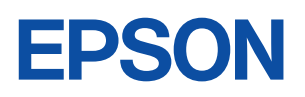

ご使用 の前に

設置

 $\mathcal{A}$ 準備

基本<br>操作

装置の

増設

BIOS<br>設定

再<br>インス

トール

困った<br>ときに

付録

 $\overline{1}$ 

 $\overline{2}$ 

3

4

5

 $\overline{6}$ 

# Endeavor

**NA103** 

ユーザーズマニュアル

**Windows Vista** 

#### ご使用の前に

- ●ご使用の際は、必ず「マニュアル」をよくお読みの上、正しくお使いください。
- ●「マニュアル」は、不明な点をいつでも解決できるように、すぐに取り出して見られる場所に保管 してください。

## <span id="page-1-0"></span>安全にお使いいただくために

このマニュアルおよび製品には、製品を安全に正しくお使いいただき、お客様や他の人々への危害や財産へ の損害を未然に防止するために絵表示が使われています。 その表示と意味は次のとおりです。内容をよく理解してから本文をお読みください。

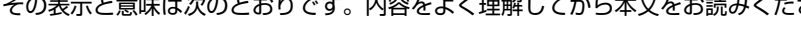

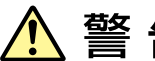

この表示を無視して、誤った取り扱いをすると、人が死亡または重傷を負う可能 性が想定される内容を示しています。

この表示を無視して、誤った取り扱いをすると、人が傷害を負う可能性が想定さ れる内容および物的損害のみの発生が想定される内容を示しています。

#### 障害や事故の発生を防止するための禁止事項の内容を表しています。

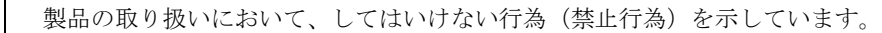

障害や事故の発生を防止するための指示事項の内容を表しています。

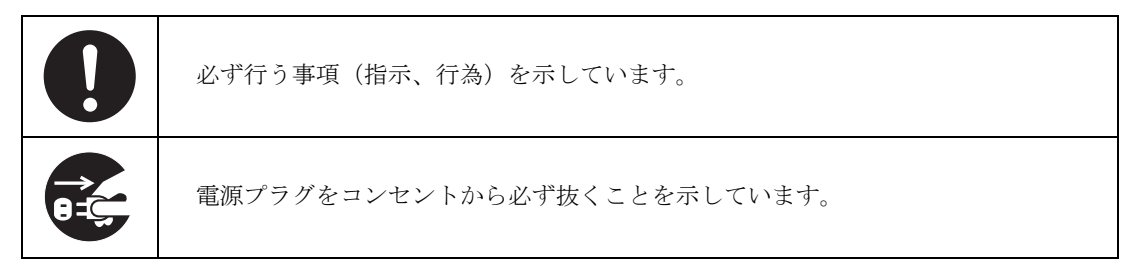

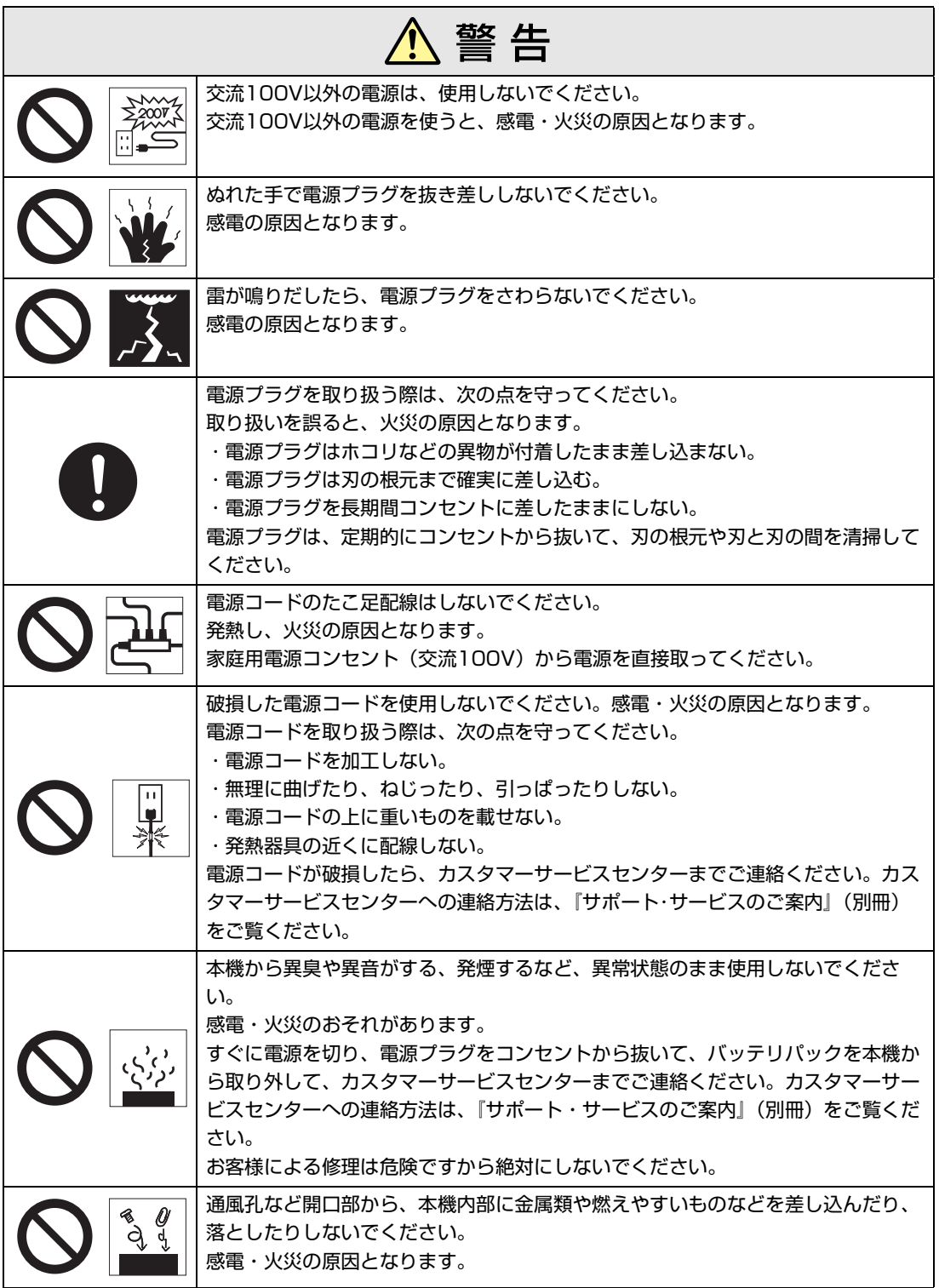

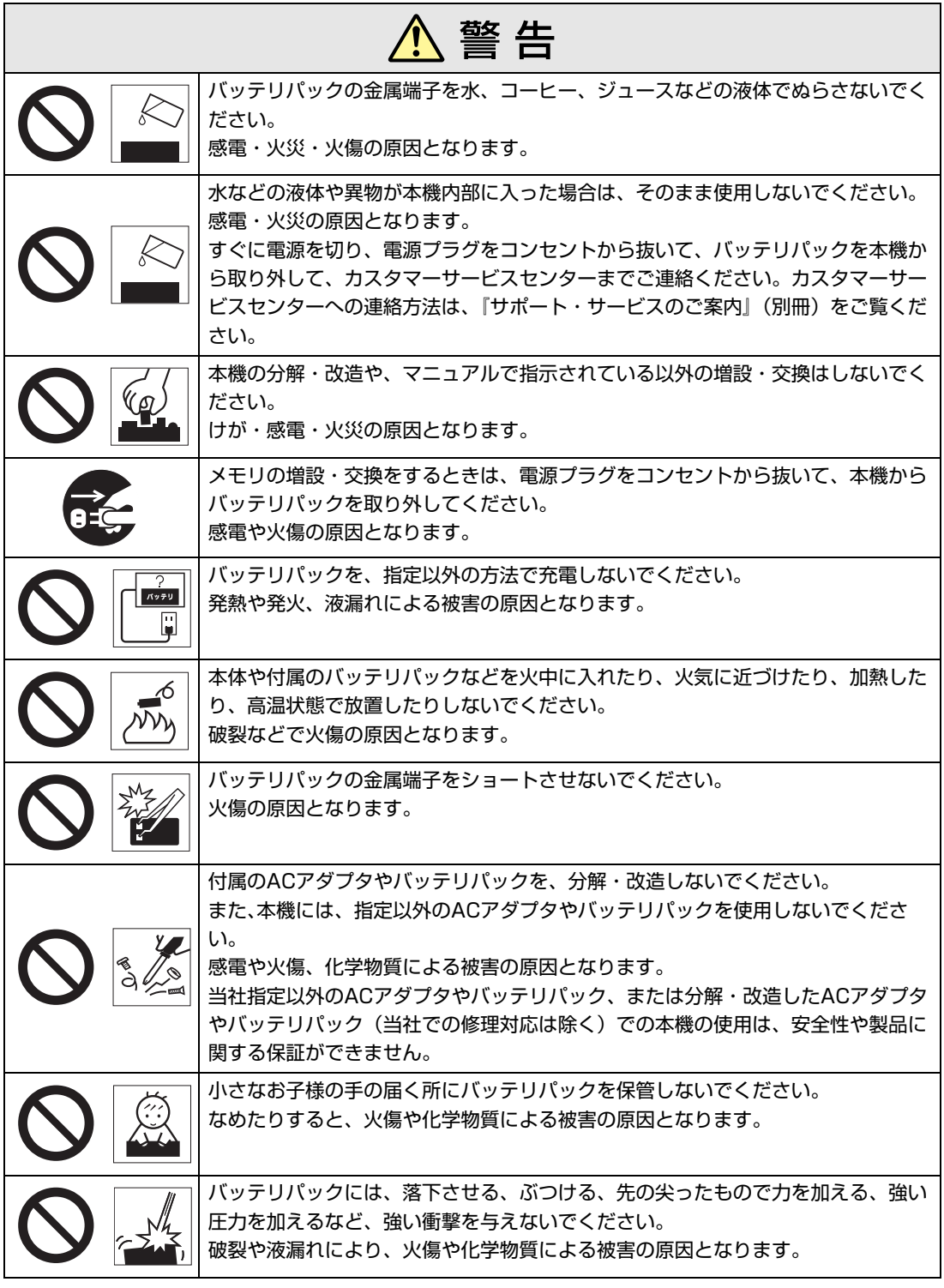

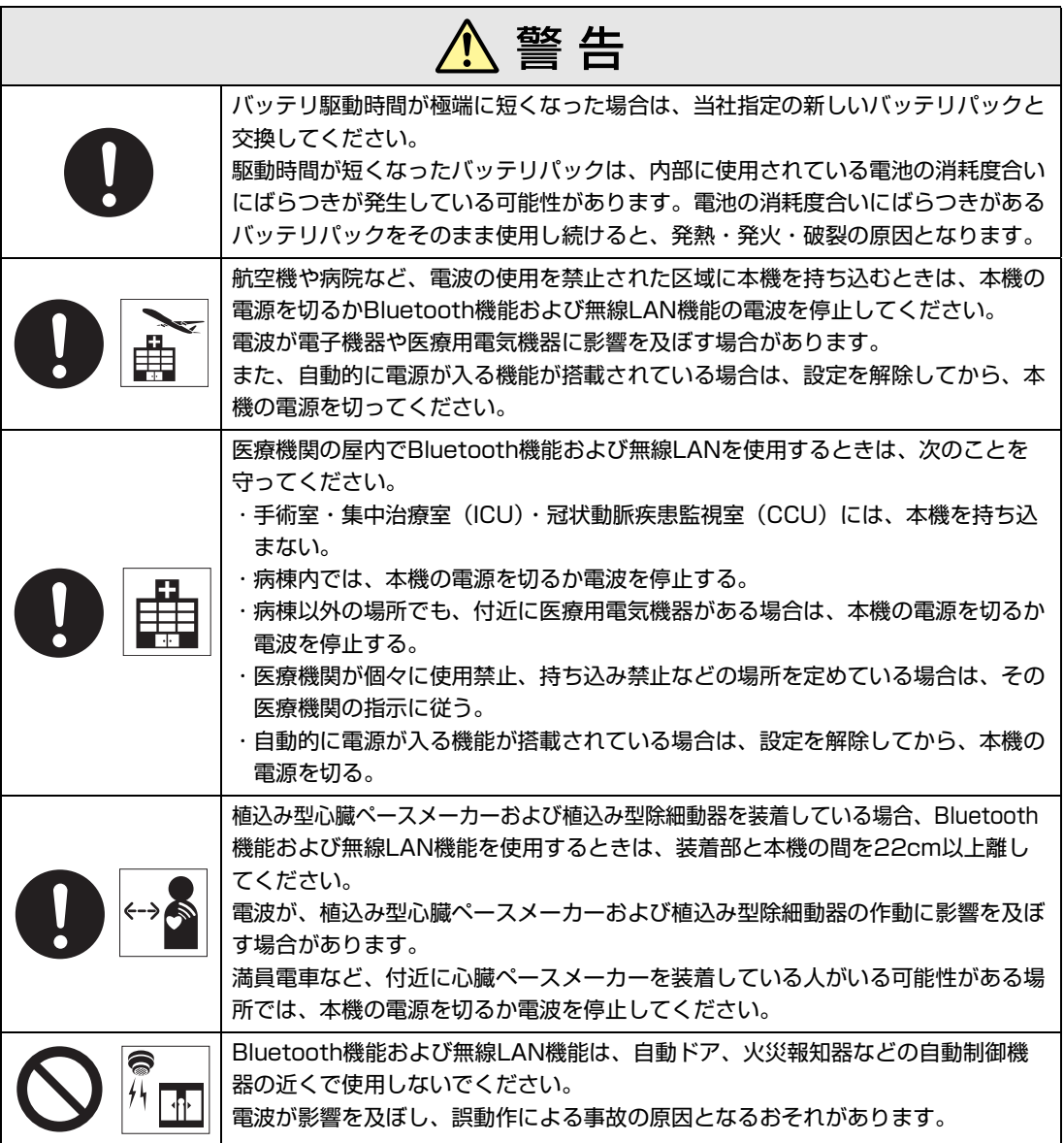

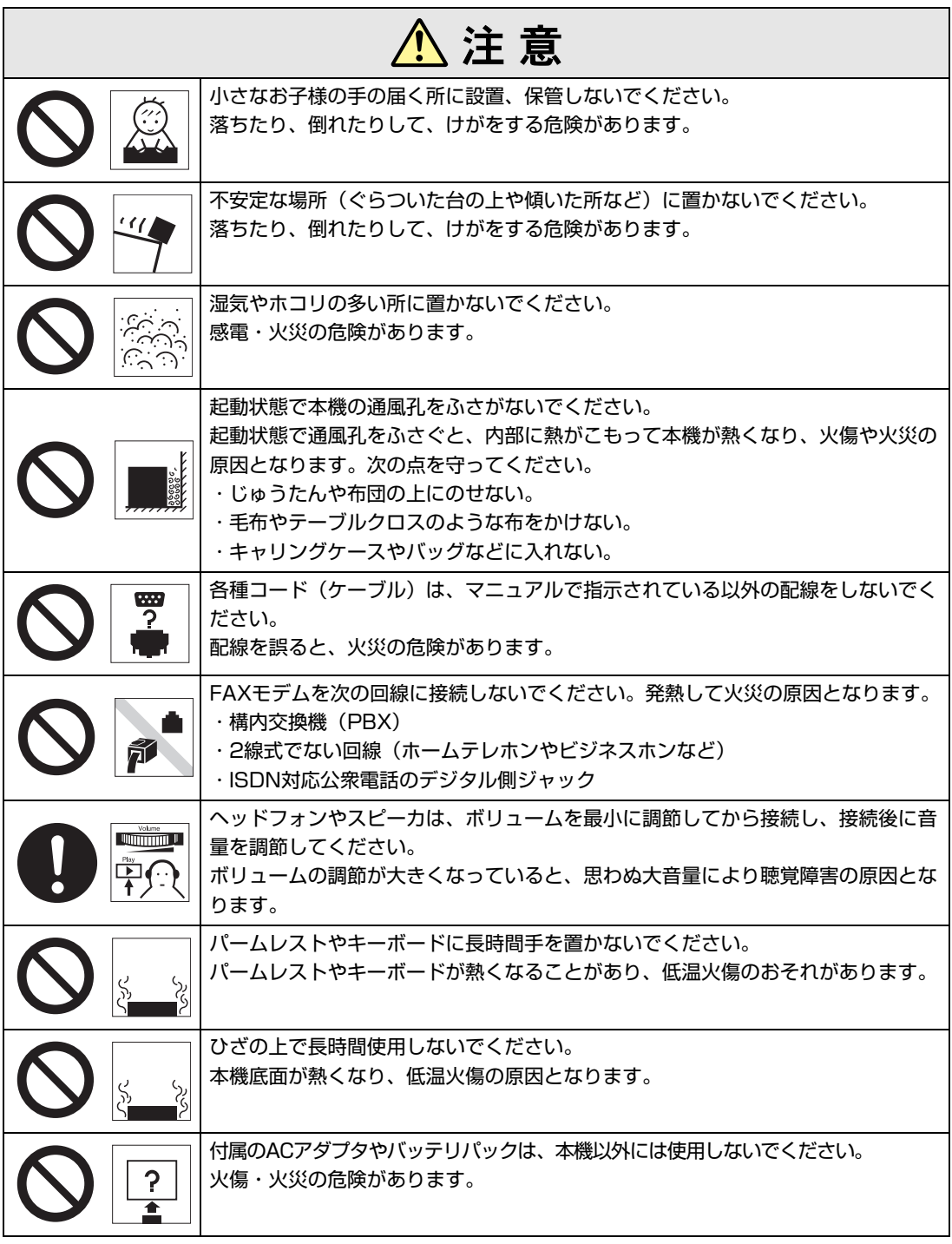

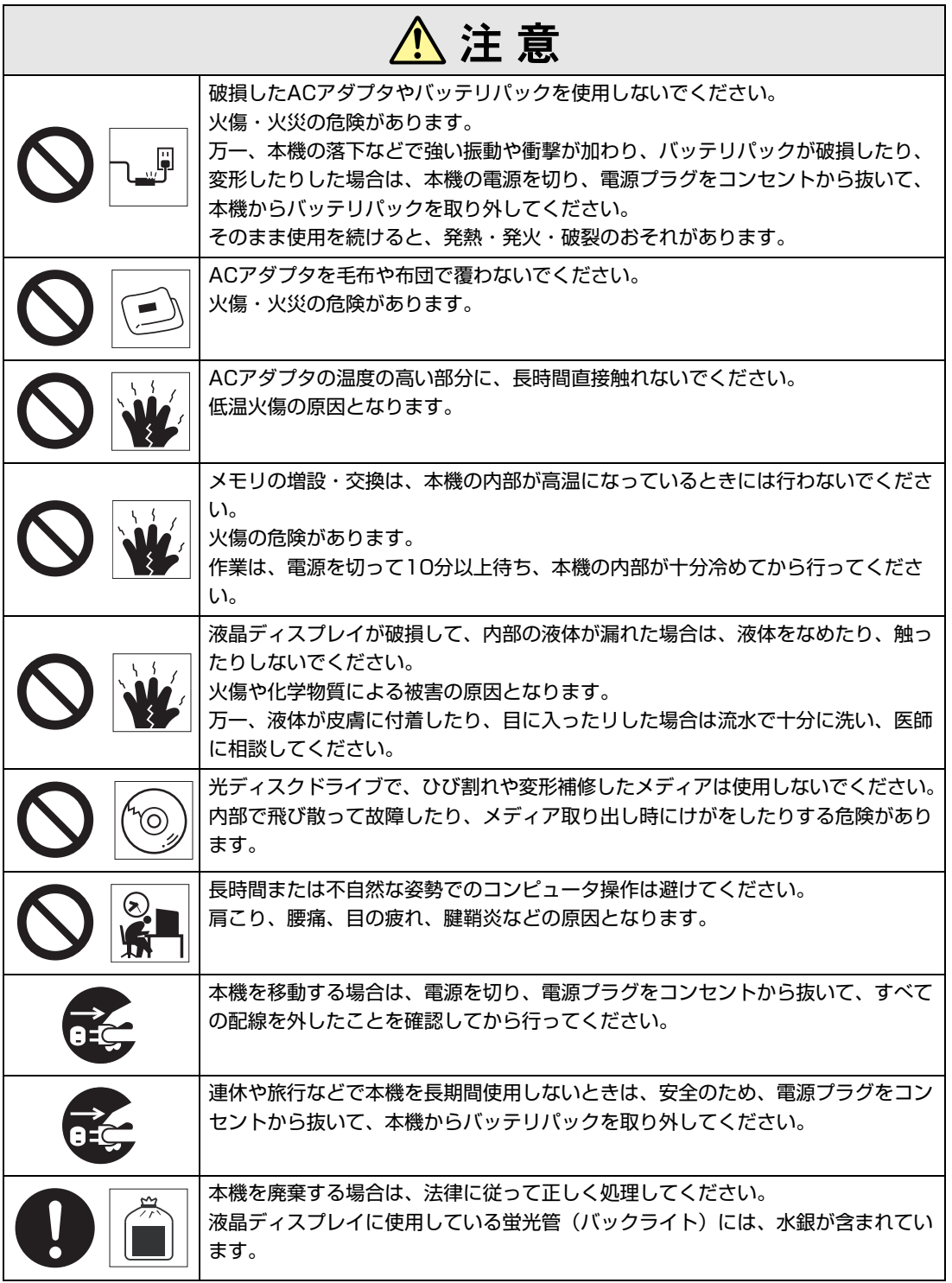

<span id="page-7-2"></span><span id="page-7-0"></span>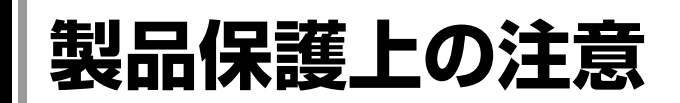

## <span id="page-7-1"></span>`**使用・保管時の注意**

コンピュータ(本機)は精密な機械です。次の注意事項を確認して正しく取り扱ってください。取り扱 いを誤ると、故障や誤動作の原因となります。

特に指定のない限り、注意事項は、本体およびACアダプタやバッテリパックなどの同梱品に適用され ます。

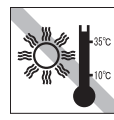

温度が高すぎる所や、低すぎる所には 置かないでください。また、急激な温 度変化も避けてください。 故障、誤動作の原因となります。適切

な温度の目安は10℃~35℃です。

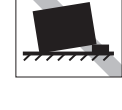

不安定な所には設置しないでください。 落下したり、振動したり、倒れたりす ると、本機が壊れ、故障することがあ ります。

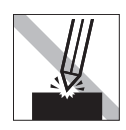

LCD画面の表面を先の尖ったもので 引っかいたり、無理な力を加えたりし ないでください。 LCD画面の表面はアクリル製ですの で、キズが付いたり、割れたりするこ とがあります。

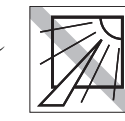

/ਲ ਭਾ

直射日光の当たる所や、発熱器具(暖 房器具や調理用器具など)の近くな ど、高温・多湿となる所には置かない でください。 故障、誤動作の原因となります。

また、直射日光などの紫外線は、変色 の原因となります。

テレビやラジオ、磁石など、磁界を発 生するものの近くに置かないでくださ い。誤動作やデータ破損の原因となり ます。逆に、本機の影響でテレビやラ ジオに雑音が入ることもあります。

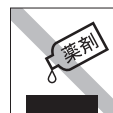

本機の汚れを取るときは、ベンジン、 シンナーなどの溶剤を使わないでくだ さい。変色や変形の可能性がありま す。柔らかい布に中性洗剤を適度に染 み込ませて、軽く拭き取ってくださ い。

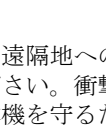

電源コードが抜けやすい所(コードに 足が引っかかりやすい所や、コードの 長さがぎりぎりの所など)に本機を置か ないでください。バッテリパックの状 態により、電源コードが抜けると、そ れまでの作業データがメモリ上から消 えることがあります。

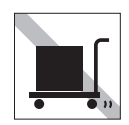

本機を梱包しない状態で、遠隔地への 輸送や保管をしないでください。衝撃 や振動、ホコリなどから本機を守るた め、専用の梱包箱に入れてください。

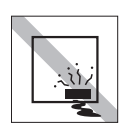

本機を長期間使わないときは、バッテ リパックを本機に装着したままにしな いでください。 液漏れを起こすことがあります。

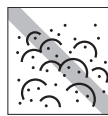

ホコリの多い所には置かないでくださ い。 故障、誤動作の原因となります。

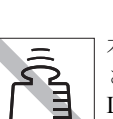

本機の上に重い物を載せたり、強く押 さえ付けたりしないでください。 LCDやバックライトが破損したり、表 示異常となることがあります。

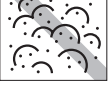

 $\bullet$ 

アクセスランプ点灯・点滅中は、本機 の電源を切ったり、再起動したりしな いでください。

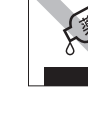

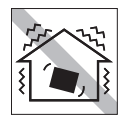

ほかの機械の振動が伝わる所など、振 動しやすい場所には置かないでくださ い。故障、誤動作の原因となります。

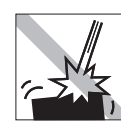

本機を落としたり、ぶつけたりして、 衝撃を与えないでください。持ち運ぶ ときは、電源を切り、バッグに入れる などして衝撃から守るようにしてくだ さい。

ACアダプタの上に乗ったり、踏みつ けたり、重い物を載せるなどして、 ケースを破損しないでください。

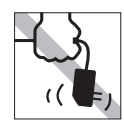

ACアダプタはコードを持って抜き差 ししないでください。 コードの断線や接触不良の原因となり ます。

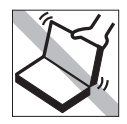

本機のLCDユニット(液晶ディスプレ イ部)を開けた状態で、LCDユニット を持って移動しないでください。

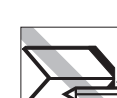

キーボードの上などに、物(ボールペ ンなど)をはさんだまま、LCDユニッ ト (液晶ディスプレイ部)を閉じない でください。

## `**記録メディア**

記録メディアは、次の注意事項を確認して正しく取り扱ってください。取り扱いを誤ると、記録メディ アに収録されているデータが破損するおそれがあります。

<記録メディアの種類>

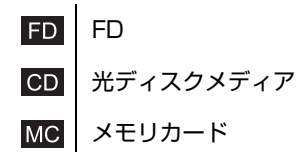

記録メディアの種類を指定していない注意事項は、すべての記録メディアに適用されます。

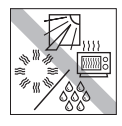

直射日光が当たる所、発熱器具の近く など、高温・多湿となる場所には置か ないでください。

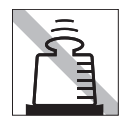

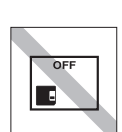

÷o

ださい。

上に物を載せないでください。 – – – 使用後は、本機にセットしたままにし たり、ケースに入れずに放置したりし ないでください。

アクセスランプ点灯・点滅中は、記録 メディアを取り出したり、本機の電源 を切ったり、再起動したりしないでく

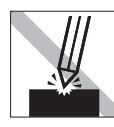

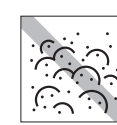

キズを付けないでください。 インファー ゴミやホコリの多い所では、使用した り保管したりしないでください。

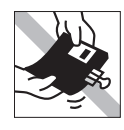

クリップで挟む、折り曲げるなど、無 理な力をかけないでください。

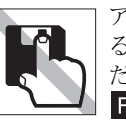

アクセスカバーを開けたり、磁性面あ るいは金属端子に触れたりしないでく ださい。FD MC

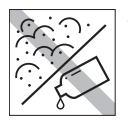

磁性面や金属端子にホコリや水を付け ないでください。シンナーやアルコー ルなどの溶剤を近づけないでください。 FD MC

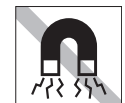

 $\circledcirc$ 

テレビやラジオ、磁石など、磁界を発 生するものに近づけないでください。 FD MC

信号面(文字などが印刷されていない

信号面(文字などが印刷されていない 面)に文字などを書き込まないでくだ

面)に触れないでください。

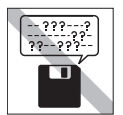

何度も読み書きしたFDは使わないで ください。 磨耗したFDを使うと、読み書きでエ ラーが生じることがあります。 **FD** 

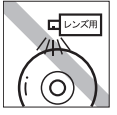

**CD** 

レコードやレンズ用のクリーナーなど は使わないでください。 クリーニングするときは、CD専用ク リーナーを使ってください。

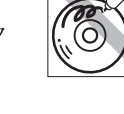

=  $\odot$ 

光ディスクドライブのデータ読み取り レンズをクリーニングするCDは使わ クリーナCD ないでください。

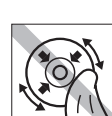

レコードのように回転させて拭かない でください。 内側から外側に向かって拭いてくださ

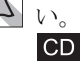

さい。

**CD** 

 $CD$ 

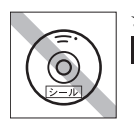

シールを貼らないでください。 – – – 温度差の激しい場所に置かないでくだ  $CD$ 

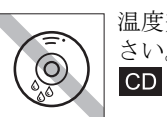

さい。結露する場合があります。

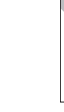

## <span id="page-10-0"></span>**無線LAN使用時における** セキュリティに関する注意 (無線LAN搭載時のみ)

お客様の権利(プライバシー保護)に関する重要な事項です。無線LANを使用 する前に、必ずお読みください。

無線LANでは、LANケーブルを使用する代わりに、電波を利用してパソコンな どと無線LANアクセスポイント間で情報のやり取りを行うため、電波の届く範 囲であれば自由にLAN接続が可能であるという利点があります。

その反面、電波はある範囲内であれば障害物(壁など)を越えてすべての場所 に届くため、セキュリティに関する設定を行っていない場合、以下のような問 題が発生する可能性があります。

#### ● 通信内容を盗み見られる

悪意ある第三者が、電波を故意に傍受し、

- ID やパスワードまたはクレジットカード番号などの個人情報
- メールの内容

などの通信内容を盗み見られる可能性があります。

#### ● 不正に侵入される

悪意ある第三者が、無断で個人や会社内のネットワークへアクセスし、

- 個人情報や機密情報を取り出す(情報漏洩)
- 特定の人物になりすまして通信し、不正な情報を流す(なりすまし)
- 傍受した通信内容を書き換えて発信する(改ざん)
- コンピュータウイルスなどを流しデータやシステムを破壊する(破壊) などの行為をされてしまう可能性があります。

本来、無線LANや無線LANアクセスポイントは、これらの問題に対応するため のセキュリティの仕組みを持っていますので、無線LAN製品のセキュリティに 関する設定を行って製品を使用することで、その問題が発生する可能性は少な くなります。

無線LAN機器は、購入直後の状態においては、セキュリティに関する設定が施 されていない場合があります。

したがって、お客様がセキュリティ問題発生の可能性を少なくするためには、 無線LANや無線LANアクセスポイントをご使用になる前に、必ず無線LAN機器 のセキュリティに関するすべての設定をマニュアルに従って行ってください。

なお、無線LANの仕様上、特殊な方法によりセキュリティ設定が破られること もあり得ますので、ご理解の上、ご使用ください。

※ セキュリティ対策を施さず、あるいは、無線LANの仕様上やむを得ない事情 によりセキュリティの問題が発生してしまった場合、当社は、これによって 生じた損害に対する責任を負いかねます。

セキュリティの設定などについて、お客様ご自身で対処できない場合には、『サ ポート・サービスのご案内』をご覧になり、テクニカルセンターまでお問い合 わせください。

当社では、お客様がセキュリティの設定を行わないで使用した場合の問題を十 分理解した上で、お客様自身の判断と責任においてセキュリティに関する設定 を行い、製品を使用することをおすすめします。

# **目 次**

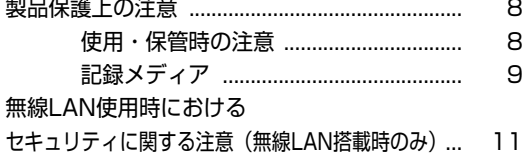

### [はじめに](#page-16-0)

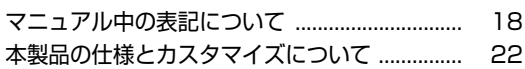

## [使い始めるまでの準備](#page-22-0)

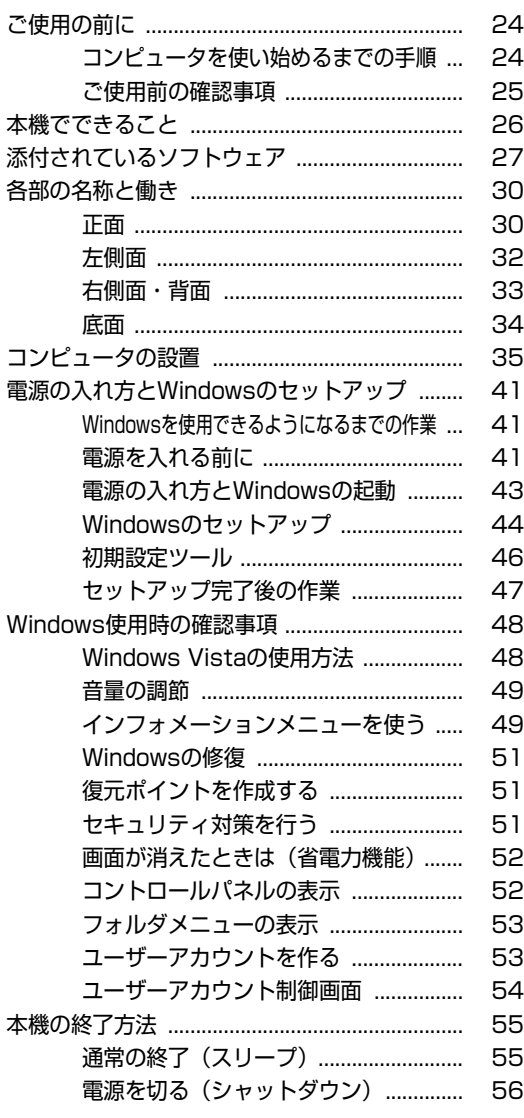

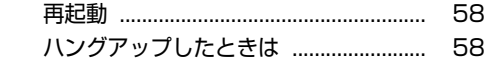

## [コンピュータの基本操作](#page-58-0)

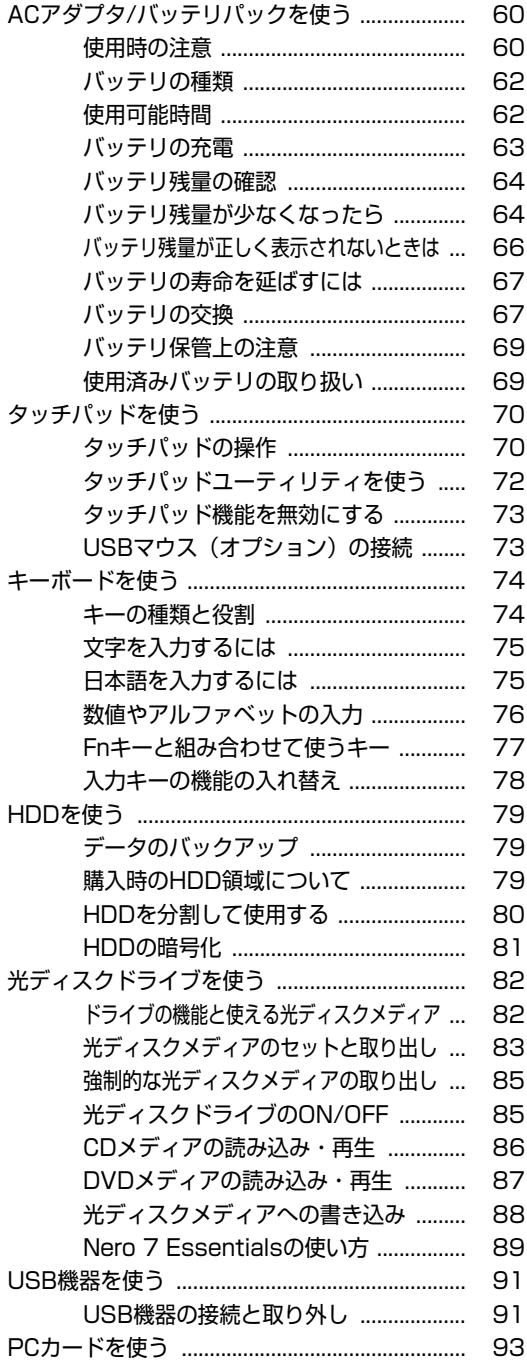

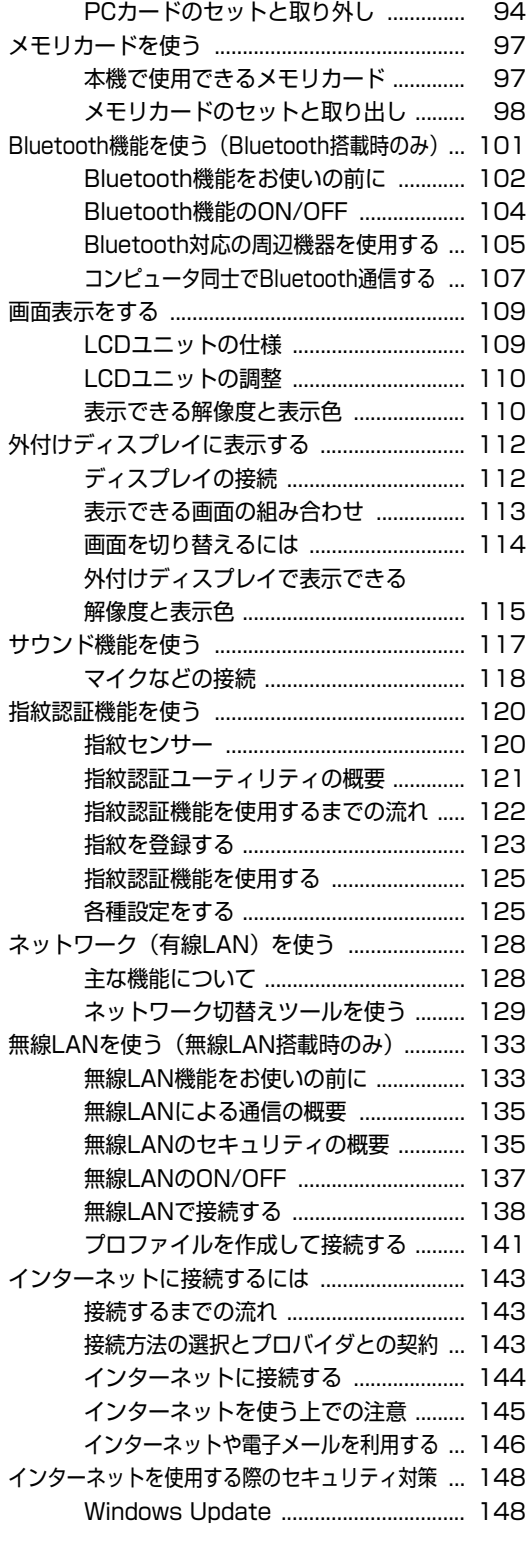

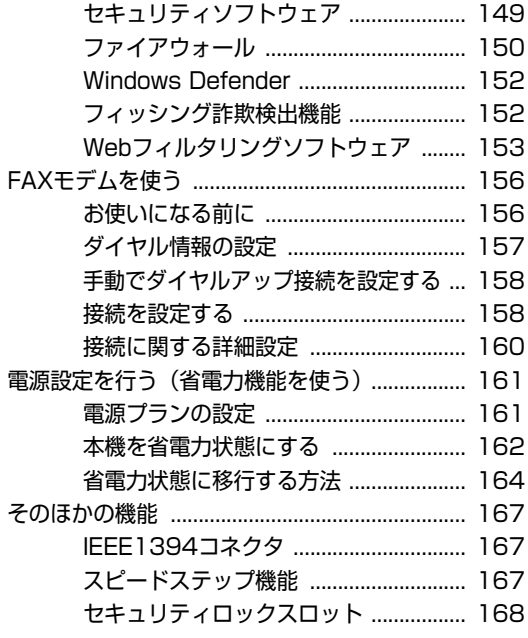

## [システムの拡張](#page-168-0)

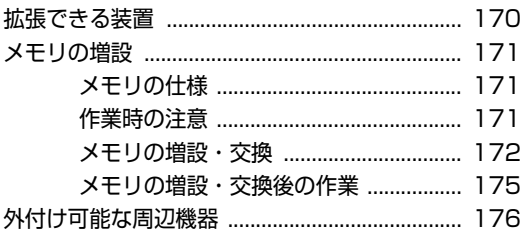

## [BIOSの設定](#page-176-0)

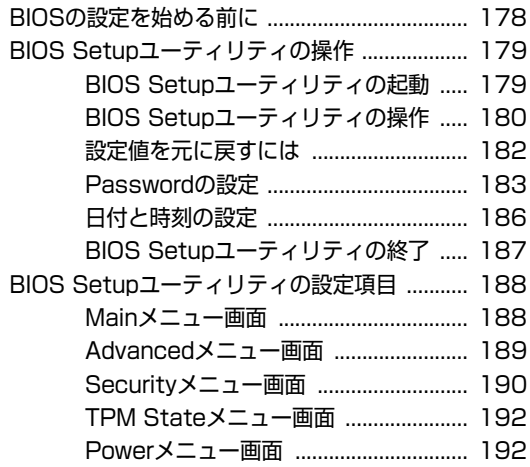

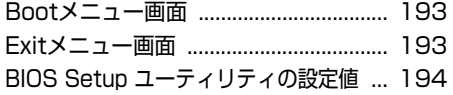

## [ソフトウェアの再インストール](#page-196-0)

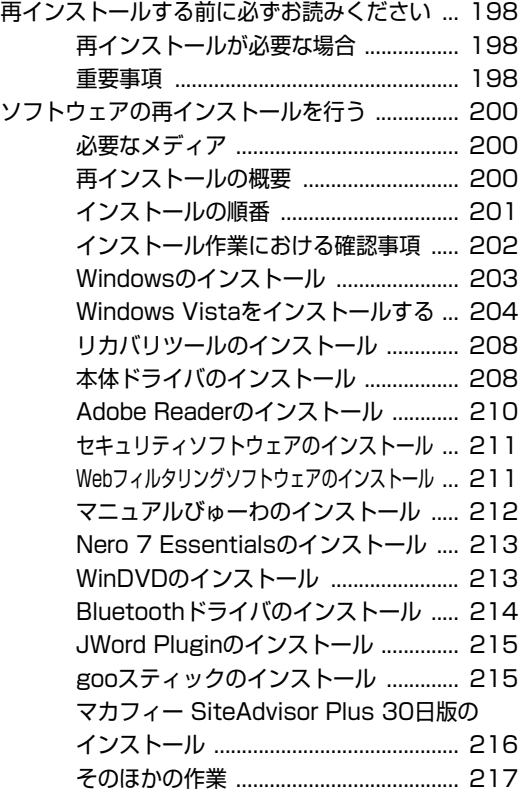

## [こんなときは](#page-220-0)

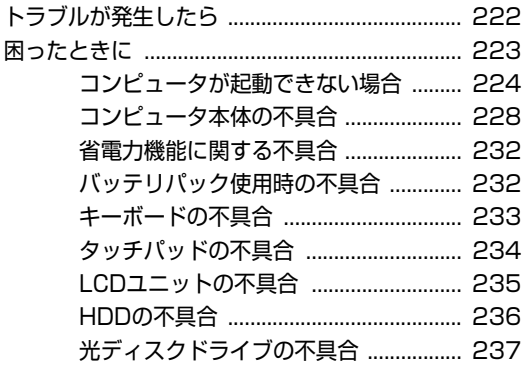

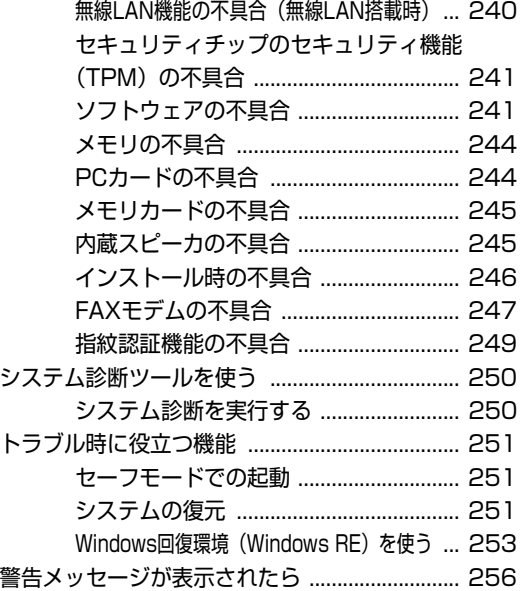

## [付録](#page-256-0)

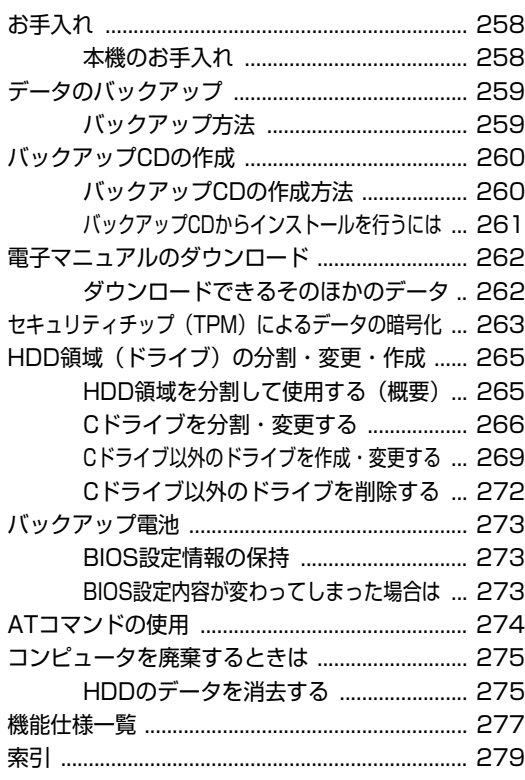

# **はじめに**

<span id="page-16-0"></span>本機を使い始める前に知っておいていただきたい事項について説明し ます。

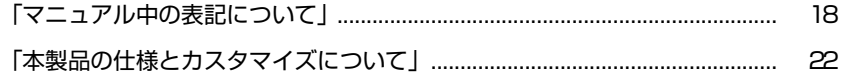

<span id="page-17-1"></span><span id="page-17-0"></span>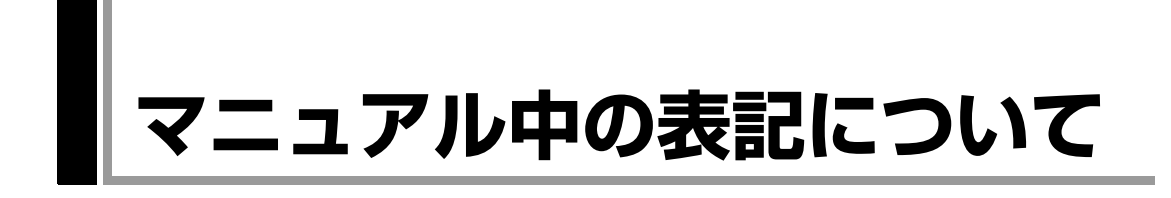

本書では次のような記号を使用しています。

#### 安全に関する記号

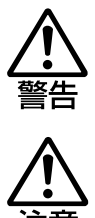

この表示を無視して、誤った取り扱いをすると、人が死亡 または重傷を負う可能性が想定される内容を示しています。

この表示を無視して、誤った取り扱いをすると、人が傷害 を負う可能性が想定される内容および物的損害のみの発生 が想定される内容を示しています。

#### 一般情報に関する記号

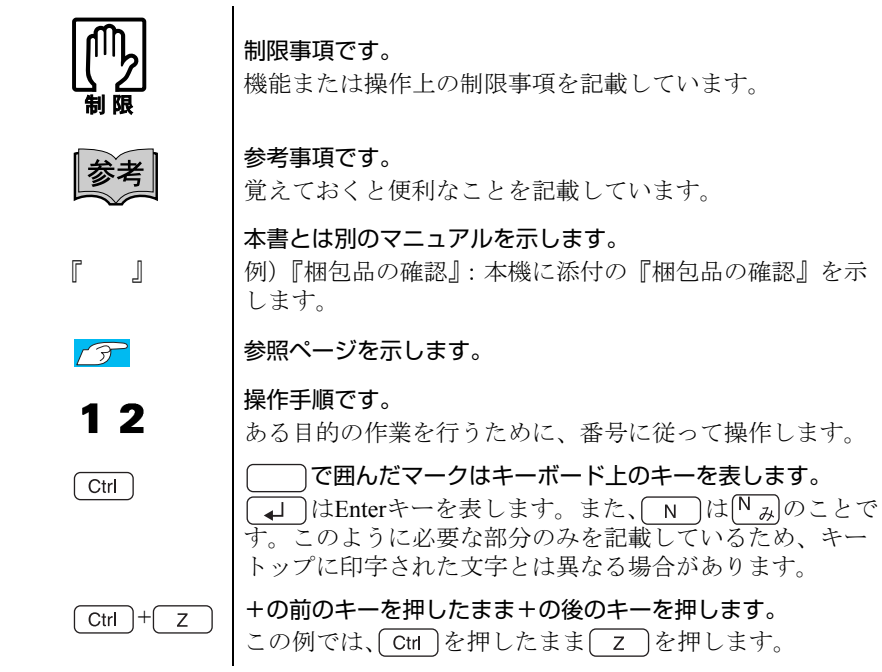

#### 名称の表記

本書では、本機で使用する製品の名称を次のように表記しています。

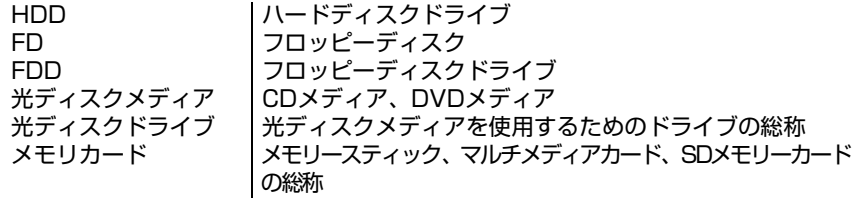

#### オペレーティングシステム(OS)に関する記述

本書では、オペレーティングシステム (OS) の名称を次のように略して表記し ます。

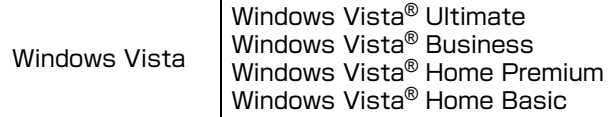

#### HDD容量の記述

本書では、HDD容量を1KB (キロバイト) =1000Byteとして記載しています。

#### メモリ容量の記述

本書では、メモリ容量を1GB (ギガバイト) =1024MBとして記載しています。

#### Windows Vistaの画面表示に関する記載方法

#### デスクトップ画面

本書では、Windows Vistaの画面に表示される各箇所の名称を次のように記載し ます。

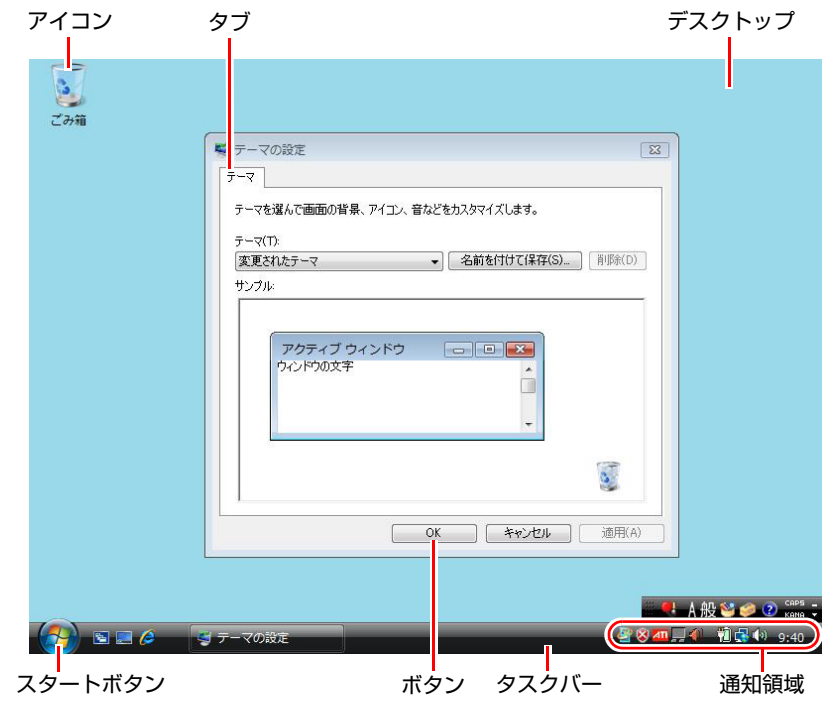

#### ボタン

ボタンは [ ] で囲んで記載します。  $\left( 0\right)$   $\left[ 0\right]$   $\left[ 0K\right]$  :  $\left[ 0K\right]$ 

#### スタートメニュー

[スタート]を押すと表示されるスタートメニューのボタン類は、次のように 記載します。

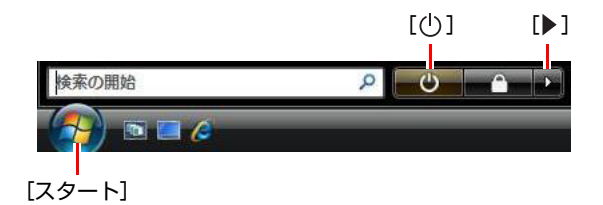

#### <span id="page-20-2"></span><span id="page-20-1"></span><span id="page-20-0"></span>画面操作

本書では、Windows Vistaの画面上で行う操作手順を次のように記載します。

- 記載例
- [スタート]-「すべてのプログラム」-「Internet Explorer」をクリックします。 ● 実際の操作
	- **(1)**[スタート]をクリックします。
	- **(2)** 表示されたメニューから「すべてのプログラム」をクリックします。
	- **(3)** 表示されたメニューから「Internet Explorer」をクリックします。

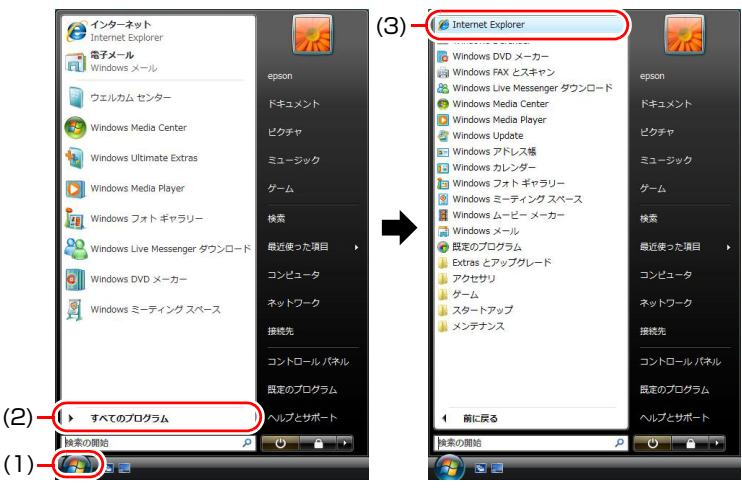

<表示される項目は、システム構成によって異なります>

## <span id="page-21-1"></span><span id="page-21-0"></span>**本製品の仕様とカスタマイズについて**

本製品は、ご購入時にお客様が選択されたオプションによって、仕様がカスタ マイズされています。 CPUの種類・メモリ容量・光ディスクドライブなど、選 択した仕様にあわせて、お客様 オリジナルのコンピュータとして組み立て、納 品されています。

#### 仕様によって必要なマニュアルについて

本製品の操作に必要なマニュアルは、お客様が選択された仕様によって、『ユー ザーズマニュアル』(本書)とは別に添付されている場合があります。 お使いになる仕様によって必要となるマニュアルは、下記のとおり別冊や電子 マニュアルなどの形式で添付されています。ご確認ください。

- 本製品に同梱されている別冊マニュアル
- CD-ROMなどに登録されている電子マニュアル (PDFファイルなど)
- コンピュータに登録されている電子マニュアル(「マニュアルびゅーわ」から閲 覧)

# <span id="page-22-0"></span>第1章 使い始めるまでの準備

本機の接続方法、電源の入れ方や切り方、Windowsのセットアップに ついて説明します。

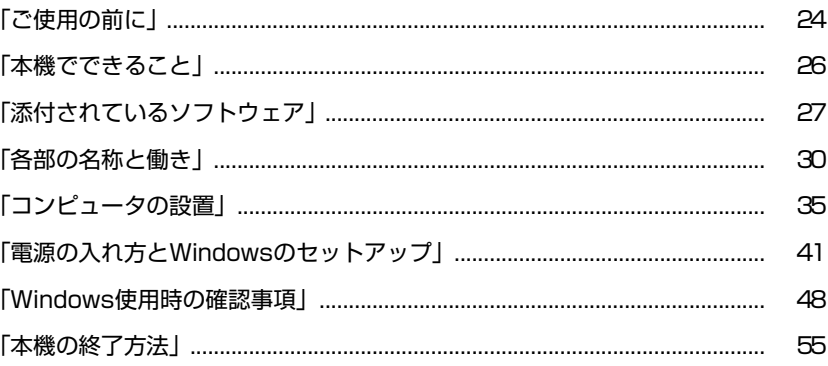

## <span id="page-23-1"></span><span id="page-23-0"></span>`**コンピュータを使い始めるまでの手順**

購入後にはじめて本機を使用する場合は、次の手順で作業を行ってください。

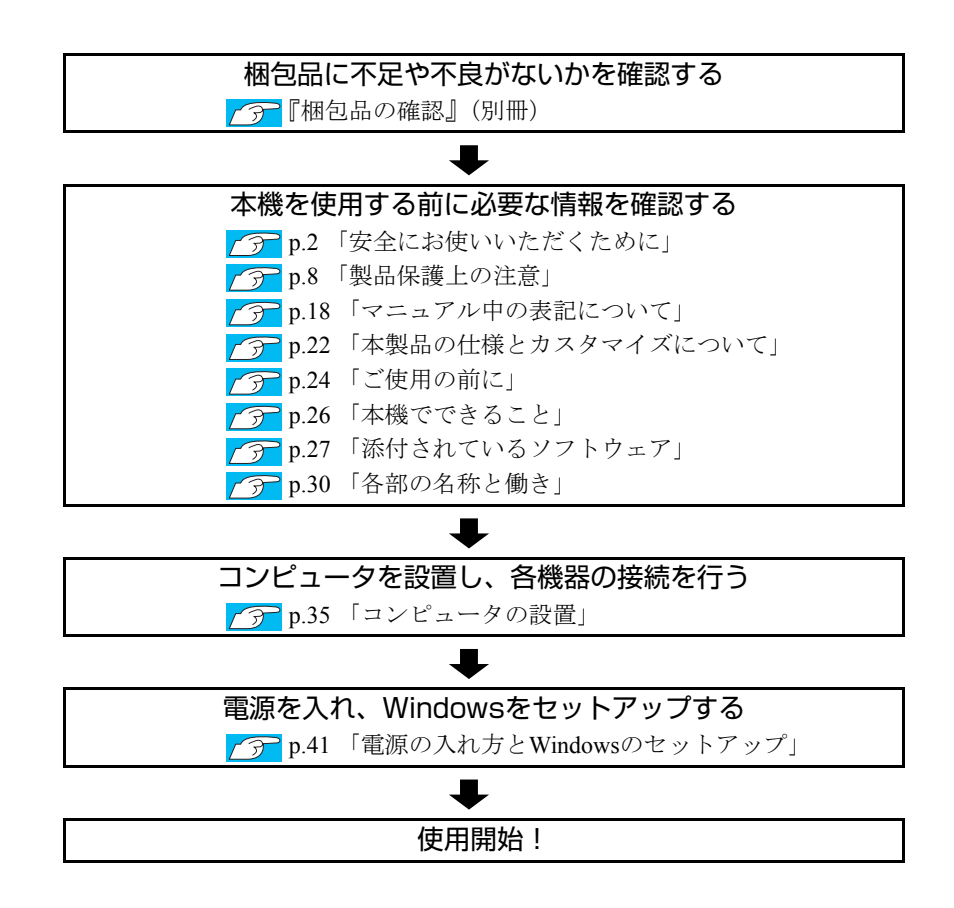

## <span id="page-24-0"></span>**▶ご使用前の確認事項**

#### 貼付ラベルの確認

本機の底面には、製品情報が記載された次のラベルが貼られています。本機を ご使用の前に、ラベルが貼られていることを確認してください。ラベルは絶対 にはがさないでください。

● お問い合わせ情報シール お問い合わせ情報シールには、型番や製造番号が記載されています。当社に サポート・サービスに関するお問い合わせをいただく際には、これらの番号 が必要です。

お問い合わせ情報シールに記載されている製造番号は、『サポート・サービ スのご案内』(別冊)の表紙に書き写しておいてください。

#### ● COAラベル

COAラベル(Certificate of Authenticityラベル)は、正規のWindows商品を購入さ れたことを証明するラベルです。

万一、COAラベルを紛失された場合、再発行はできません。

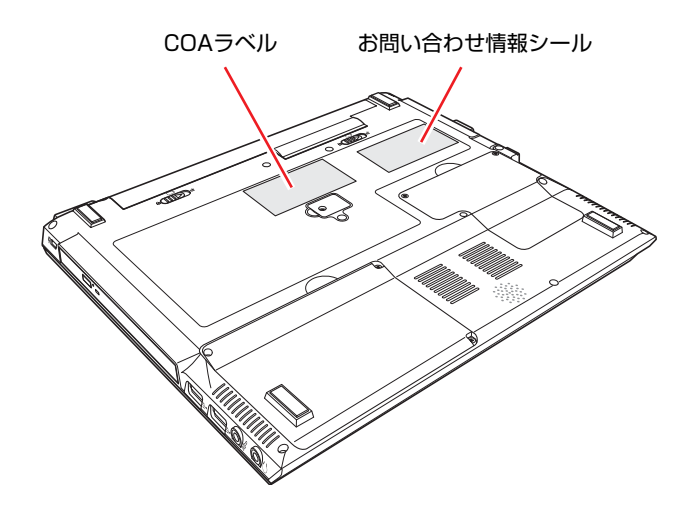

#### サポート・サービスのご案内

『サポート・サービスのご案内』には、当社のサポートやサービスの内容が詳 しく記載されています。

困ったときや、万一の場合に備えてお読みいただくことをおすすめします。

<span id="page-25-0"></span>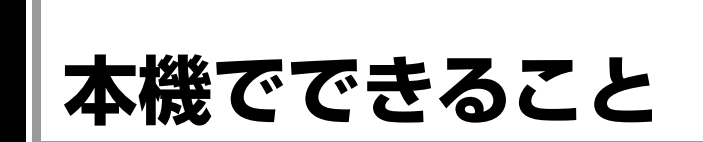

本機は、12.1型TFT XGA液晶ディスプレイを搭載したB5サイズのノート型モバイルコンピュータです。 本機では、次のようなことができます。

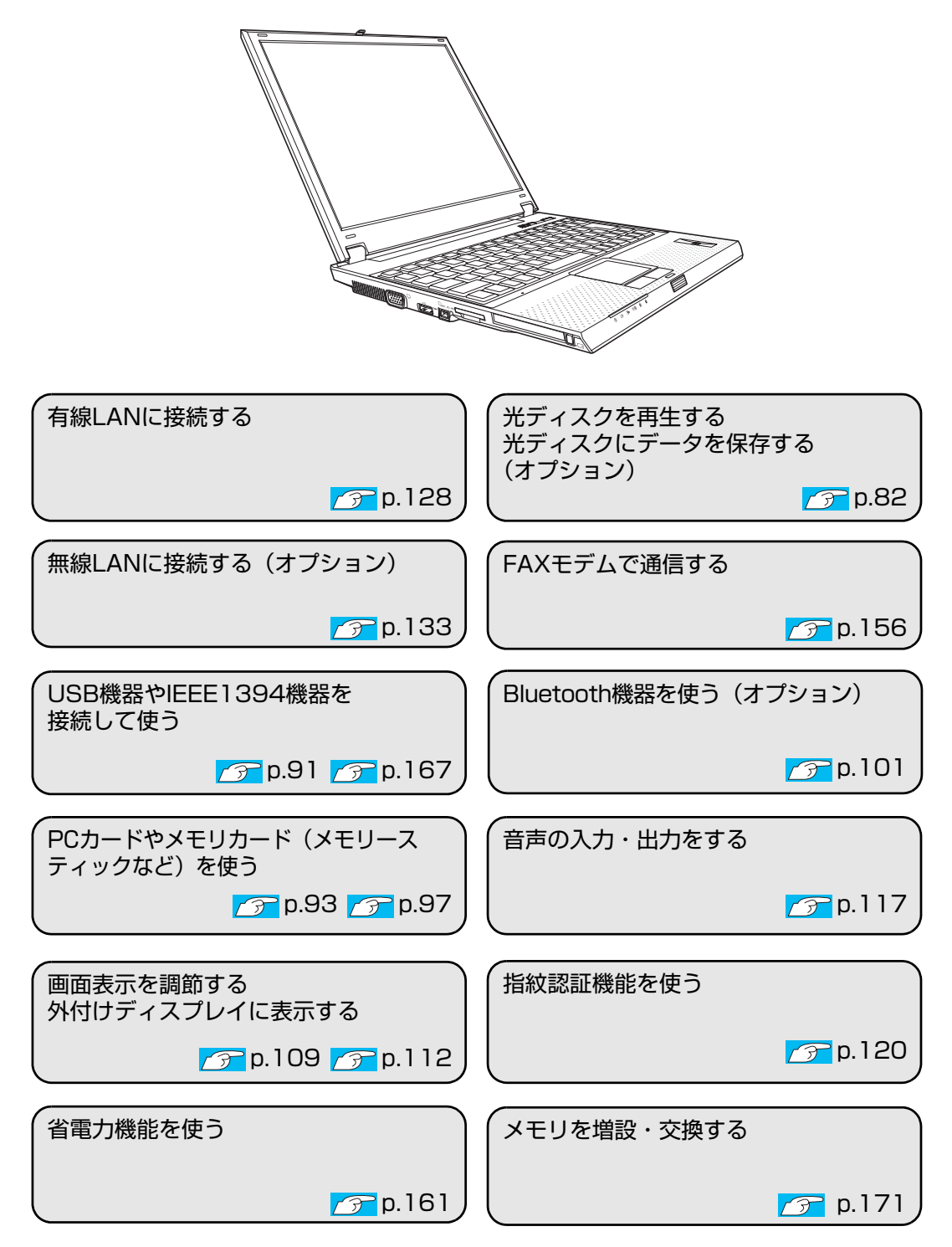

# <span id="page-26-0"></span>**添付されているソフトウェア**

購入時、本機にインストールされているソフトウェアと、購入後、必要に応じてインストールが必要な ソフトウェアは次のとおりです。

#### 表中記号の見方

 $\bigcirc$ ソフトウェアは添付のDVDまたはCDに収録されています。 ソフトウェアはHDDの「消去禁止領域」に収録されています。この領域を削除すると再インス トールができなくなります。「消去禁止領域」は、絶対に削除しないでください。 p.80 [「消去禁止領域とは」](#page-79-1)

#### 本機にインストールされているソフトウェア

購入時、次のソフトウェアは、本機にインストールされています。

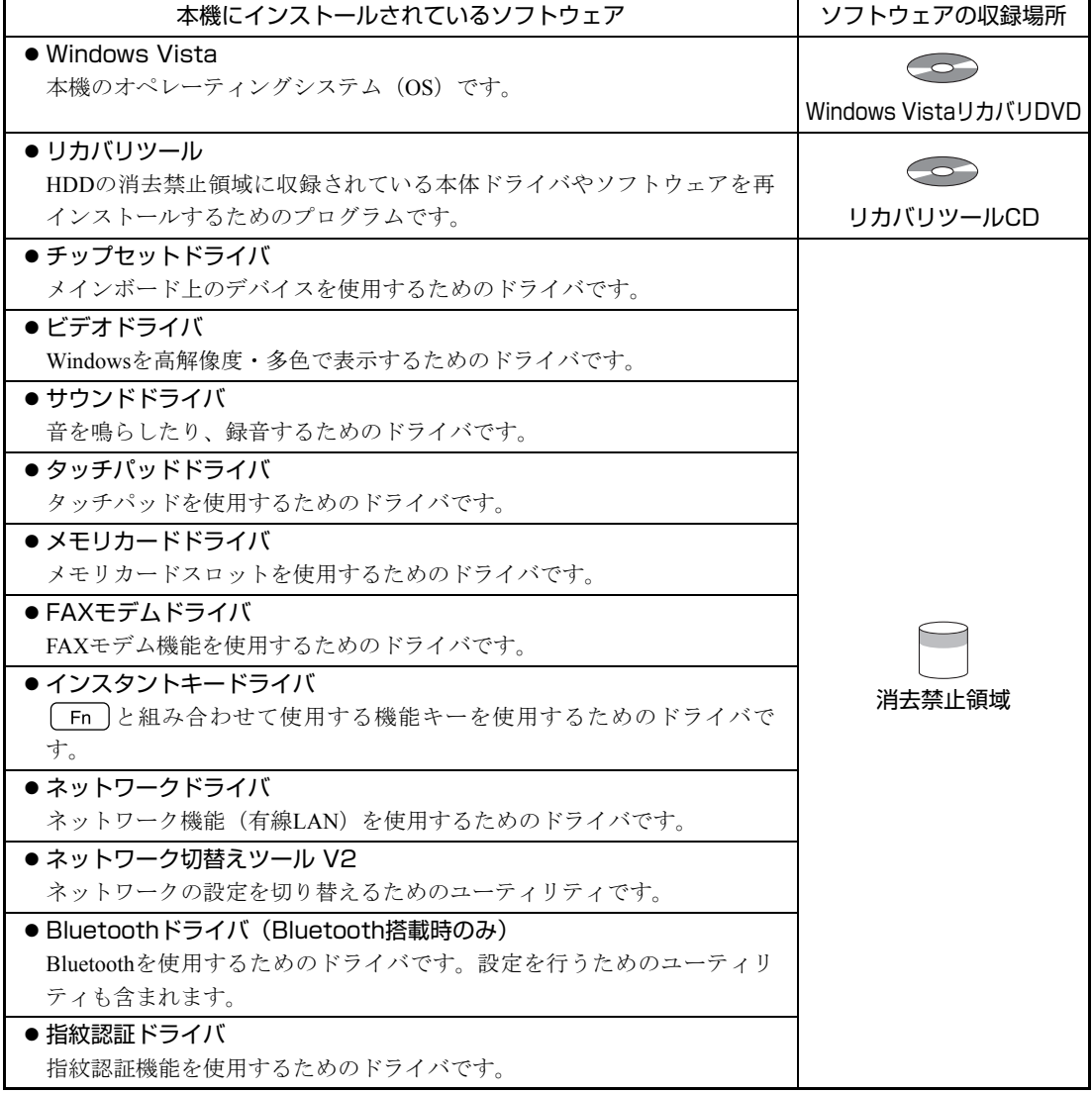

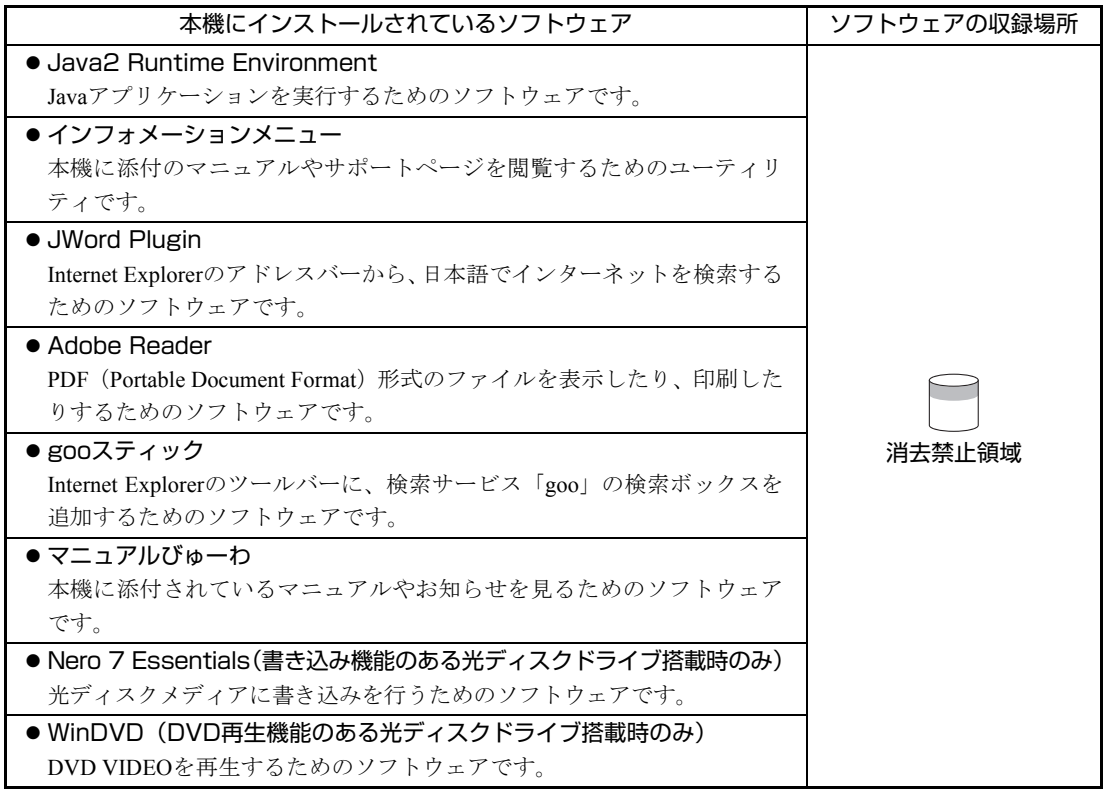

#### 必要に応じてインストールが必要なソフトウェア

次のソフトウェアは、購入時、本機にインストールされていません。Windowsのセットアップ後に必要 に応じてインストールしてください。

p.46 [「初期設定ツール」](#page-45-0)

p.47 [「セットアップ完了後の作業」](#page-46-0)

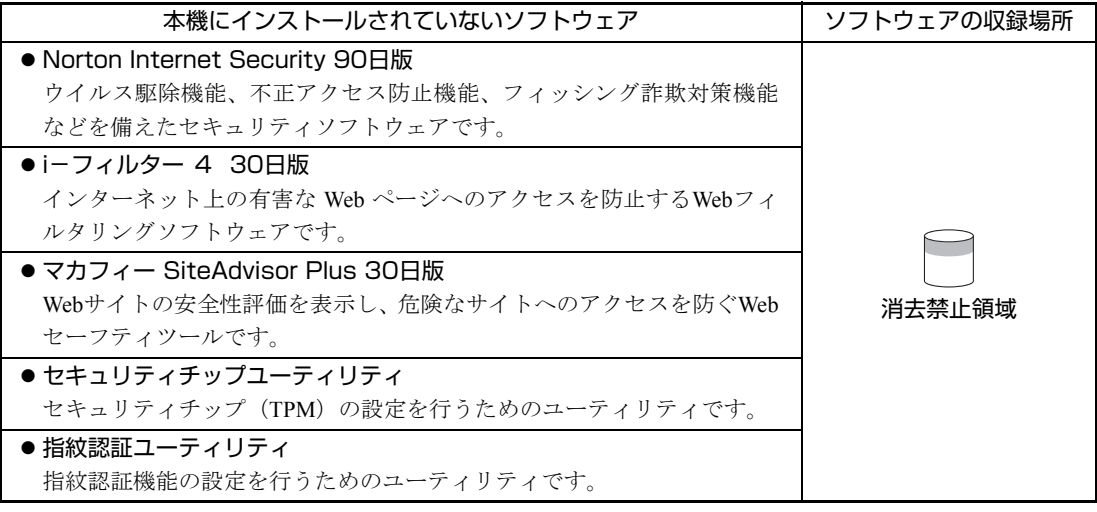

#### そのほかのソフトウェア

次のソフトウェアは、CDから起動して実行します。インストールは必要ありません。 p.250 [「システム診断ツールを使う」](#page-249-2)

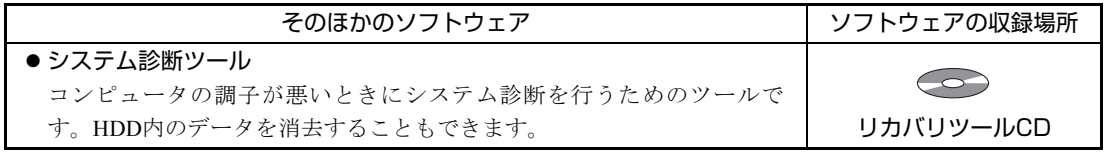

#### 消去禁止領域に収録されているソフトウェアのバックアップ

書き込み機能のある光ディスクドライブを搭載している場合、HDDの「消去禁 止領域」に収録されているソフトウェアを、CDにバックアップすることができ ます。

**つつp.260** [「バックアップ](#page-259-2)CDの作成方法」

# <span id="page-29-0"></span>**各部の名称と働き**

## <span id="page-29-1"></span>`**正面**

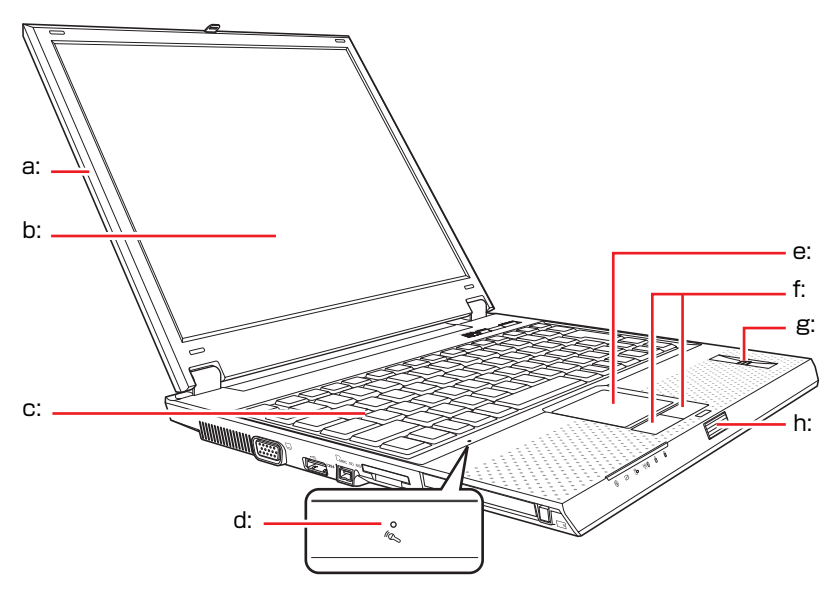

- <span id="page-29-4"></span>a: LCDユニット LCD画面やLCDラッチを含めた画 面部分の総称です。
- <span id="page-29-3"></span>b: LCD画面

入力した文字や、作業内容を表示し ます。

- <span id="page-29-2"></span>c: キーボード 文字の入力やアプリケーションの 操作などを行います。
- <span id="page-29-5"></span>d: 内蔵マイク << 音声を本機に取り込みます。

<span id="page-29-6"></span>e: タッチパッド

指を軽く乗せて動作することによ り、画面上のポインタを操作しま す。

- <span id="page-29-7"></span>f: クリックボタン マウスの左右のボタンに相当しま す。
- <span id="page-29-8"></span>g: 指紋センサー 指紋認証機能使用時に、指紋を読み 取ります。
- <span id="page-29-9"></span>h: LCDラッチ LCDユニットを開閉します。

ボタン/スイッチ/ステータス表示ランプ

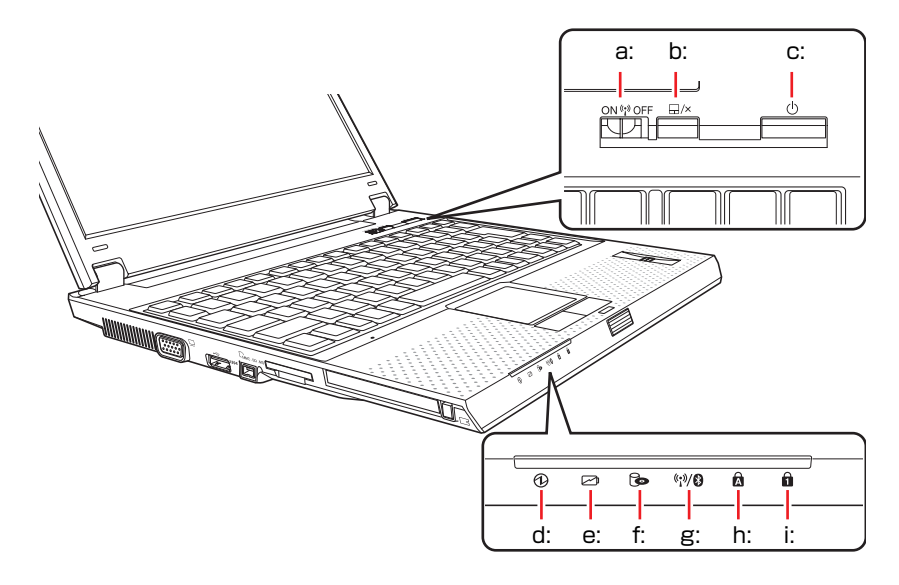

- <span id="page-30-0"></span>a: 無線LANスイッチ(\*) 無線LANのON/OFFを切り替えます (無線LAN搭載時のみ機能します)。
- <span id="page-30-1"></span>b: タッチパッドボタン 日/× タッチパッドの有効/無効を切り替 えます。
- <span id="page-30-2"></span>c: 電源スイッチ(<sup>1</sup>) 本機の電源を入れたり、本機を終了 したりします。また、スリープ状態 や休止状態からの復帰にも使用し ます。
- <span id="page-30-3"></span>d: 電源ランプ 1 本機の電源状態を示します。 緑点灯:通常の状態 緑点滅:スリープ状態 消 灯:電源切断時または休止状態
- <span id="page-30-4"></span>e: バッテリ充電ランプレン バッテリの充電状態を示します。 オレンジ点灯:充電中 オレンジ点滅:バッテリ残量少 消 灯:満充電または電源切断時
- <span id="page-30-5"></span>f: アクセスランプ HDD、光ディスクドライブへのアク セス中に点灯・点滅します。
- <span id="page-30-6"></span>g: 無線LAN/Bluetooth状態ランプ (1) 無線LANおよびBluetoothのON/OFF 状態を示します(無線LANまたは Bluetooth搭載時のみ機能します)。

P.137 「無線LANの[ON/OFF](#page-136-1)」  $\sqrt{\widehat{p}}$  p.104 「[Bluetooth](#page-103-1)機能のON/ [OFF](#page-103-1)」

- <span id="page-30-7"></span>h: Caps Lockランプ A アルファベット入力の設定状態を表 示します。点灯しているときは、 [Shift] を押さずにアルファベットの 大文字を入力することができます。
- <span id="page-30-8"></span>i: NumLockランプ A 数値キー入力モードの設定状態を表 示します。点灯しているときは、数 値キー入力モードに設定されていま す。

アクセスランプが点灯・点滅しているときに本機の電源を切ったり、再起動した りしないでください。データが破損するおそれがあります。

## <span id="page-31-0"></span>`**左側面**

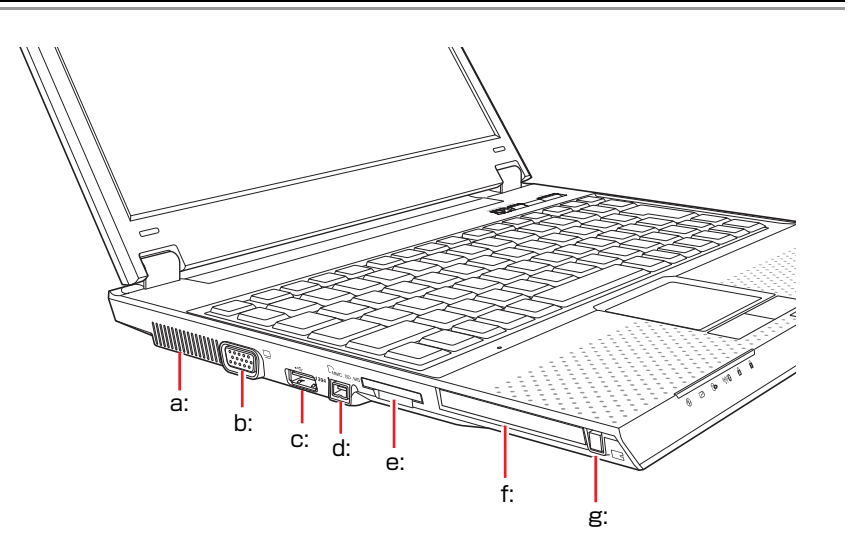

- <span id="page-31-3"></span>a: 通風孔(排気用) 本機内部で発生する熱を排出しま す。
- <span id="page-31-4"></span>b: VGAコネクタ 液晶ディスプレイなど外付けディ スプレイ(アナログタイプ)を接続 します。
- <span id="page-31-1"></span>c: USBコネクタ •< USB対応機器を接続します。
- <span id="page-31-2"></span>d: IEEE1394コネクタ *1394* IEEE1394機器を接続します(4ピン)。
- <span id="page-31-5"></span>e: メモリカードスロット CMMC.SD.MS メモリカードをセットし、データの 読み出しや書き込み、書き換えを行 います。
- <span id="page-31-7"></span><span id="page-31-6"></span>f: PCカードスロット PC Card Standard規格準拠のPCカー ドをセットして使用します。
	- g: PCカードイジェクトボタン PCカードを取り出すときに押しま す。

### <span id="page-32-0"></span>`**右側面・背面**

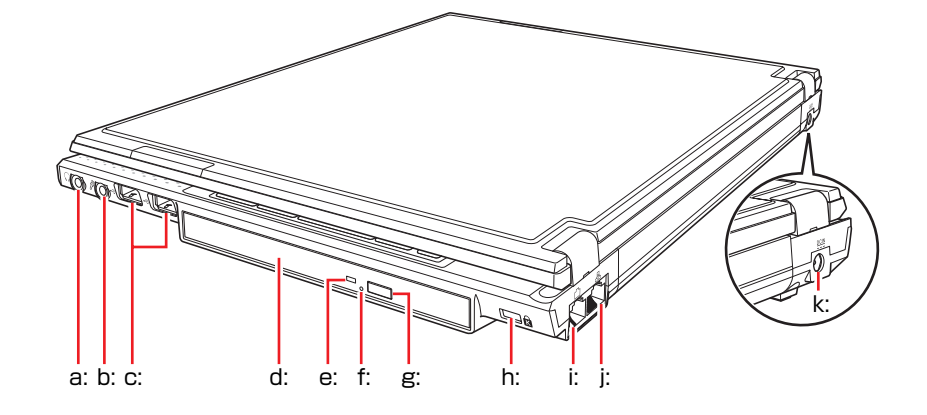

- <span id="page-32-2"></span>a: ヘッドフォン出力コネクタ ○ スピーカ、ヘッドフォンなどを接続 します。
- <span id="page-32-1"></span>b: マイク入力コネクタ 2 マイクを接続します。
- <span id="page-32-3"></span>c: USBコネクタ •< USB対応機器を接続します。
- <span id="page-32-4"></span>d: 光ディスクドライブ 光ディスクメディアの読み込みや 書き込みなどを行います(光ディス クドライブの種類により、使用でき るメディアや機能は異なります)。
- <span id="page-32-5"></span>e: 光ディスクドライブアクセスランプ\* メディアへのアクセス中に点灯・点 滅します。
- <span id="page-32-6"></span>f: イジェクトホール\* 光ディスクドライブのディスクト レイが開かなくなったときに押す と、メディアを取り出すことができ ます。
- <span id="page-32-7"></span>g: イジェクトボタン\*
	- ディスクトレイを開けるときに押 します。
- <span id="page-32-8"></span>h: セキュリティロックスロット R 市販の盗難抑止用ケーブル(ワイ ヤー)を接続します。
- <span id="page-32-9"></span>i: モデムコネクタ「ヿ 電話回線と接続します。
- <span id="page-32-10"></span>j: LANコネクタ 吊 LANケーブルを使用してネットワー クと接続します。
- <span id="page-32-11"></span>k: ACアダプタコネクタ DCIN 付属のACアダプタを接続します。

\*e、f、gの位置は、光ディスクドライブの種類によって異なります。

<span id="page-33-0"></span>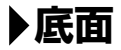

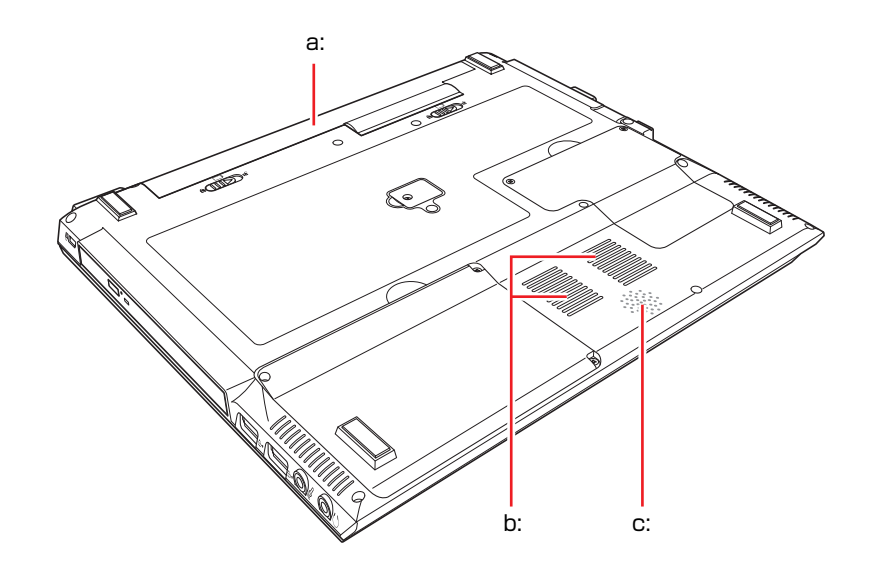

<span id="page-33-1"></span>a: バッテリパック\* 着脱可能な充電式の電池です。

<span id="page-33-2"></span>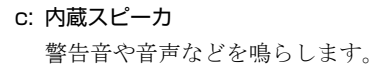

- <span id="page-33-3"></span>b: 通風孔(吸気用) 本機内部に外気を取り入れます。
- \* 本書中の本機イラストは、バッテリパックに軽量バッテリを搭載したモデルを 使用しています。

<span id="page-34-0"></span>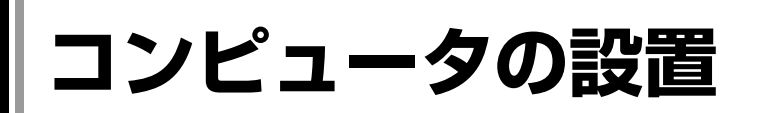

本機を使用できる状態にするために、バッテリパックを装着したり、ACアダプ タを接続したりする手順を説明します。

プリンタなどの周辺機器を接続する場合は、Windowsのセットアップ完了後に 周辺機器に添付のマニュアルを参照して行ってください。

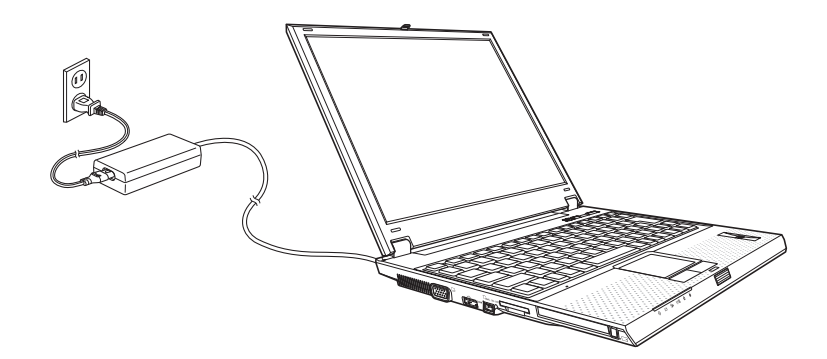

#### 設置における注意

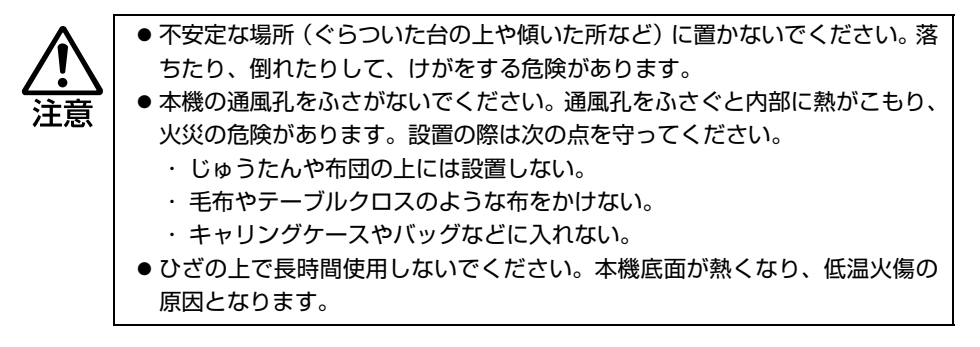

#### 各種コードやバッテリパック装着時の注意

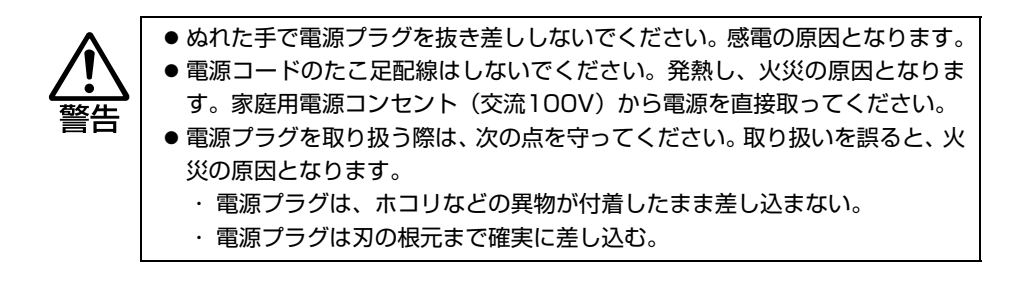

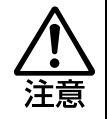

各種コード(ケーブル)は、マニュアルで指示されている以外の配線をしないで ください。配線を誤ると、火災の危険があります。

#### 設置する

1 本機を設置場所(机などの丈夫で水平な台の上)に置きます。

左側面および底面の通風孔をふさがないでください。

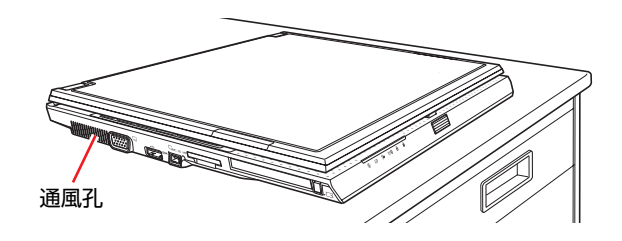

#### <span id="page-35-0"></span>バッテリパックを装着する

ここでは、軽量バッテリを装着する手順を説明します。標準バッテリや長時間 バッテリの場合、バッテリパックの形状は異なりますが、手順は同様です。

## 2 バッテリパックを装着します。

**(1)** 本機の底面部を上にして置きます。

(2) 左側のラッチをロック解除位置(d)までスライドさせます。

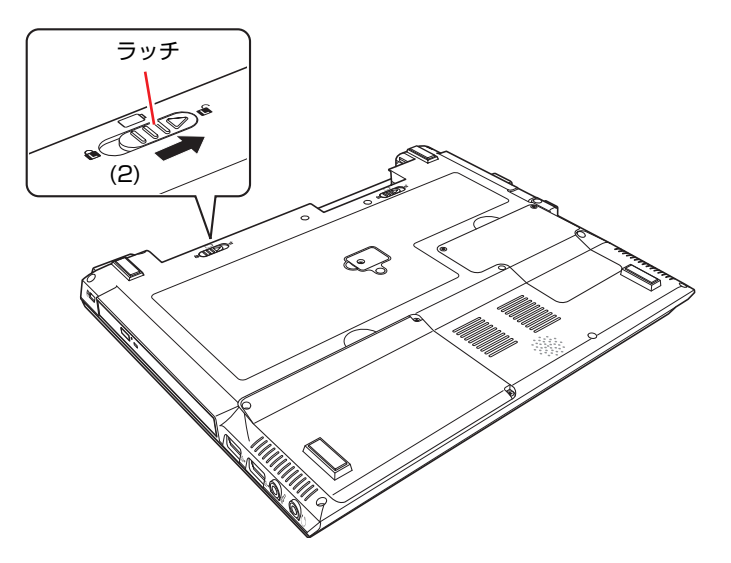
- バッテリパック  $(4)$ コネクタ  $\bigotimes$
- <span id="page-36-0"></span>**(3)** 下図のとおりバッテリパックを本機にあわせます。 **(4)** バッテリパックを矢印の方向に「カチッ」と音がするまで押し込みます。

<span id="page-36-1"></span>**(5)** 左側のラッチをロック位置( 面) までスライドさせます。

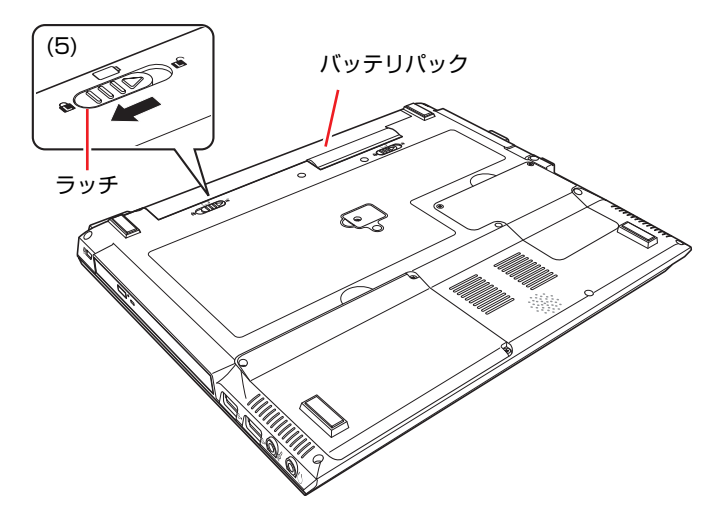

出荷時にバッテリパックは満充電状態ではありません。バッテリパックだけで 使用する場合は、使用前に充電が必要です。 **ア**p.60 「ACアダプタ/[バッテリパックを使う」](#page-59-0)

## 電話回線に接続する

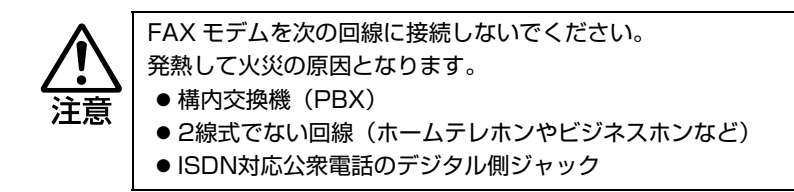

## <span id="page-37-0"></span> $3$  FAXモデム機能を使用する場合は、電話回線への接続を行います。

- (1) 付属のモジュラコードをモデムコネクタ( (「)) に「カチッ」と音がするま で差し込みます。
- **(2)** モジュラコードのもう一端を電話回線に差し込みます。

インターネットに接続する場合は、通信サービス会社やプロバイダから 提供されたマニュアルをご覧ください。

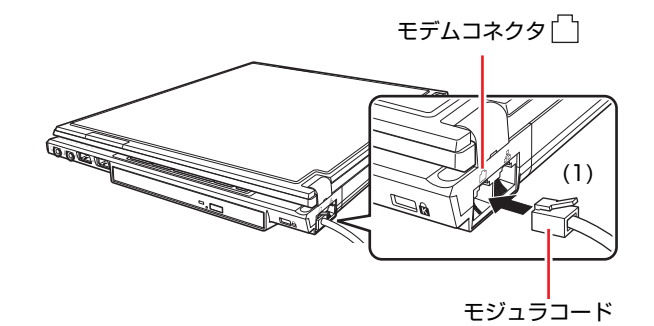

## ネットワークへ接続する

4 ネットワーク機能 (有線LAN) を使用する場合は、市販のLANケーブルで ネットワークと接続します。

市販のLANケーブルをLANコネクタ(品)に「カチッ」と音がするまで差し 込みます。

インターネットに接続する場合は、通信サービス会社やプロバイダから提供 されたマニュアルをご覧ください。

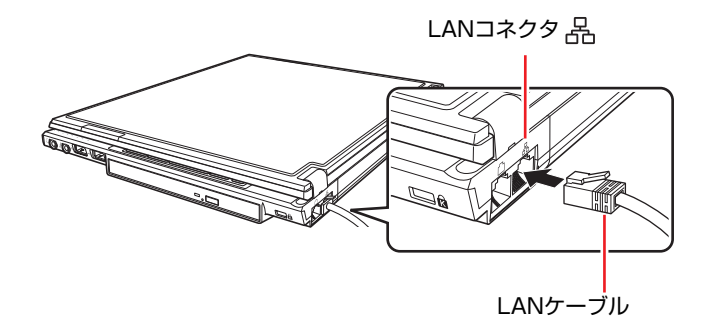

### <span id="page-38-2"></span><span id="page-38-0"></span>ACアダプタを接続する

通常は、ACアダプタを接続して使用します。

- 5 ACアダプタをコンピュータと家庭用電源コンセントに接続します。
	- (1) ACアダプタのプラグ部を本機背面のACアダプタコネクタ (DCIN) に接続 します。

プラグ端子部が見えなくなり、「カチッ」と音がするまでしっかりと押 し込みます。

<span id="page-38-1"></span>**(2)** 電源コードをACアダプタと家庭用電源コンセントに接続します。

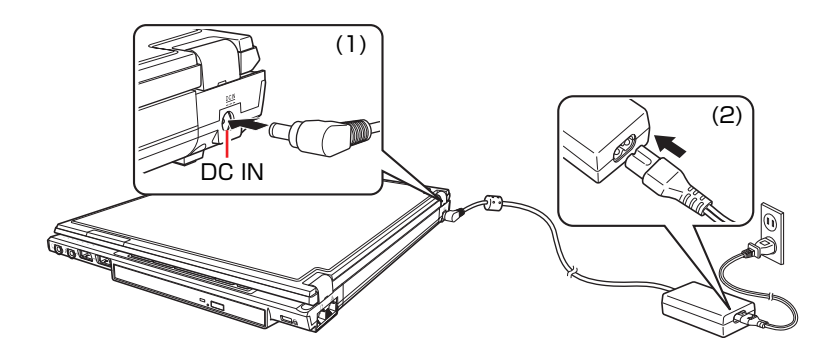

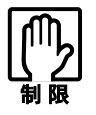

AC アダプタを接続して使用するときも、バッテリパックは必ずセットしてく ださい。

LCDユニットを開ける

6 前面のLCDラッチを押して、LCDユニットを開きます。

LCDユニットは、見やすい角度に調節してください。

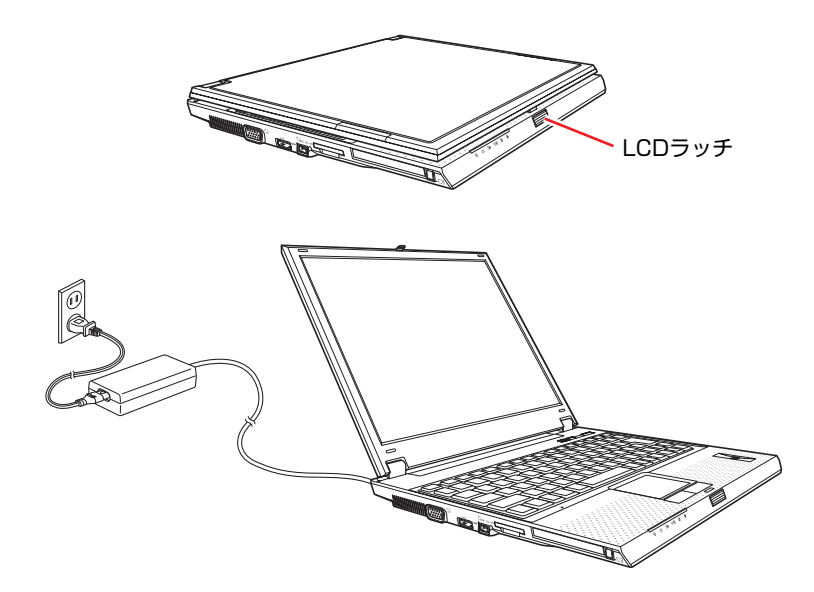

これでコンピュータの設置は完了です。

**電源の入れ方とWindowsのセットアップ**

ここでは、本機にはじめて電源を入れ、Windowsを使用できる状態にするまで の作業について説明します。

# `**Windowsを使用できるようになるまでの作業**

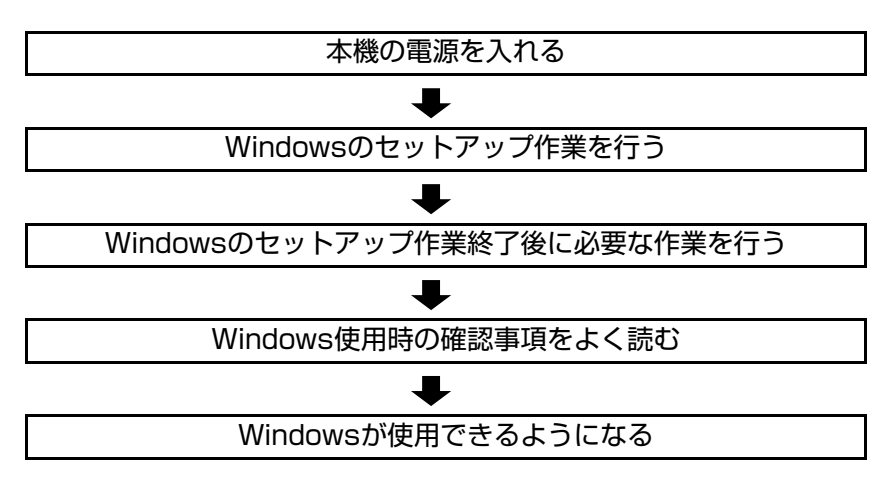

作業の流れは、次のとおりです。

# `**電源を入れる前に**

Windowsのセットアップ

「Windowsセットアップ」は、本機にはじめて電源を入れたとき、ユーザー情報 などを設定するプログラムです。画面に表示されるメッセージに従って簡単に セットアップを行うことができます。

## タッチパッドの使い方

Windowsのセットアップは、タッチパッドの操作で行います。セットアップで 必要なタッチパッドの基本操作は、次のとおりです。

● ポインタを動かす

人差し指をタッチパッドのパッド面に触れたまま前後左右に動かすと、 Windows画面に表示されているポインタも指と同じ動きをします。

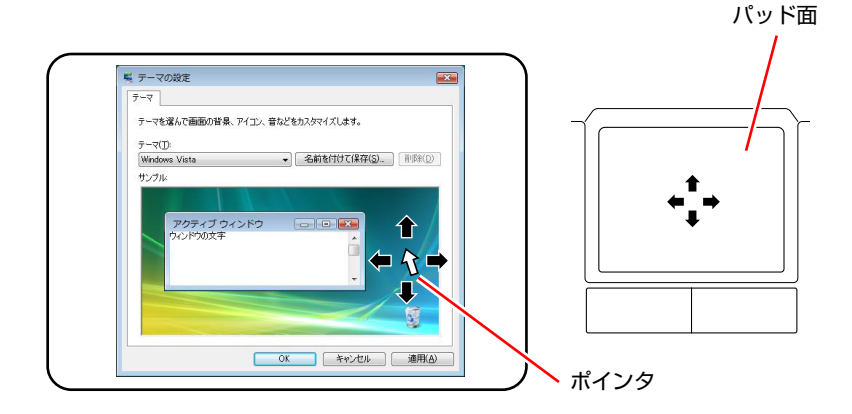

● ボタンをクリックする

**(1)** 指を動かして、ポインタを画面のボタンの上に重ねます。

**(2)** 左クリックボタンを、1回「カチッ」と押して離します。 この動作を「クリック」と言います。

ボタンをクリックすると、ボタンに表示されている操作が実行されます。

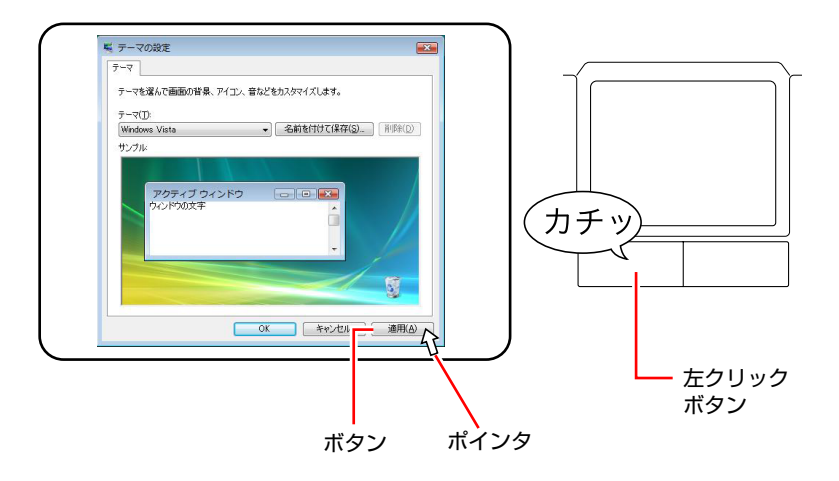

## `**電源の入れ方とWindowsの起動**

本機の電源の入れ方は次のとおりです。

 $\boldsymbol{1}$  電源スイッチ( $\langle \cdot \rangle$ )を押して、本機の電源を入れます。電源ランプ( $\langle \theta \rangle$ ) が点灯します。

電源を入れたときに電源ランプが点灯しない場合は、ACアダプタやバッテ リパックが正しく接続されているか確認してください。

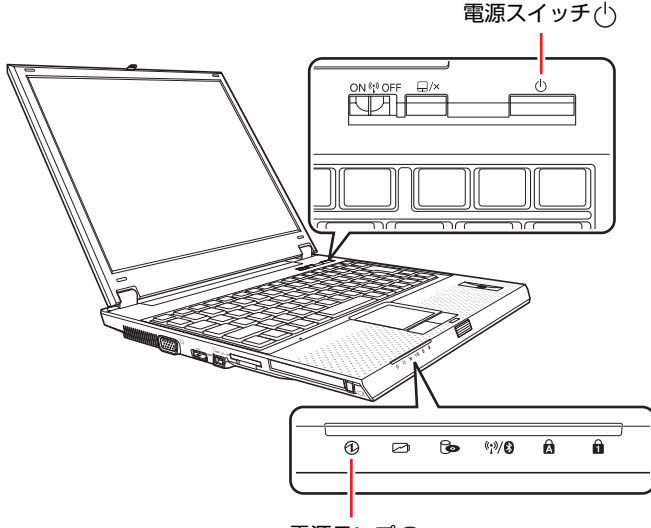

電源ランプ1

2 黒い画面の中央に「EPSON」と表示され、しばらくするとWindowsが起 動します。

次の調節をして画面を見やすくします。

●角度

LCDユニットを前後に動かします。

●画面の明るさ

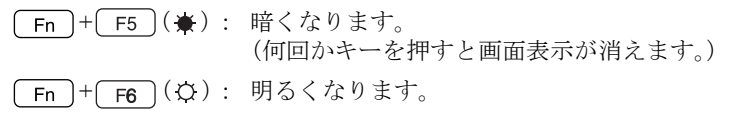

続いて、Windowsのセットアップを行います。 p.44 「Windows[のセットアップ」](#page-43-0)

# <span id="page-43-0"></span>`**Windowsのセットアップ**

電源を入れたあと、しばらくすると自動的に「Windows Vistaセットアップ」が 実行されます。画面の指示に従ってセットアップを行ってください。セット アップ作業の流れは、次のとおりです。

#### Windowsのセットアップ

次のように表示されていることを確認し、「次へ]をクリックします。

国または地域:日本

時刻と通貨の形式:日本語 (日本)

キーボードレイアウト:Microsoft IME

#### ライセンス条項をお読みになってください

画面に表示された条項を確認し、「ライセンス条項に同意します」にチェッ クを付けて、[次へ]をクリックします。

#### ユーザー名と画像の選択

ユーザー名、パスワードを入力し、画像を選択したら、[次へ]をクリック します。

※「パスワード」は必要に応じて入力してください。 パスワードを設定すると、設定したユーザー名 (アカウント)でログオ ン時にパスワードの入力が要求されます。パスワードを設定した場合 は、絶対に忘れないようにしてください。

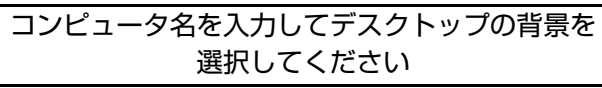

コンピュータ名を入力し、背景を選択したら、「次へ]をクリックします。 ※「コンピュータ名」は、本機をネットワーク(家庭内LANや社内LAN) に接続して使用する場合などに必要です。

- ●ネットワークに接続しない場合は、セットアップ時にコンピュータ名を変 更する必要はありません。
- ●ネットワークに接続する場合は、ネットワーク上にあるほかのコンピュー タ名と重複しないように、コンピュータ名を変更してください。

#### Windowsを自動的に保護するよう設定してください

保護の設定をクリックして選択します。

「推奨設定を使用します」を選択することをおすすめします。

- ※「推奨設定を使用します」を選択すると、Windows Updateが自動で行わ れるようになります。
	- p.148 「[Windows Update](#page-147-0)」

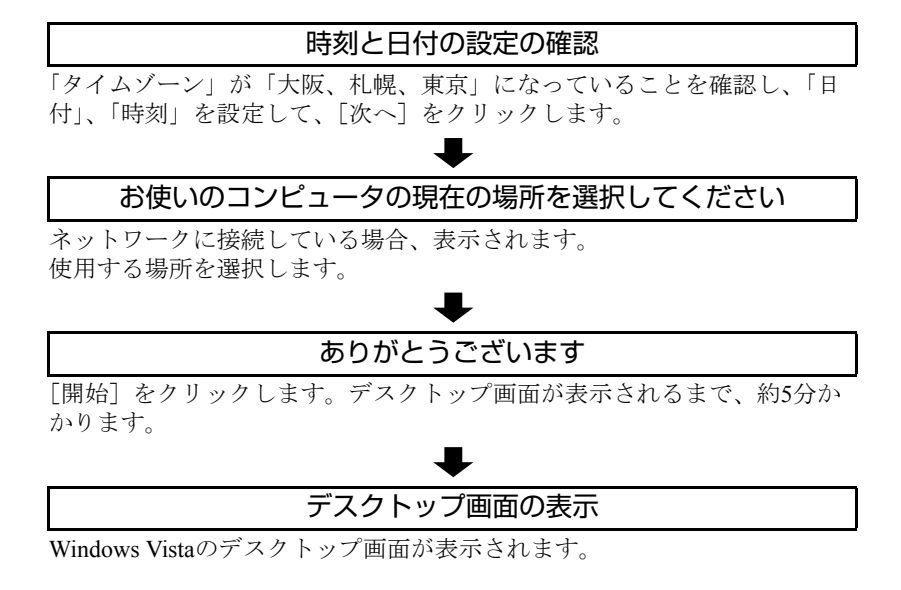

※パスワードを設定した場合は、パスワード入力画面が表示されます。パ スワードを入力すると、デスクトップ画面が表示されます。

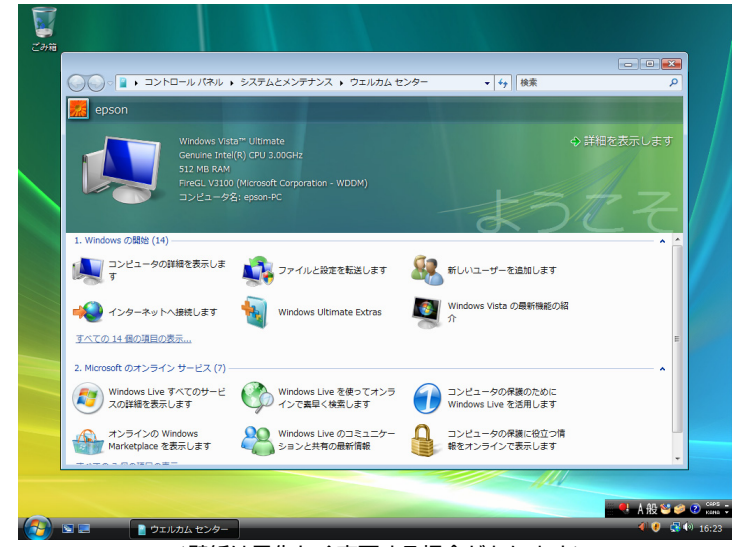

<壁紙は予告なく変更する場合があります>

これでWindows Vistaのセットアップは完了です。

続いて、初期設定ツールでソフトウェアのインストールなどを行います。 p.46 [「初期設定ツール」](#page-45-0)

#### ライセンス認証

購入時に本機にインストールされているWindows Vistaや、「Windows Vistaリカ バリDVD」から再インストールを行ったWindows Vistaは、ライセンス認証を行 う必要はありません。

45

# <span id="page-45-0"></span>**▶初期設定ツール**

Windowsのセットアップが完了すると、「初期設定ツール」が自動的に起動しま す。初期設定ツールは、本機を使用する前に必要な設定を行ったり、ソフト ウェアをインストールしたりするためのツールです。画面の指示に従って設定 を行ってください。

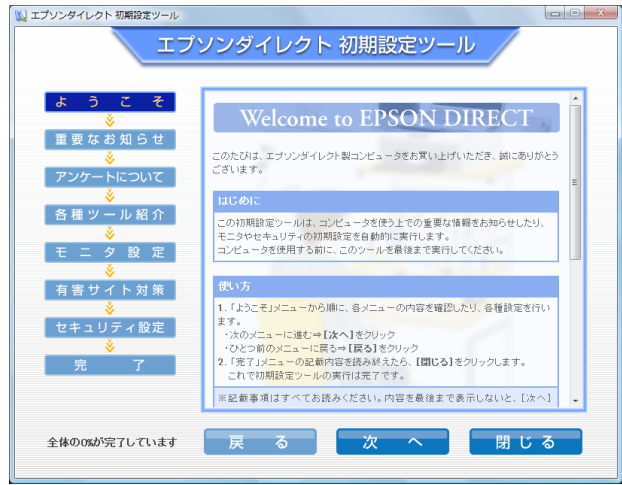

<イメージ>

#### 「有害サイト対策」画面

「有害サイト対策」画面では、本機に標準添付の「i-フィルター 30日版」をイ ンストールします。「ユーザーアカウント制御」画面が表示されたら、「続行」 をクリックします。次回Windowsを起動したときに「i-フィルター・・・」画 面が表示されたら、セットアップを行ってください。

p.212 「i-フィルター 30[日版のセットアップ」](#page-211-0)

i[-フィルター](#page-152-0) 30日版の使用方法は、 ア p.153 「i-フィルター 30日版を使う」 をご覧ください。

本機購入時に、Webフィルタリングソフトウェアの製品版(オプション)を購 入された場合は、画面の指示に従って製品版をインストールしてください。

#### 「セキュリティ設定」画面

「セキュリティ設定」画面では、次の2つのソフトウェアをインストールします。 ● Norton Internet Security 90日版

本機に標準添付の「Norton Internet Security 90日版」をインストールします。 Norton Internet Security 90日版の使用方法は、アア『セキュリティソフト ウェアをご使用の前に』(別冊)をご覧ください。

本機購入時に、セキュリティソフトウェアの製品版(オプション)を購入さ れた場合は、画面の指示に従って製品版をインストールしてください。

● マカフィー SiteAdvisor Plus 30日版

本機に標準添付の「マカフィー SiteAdvisor Plus 30日版」をインストールし ます。マカフィー SiteAdvisor Plus 30日版を使用するには、インストール完 了後にユーザー登録を行う必要があります。

p.216 [「ユーザー登録」](#page-215-0)

「マカフィー SiteAdvisor Plus 30日版」の使用方法は、アアp.147 「[Internet](#page-146-0) Explorer[の便利な追加機能」を](#page-146-0)ご覧ください。

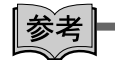

#### 初期設定ツールの起動方法

初期設定ツールが自動的に起動しない場合や、初期設定ツールを再実行したい 場合などは、次の方法で起動することができます。

[スタート] - 「すべてのプログラム」-「初期設定ツール」

## `**セットアップ完了後の作業**

Windows のセットアップと初期設定ツールが完了したら、次の作業を行いま す。

#### ネットワークに接続する

ネットワーク機能(有線LAN)や、無線LAN機能(無線LAN搭載時のみ)を使用 する場合は、ネットワークへの接続を行います。接続を行う際には、ネットワー クに関する情報が必要です。お使いのネットワーク機器に添付のマニュアルなど をご覧ください。

p.128 [「ネットワーク\(有線](#page-127-0)LAN)を使う」

● p.133 「無線LANを使う (無線LAN[搭載時のみ\)」](#page-132-0)

#### FAXモデムの設定

FAXモデムを使用してインターネットへ接続する場合は設定を行います。 p.143 [「インターネットに接続するには」](#page-142-0) **ア p.156 「FAX[モデムを使う」](#page-155-0)** 

#### 指紋認証ユーティリティのインストール

指紋認証機能をインストールすると、指紋を登録してパスワードとして使用し たり、ファイルを暗号化したりすることができます。購入時には指紋認証ユー ティリティはインストールされていません。必要に応じてインストールを行っ てください。

p.217 [「指紋認証ユーティリティのインストール」](#page-216-0)

# **Windows使用時の確認事項**

「セットアップ終了後の作業」が終わると、Windowsを使用できます。ご使用の 前に次の事項を確認してください。

# `**Windows Vistaの使用方法**

Windows Vistaの使用方法は、次をご覧ください。

● ヘルプとサポート

「ヘルプとサポート」は次の場所から開きます。

[スタート] ( 4) – 「ヘルプとサポート」

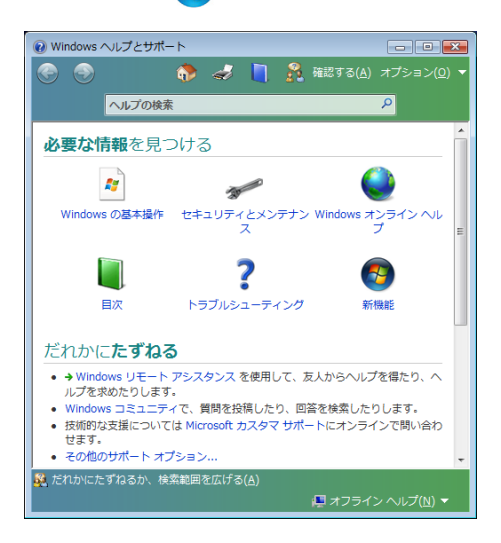

#### ● PCお役立ち情報

「PCお役立ち情報」は「インフォメーションメニュー」から開きます。 p.49 [「インフォメーションメニューを使う」](#page-48-0)

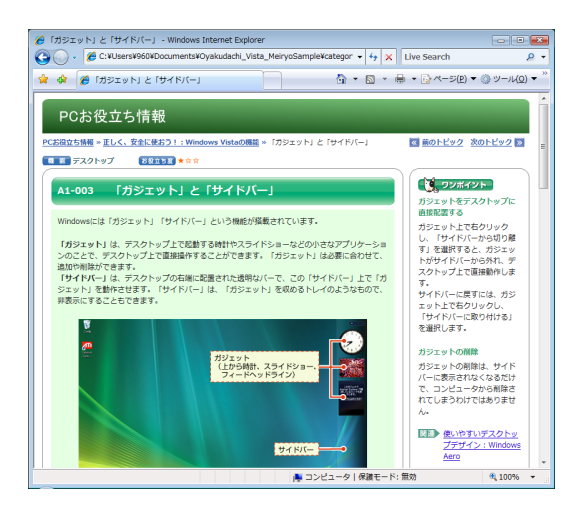

## `**音量の調節**

Windows起動時に音が鳴らない、または大きすぎるといった場合には、次の操 作で音量を調節します。

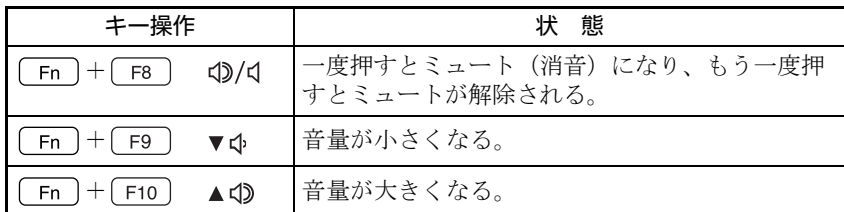

# <span id="page-48-0"></span>`**インフォメーションメニューを使う**

本機には、本機に添付のマニュアルを見たり、サポートページに簡単にリンク したりすることができる「インフォメーションメニュー」が搭載されています。

起動方法

「インフォメーションメニュー」は、次の方法で起動します。

- (Fn ) + (F4 ) (回) を押す。 **アテ p.77 「Fn[キーと組み合わせて使うキー」](#page-76-0)**
- デスクトップ上の次のアイコンをダブルクリックする。

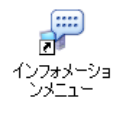

「インフォメーションメニュー」が起動すると次の画面が表示されます。

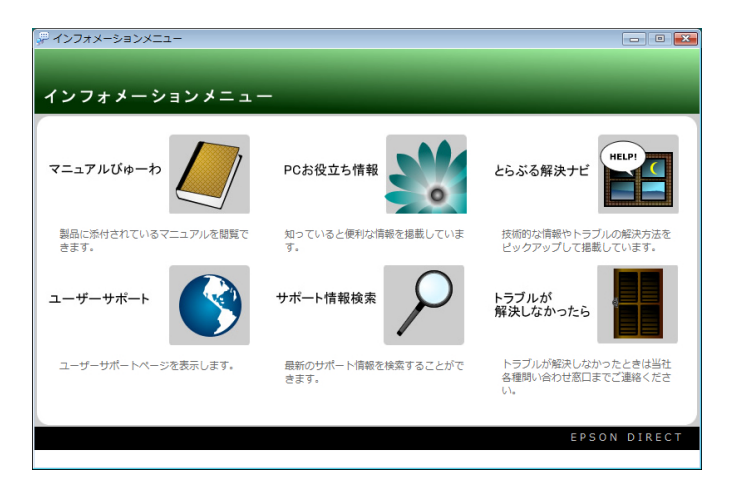

参老

#### マニュアルびゅーわをご使用の前に

はじめて「マニュアルびゅーわ」からPDFマニュアルを起動する場合に、「使用 許諾契約書」画面が表示されたときは「Adobe Reader」のセットアップを行っ てください。

 $\widehat{p\cdot 210}$  「Adobe Readerのインストール」 - 「セットアップ」手順2~

#### インフォメーションメニューの項目

「インフォメーションメニュー」の各項目の内容は次のとおりです。

#### ● マニュアルびゅーわ

本機に添付されている電子マニュアルを閲覧するためのツールです。ユー ザーズマニュアル(本書)のHTMLマニュアルや光ディスクドライブの取扱 説明書、本機に添付されているソフトウェアのPDFマニュアルなどを画面上 で見ることができます。

参老

#### 「警告」が表示された場合は

電子マニュアルを閲覧しようとすると、情報バーと呼ばれるInternet Explorerの アドレスバーの下方に「セキュリティ保護のため、このコンピュータにアクセ スする可能性のあるスクリプトやActiveXコントロールを実行しないよう・・・」 と警告が表示される場合があります。 この場合は、情報バーをクリックし、「ブロックされているコンテンツを許可」 をクリックしてください。

#### ● PCお役立ち情報

コンピュータに関するちょっと便利で役立つ情報や用語集を掲載していま す。マニュアルとあわせてご覧になり、コンピュータを使用する際の参考に してください。

#### ●とらぶる解決ナビ

技術的な情報やトラブルの解決方法を収録しています。本機の調子が悪い場 合に、本書の「困ったときに」とあわせてご覧ください。 **アア p.222** [「トラブルが発生したら」](#page-221-0)

#### ● ユーザーサポート

技術的な情報やトラブルの解決方法、保証サービスなどについてご案内して います。マニュアルやドライバ、BIOSの最新バージョンもダウンロードで きます。 「ユーザーサポートページ」を閲覧するには、インターネットへの接続が必 要です。

● サポート情報検索

「とらぶる解決ナビ」に収録されていない最新のサポート情報を掲載してい ます。「とらぶる解決ナビ」で本機の不具合が解決できなかった場合にご覧 ください。

「サポート情報検索」を閲覧するには、インターネットへの接続が必要です。

● トラブルが解決しなかったら

技術的なご質問や修理依頼などの問い合わせ先、メールサポートの方法など を掲載しています。マニュアルや当社のユーザーサポートページを参照して も、トラブルが解決しない場合にご覧ください。

## `**Windowsの修復**

本機のHDDには「Windows回復環境」が設定されています。これは、Windows が起動できないなどの不具合を修復する機能です。 Windowsが起動できないときなどに実行してみてください。 ● p.253 「Windows回復環境 ([Windows RE](#page-252-0)) を使う」

## `**復元ポイントを作成する**

「システムの復元」機能で「復元ポイント」を作成しておくと、本機の動作が 不安定になった場合、「システムの復元」機能を使用して、作成しておいた「復 元ポイント」までシステムの状態を戻すことができます。 「復元ポイント」は通常、ソフトウェアのインストールなどを行った際に自動 的に作成されますが、手動で作成しておくこともできます。「復元ポイント」の 作成方法は次をご覧ください。

p.252 [「復元ポイントを手動で作成する」](#page-251-0)

## `**セキュリティ対策を行う**

コンピュータを外部と接続することで高まる危険から、コンピュータを守るた めの設定や確認を行います。

インターネットなどに接続する場合は、セキュリティ対策を行ってください。 p.148 [「インターネットを使用する際のセキュリティ対策」](#page-147-1)

# `**画面が消えたときは(省電力機能)**

本機は、一定時間タッチパッドやキーボードの操作をしないと、省電力機能が 働いて画面表示が消えるように設定されています。画面表示が消えて、コン ピュータの電源ランプが点滅している場合は、「スリープ状態」になっていま す(購入時の設定)。この場合は、電源スイッチを押すか、キーボードを操作 すると元に戻ります。

p.166 [「省電力状態からの復帰方法」](#page-165-0)

# `**コントロールパネルの表示**

コントロールパネルの表示には、次の2種類があります。

- カテゴリの表示 (コントロールパネルホーム) 項目をカテゴリごとにまとめて表示します(初期設定)。
- クラシック表示

項目をすべて表示します。

表示の切り替えは、画面左側にある、「クラシック表示」、「コントロールパネ ルホーム」をクリックして行います。 本書では、「カテゴリの表示」形式を前提に記載しています。

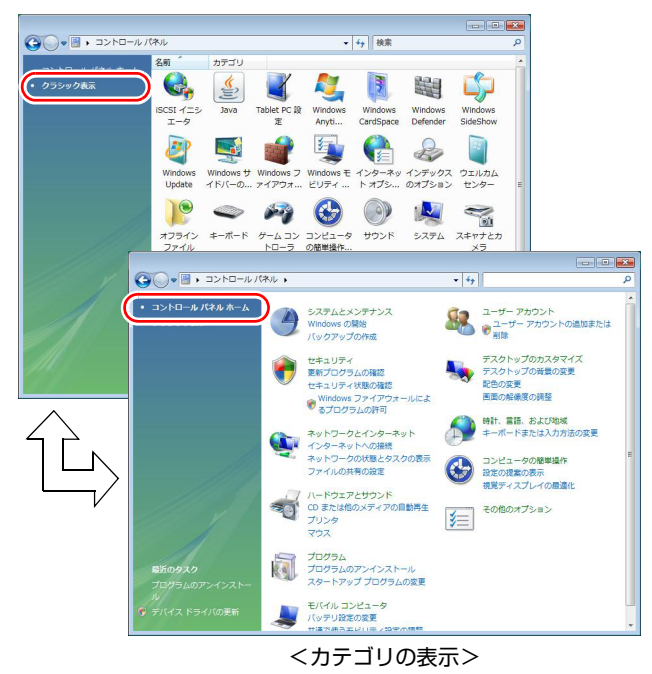

<クラシック表示>

## `**フォルダメニューの表示**

Windows Vistaでは、「ファイル」や「ツール」などのフォルダメニューが標準 では表示されません。

フォルダメニューを表示したい場合は、[Alt]を押します。もう一度[Alt]を押 すと、フォルダメニューは表示されなくなります。

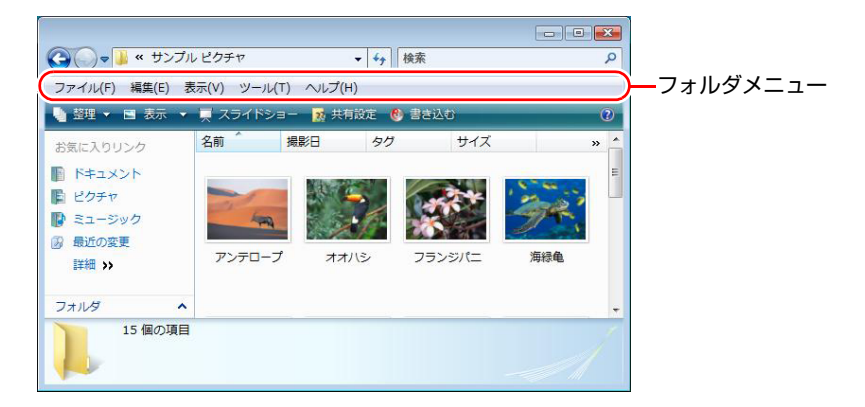

## 常にフォルダメニューを表示する

常にフォルダメニューが表示されるようにしたい場合は、次の設定をしてくだ さい。

1 [スタート]-「コントロールパネル」-「デスクトップのカスタマイズ」 - 「フォルダオプション」- 「表示」タブ- 「常にメニューを表示する」に チェックを付けます。

## `**ユーザーアカウントを作る**

本機を何人かで共同で使用する場合は、ユーザーアカウントを作成します。 ユーザーアカウントをいくつか作成すると、Windowsをユーザーごとに切り替 えて、各ユーザーの構成で本機を使用することができます。

#### ユーザーアカウントの作成

ユーザーアカウントの作成は、次の場所で行います。

[スタート] - 「コントロールパネル」-「ユーザーアカウント(と家族の ための安全設計)」-「ユーザーアカウント」-「別のアカウントの管理」 -「新しいアカウントの作成」

アカウント権限は、ユーザーに応じて設定してください。

#### ユーザーアカウントの種類

ユーザーアカウントの種類には、次の2つがあります。

● 管理者

すべてのシステム項目にアクセスし、設定を変更したり、ドライバ、ソフト ウェアのインストールをすることができます。

購入時やリカバリ時のWindowsのセットアップで入力したユーザー名(アカ ウント)は、「管理者」になります。

●標準ユーザー

一部のシステム項目の変更や、ドライバ、ソフトウェアのインストールは行 うことができません。管理者パスワードを入力すれば、変更やインストール が可能になります。

## `**ユーザーアカウント制御画面**

コントロールパネルなどで カ が表示されているシステム項目にアクセスし ようとしたり、ドライバやソフトウェアのインストールをしようとすると、 「ユーザーアカウント制御」画面が表示されます。これは、項目にアクセス制 限がかけられているためです。

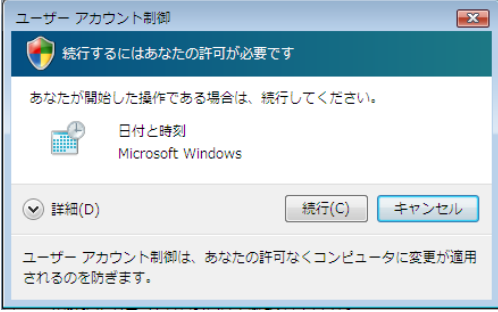

表示される「ユーザーアカウント制御」画面は、アカウント(管理者または標 準ユーザー)により異なります。本書の手順は、管理者アカウントでログオン した状態を前提に記載しています。

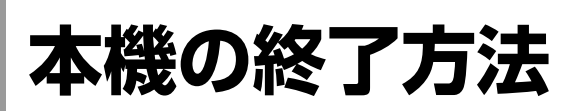

ここでは、本機の終了方法や再起動方法について説明します。 本機の終了方法には次の2つがあります。

● 通常の終了(スリープ)

通常は、本機を「スリープ状態」にして終了します。 **アア p.55** 「通常の終了 (スリープ)」 スリープ状態にすると、作業内容がメモリに保存され、画面表示が消えて本 機は低電力の状態になります。スリープ状態からは、数秒で通常の状態に復 帰することができます。 スリープ状態についての詳しい説明は、 つ p.163 [「省電力状態の種類」を](#page-162-0) ご覧ください。

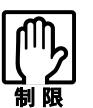

本機を使用するときは、必ずバッテリパックを装着してください。スリープ時、 落雷などで電源が切れると、保存されていないデータは失われます。

● 電源を切る(シャットダウン) 次のような場合は、本機の電源を切って終了します。 p.56 [「電源を切る\(シャットダウン\)」](#page-55-0) • 完全に電源を切りたいとき

- 数日使用しないとき
- 周辺機器、バッテリパックなどの取り付け、取り外しをするとき
- バッテリ残量が少なくなったとき

# <span id="page-54-0"></span>`**通常の終了(スリープ)**

本機をスリープ状態にして終了する方法、スリープ状態から復帰させる方法に ついて説明します。

#### 終了方法

本機をスリープ状態にして終了する方法は、次のとおりです。

## **1** [スタート]( <mark>イֈ)</mark>)-[①]をクリックします。

本機が「スリープ状態」になります。画面表示が消え、電源ランプが点滅し ます。

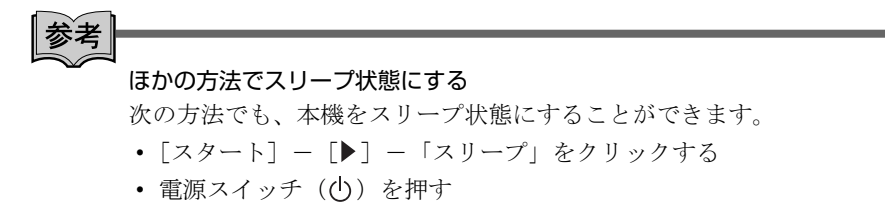

- [Fn + [F1 ] ((z<sup>z</sup>) を押す
- LCDユニットを閉じる

復帰方法

本機をスリープ状態から復帰させる方法は、次のとおりです。

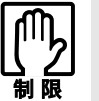

復帰の際、周辺機器はスリープ状態に入る前と同じ状態にしてください。 スリープ中に周辺機器を取り外すなどして状態が異なると、正常に復帰できない 場合があります。

 $\blacksquare$  電源スイッチ ( $\lozenge$ ) を押します。 本機が通常状態に復帰します。 キーボードを操作しても復帰できます。

# <span id="page-55-0"></span>`**電源を切る(シャットダウン)**

本機の電源の切り方、入れ方について説明します。

#### 電源の切り方

本機の電源を切る(シャットダウンする)方法は、次のとおりです。

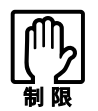

- 電源を切って、もう一度電源を入れる場合は、電源を入れるときに電気回路 に与える電気的な負荷を減らし、HDDなどの動作を安定させるために、20 秒程度の間隔を空けてください。
	- HDDなどのアクセスランプ点灯・点滅中に本機の電源を切ると、収録され ているデータが破損するおそれがあります。
	- 本機は、電源を切っていても、バッテリパックが装着されていたり電源プラ グがコンセントに接続されていると、微少な電流が流れています。本機の電 源を完全に切るには、電源コンセントから電源プラグを抜き、バッテリパッ クを取り外してください。
- 1 [スタート] [▶] 「シャットダウン」をクリックします。 Windowsが終了し、自動的に電源が切れます。
- 2 接続している周辺機器の電源を切ります。

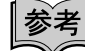

[(l)] をクリックしたときシャットダウンするように設定する [スタート] - [(b] をクリックしたときシャットダウンするようにボタンの 機能を変更することができます。 設定は次の場所で行います。 [スタート]-「コントロールパネル」-「システムとメンテナンス」-「電源オプ ション」-「プラン設定の変更」-「詳細な電源設定の変更」-「電源ボタンと LID」- 「[スタート] メニューの電源ボタンの操作」

#### シャットダウン時の注意

Windowsを複数のユーザーが使用している状態で電源を切ろうとすると、「ほか の人がこのコンピュータにログオンしています。…」と表示されます。この場 合は「いいえ」をクリックし、ログオンしているすべてのユーザーの画面に切 り替えて、それぞれログオフを行ってからシャットダウンをしてください。

電源の入れ方

シャットダウン状態から本機の電源を入れる方法は、次のとおりです。

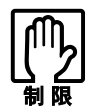

- 周辺機器の電源をいつ入れるか周辺機器に添付のマニュアルで確認してくだ さい。
	- 電源を入れるタイミングがコンピュータより先か後かは、周辺機器により決 まっています。
- USBフラッシュメモリやUSB HDDなどのUSB記憶装置を接続している場合 は、外した状態で電源を入れてください。 接続した状態で電源を入れると、Windowsが起動しないことがあります。
- 電源を入れなおすときは、20秒程度の間隔を空けてから電源を入れてくださ い。電気回路に与える電気的な負荷を減らして、HDDなどの動作を安定させ ます。

## $\textbf{1}$  電源スイッチ( $\langle \cdot | \cdot \rangle$ )を押します。

本機の電源が入り、Windowsが起動します。

## `**再起動**

電源が入っている状態で、本機を起動しなおすことを「再起動」といいます。 次のような場合には、本機を再起動する必要があります。

- 使用しているソフトウェアで指示があった場合
- Windowsの動作が不安定になった場合

#### 再起動方法

本機の再起動方法は、次のとおりです。

## 1 [スタート] - [▶] - 「再起動」をクリックします。

再起動しても状態が改善されない場合は本機の電源を切り、しばらくしてから 電源を入れなおしてみてください。

## `**ハングアップしたときは**

アプリケーションやWindowsがキーボードやタッチパッドからの入力を受け付 けず、何も反応しなくなった状態をハングアップといいます。 ハングアップした場合は、アプリケーションの強制終了を行います。アプリ ケーションの強制終了をしても状態が改善されない場合は、強制的に本機の電 源を切ります。

#### アプリケーションの強制終了

アプリケーションの強制終了方法は、次のとおりです。

- $1$   $(\text{Ctrl } + \text{ Alt } + \text{Delete}$ を押します。
- 2 表示された項目から「タスクマネージャの起動」をクリックします。 「Windowsタスクマネージャ」が起動します。
- 3 「アプリケーション」タブからハングアップしているアプリケーションを選 択して[タスクの終了]をクリックします。
- 4 「プログラムの終了」画面が表示されたら、[すぐに終了]をクリックします。

強制的に電源を切る

[ Ctrl ]+[ Alt ]+[Delete]を押しても反応がない場合は、強制的に本機の電源を切 ります。

1 コンピュータの電源スイッチを5秒以上押し続けます。

これでコンピュータの電源が切れます。

# 第2章 コンピュータの基本操作

キーボードやタッチパッド、光ディスクドライブの使い方など、本機 の基本的な操作方法について説明します。

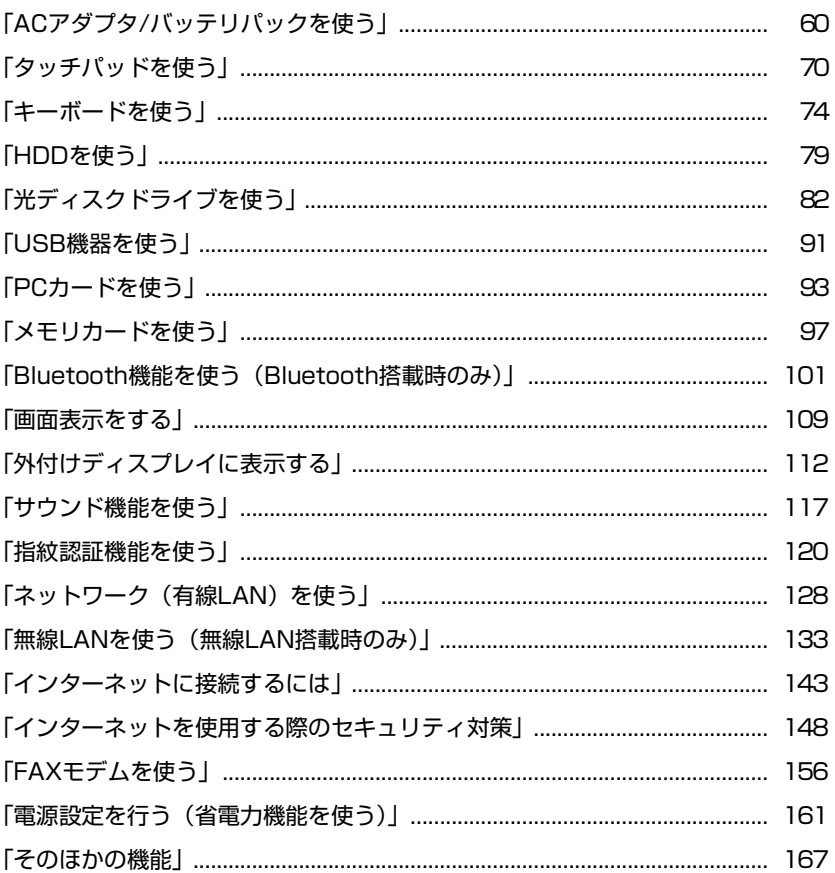

# <span id="page-59-1"></span><span id="page-59-0"></span>**ACアダプタ/バッテリパックを使う**

本機はACアダプタまたはバッテリパックで使用することができます。 ACアダプタの接続方法は、クア p.39 「AC[アダプタを接続する」](#page-38-2)をご覧くださ い。

バッテリパック(以降、バッテリ)は着脱可能な充電式の電池です。本機では、 リチウムイオン (Li-ion) バッテリを使用しています。

複数のバッテリを交互に使用したい場合などは、オプションのバッテリを購入 できます。

p.62 [「バッテリの種類」](#page-61-0)

# `**使用時の注意**

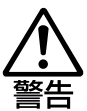

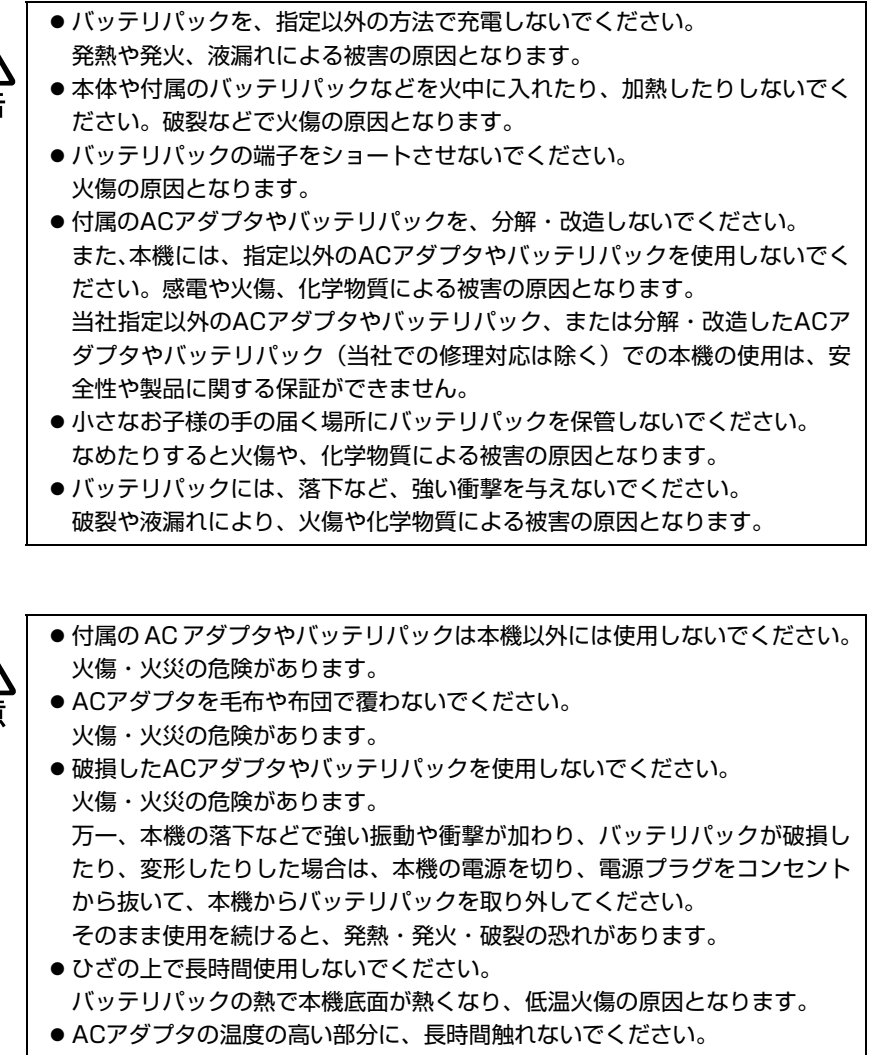

低温火傷の原因となります。

ACアダプタやバッテリを使用する際は、次の注意事項を確認して正しくお使い ください。

- ACアダプタを使用するとき
	- ACアダプタを使用するときも、必ずバッテリを装着してください。スリー プ時、落雷などで電源が切れると、保存されていないデータは失われま す。
		- p.163 [「省電力状態の種類」](#page-162-1)
	- ACアダプタを長時間接続して使用すると、ACアダプタ本体が少し熱を持 ちますが、故障ではありません。
	- ACアダプタは頻繁に抜き差ししないでください。
- バッテリを取り付けて使用するとき
	- 省電力状態のまま長時間使用しない場合は、完全放電しないように気を つけてください。省電力状態でも電力が消費されています。 p.161 [「電源設定を行う\(省電力機能を使う\)」](#page-160-0)
	- バッテリだけで使用しているときに、動画再生時にコマ落ちしたり、ソ フトウェアの動作が遅くなったりする可能性があります。このような場 合には、省電力状態に移行しないように設定してください。 p.164 [「時間経過で移行させない」](#page-163-0)
- バッテリを長期間使用しないとき
	- 長期間使用していない場合は、バッテリが完全放電している可能性があ ります。バッテリだけで本機を使用するときは必ず充電してから使用し てください。
	- バッテリを長期間充電しないと、過放電になる可能性があります。予防 のために定期的に充電をしてください。

▼ p.69 [「バッテリ保管上の注意」](#page-68-0)

#### 低温環境でのバッテリ性能

低温の環境では、バッテリの性能が低下します。これは一時的なものであり、 常温の環境に戻すと性能が回復します。

## <span id="page-61-0"></span>`**バッテリの種類**

本機で利用できるバッテリは、次の3種類です。

- 軽量バッテリ
- 標準バッテリ
- 長時間バッテリ

バッテリを購入される場合は、当社ホームページのオプション一覧より本機専 用のバッテリを選択してください。

当社ホームページのアドレスは、次のとおりです。

<http://epsondirect.jp>

# `**使用可能時間**

バッテリだけで使用できる時間は次のとおりです。ただし本機のシステム構 成、使用環境や状態などによって変化します。

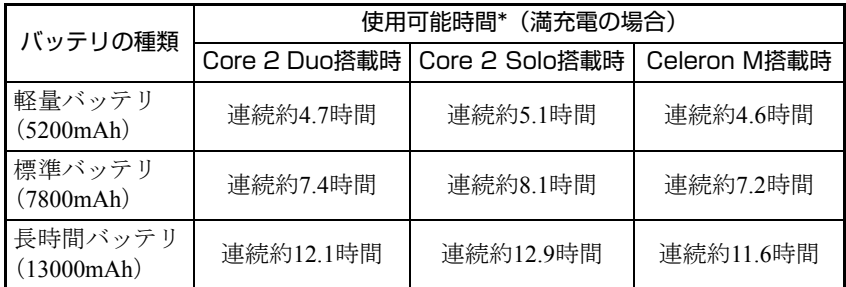

\*JEITA(電子情報技術産業協会)の測定方法Ver1.0に基づいています。

## 使用可能時間を延ばす

バッテリだけで使用している場合は、使用可能時間が制限されます。本機では、 次の方法で使用可能時間を延ばすことができます。

#### ● 省電力状態に移行する

本機を一定期間操作していないときに省電力状態に移行して、消費電力を抑 えます。

p.161 [「電源設定を行う\(省電力機能を使う\)」](#page-160-0)

#### ● 光ディスクドライブの電源を切る

光ディスクドライブを使用しないときに、光ディスクドライブの電源を切る ことができます。

**アア p.85** [「光ディスクドライブの](#page-84-0)ON/OFF」

# `**バッテリの充電**

ACアダプタが接続されているときは、本機の電源が入/切どちらの状態でも自 動的に充電が行われます。

## バッテリ充電ランプの表示

バッテリ充電ランプ (20) の表示は、次のとおりです。

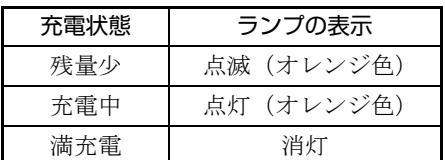

## 充電時間

低バッテリ状態からバッテリの充電完了までの時間は、次のとおりです。

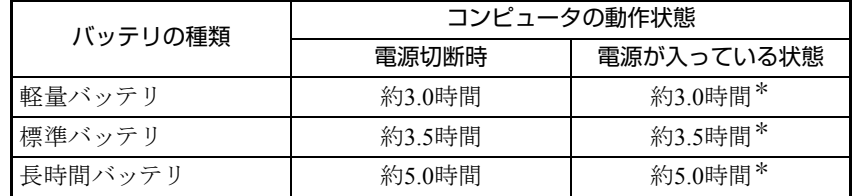

電源が入っている状態での充電時間は、コンピュータの使用状況により差があ ります。

# 参老

#### 温度条件について

バッテリは、化学反応を利用した電池です。このため、温度条件によっては正 常な充電ができない場合があります。

## **▶バッテリ残量の確認**

本機をバッテリだけで使用している場合、通知領域の「バッテリ」アイコンの 上にポインタをあわせると、バッテリ残量を確認することができます。

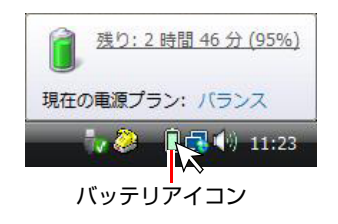

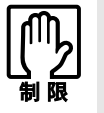

バッテリの特性上、残量が正しく表示されないことがあります。 [p.66 「バッテリ残量が正しく表示されないときは」](#page-65-0)

# `**バッテリ残量が少なくなったら**

バッテリ残量が少なくなった場合の通知や対処方法などを説明します。

#### バッテリ低下の通知

バッテリ残量が少なくなり、「バッテリ低下」の状態になると、本機は次のよ うに通知(警告)します。

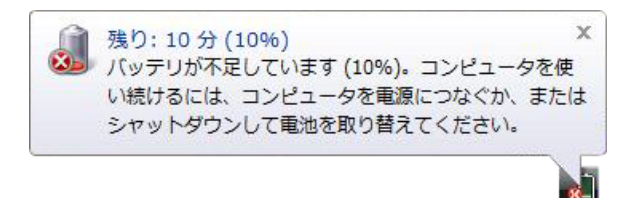

#### 対処方法

バッテリ低下の通知が表示されたら、すぐに次のいずれかの処置を行ってくだ さい。完全放電してシャットダウン(電源切断)してしまうと、保存していな いデータはすべて失われます。

- ACアダプタを接続する 電源が入ったままの状態で、ACアダプタを接続します。
- 電源を切る 作業中のデータをHDDなどに保存して、実行中のソフトウェアを終了させた あと、本機の電源を切ります。 バッテリを交換する場合も、必ず電源を切ってから行ってください。

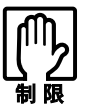

AC アダプタを接続しない場合は、すぐに作業中のデータを保存してください。 コンピュータがシャットダウンしてしまうと、保存していないデータはすべて失 われます。

#### バッテリ低下時の設定変更

バッテリ低下のレベルやバッテリ低下時の本機の動作は、変更することができ ます。変更は次の場所で行います。

通知領域の「バッテリ」アイコンを右クリック-「電源オプション」-選択 している電源プランの「プラン設定の変更」-「詳細な電源設定の変更」- 「バッテリ」

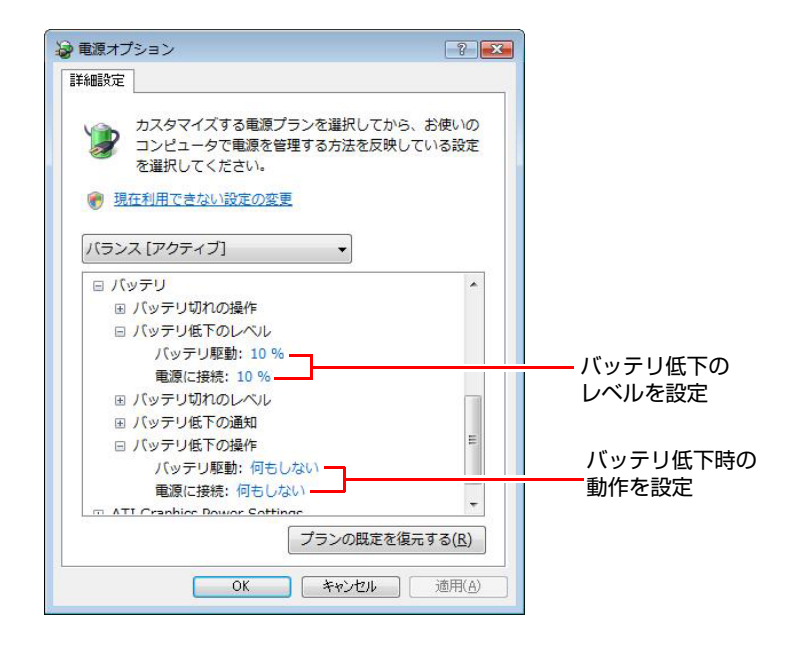

#### バッテリ低下のレベル設定

バッテリ残量が何%になったら「バッテリ低下」の通知をするかは、「バッテ リ低下のレベル」で設定できます。購入時は10%に設定されています。

#### バッテリ低下時の動作設定

「バッテリ低下」になったときの本機の動作は、「バッテリ低下の操作」で設定 できます。初期値は「何もしない」に設定されています。

# <span id="page-65-0"></span>`**バッテリ残量が正しく表示されないときは**

バッテリの特性上、充電を繰り返すと、残量が正しく表示されなくなることが あります。

満充電にしてもバッテリ容量がすぐに低下するような場合は、バッテリのリフ レッシュを行ってみてください。

#### バッテリのリフレッシュ方法

バッテリのリフレッシュは、次の手順で行います。 バッテリのリフレッシュには数時間かかります。

- 1 AC アダプタが接続されていることを確認します。
- $2$  シャットダウン状態から本機の電源を入れて、[F2]を押し、「BIOS Setup ユーティリティ」を起動します。 **ア p.179 「BIOS Setup[ユーティリティの起動」](#page-178-0)**
- **3** 「Power」メニュー画面-「Start Battery Calibration」を選択し、(↓)を 押すと「Battery Calibration Utility」が起動します。
- **4** 画面のメッセージの最終行に「It is charging the battery, please wait」 と表示されたら、バッテリの充電が開始されます。 バッテリを完全に充電するには、軽量バッテリでは最大約3.0時間、標準バッ テリでは最大約3.5時間、長時間バッテリでは最大約5.0時間かかります。 途中で中止したい場合は、電源スイッチを押して本機の電源を切ります。
- 5 バッテリが完全に充電され、画面のメッセージの最終行に「Please remove AC adapter.」と表示されたら、AC アダプタを抜いてそのまま放置します。 画面のメッセージの最終行に「PLEASE LEAVE THE BATTERY RUNNING OUT OF POWER.」と表示されて、バッテリの放電が開始されます。 バッテリを完全に放電するには、軽量バッテリでは約3.0時間、標準バッテ リでは約4.5時間、長時間バッテリでは約8.0時間かかります。 途中で中止したい場合は、電源スイッチを押して本機の電源を切ります。

## 6 バッテリの放電が完了すると、自動的に電源が切れます。 これでバッテリのリフレッシュは完了です。 バッテリの充電をする場合は、AC アダプタを接続してください。

#### リフレッシュしても改善されないときは

バッテリは消耗品です。バッテリのリフレッシュを行っても、バッテリ容量が 正しく表示されず、すぐに低下する場合は、バッテリの寿命が考えられます。 本機専用の新しいバッテリに交換してください。

## `**バッテリの寿命を延ばすには**

バッテリは消耗品ですが、バッテリの寿命は、使い方や使用環境によって大き く変わります。

バッテリの劣化を抑え、使用可能時間や寿命を延ばすため、次の事項に注意し てください。

- 高温の環境では、バッテリの劣化が早まります。本機やバッテリを、炎天下 の自動車の中や暖房機の近くなどで使用したり、放置したりしないでくださ い。
- ●本機を使用する、使用しないにかかわらず、常時ACアダプタを接続してい ると、バッテリの劣化が早まります。1ヶ月に1 回程度は本機からACアダプ タを外して、バッテリの残量が10%程度になるまでバッテリのみで使用する ことをおすすめします。
- ●1ヶ月以上本機を使用しないときは、本機からバッテリを取り外して保管し てください。

p.69 [「バッテリ保管上の注意」](#page-68-0)

# **▶バッテリの交換**

複数のバッテリを交互に使用する場合や、バッテリが寿命に達した場合は、 バッテリを交換します。

ここでは、軽量バッテリを交換する手順について説明します。標準バッテリや 長時間バッテリの場合も、形状は異なりますが手順は同様です。

- 1 本機の電源を切ります。ACアダプタが接続されている場合は外します。
- 2 本機の底面部を上にして置きます。
- $3$  左側のラッチをロック解除位置 (  $_0$  ) までスライドさせます。

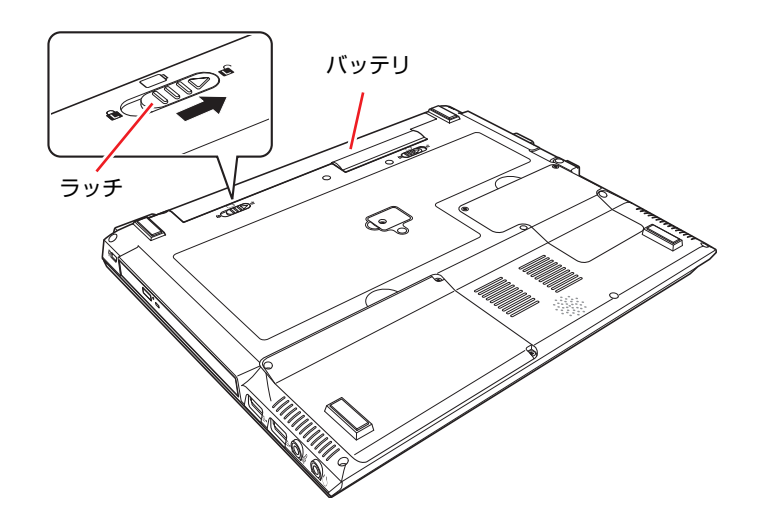

- <span id="page-67-1"></span><span id="page-67-0"></span>4 バッテリを取り外します。
	- (1) 右側のラッチをロック解除位置( d ) までスライドさせ、そのままロック 解除位置(di)で固定します。
	- **(2)** バッテリを矢印の方向にスライドさせます。

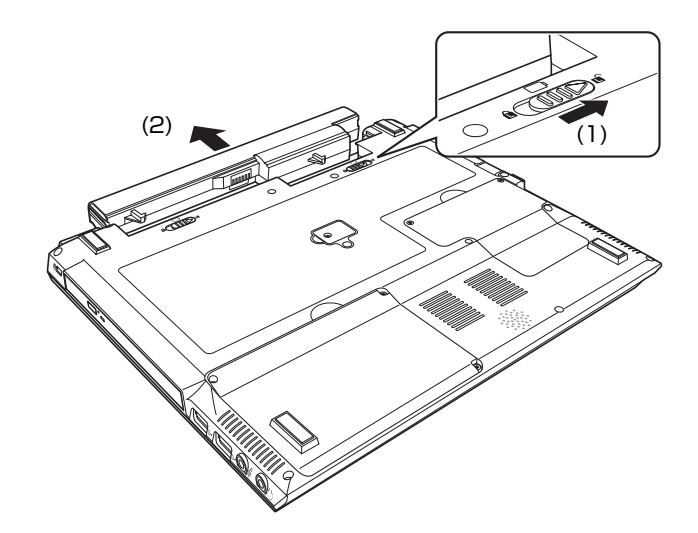

<span id="page-67-3"></span><span id="page-67-2"></span>5 新しいバッテリを本機にあわせます。

**(1)** バッテリを矢印の方向に「カチッ」と音がするまで押し込みます。 (2) 左側のラッチをロック位置(d)までスライドさせます。

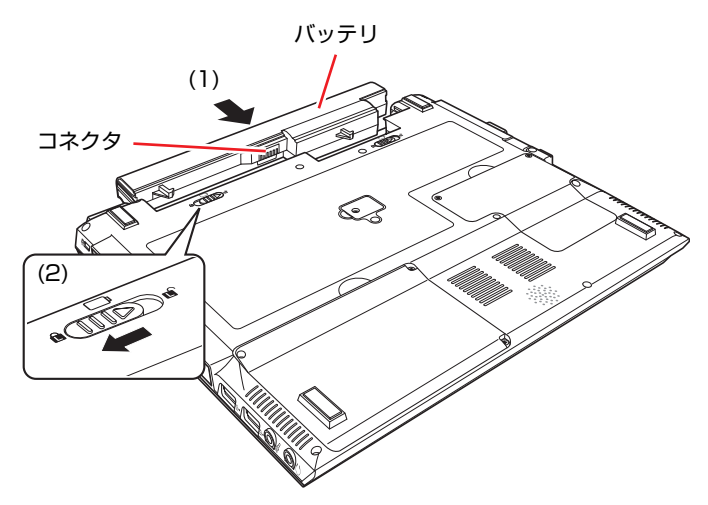

# <span id="page-68-0"></span>**▶バッテリ保管上の注意**

小さなお子様の手の届く場所にバッテリを保管しないでください。 なめたりすると、火傷や化学物質による被害の原因となります。

バッテリを保管するときは、次の事項を守ってください。

- 液漏れや端子部の腐食を防ぐため、必ずコンピュータ本体から取り外してく ださい。
- ●端子部のショートを防ぐため、布やビニールなどの絶縁物に包んでくださ い。
- ●高温環境での保管は劣化を早めます。乾燥した冷暗所で保管してください。
- ●満充電状態での保管は劣化を早めます。バッテリ残量は50%程度にして保管 してください。
- ●バッテリを使用していなくても、蓄えられた電気は自己放電により徐々に 減っていきます。バッテリの残量がなくなり過放電状態になると、コン ピュータに装着しても充電できなくなることがあります。 自己放電による過放電を防ぐため、定期的(半年に1回程度)にバッテリ残 量を50%程度まで充電することをおすすめします。

## `**使用済みバッテリの取り扱い**

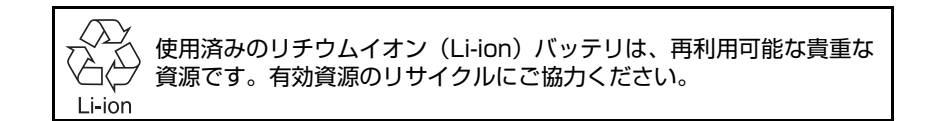

## バッテリリサイクル時の注意

使用済みのバッテリは、バッテリがショートしないように、端子部にテープを 貼るかポリ袋などに入れてリサイクル協力店にある充電式電池回収ボックス に入れてください。

不要なバッテリは、燃やしたり埋めたり一般ゴミに混ぜて捨てたりしないでく ださい。環境破壊の原因となります。

<span id="page-69-0"></span>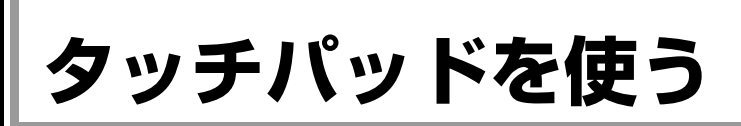

本機には、タッチパッドが装備されています。タッチパッドは、マウスと同じ ようにポインタなどを操作したりクリックしたりするための装置です。

# `**タッチパッドの操作**

## タッチパッド使用時の注意

タッチパッドを使用する際は、次の注意事項を確認して正しくお使いくださ い。

- ●パッド面には指で触れてください。ペンなどで触れると、ポインタの操作が できないだけでなく、パッド面が破損するおそれがあります。
- パッド面は、1本の指で操作してください。一度に2本以上の指で操作する と、ポインタが正常に動作しません。
- ●手がぬれていたり、汗ばんでいると、ポインタの操作が正しくできないこと があります。
- ●キーボードを操作しているときにパッド面に手が触れると、ポインタが移動 してしまうことがあります。
- 起動時の温度や湿度により、正常に動作しない場合があります。この場合は 電源を一度切って入れなおすことにより正常に動作することがあります。
- 電源を入れたまま LCD ユニットを閉じていたり、使用中に本機の温度が上 がってくると、正常に動作しない場合があります。この場合は、電源を一度 切って入れなおすことにより正常に動作することがあります。

### ポインタの移動

タッチパッドは、パッド面とクリックボタンから構成されています。人差し指 をパッド面の上で前後左右に動かすと、動かした方向に画面上のポインタが移 動します。

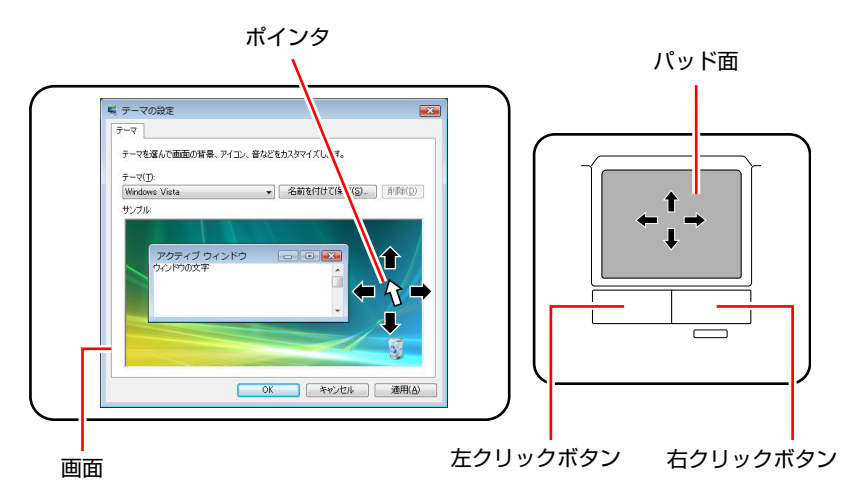

クリック

ポインタを画面上の対象にあわせて、パッド面を軽く1回たたきます。 左クリックボタンを「カチッ」と押すのと同じ操作です。

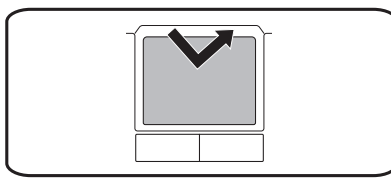

## ダブルクリック

ポインタを画面上の対象にあわせて、パッド面を軽く2回たたきます。 左クリックボタンを「カチカチッ」と2回押すのと同じ操作です。

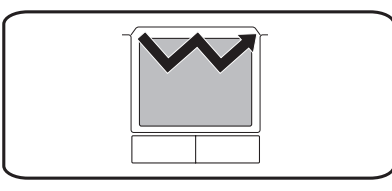

## ドラッグアンドドロップ

ポインタを画面上の対象にあわせて、ダブルクリックの2回目のクリック時に、 指をパッド面に触れたまま移動させます。

左クリックボタンを押したままの状態でポインタを移動し、離すのと同じ操作 です。

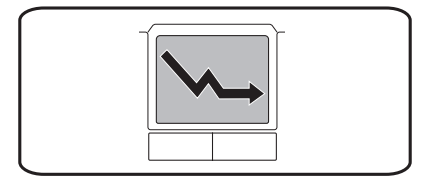

## スクロール

上下のスクロールは、パッドの右端に指を触れて前後に動かします。左右のス クロールは、パッドの下部に指を触れて左右に動かします。

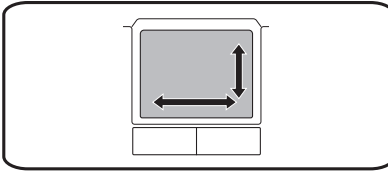

## `**タッチパッドユーティリティを使う**

タッチパッドユーティリティで各種設定を行うと、タッチパッドがより操作し やすくなります。

タッチパッドユーティリティの各種設定は、次の場所から実行します。

#### [スタート]-「コントロールパネル」-「ハードウェアとサウンド」-「マ ウス」

「マウスのプロパティ」画面の「デバイス設定」タブをクリックして、[設定] をクリックすると、次の画面が表示されます。

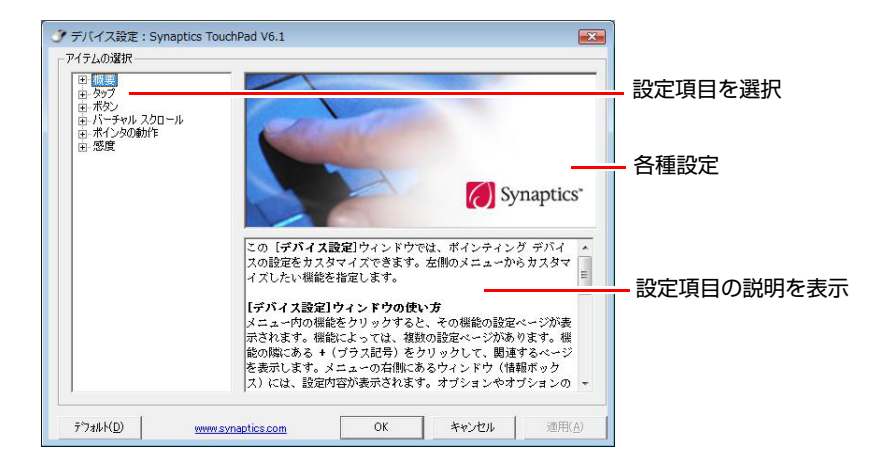
### **▶タッチパッド機能を無効にする**

本機では、タッチパッド機能を無効にすることができます。

キーボード入力を行うときに、手がタッチパッドにあたってポインタが動いて しまい、入力がしにくい場合があります。このような場合は、タッチパッド機 能を一時的に無効にすると便利です。

タッチパッド機能の有効/無効の切り替えは、タッチパッドボタン(日/×)で行 います。

ボタンを押すたびに、タッチパッドの有効/無効が切り替わります。

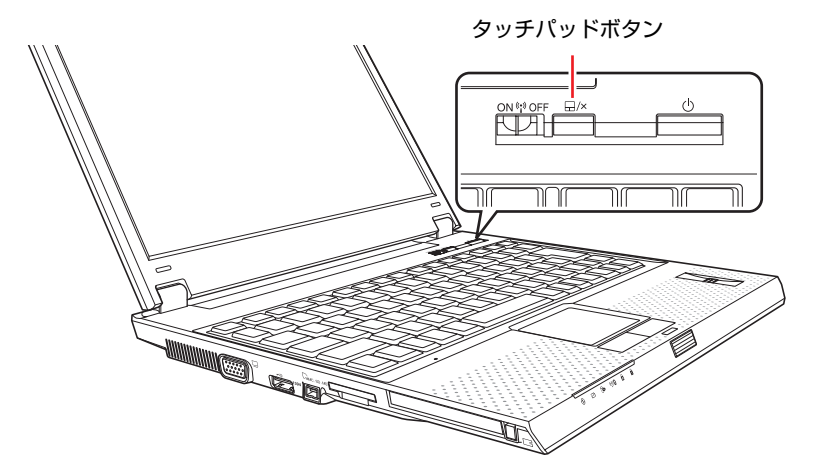

### `**USBマウス(オプション)の接続**

本機右側面および左側面のUSBコネクタ(→<
は)にオプションのUSBマウスを 接続して使うことができます。詳しくは、マウスに添付のマニュアルをご覧く ださい。

# **キーボードを使う**

本機には、日本語対応85キーボードが標準で搭載されています。

### `**キーの種類と役割**

### 入力キー

85個のキーには、それぞれ異なった機能が割り当てられています。 購入時にローマ字キーボードを選択された場合、キートップ(キーの上面)に ひらがなの印字はありませんが、基本的な機能は同じです。

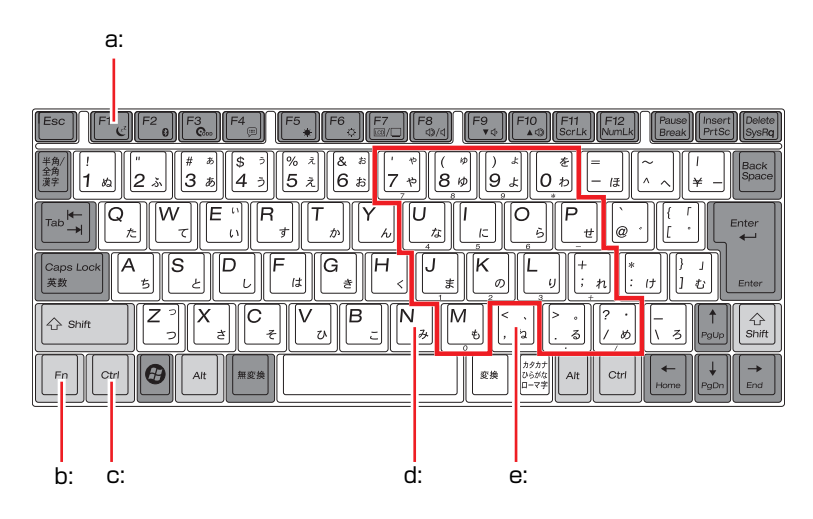

#### <span id="page-73-0"></span>a: 機能キー

文字を消す、入力位置を変えるな ど、特別な役割が割り当てられた キーです。機能キーの役割は、ソフ トウェアによって異なります。

<span id="page-73-3"></span>b: Fnキー

制御キーの1つです。

キートップに青色で印字されてい る機能キーと組み合わせて使用し ます。

アア p.77 「Fn[キーと組み合わせて](#page-76-0) [使うキー」](#page-76-0)

#### <span id="page-73-4"></span>c: 制御キー

文字キーや機能キーの働きを変化 させます。単独では機能しません。

### <span id="page-73-1"></span>d: 文字キー 英数字や記号、日本語入力システム

を利用して漢字やひらがななどの 日本語を入力します。

#### <span id="page-73-2"></span>e: 数値キー

文字キーの一部を数値キーとして 使用し、数字・演算子などを入力し

ます。[Fn]+[NumLk]を押して数値 キーと文字キーを切り替えます。

p.76 [「数値キー入力モード」](#page-75-0)

### `**文字を入力するには**

文字キーを押すとキートップ(キーの上面)に印字された文字が入力されます。 入力モードによって入力される文字は異なります。

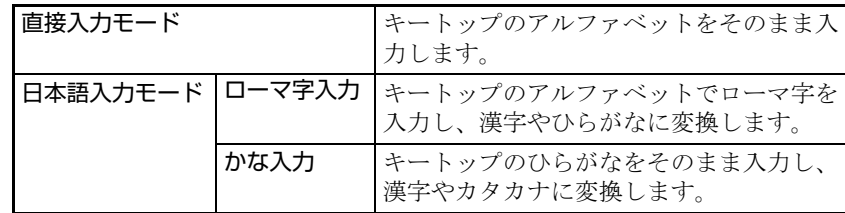

### 入力モードの切り替え

を押すと、直接入力モードと日本語入力モードを切り替えることができ ます。

日本語入力モードのローマ字入力とかな入力の設定は日本語入力システムで 行います。

### `**日本語を入力するには**

ひらがなや漢字などの日本語の入力は、日本語入力システムを使用します。 本機には、日本語入力システム「MS-IME」が標準で搭載されています。

#### MS-IMEの使い方

MS-IMEパネルの主要なボタンの名称と働きは次のとおりです。ボタンをク リックして各設定を行ったり、ヘルプを参照したりします。

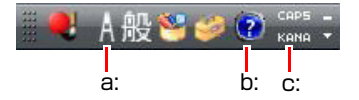

#### <span id="page-74-0"></span>a: 入力モード

入力モード(ひらがな、カタカナ、英数字など)を選択します。

<span id="page-74-1"></span>b: ヘルプ

日本語入力の詳しい説明を見ることができます。

<span id="page-74-2"></span>c: かなキーロック

日本語入力モードの切り替えを行います。 ボタンが押されていない状態:ローマ字入力 ボタンが押されている状態:かな入力

MS-IME以外の日本語入力システムを使用する場合は、そのシステムに添付さ れているマニュアルをご覧ください。

### `**数値やアルファベットの入力**

#### <span id="page-75-0"></span>数値キー入力モード

+ [NumLk]を押すと、NumLockランプ (mack) が点灯して、文字キーの一部 が数値キーとして使用できます。さらに Shift) を押しながら数値キーを押すと、 矢印キーなどとして使用できます。

| Pa<br>я<br>-9<br>Φ<br>Φ<br>Ф<br>Βn             |
|------------------------------------------------|
| $\dot{\mathcal{B}}$<br>8<br>9<br>∗<br>お<br>lŦ. |
| 6<br>5<br>@<br>h                               |
| ×<br>$\overline{a}$<br>З<br>ゖ                  |
| З<br>$\Omega$<br>み<br>ね                        |
| 変換<br>Ctrl<br>Alt                              |

数値キー いっちゃん あんな (Shift)を押したとき

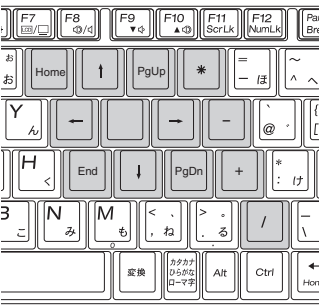

### アルファベットの入力

アルファベットの入力を大文字または小文字に固定することができます。固定 する文字の切り替えは、次のキー操作で行います。

 $\boxed{\text{Shift}}$  +  $\boxed{\text{Caps Lock}}$ 

大文字に固定した状態のまま小文字を入力するには、 Shift を押しながら文字 を入力します。

固定する文字を切り替える場合は、[Shift]を押した状態でもう一度 CapsLock] を押しま す。

### <span id="page-76-0"></span>`**Fnキーと組み合わせて使うキー**

キートップに青色で印字されている機能キーは [Fn] と組み合わせて実行しま す。

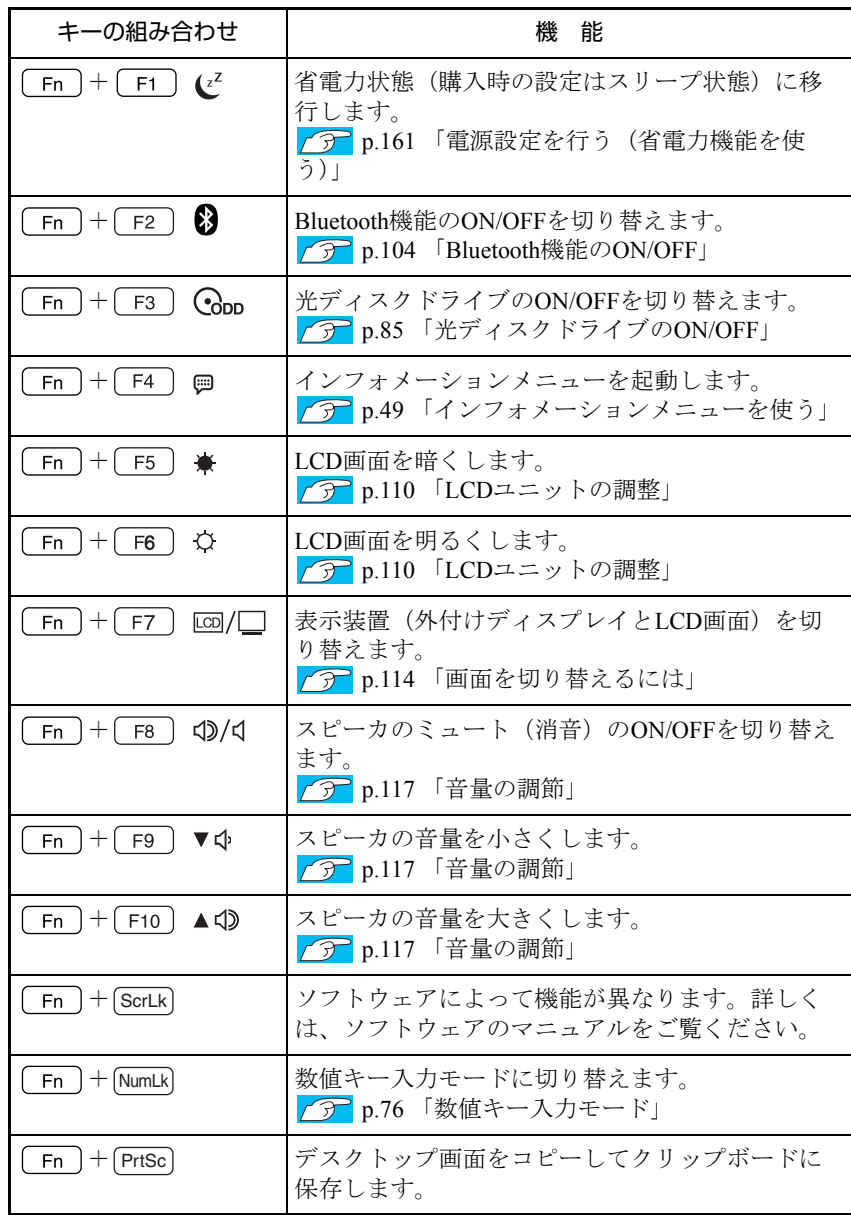

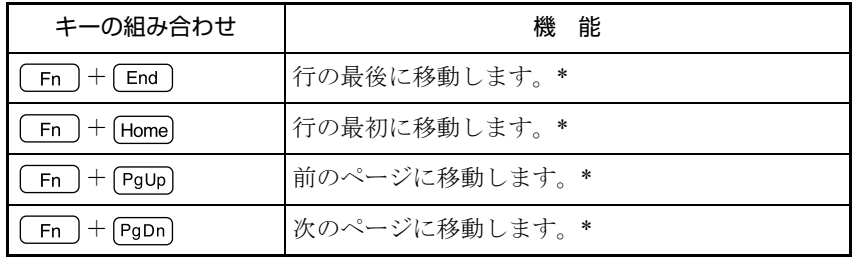

\*ソフトウェアによっては、機能が異なる場合があります。

### **▶入力キーの機能の入れ替え**

キーボード左下にある [Fn]とその隣の [Ctrl]の機能を入れ替えることができ ます。

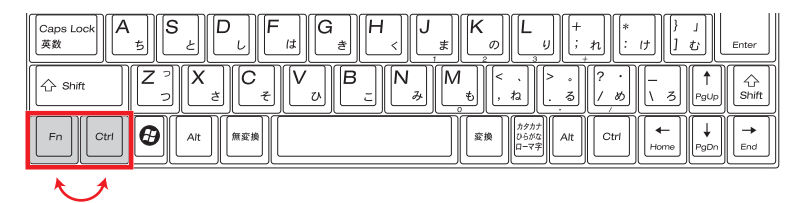

キーの機能を入れ替える場合は、BIOSの設定値を次のように 変更してくださ い。

「Advanced」メニュー画面- 「Exchange FN & CTRL key」: Enabled (有効)

購入時は、「Disabled」に設定されています。

**アア p.179 「BIOS Setup[ユーティリティの操作」](#page-178-0)** 

本機には、HDD(ハードディスクドライブ)が内蔵されています。 HDDは、大容量のデータを高速に記録する記憶装置です。

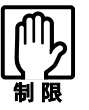

- HDDのアクセスランプ点灯・点滅中に、本機の電源を切ったり、再起動した りしないでください。アクセスランプ点灯・点滅中は、コンピュータがHDD に対してデータの読み書きを行っています。この処理を中断すると、HDD内 部のデータが破損するおそれがあります。
- ●本機を落としたり、ぶつけたりしてショックを与えるとHDDが故障するおそ れがあります。ショックを与えないように注意してください。また、持ち運 ぶときは専用バッグに入れるなどして、保護するようにしてください。
- HDDが故障した場合、HDDのデータを修復することはできません。

### `**データのバックアップ**

HDDに記録されている重要なデータは、CDメディアや外付けHDDなどにバッ クアップしておくことをおすすめします。万一HDDの故障などでデータが消失 してしまった場合でも、バックアップを取ってあれば、被害を最小限に抑える ことができます。

バックアップ方法は、アア p.259 [「データのバックアップ」](#page-258-0)をご覧ください。

### `**購入時のHDD領域について**

購入時のHDDは、お客様の選択により次のように設定されています。

<通常>

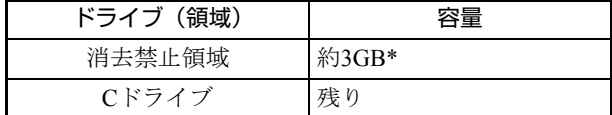

<HDD設定変更サービスを選択された場合>

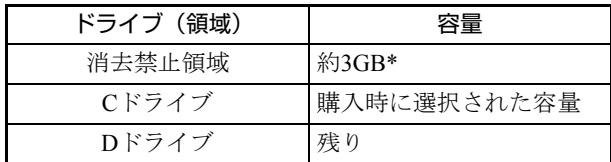

\* 消去禁止領域の容量は、コンピュータの製品仕様により異なります。

すべてのドライブはNTFSファイルシステムでフォーマットされています。

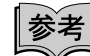

HDD設定変更サービス

HDD設定変更サービスとは、購入時にあらかじめHDDの領域をCドライブ、D ドライブに分割した状態でコンピュータをお届けするサービスのことです。

### 消去禁止領域とは

「消去禁止領域」には、本体ドライバやソフトウェアを再インストールするた めのデータや、「Windows回復環境(Windows RE)」が設定されています。 この領域は、絶対に削除しないでください。 削除してしまうと、本体ドライバやソフトウェアのインストールができなくな ります。 「消去禁止領域」内の本体ドライバやソフトウェアを再インストールするため のデータは、CDにコピー(バックアップ)することもできます。 **アア p.260** [「バックアップ](#page-259-0)CDの作成」 Windows REについての詳細は、次をご覧ください。

アラ p.253 「Windows回復環境 ([Windows RE](#page-252-0)) を使う」

### `**HDDを分割して使用する**

1台のHDDは、いくつかに分割してそれぞれ別々のドライブとして使用するこ とができます。

#### <1台のHDDを分割する>

例:1つのHDD領域(Cドライブ)を2つのHDD領域(CドライブとDドライブ) に分割することができます。

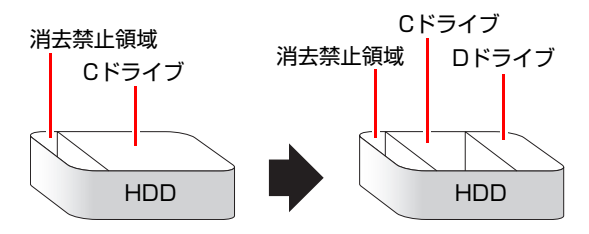

Cドライブを分割する場合は、Windowsの再インストールが必要です。 詳しくは、 ア p.266 「C[ドライブを分割・変更する」を](#page-265-0)ご覧ください。

### **▶HDDの暗号化**

#### < Windows Vista Ultimate 使用時>

Windows Vista Ultimate では、HDD 暗号化機能「BitLocker」を使用することが できます。

本機で BitLocker を使用するには、事前に専用ツールでの HDD 設定変更が必要 です。専用ツールの入手方法など、詳しくは当社ユーザーサポートページのサ ポート情報をご覧ください。

サポート情報は、次の場所にコンテンツ ID を入力し、検索すると表示されます。

### 「インフォメーションメニュー」-「ユーザーサポートページ (Web)」- 「サポート情報検索」の「コンテンツID検索」

#### BitLocker 情報のコンテンツ ID : TN100014545

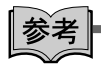

#### BitLocker とは

BitLocker は、 Windows Vista Ultimate および Windows Vista Enterprise のみに搭載 されたデータ保護機能です。

BitLocker を使用すると、OS がインストールされている領域を暗号化すること ができます。そのため、不正な手段での OS 起動ができなくなり、 HDD 内のデー タ漏洩を防ぐことができます。

## **光ディスクドライブを使う**

光ディスクドライブは、光ディスクメディアを使用するための機器です。購入 時に選択された光ディスクドライブにより、機能や使用できるメディアは異な ります。

ここでは、光ディスクドライブの基本的な使い方について説明します。

なお、購入時の選択によっては、光ディスクドライブが搭載されていない場合 もあります。

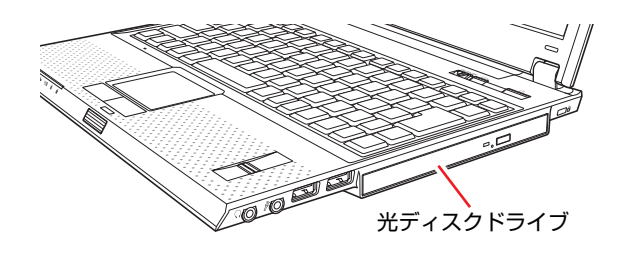

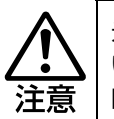

光ディスクドライブで、ひび割れや変形補修したメディアは使用しないでくださ い。内部で飛び散って、故障したり、メディア取り出し時にけがをしたりする危 険があります。

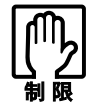

本機では、CD(コンパクトディスク)の規格に準拠しない「コピーコントロー ル CD」などの特殊ディスクについては、動作保証していません。本機で動作し ない特殊ディスクについては、製造元または販売元にお問い合わせください。

### `**ドライブの機能と使える光ディスクメディア**

光ディスクドライブの種類によって、メディアへの書き込みやDVDの再生な ど、使える機能が異なります。 お使いの光ディスクドライブで使える機能とメディアの種類は、次をご覧くだ さい。

「インフォメーションメニュー」-「マニュアルびゅーわ」-「光ディスク ドライブPDFマニュアル」

光ディスクメディアの違いについての簡単な説明は、次をご覧ください。

「インフォメーションメニュー」- 「PCお役立ち情報」

### `**光ディスクメディアのセットと取り出し**

光ディスクメディアのセットと取り出し方法について説明します。

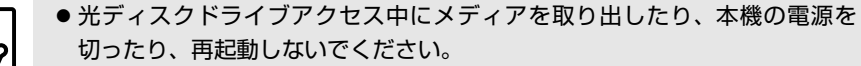

- ディスクトレイ上の光学レンズに触れたり、傷つけたりしないでください。メ ディアのデータが読めなくなります。
- 必要な場合以外は、ディスクトレイは閉じておいてください。
- 結露した状態のメディアを使用しないでください。メディアを寒いところか ら暖かいところへ急に持ち込むと、結露(水滴が付着する状態)します。使 用すると、誤動作や故障の原因になります。
- 楕円などの通常と異なった形状のメディアは使用できません。

### セット方法

### 1 イジェクトボタンを押します。

ディスクトレイが少し飛び出します。

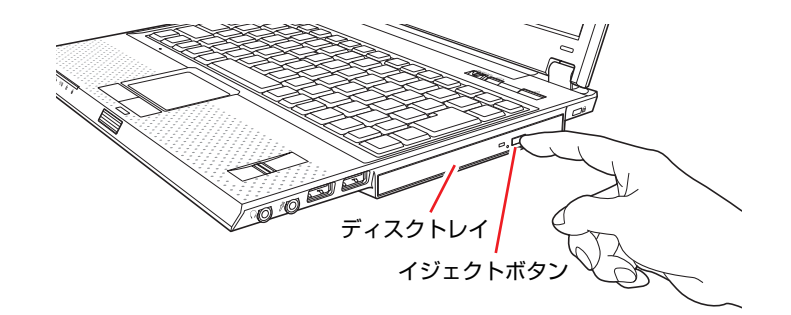

### 2 ディスクトレイを静かに引き出します。

光学レンズに触れたり、傷つけたりしないでください。メディアのデータが 読めなくなります。

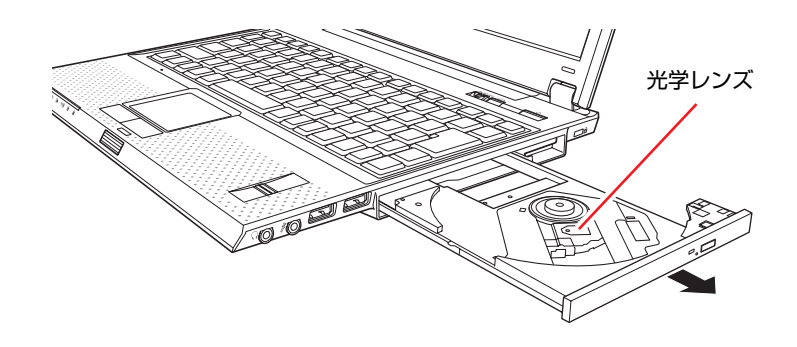

3 印刷面を上にしてメディアをディスクトレイに載せ、カチッと音がするまで はめ込みます。

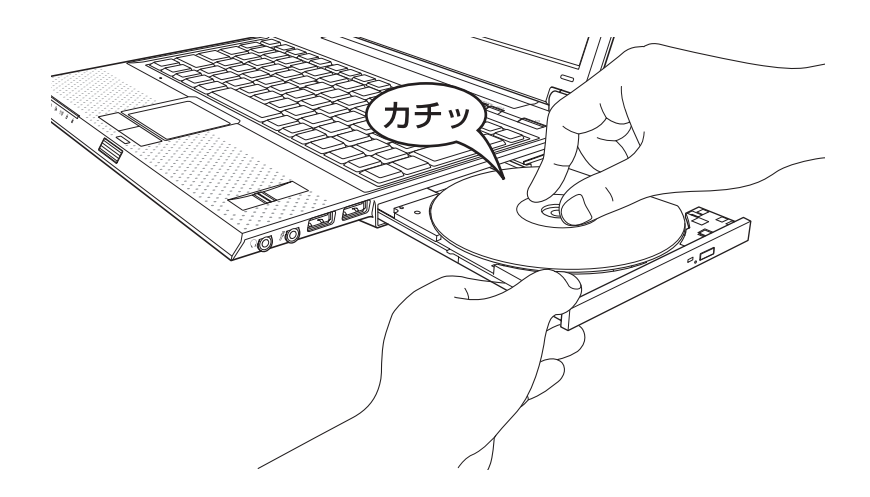

4 ディスクトレイを静かに閉じます。

取り出し方法

- 1 アクセスランプが点灯・点滅していないことを確認して、イジェクトボタン を押します。
- 2 ディスクトレイが少し飛び出したら、そのまままっすぐ引き出します。
- 3 メディアをディスクトレイから取り出します。
- 4 ディスクトレイを手で押して静かに閉じます。

### 参考

イジェクトボタンを押してもメディアが取り出せない場合

ソフトウェアによっては独自の取り出し方法でないとメディアが取り出せな いものもあります。詳しくは、お使いのソフトウェアに添付のマニュアルをご 覧ください。

### `**強制的な光ディスクメディアの取り出し**

次のような場合には、強制的に光ディスクメディアを取り出すことができま す。

- 光ディスクドライブが故障して、メディアが取り出せない場合
- ●メディアをセットしたまま、コンピュータの電源を切ってしまった場合
- 1 本機の電源が入っている場合は、電源を切ります。 p.56 [「電源を切る\(シャットダウン\)」](#page-55-0)
- 2 イジェクトホールに先の細い丈夫なもの(ゼムクリップを引きのばしたよう なもの)を差し込みます。

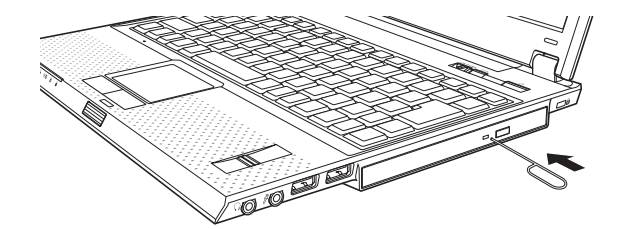

3 ディスクトレイが少し飛び出します。そのまま手でまっすぐ引き出します。

### <span id="page-84-0"></span>`**光ディスクドライブのON/OFF**

本機では、本機の電源が入った状態で、光ディスクドライブの電源を簡単にON/ OFFできます。光ディスクドライブを使用していないときにOFFにしておくこ とで、消費電力を抑えることができます。

起動時の光ディスクドライブは常にONになり、通知領域に「取り外し」アイコ ンが表示されます。

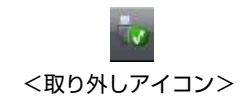

光ディスクドライブを OFF にしても、省電力状態から復帰すると、光ディスク ドライブは自動的に ON になります。

光ディスクドライブのON/OFFは、次のキー操作で行います。  $[-Fn] + [-F3]$  ( $Q_{DD}$ ) キー操作をするたびに、ON/OFFが切り替わります。

#### アイコンからOFFにする

アイコンから光ディスクドライブをOFFにする手順は、次のとおりです。

- 1 通知領域の「取り外し」アイコンをクリックします。
- 2 表示されたメニューから「(光ディスクドライブ名)-・・・を安全に取り 外します」を選択し、クリックします。

メニューに複数の機器が表示される場合は、別の機器を選択しないよう注意 してください。

MATSHITA DVD-ROM UJDA775 ATA Device - ドライブ (D:) を安全に取り外します

**3** 「ハードウェアの取り外し」メッセージが表示されたら、[OK]をクリック します。

「コンピュータ」や「エクスプローラ」から、光ディスクドライブの表示が 消えていたら、OFFになっています。

光ディスクドライブを使用するときは、キー操作でONにします。

### `**CDメディアの読み込み・再生**

光ディスクドライブでは、データCDを読み込めるほかに、音楽CDやビデオCD、 フォトCDなどの再生を行うことができます。これらのメディアの中には、再生 時に別途専用ソフトウェアが必要なものもあります。

参老

### メディアの再生

本機に装着されている光ディスクドライブは、メディアの認識に時間がかかる ことがありますが、不具合ではありません。

また、メディアの種類によっては、再生中に振動することがありますが、故障 ではありません。

### `**DVDメディアの読み込み・再生**

本機の光ディスクドライブでは、データが登録されたDVDメディアを読み込め るほかに、ビデオ編集ソフトで作成したDVDなどの再生ができます。再生には、 DVD VIDEO再生のためのソフトウェアが必要です。

### DVD VIDEO再生ソフト

DVD VIDEOの再生には、「WinDVD」を使用します。 WinDVDは、次の場所から起動します。

[スタート] - 「すべてのプログラム」- 「InterVideo WinDVD」-「InterVideo WinDVD for EPSON」

WinDVDの使用方法は、WinDVDのヘルプをご覧ください。

#### DVD VIDEO再生時の制限

「WinDVD」でDVD VIDEOの再生をすると、次のような不具合が発生すること があります。

- ●解像度や色数の設定により、DVD VIDEOの再生ができないことがあります。 DVD VIDEOの再生ができない場合は、解像度や色数を下げてみてください。  $\sqrt{\widehat{D}}$ p.111 [「解像度や表示色の変更方法」](#page-110-0)
- ●外付けディスプレイを接続して、2つのディスプレイで同じ画面の表示(デュ アル・ディスプレイ・クローン)をしていると、「使用しているディスプレ イ環境は保護されているコンテンツの再生をサポートしていません。」とい うメッセージが表示され、DVD VIDEOの再生が中断されます。このような 場合は、LCD ONLYかCRT ONLYに切り替えて、同じ画面の表示(デュアル・ ディスプレイ・クローン)を無効にしてください。

**アア p.114 [「画面を切り替えるには」](#page-113-0)** 

### `**光ディスクメディアへの書き込み**

#### <書き込み機能のある光ディスクドライブ搭載時>

書き込み機能のある光ディスクドライブでは、データ、音楽、画像などを光 ディスクメディアに書き込むことができます。

書き込み可能なメディアは、お使いの光ディスクドライブにより異なります。 書き込み可能なメディアについては、次をご覧ください。

### 「インフォメーションメニュー」-「マニュアルびゅーわ」-「光ディスク ドライブPDFマニュアル」

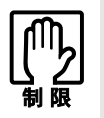

作成した DVD VIDEO は、市販の DVD プレイヤーで再生できますが、一部の DVD プレイヤーでは再生できない場合があります。

ライティングソフト

光ディスクメディアに書き込みを行う場合は、専用のライティングソフトが必 要です。本機にはライティングソフト「Nero 7 Essentials」がインストールされ ています。

7 p.89 「[Nero 7 Essentials](#page-88-0)の使い方」

#### 書き込み時の注意

書き込みを行う場合は、次の点に注意してください。

#### ● 省電力機能を無効にする

メディアへの書き込み時にWindowsが省電力状態に切り替わると、データ転 送エラーが起き、書き込みに失敗して、メディアに記録したデータが失われ たり、メディアが使用できなくなる可能性があります。 書き込みを始める前に、省電力状態に移行しないように設定してください。 p.164 [「省電力状態に移行する方法」](#page-163-0) 省電力状態に移行する場合は、必ず光ディスクドライブからメディアを取り 出してから行ってください。

#### ● 速度に対応した光ディスクメディアを選ぶ

書き込みを行う場合は、お使いの光ディスクドライブの書き込み速度に対応 したメディアを使用してください。 光ディスクドライブの書き込み速度は、次をご覧ください。

### 「インフォメーションメニュー」-「マニュアルびゅーわ」-「光ディスク ドライブPDFマニュアル」

### <span id="page-88-0"></span>`**Nero 7 Essentialsの使い方**

#### <書き込み機能のある光ディスクドライブ搭載時>

ライティングソフト「Nero 7 Essentials」を使用すると、CDメディアやDVDメ ディアにデータや音楽、画像などのファイルを書き込むことができます。

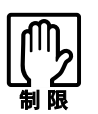

Nero 7 Essentials と Windows Vista 標準の書き込み機能を同時に使用しな いでください。

### 使い方

Nero 7 Essentialsの起動方法は次のとおりです。

1 デスクトップ上の「Nero」アイコンをダブルクリックします。

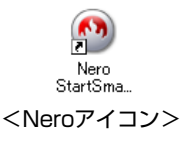

2 Nero 7 Essentials画面が表示されます。

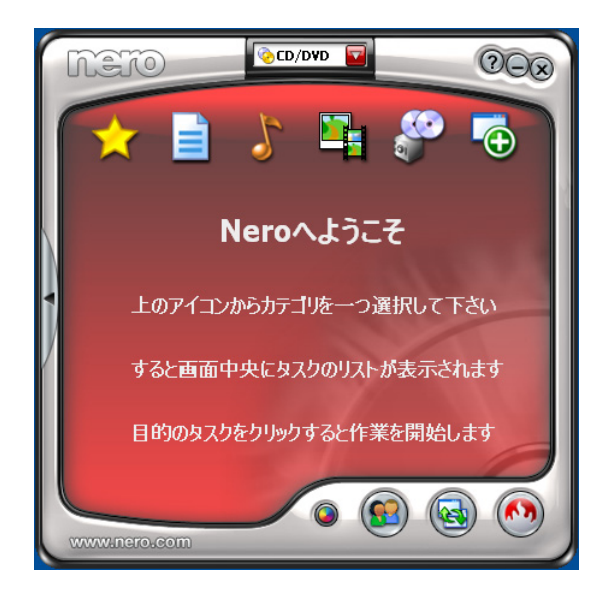

Nero 7 Essentialsの詳しい使用方法は、次をご覧ください。

### 「インフォメーションメニュー」-「マニュアルびゅーわ」-「Neroユー ザーガイド」

### InCD

メディアをパケットライトソフト「InCD」でフォーマットすると、ドラッグア ンドドロップするだけでデータの書き込みを行うことができます。 InCDの詳しい使用方法は、次をご覧ください。

「インフォメーションメニュー」-「マニュアルびゅーわ」-「InCDユー ザーマニュアル」

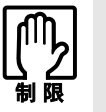

- ●InCDで使用できる光ディスクメディアは、CD-RW、DVD±RW、DVD-RAM のみです。
- InCDでフォーマットしたメディアは Nero 7 Essentials で書き込みを行う ことはできません。書き込みを行う場合は、Nero 7 Essentialsで「ディス クの消去」を行ってください。

### 有償アップグレードについて

本機にインストールされているNero 7 Essentialsは、Nero製品版「Nero 7 Premium」 に特別優待価格でアップグレードすることができます。アップグレードをご希 望の方は、デスクトップ上の「Neroオンラインアップグレード」から申し込み を行ってください。

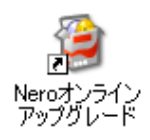

本機には、USB2.0に対応したUSBコネクタが右側面に2個および左側面に1個、 合計3個装備されています。

USBコネクタにはUSB対応の機器を接続します。3個のコネクタは同じ機能です ので、どのコネクタを使用しても構いません。接続する機器によっては、デバ イスドライバが必要な場合があります。詳しくは、接続する機器に添付のマ ニュアルをご覧ください。

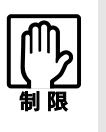

USB フラッシュメモリや USB HDD などの USB 記憶装置を接続した状態で 電源を入れると、Windows が起動しないことがあります。電源を入れる際は、 USB 記憶装置を取り外した状態で行い、Windows 起動後に接続してくださ い。

#### USB2.0の転送速度

USB2.0のデータの転送速度は、最大480Mbpsです。USB2.0コントローラは、USB コネクタに接続するすべての周辺機器で共用します。そのため、転送速度は接 続する周辺機器が増えると低下します。

### `**USB機器の接続と取り外し**

USB機器の接続や取り外しは、本機の電源が入っている状態で行うことができ ます。

接続

USB機器の接続は、次のとおりです。

1 USB機器のUSBコネクタを、本機のUSBコネクタ(→(+2) に接続します。

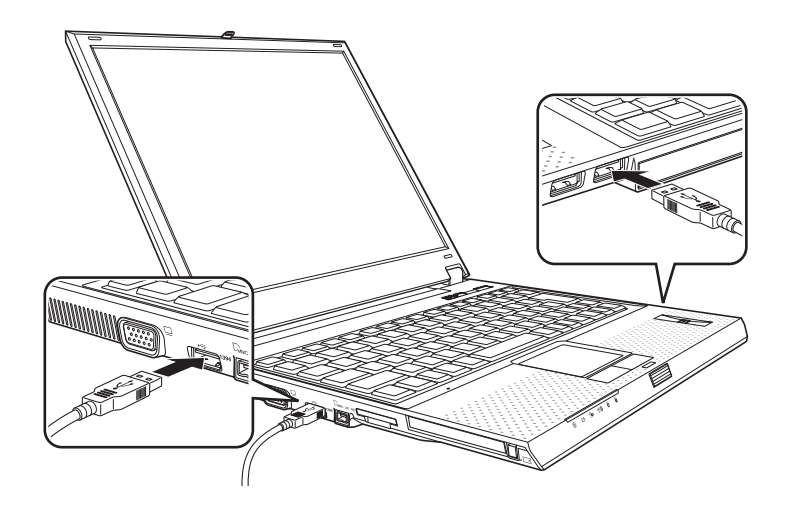

2 USB機器によっては、通知領域に「取り外し」アイコンが表示されます。 光ディスクドライブがONの場合は、通知領域に「取り外し」アイコンが表 示されています。

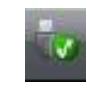

<取り外しアイコン>

接続するUSB機器によっては、専用のデバイスドライバが必要です。詳しくは、 USB機器に添付のマニュアルをご覧ください。

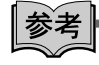

#### 接続したUSB機器の確認

接続したUSB機器を確認するには、「取り外し」アイコンをダブルクリックし、 「ハードウェアの安全な取り外し」画面で [プロパティ]をクリックします。

### 取り外し

USB機器を取り外すには、次の2とおりの方法があります。

- ●通知領域に「取り外し」アイコンが表示されていない場合、または本機の電 源を切ったあとはそのままUSB機器を取り外す。
- 通知領域に「取り外し」アイコンが表示されている場合、Windows上でUSB 機器の終了処理をした後に取り外す。

USB機器の終了処理は、次の手順で行います。

- 1 開いているファイルを閉じます。 ファイルを閉じないと、終了処理ができません。
- 2 通知領域の「取り外し」アイコンをクリックします。
- 3 表示されたメニューから「(取り外したいUSB機器)-・・・を安全に取り 外します」を選択します。

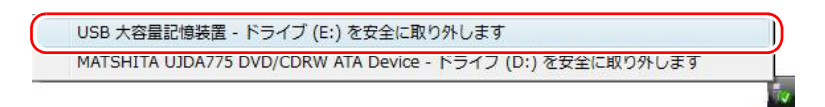

複数の機器が表示される場合は、別の機器を選択しないよう注意してくださ い。

4 「ハードウェアの取り外し」メッセージが表示されたら、[OK] をクリック し、USB機器を本機から取り外します。

## **PCカードを使う**

本機の左側面には、PCカードスロットが装備されています。本機では、PC Card Standardに準拠したType IIのPCカード(CardBus対応)を使用することができま す。

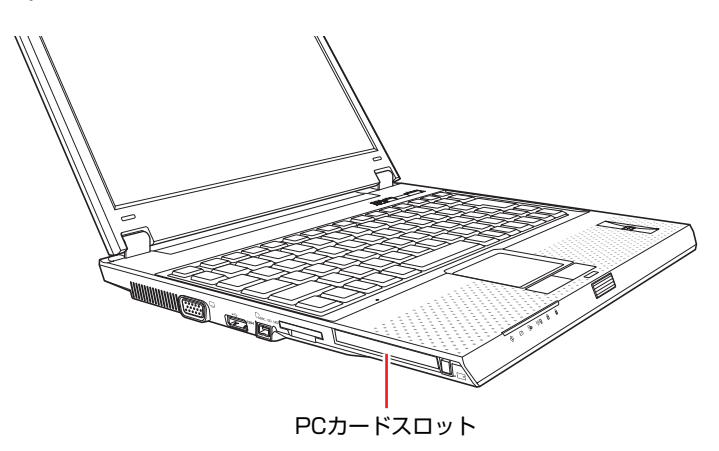

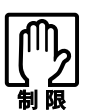

- PCカードによっては、専用のデバイスドライバが必要です。詳しくは、PC カードに添付のマニュアルをご覧ください。
- PCカードによっては、初回挿入時に再起動を要求される場合があります。詳 しくは、PCカードに添付のマニュアルをご覧ください。
- FAX モデムカードや、ネットワークカードなどは、使用途中に電源の供給が 停止されると、不具合が発生する可能性があります。これらのカードを使用 するときは、省電力状態に移行しないように設定してください。 [p.164 「省電力状態に移行する方法」](#page-163-0)
- PCカードスロットにFAXモデムカードを取り付けて使用する場合には、回 線の呼び出し音が鳴らないFAXモデムカードもあります。これは、CardBus の仕様によるもので故障ではありません。
- PCカードの形状によっては装着できないカードがあります。

### `**PCカードのセットと取り外し**

### ● PCカードを取り扱うときは、あらかじめ金属製のものに触れて、静電気を逃 がしてください。PCカードやコネクタ部に静電気が流れると、故障すること があります。

● PCカードは、電源を切らずに抜き差しすることができます。ただし、省電力 状態のときはPCカードの抜き差しを行わないでください。システムが正常に 動作しなくなる場合があります。

PCカードのセット

PCカードは、次の手順でセットします。

1 PCカードスロットにダミーカードがセットされている場合は[、p.95 「PC](#page-94-0) [カードの取り外し」](#page-94-0) の手順2、3を参照してダミーカードを取り外します。 ダミーカードはPCカードを使用しないときに、スロットにセットしておき ます。

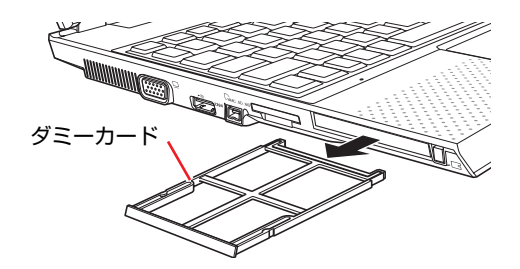

2 PCカードをPCカードスロットに挿入します。 PCカードの表面を上にして、奥までしっかりと押し込みます。

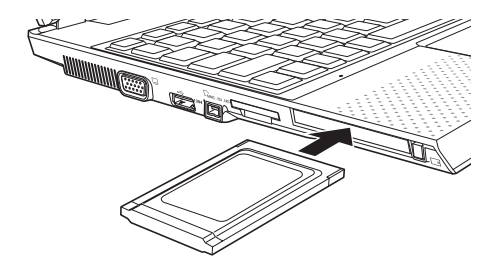

3 コンピュータの電源が切れている場合は、電源を入れます。

### 4 認識されるとPCカードが使用できます。

正しくPCカードがセットされると認識音が鳴り、通知領域に「取り外し」ア イコンが表示されます。

光ディスクドライブがONの場合は、「取り外し」アイコンがすでに表示され ています。

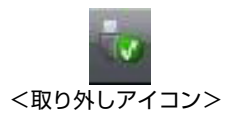

PCカードによっては、専用のデバイスドライバが必要です。詳しくはPCカー ドに添付のマニュアルをご覧ください。

### <span id="page-94-0"></span>PCカードの取り外し

PCカードは、次の手順で取り外します。

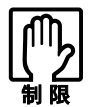

本機にセットされていた PC カードは、高温になっている可能性があります。取 り外す際は注意してください。

1 PCカードの終了処理を行うか、または本機の電源を切ります。

PCカードの終了処理は、次の手順で行います。

- **(1)** 通知領域の「取り外し」アイコンをクリックします。
- **(2)** 表示されたメニューから「(取り外したいPCカード)-・・・を安全に取り 外します」を選択します。

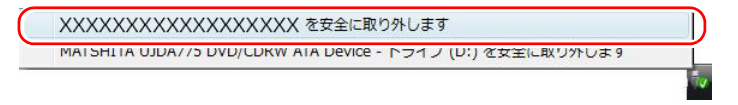

複数の機器が表示される場合は、別の機器を選択しないよう注意してく ださい。

**(3)**「ハードウェアの取り外し」メッセージが表示されたら、[OK]をクリック します。

これでPCカードの終了処理は完了です。

**2** PCカードイジェクトボタンを「カチッ」と音がするまで押すと、イジェク トボタンが出てきます。

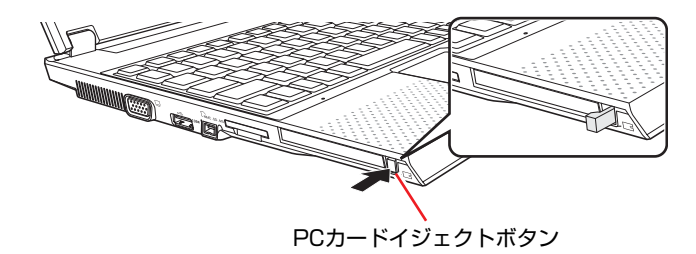

3 出てきた PC カードイジェクトボタンを再び押し込むと、PC カードが出ま す。

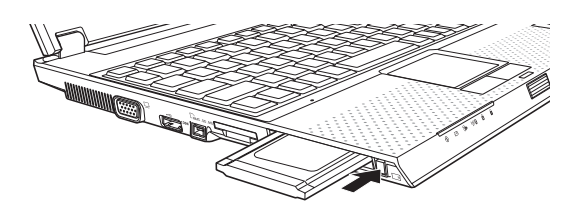

4 出てきたPCカードをまっすぐに引き抜きます。

取り外したPCカードは、専用のケースなどに入れて大切に保管してくださ い。

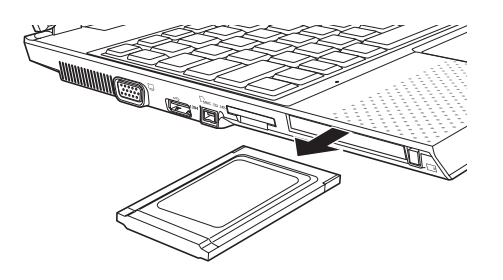

5 ダミーカードをPCカードスロットにセットします。

コンピュータ内部にホコリが入らないように、必ずダミーカードをセットし ておいてください。

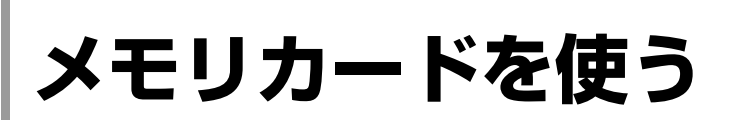

本機左側面にはメモリカードスロットが装備されています。メモリカードは、 デジタルカメラなどで使用するメディアで、コンピュータとのデータ交換に使 われます。本機では、3種類のメモリカードを使用することができます。

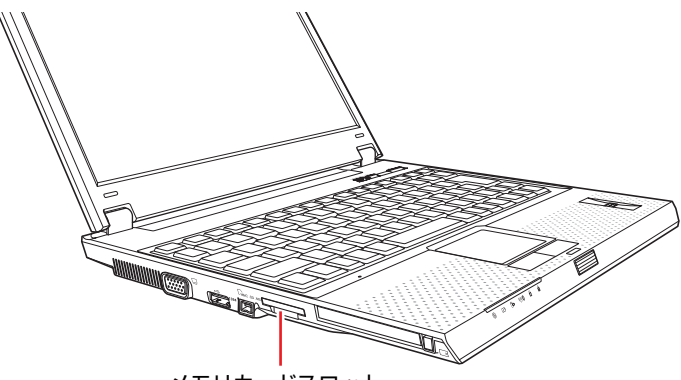

メモリカードスロット

### <span id="page-96-0"></span>`**本機で使用できるメモリカード**

本機で使用できるメモリカードは、メモリースティック(Pro対応)、マルチメ ディアカード、SDメモリーカードの3種類です。下記のイラストは、各メモリ カード表面のイラストです。

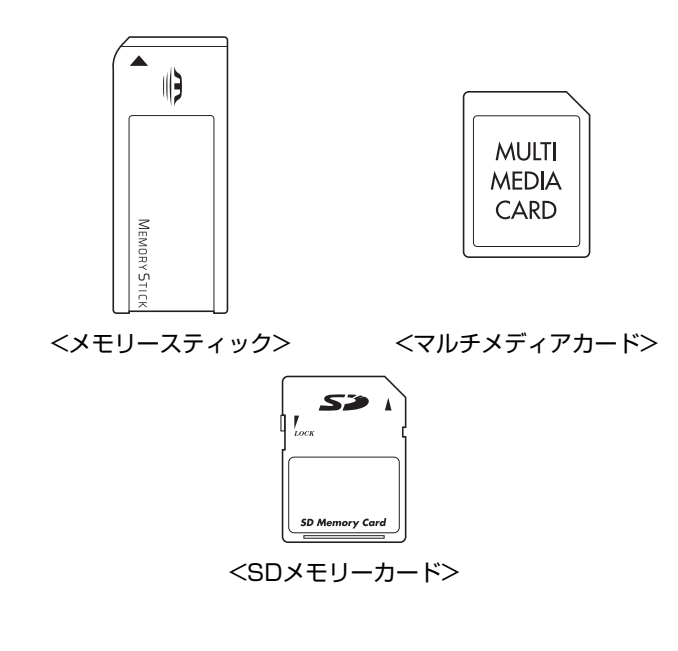

● メモリースティック、SDメモリーカードの著作権保護機能には対応していま せん。 ● メモリースティックおよびメモリースティック Proの高速転送、セキュリ ティ機能には対応していません。

#### <span id="page-97-0"></span>メモリカード使用時の注意

メモリカードを使用する前に、必ずお読みください。

- ●メモリカードにアクセス中は、メモリカードを抜かないでください。
- メモリカードをセットすると、本機からカードが1.5cm~2.5cm飛び出した状 態になります。メモリカードをセットした状態で、本機を持ち運ぶときは、 メモリカードを破損しないように注意してください。本機をバッグなどに入 れる場合には、必ずメモリカードを取り出してください。
- ●記録されているデータによっては、読み込み時に専用のソフトウェアが必要 になる場合があります。詳しくは、データを作成した周辺機器またはソフト ウェアに添付のマニュアルをご覧ください。
- ●メモリカードは、データの書き込み中に電源の供給が停止すると不具合が発 生する可能性があります。メモリカードを使用するときは、省電力状態に移 行しないように設定してください。

p.164 [「省電力状態に移行する方法」](#page-163-0)

#### メモリカードのフォーマット

メモリカードのフォーマットは必ず、メモリカードを使用するデジタルカメラ などの周辺機器側で行ってください。本機でフォーマットを行うと、周辺機器 でメモリカードが認識されなくなる場合があります。

フォーマットの方法は、周辺機器に添付のマニュアルをご覧ください。

### `**メモリカードのセットと取り出し**

メモリカードを使用する前に、必ず「メモリカード使用時の注意」をお読みく ださい。

■ p.98 [「メモリカード使用時の注意」](#page-97-0)

#### メモリカードのセット

メモリカードは、次の手順でセットします。

1 メモリカードスロットにダミーカードがセットされている場合は、ダミー カードの下側に手をかけてまっすぐに引き抜き、取り外します。

ダミーカードはメモリカードを使用しないときに、スロットにセットしてお きます。

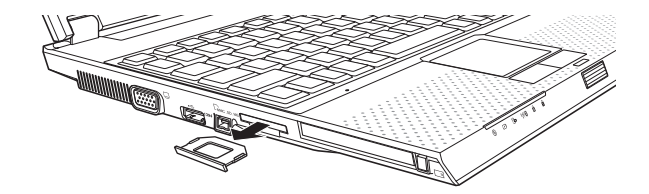

### 2 メモリカードをメモリカードスロットに挿入します。

メモリカードの表面を上にして、カードが止まるまで押し込みます。 メモリカードの表面は、「本機で使用できるメモリカード」をご覧ください。 p.97 [「本機で使用できるメモリカード」](#page-96-0)

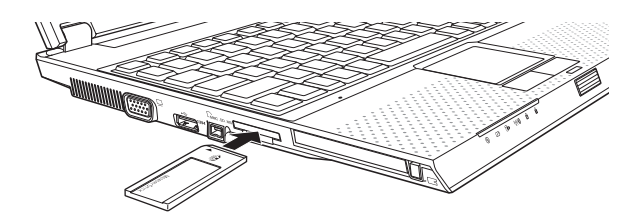

正しくセットしても、メモリカードはスロットから1.5cm~2.5cm出たままに なります。メモリカードをセットした状態で本機を持ち運ぶ際は、注意して ください。本機をバッグなどに入れる場合には、必ずメモリカードを取り出 してください。

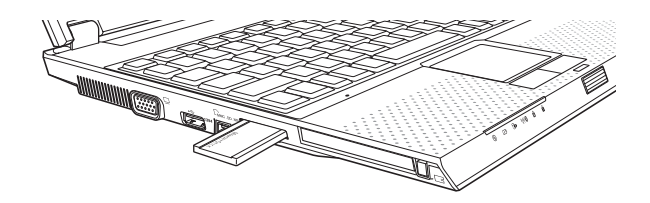

### 3 認識されると、メモリカードが使用できます。

正しくセットされると、通知領域に「取り外し」アイコンが表示されます。 光ディスクドライブがONの場合は、すでに「取り外し」アイコンが表示さ れています。

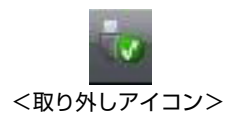

### メモリカードの取り出し

メモリカードは、次の手順で取り出します。

1 メモリカードの終了処理を行うか、または本機の電源を切ります。

メモリカードの終了処理は、次の手順で行います。

- **(1)** 開いているファイルを閉じます。 ファイルを閉じないと、終了処理ができません。
- **(2)** 通知領域の「取り外し」アイコンをクリックします。
- **(3)** 表示されたメニューから、「(取り外したいメモリカード) -・・・を安全に 取り外します」を選択します。

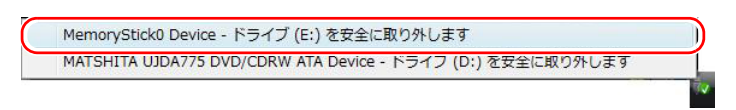

複数の機器が表示される場合は、別の機器を選択しないよう注意してく ださい。

**(4)**「ハードウェアの取り外し」メッセージが表示されたら、[OK]をクリック します。

これでメモリカードの終了処理は完了です。

2 メモリカードをまっすぐに引き抜きます。

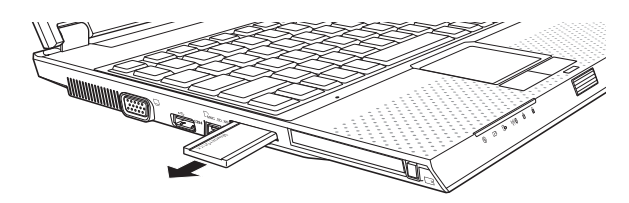

取り出したメモリカードは、専用のケースなどに入れて大切に保管してくだ さい。メモリカードをセットしない場合はダミーカードをセットしておきま す。

**Bluetooth機能を使う(Bluetooth搭載時のみ)** 

本機は、Bluetooth機能を搭載しています。Bluetoothとは、無線の通信方式の1つ です。

### Bluetooth機能でできること

本機では、Bluetooth機能を使用して、次のようなことができます。

● Bluetooth対応の周辺機器の使用

マウス、プリンタ、カメラ、ステレオヘッドフォン、ヘッドセット、携帯電 話、ワイヤレスモデムステーション、アクセスポイントなど。

● Bluetooth機能を搭載しているコンピュータやPDAとデータの送受信

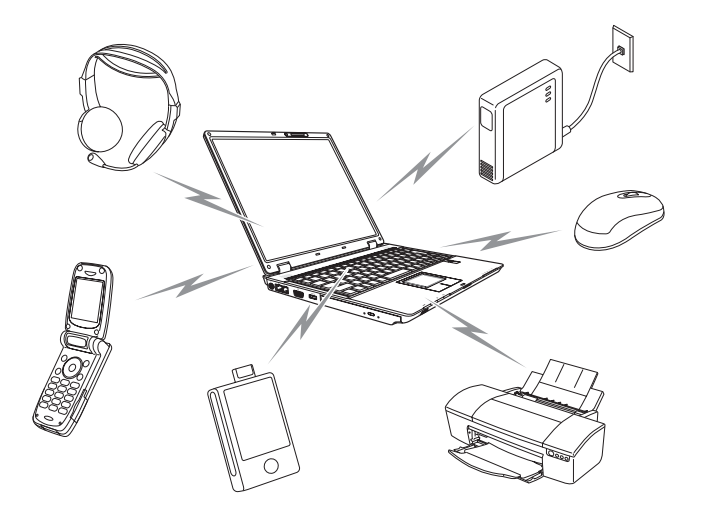

### 仕様

本機に搭載されているBluetooth機能の仕様は、次のとおりです。

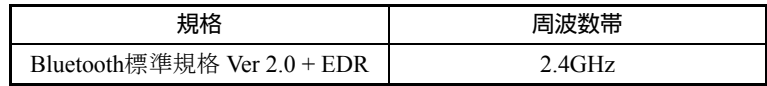

### Bluetooth機能の使い方

Bluetooth機能の詳しい使い方やBluetoothユーティリティ「BlueSoleil」の詳細は、 ヘルプを参照してください。

ヘルプの起動方法は、次のとおりです。

1 デスクトップ上の「Bluetoothの場所」アイコンをダブルクリックします。

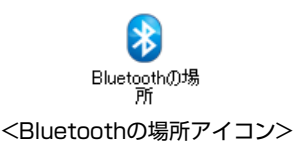

2 「Bluetoothの場所」画面が表示されたら、「F1 を押します。

### `**Bluetooth機能をお使いの前に**

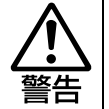

● 航空機や病院など、電波の使用を禁止された区域に本機を持ち込むときは、本 機の電源を切るか電波を停止してください。 電波が電子機器や医療用電気機器に影響を及ぼす場合があります。 また、自動的に電源が入る機能が搭載されている場合は、設定を解除してか ら、本機の電源を切ってください。 ● 医療機関の屋内で本機を使用するときは、次のことを守ってください。 ・ 手術室・集中治療室(ICU)・冠状動脈疾患監視室(CCU)には、本機を 持ち込まない。 ・ 病棟内では、本機の電源を切るか電波を停止する。 ・ 病棟以外の場所でも、付近に医療用電気機器がある場合は、本機の電源を 切るか電波を停止する。 ・ 医療機関が個々に使用禁止、持ち込み禁止などの場所を定めている場合は、 その医療機関の指示に従う。 ・ 自動的に電源が入る機能が搭載されている場合は、設定を解除してから、 本機の電源を切る。 ● 植込み型心臓ペースメーカーおよび植込み型除細動器を装着している場合、 Bluetooth機能を使用するときは、装着部と本機の間を22cm以上離してく ださい。 電波が、植込み型心臓ペースメーカーおよび植込み型除細動器の作動に影響 を及ぼす場合があります。 満員電車など、付近に心臓ペースメーカーを装着している人がいる可能性が ある場所では、本機の電源を切るか電波を停止してください。

● Bluetooth機能は、自動ドア、火災報知器などの自動制御機器の近くで使用 しないでください。 電波が影響を及ぼし、誤動作による事故の原因となるおそれがあります。

### 電波に関する注意事項

- ●本機のBluetooth機能は、電波法に基づく小電力データ通信システムの無線局 の無線設備として、技術基準適合証明を受けています。そのため、本機の Bluetooth機能を使用するときに無線局の免許は必要ありません。
- ●本機のBluetooth機能は、技術基準適合証明を受けていますので、本機を分解/ 改造すると法律で罰せられることがあります。
- 2.4GHz付近の電波を通信している無線装置などの近くで通信すると、双方の 処理速度が落ちる場合があります。電子レンジ付近の磁場、静電気、電波障 害が発生するところでは、使用しないでください(環境により電波が届かな い場合があります)。
- ●本機のBluetooth機能の使用する電波が、次の機器や無線局と電波干渉するお それがあります。
	- 産業用や科学用、医療用の機器
	- 工場の製造ライン等で使用されている移動体識別用の無線局
		- 1 構内無線局(免許を要する無線局)
		- 2 特定小電力無線局(免許を要しない無線局)
	- 万一、本機のBluetooth機能と他の無線局との間に電波干渉が発生した場合に は、速やかに本機の使用場所を変えるか、または運用を停止(電波の発信を 停止)してください。
- Bluetoothと無線LANは同じ無線周波数帯を使用するため、同時に使用すると 電波が干渉し合い、通信速度の低下やネットワークが切断される場合があり ます。接続に支障がある場合は、Bluetooth、無線LANのいずれかの使用を中 止してください。
- ●本製品は電波を利用したワイヤレス機器です。本製品を使用する環境によっ ては通信速度の低下や、接続が一時的に切断されるなどの現象が発生する場 合もありますが、故障ではありません。

#### <span id="page-102-0"></span>通信可能な距離

Bluetoothで通信可能な距離は、10m以内です。Bluetooth通信を行うときは、本 機と通信を行う機器とを10m以内に設置してください。 推奨される通信距離は3m以内です。

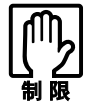

通信可能距離は 10m 以内ですが、通信機器間の障害物や電波状況、磁場、静電 気、電波障害の発生する場所、使用するソフトウェア、OS、通信する機器の受 信感度、アンテナ性能などによって、変化する可能性があります。通信できない 場合は、通信する機器を本機の近くに設置してください。

#### 通信時の確認事項

- ●使用する機器がBluetoothサービスに対応していることを確認してください。
- ●本機と使用する機器が通信可能な距離にあり、通信可能な状態であることを 確認してください。
- ●本機と使用する機器のBluetooth機能が有効になっており、接続可能な状態に なっていることを確認してください。
- ●本機と複数のBluetooth機器で通信する場合、通信速度が低下する場合があり ます。
- ●大容量データを送受信する場合は、途中で通信が途切れることがあります。 その場合は、再度送受信してください。

- ネットワーク上のファイルなどを開いている状態で省電力状態に移行する と、通常の状態に復帰できない場合があります。
- ●簡易ユーザー切り替えでユーザーを切り替えた場合は、Bluetooth機能を使用 できません。再起動してログオンしてください。
- 制限ユーザーでお使いの場合、一部の機能が制限されます。

### <span id="page-103-0"></span>**▶Bluetooth機能のON/OFF**

Bluetooth機能を使用する場合は、次のキー操作で、Bluetooth機能をON(有効) にします。

 $(Fn) + F2$  ( $\bullet$ )

**アア p.77 「Fn[キーと組み合わせて使うキー」](#page-76-0)** 

購入時、Bluetooth機能はOFF(無効)になっています。

キーを押すたびに、ONとOFFが切り替わります。

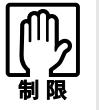

Bluetooth 機能を ON にしていても、本機が休止状態に移行したり、シャットダ ウンしたりすると Bluetooth 機能は自動的に OFF になります。その場合は、キー 操作で再度 Bluetooth 機能を ON にしてください。

### Bluetooth状態ランプ

BluetoothのON/OFFの状態は、無線LAN/Bluetooth状態ランプ(**『i》⁄❸**)で確認で きます。

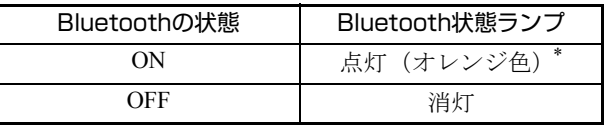

\* Bluetooth機能と無線LANを同時にONにすると、ランプの色は黄色になります。

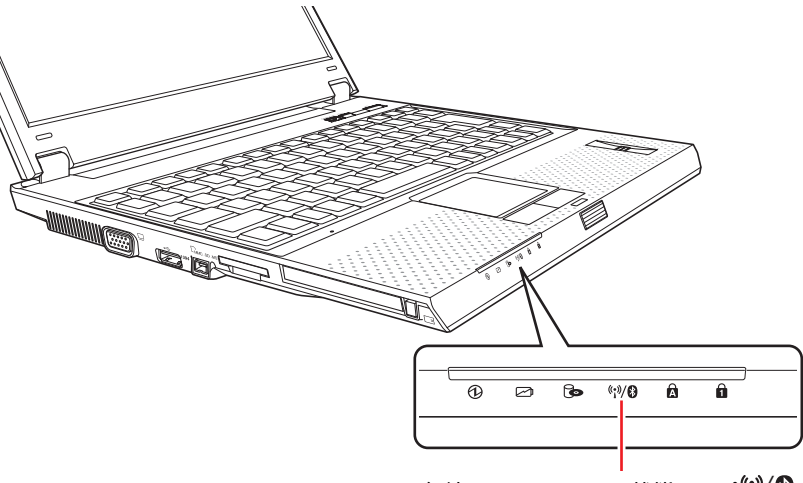

無線LAN/Bluetooth状態ランプ<sup>(\*\*)</sup>

### **▶Bluetooth対応の周辺機器を使用する**

Bluetooth対応のマウスやキーボードなどの周辺機器を使用する方法について説 明します。周辺機器に添付の取扱説明書もあわせて参照ください。

#### 周辺機器の検出・接続

新規で周辺機器を使用する場合には、周辺機器を検出して接続します。

Bluetoothパスキー(PINコード)

周辺機器によっては、初回接続時に、Bluetoothパスキー(PINコード)の入力 を促す画面が表示される場合があります。あらかじめ周辺機器の取扱説明書を 参照し、パスキーの入力が必要かどうか確認しておいてください。

- 1 本機と周辺機器を10m以内に設置します。 **アア p.103** [「通信可能な距離」](#page-102-0)
- 2 本機と周辺機器のBluetooth機能を「ON」にします。 ▼ p.104 「[Bluetooth](#page-103-0)機能のON/OFF」
- $3$  デスクトップの「Bluetoothの場所」アイコンをダブルクリックします。

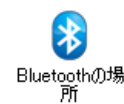

4 「ユーザーアカウント制御」画面が表示されたら、「続行」をクリックします。 「Bluetoothの場所」画面が表示されます。 「Bluetoothの場所」画面が表示されない場合は、もう一度、手順3と4を行っ てください。

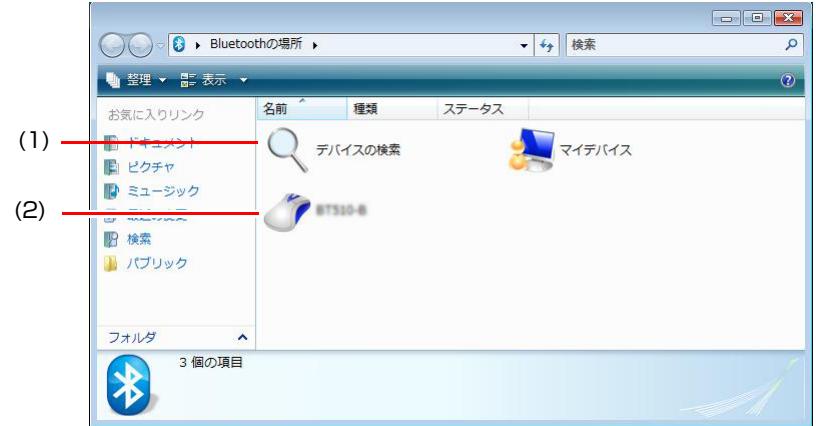

5 「Bluetoothの場所」画面で、周辺機器を検索して接続します。

<span id="page-105-0"></span>**(1)** 接続したい周辺機器が表示されない場合は、「デバイスの検索」アイコンを ダブルクリックします。

利用可能な周辺機器を検索して、機器のアイコンを青色で表示します。

**(2)** 接続したい周辺機器をダブルクリックします。 「Bluetoothパスキーを入力してください」と表示された場合は、周辺機

器の取扱説明書を参照してパスキーを入力し、[はい]をクリックしま す。

周辺機器に接続されます。接続した周辺機器のアイコンと「マイデバイ ス」アイコンの色が緑に変わります。

#### <span id="page-105-1"></span>接続を終了する

本機または周辺機器のBluetooth機能を「OFF」にすると、自動的に接続は終了 します。

● p.104 「[Bluetooth](#page-103-0)機能のON/OFF」

手動で接続を終了したい場合は、「Bluetoothの場所」画面で、接続を終了したい 周辺機器を右クリックして、表示されたメニューから「切断」を選択します。

#### 設定した周辺機器を使用する

一度接続の設定を行うと、「Bluetoothの場所」画面に周辺機器のアイコンが表示 されます。次回からは、周辺機器のアイコンをクリックして接続してください。

#### 設定した周辺機器が認識されない場合は

「Bluetoothの場所」画面に周辺機器のアイコンが表示されない場合は、再度「デバ イスの検索」アイコンをダブルクリックして、周辺機器を検索しなおしてくださ い。また、本機や周辺機器のBluetooth機能が有効になっているか確認してくださ い。

### `**コンピュータ同士でBluetooth通信する**

本機では、Bluetooth機能を搭載したコンピュータやPDAとデータの送受信がで きます。

### データの送信

ここでは、本機からBluetooth機能を搭載したコンピュータにデータを送信する 方法について説明します。

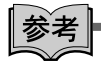

### ファイル転送時のBluetoothパスキー(PINコード)入力

送信先コンピュータのセキュリティの設定によっては、ファイル転送時に Bluetoothパスキーの入力を促す画面が表示される場合があります。Bluetoothパ スキーは、パスワードの代わりです。通信するコンピュータ同士で同じパス キーを入力することで、ファイル転送時のセキュリティを確保できます。

- 1 本機と送信先のコンピュータを10m以内に設置します。 **ア p.103** [「通信可能な距離」](#page-102-0)
- 2 本機と送信先のコンピュータのBluetooth機能を「ON」にします。 ● p.104 「[Bluetooth](#page-103-0)機能のON/OFF」
- 3 デスクトップの「Bluetoothの場所」アイコンをダブルクリックします。

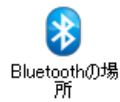

### 4 「ユーザーアカウント制御」画面が表示されたら、「続行」をクリックします。

「Bluetoothの場所」画面が表示されます。

「Bluetoothの場所」画面が表示されない場合は、もう一度、手順3と4を行っ てください。

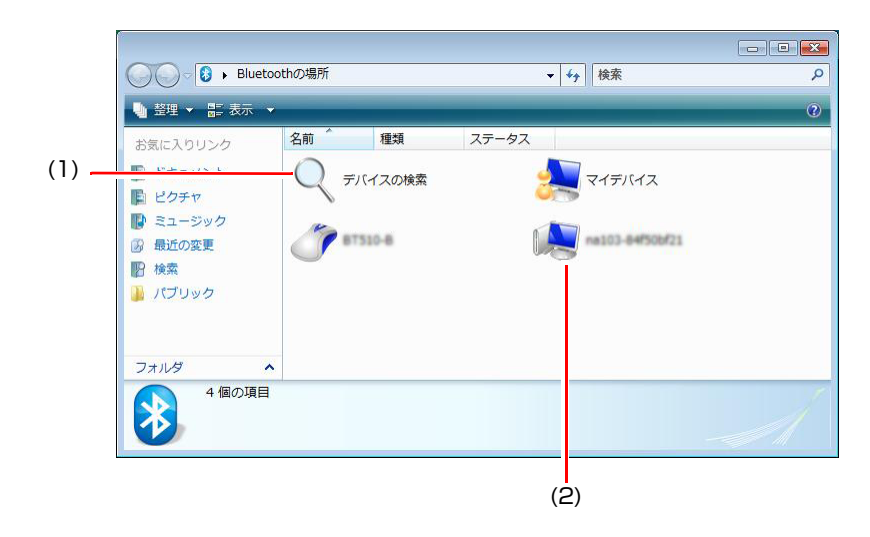

5 「Bluetoothの場所」画面で、送信先のコンピュータを検索して接続します。

- <span id="page-107-0"></span>**(1)**「デバイスの検索」アイコンをダブルクリックします。 利用可能なコンピュータを検索して表示します。
- <span id="page-107-1"></span>**(2)** 接続したいコンピュータのアイコンをダブルクリックします。
- **(3)** 表示された画面で「Bluetoothファイル転送」を選択し、ダブルクリックし ます。 送信先コンピュータでBluetoothパスキーの入力を促すメッセージが表 示された場合は、任意のBluetoothパスキーを入力して「はい]をクリッ クします。 送信先のコンピュータ側で受信許可メッセージが表示されます。表示さ れるメッセージは、送信先コンピュータのBluetoothユーティリティによ り異なります。
- 6 手順5-(3)でBluetoothパスキーを設定した場合には、本機で「Bluetooth パスキーを入力してください」と表示されるので、手順5-(3)で設定した Bluetoothパスキーを入力して [はい] をクリックします。
- 7 「Bluetoothファイル転送」画面が表示されたら、マイコンピュータなどか ら転送したいファイルを画面内にドラッグアンドドロップします。 送信先のコンピュータで「Bluetoothサービスの認証」画面が表示されます。 [はい]とクリックすると、ファイルが転送されます。表示されるメッセー ジは、送信先コンピュータのBluetoothユーティリティにより異なります。 これで、ファイル転送は完了です。

#### 受信ファイルの保存先

ほかのコンピュータから本機にファイルを転送した場合、受信したファイル は、次のフォルダに保存されます。 [スタート] - 「ドキュメント」- 「Bluetooth」- 「share」
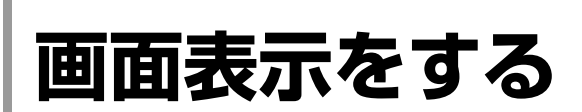

ここでは、本機のLCDユニットでの画面表示について説明します。 本機ではLCDユニットのほかに外付けの表示装置を接続することもできます。 p.112 [「外付けディスプレイに表示する」](#page-111-0)

# `**LCDユニットの仕様**

本機では次のLCD(液晶ディスプレイ)を搭載しています。

● 12.1型 XGA 最大解像度 1024×768

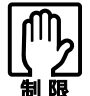

LCD の表示中に、次の現象が起きることがあります。これは、カラー LCD の特 性で起きるもので故障ではありません。

- LCDは、高精度な技術を駆使して230万以上の画素から作られていますが、 画面の一部に常時点灯あるいは常時消灯する画素が存在することがありま す。
- 色の境界線上に筋のようなものが現れることがあります。
- Windowsの背景の模様や色、壁紙などによってちらついて見えることがあり ます。この現象は、背景の模様が市松模様や横縞模様といった特殊なパター ンで、背景の色が中間色の場合に発生しやすくなります。

LCDのドット抜け基準値

本機LCDのドット\*抜け基準値は、8個以下です。これは、全ドットの0.00034% 以下に相当します。

\*「ドット」は副画素(サブピクセル)を指します。LCDでは、1個の画素が3 個の副画素で構成されています。 本機の場合は、2,359,296個の副画素があります。本書に記載しているドット

抜け基準値は、ISO13406-2に従って、副画素単位で計算しています。

# `**LCDユニットの調整**

画面の明るさの調整は次のキーで行います。

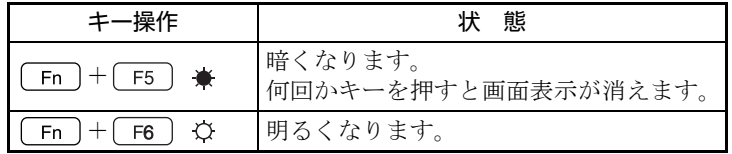

### LCDユニットを閉じたときの動作

LCDユニットを閉じると、本機は「スリープ状態」になります。 p.163 [「省電力状態の種類」](#page-162-0) LCDユニットを閉じたときの動作は、変更することができます。 p.164 [「省電力状態に移行する方法」](#page-163-0)

# `**表示できる解像度と表示色**

本機のLCDユニットで表示可能な解像度と表示色は次のとおりです。

参考

#### 画像が正常に再生できない場合は

解像度や表示色が高いと、動画再生ソフトなどを再生するときに、正常に表示 できないことがあります。そのような場合は、解像度または表示色を下げてみ てください。

次の解像度の場合、表示色は中(16ビット)と最高(32ビット)が選択できます。

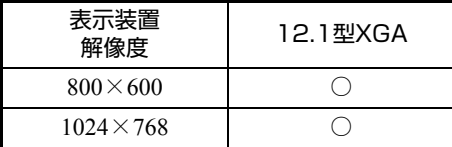

解像度や表示色の変更方法

おき

セーフモードでの起動

本機のLCD画面で表示できない解像度を選択すると、Windowsを再起動したと きに、画面が乱れる、何も表示されないなどの現象が起こることがあります。 このような場合は、セーフモードで起動して再設定を行ってください。 p.251 [「セーフモードでの起動」](#page-250-0)

1 [スタート]-「コントロールパネル」-「デスクトップのカスタマイズ」 - 「個人設定」-「画面の設定」をクリックします。

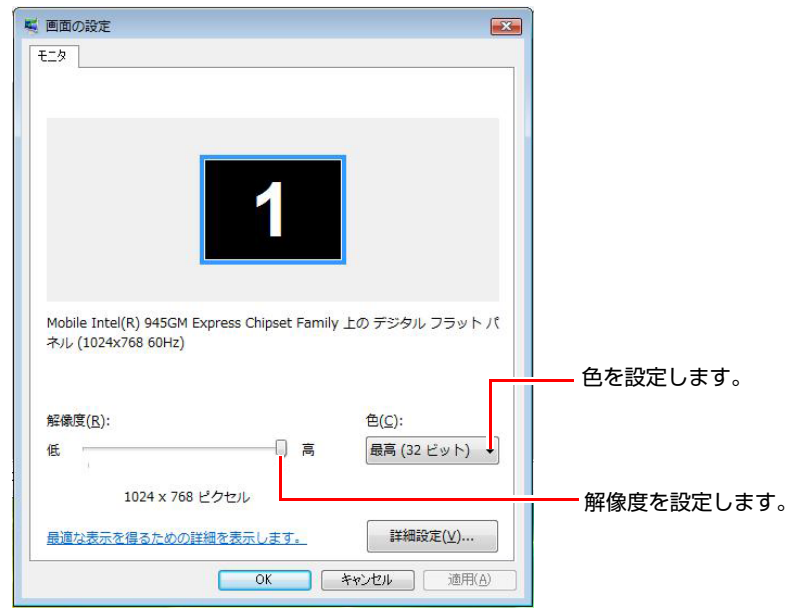

2 「解像度」や、「色」の設定を変更します。

3 設定を変更したら、[適用]をクリックし、画面のメッセージに従って操作 します。

<span id="page-111-0"></span>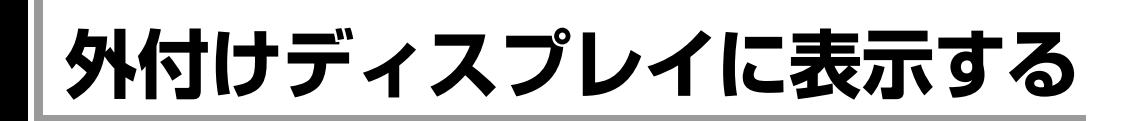

本機には次の表示装置を接続して画面を表示することができます。 ● 外付けディスプレイ/ビデオプロジェクタ(VGAで接続)

# `**ディスプレイの接続**

本機に外付けディスプレイを接続すると、自動的に認識され、表示可能になり ます。

- 1 本機と外付けディスプレイの電源が切れていることを確認します。
- 2 外付けディスプレイの接続ケーブルを本機左側面のVGAコネクタ(=)に 接続します。

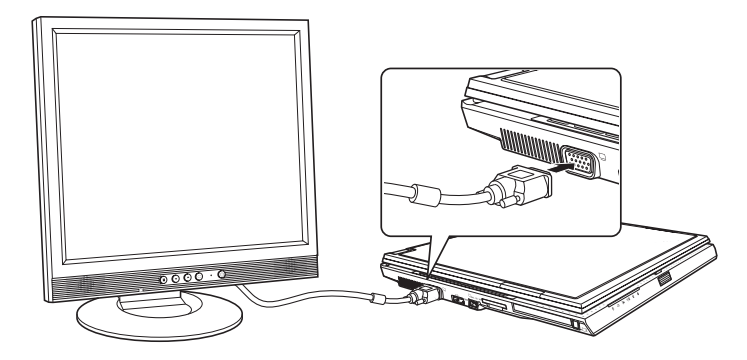

# 3 外付けディスプレイと本機の電源を入れます。

「画面の外観を選択してください」と表示された場合は、表示方法を選択し、 [OK] をクリックします。

### ビデオプロジェクタへの接続

ビデオプロジェクタも外付けディスプレイと同様に、本機のVGAコネクタに接 続して使用します。

プロジェクタ側の接続方法はプロジェクタに添付のマニュアルをご覧くださ い。

# **▶表示できる画面の組み合わせ**

本機では、次の3種類の組み合わせで表示ができます。

- 1つのディスプレイに表示(シングルディスプレイ) LCDのみ、または外付けディスプレイのみに表示します。 外付けディスプレイが接続されていてもLCDのみで表示できます。
- 2つのディスプレイに同じ画面を表示(デュアル・ディスプレイ・クローン) 解像度は2つのディスプレイのうち設定の低い解像度に合わせて表示しま す。

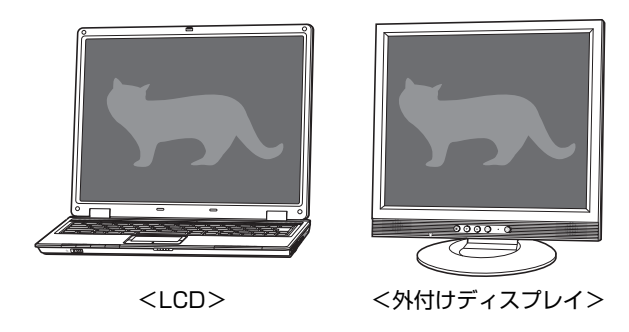

● 2つのディスプレイに1つの画面を分割して表示(拡張デスクトップ) 2つのディスプレイで別々の解像度を設定できます。

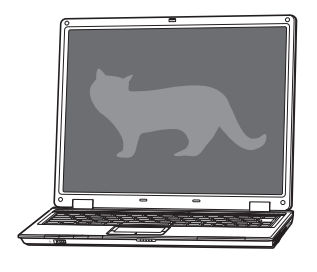

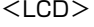

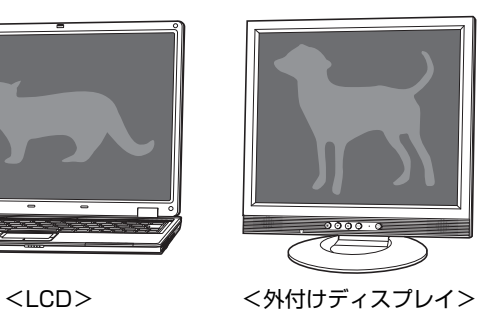

# `**画面を切り替えるには**

表示画面の切り替えには、次の方法があります。

●キーボードで操作

キーボードで簡単に切り替えができます。

● 通知領域のアイコンから操作

すべての組み合わせの切り替えが可能です。

### キーボードで操作する場合

**[Fn]+ [F7] ( © 2 / □ ) を押すたびに表示画面が切り替わります。** 表示は次の組み合わせで行うことができます。接続している表示装置を自動的 に認識するため、接続していない表示装置には切り替わりません。

- LCD ONLY (LCDのみに表示)
- CRT ONLY (外付けディスプレイのみに表示)
- LCD+CRT (デュアル・ディスプレイ・クローンで表示)

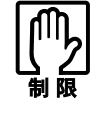

●拡張デスクトップ選択時の表示の切り替えや、拡張デスクトップから別の出 力先への切り替えは、キーボードでは行えません。 [p.114 「通知領域のアイコンから操作する場合」](#page-113-0) ● 動画の再生中やゲームソフトの起動時には、キーボードで表示装置の切り替 えができないことがあります。

### <span id="page-113-0"></span>通知領域のアイコンから操作する場合

1 通知領域の「インテルグラフィック」アイコンをクリックします。

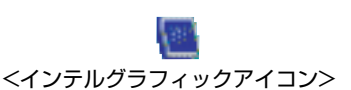

2 表示されるメニューの「グラフィックオプション」ー「出力先」から、表示

装置を選択します。 ファック プロパテ 出力先  $PCE = -b$ ノートブック PC モニタ + ノートブック Intel(R) デュアル・ディスプレイ・クローン ノートブック + PC モニタ 拡張デスクトップ [\(2\)「](#page-114-1)プライマリデバイス」を [\(1\)](#page-114-0)表示装置を選択します。 設定します。

<span id="page-114-0"></span>**(1)** 選択できる「出力先」と表示装置は、次のとおりです。

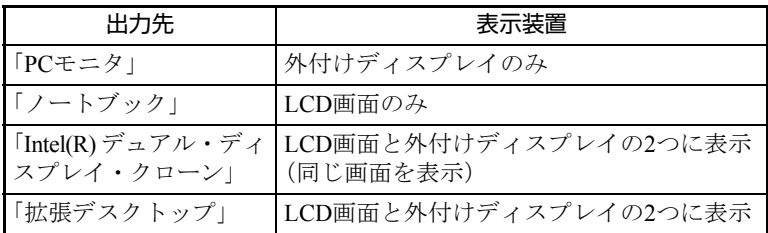

「PCモニタ」は外付けディスプレイ、「ノートブック」はLCD画面を意味 します。

**(2)** 先に記載されたディスプレイが「プライマリデバイス」になります。 「拡張デスクトップ」では、「プライマリデバイス」側のディスプレイに [スタート] メニューやタスクバーが表示されます。

# <span id="page-114-1"></span>`**外付けディスプレイで表示できる解像度と表示色**

外付けディスプレイで表示できる解像度と表示色は、次のとおりです。

- 表示色 中 (16ビット) / 最高 (32ビット)
- ●解像度 ピクセル (横×縦)
	- $800\times600$
	- $1024 \times 768$
	- $1280\times720*$
	- $1280\times768*$
	- 1280×1024
	- $1400 \times 1050$
	- $1440\times900*$
	- $1600 \times 1200$
	- $1680\times1050*$
	- $1920\times1200*$
	- \*ワイド表示

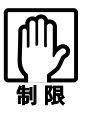

- 記載している解像度は、本機に搭載されたビデオコントローラの出力解像度 です。表示モードや接続する外付けディスプレイの仕様によっては、表示で きない場合があります。
- デュアル・ディスプレイ・クローン表示の場合、実際に表示できる最大解像 度は、コンピュータ側の最大解像度と外付けディスプレイの最大解像度のう ち、どちらか低い方になります。
- 解像度や表示色が高いと、動画再生ソフトなどを再生するときに、正常に表 示できないことがあります。そのような場合は、解像度または表示色を下げ てみてください。

# 外付けディスプレイの解像度を変更する

次の手順で解像度を変更します。

- 1 [スタート]-「コントロールパネル」-「デスクトップのカスタマイズ」 - 「個人設定」- 「画面の設定」をクリックします。
- 2 解像度などを変更したいディスプレイを選択します。
- $3$  「解像度」や「色」の設定を変更します。

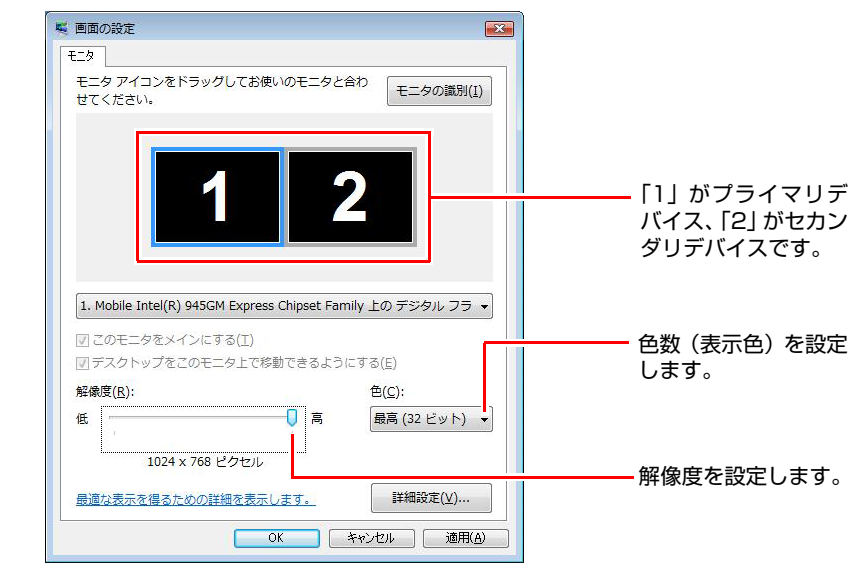

4 設定を変更したら、[適用]をクリックし、画面のメッセージに従って操作 します。

# 参考 画面が乱れたり何も表示されなくなった場合は 解像度を変更して画面が乱れたり、何も表示されなくなったりした場合は、 セーフモードで起動して解像度を再設定してください。

**アア p.235 「LCD[ユニットの不具合」](#page-234-0)** 

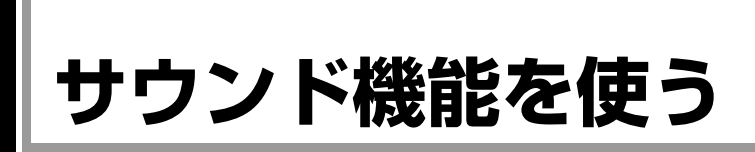

本機には、サウンド機能が搭載されています。

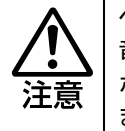

ヘッドフォンやスピーカは、ボリュームを最小に調節してから接続し、接続後に 音量を調節してください。 ボリュームの調節が大きくなっていると、思わぬ大音量が聴覚障害の原因となり ます。

### 内蔵スピーカ

本機底面には、スピーカ(モノラル)が内蔵されており、音源からの音声を出 力することができます。

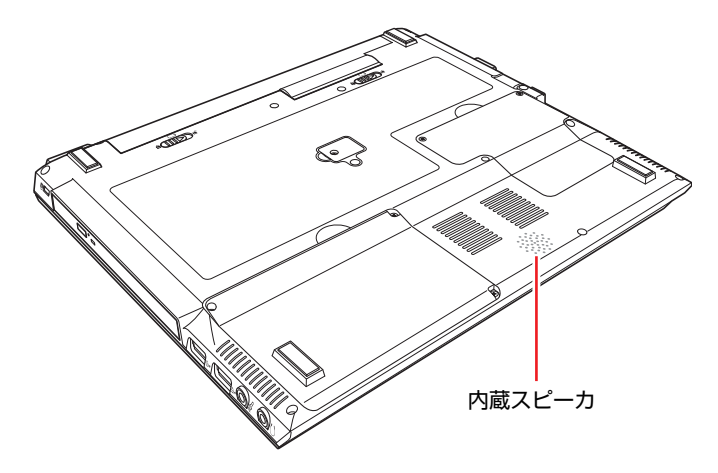

### 音量の調節

スピーカの音量は次のキーを押して調節します。

| キー操作                                                                 | 状態                                       |
|----------------------------------------------------------------------|------------------------------------------|
| $\langle \uparrow \rangle / \langle \uparrow \rangle$<br>Fn $ + $ F8 | 一度押すとミュート(消音)になり、もう一度押<br>すとミュートが解除されます。 |
| Fn $ + $ F9<br>▼⊅                                                    | 音量が小さくなります。                              |
| $Fn$ $ + $ F10<br>⊿ ເ1ຈ                                              | 音量が大きくなります。                              |

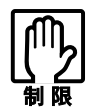

外付け機器やアプリケーションソフトによっては、キー操作で音量調節ができな いものがあります。詳しくは、外付け機器やアプリケーションソフトに添付のマ ニュアルをご覧ください。

内蔵マイク

本機には、マイク(モノラル)が内蔵されています。この内蔵マイクを使って、 音声を録音することができます。

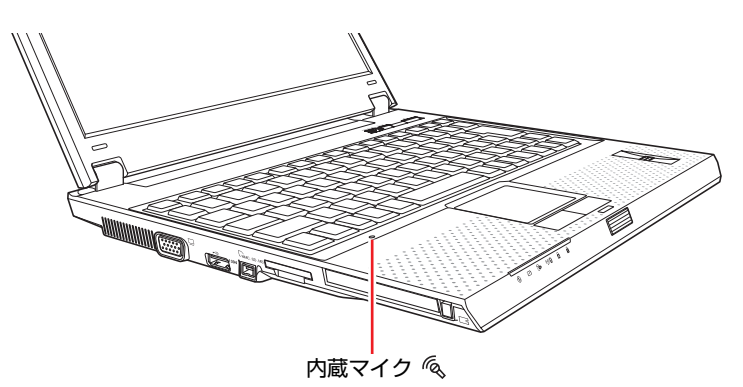

### 録音するには

Windows標準の「サウンドレコーダー」を使用します。 「サウンドレコーダー」は次の場所から起動します。

### [スタート]-「すべてのプログラム」-「アクセサリ」-「サウンドレコー ダー」

# `**マイクなどの接続**

本機右側面には、スピーカやヘッドフォン、マイクを接続するためのコネクタ が標準で装備されています。各コネクタの位置と使い方は、次のとおりです。

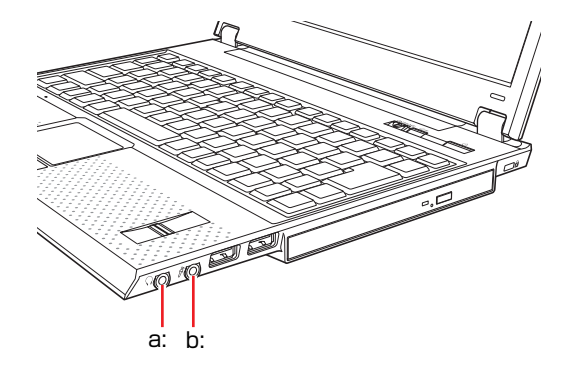

<span id="page-117-1"></span>a: ヘッドフォン出力コネクタ◯ スピーカやヘッドフォンを接続し て内蔵スピーカから出力される音 声を外部に出力するためのコネク タです。

#### <span id="page-117-0"></span>b: マイク入力コネクタ *&*

マイクと接続して、音声を本機に入 力するためのコネクタです。入力し た音声は、本機のサウンド機能によ り録音、再生を行うことができます。

# マイク使用時の設定

本機にマイクを接続して録音する場合、音量の調節を行っても音が小さいとき には、次の設定を確認してください。

- 1 [スタート]-「コントロールパネル」-「ハードウェアとサウンド」-「サ ウンド」をクリックします。
- 2 「サウンド」画面の「録音」タブ-「マイク」-[プロパティ]をクリックします。
- 3 「マイクのプロパティ」画面の「カスタム」タブー「マイクブースト」に チェックが付いていることを確認します。

# **指紋認証機能を使う**

本機は、指紋認証機能を搭載しています。

指紋認証機能を使うと、WindowsのログオンのほかにもソフトウェアやWeb ページで指紋をパスワードとして使用することができます。

本機では、指紋認証ユーティリティ(コントロールセンター)を利用して、指 紋の登録や各種設定を行います。

p.121 [「指紋認証ユーティリティの概要」](#page-120-0)

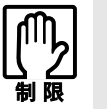

- ●本機の指紋認証機能は、「パワーオンセキュリティ (Windows起動前のBIOS 認証機能)」に対応していません。
- 登録した指紋は、BIOS Setupユーティリティのパスワードとして使用するこ とはできません。
- 一部のブラウザでは指紋認証機能が使用できないことがあります。
- 指紋認証機能は100%の完全な本人認証を保証するものではありません。
- 指紋認証機能を使用したことで発生したいかなる損害についても当社といた しましては責任を負いかねますのでご了承ください。

# `**指紋センサー**

指紋は、指紋センサーで登録や読み取りを行います。指紋センサーは、キー ボードの右下にあります。

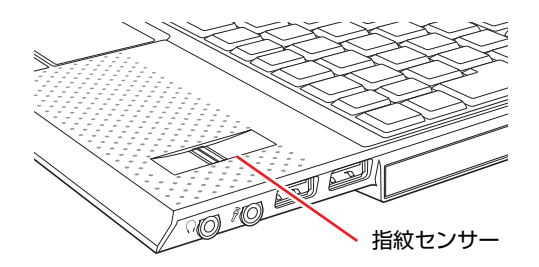

### 指紋登録時および認証時に関する注意事項

登録に使う指が次のような状態の場合、指紋の登録や認証ができないことがあ ります。場合によって対処してください。

- 指がぬれている 水分を拭き取ってください。
- 指が非常に乾燥している ハンドクリームを塗るなどして保湿してください。
- 指が汚れている、汚れや泥・油で着色している 汚れや着色を洗い落としてから、水分を拭き取ってください。
- 指にしわが多い、ざらざらしている、傷がある、登録したときの指紋から著しく 変化している。

違う指で指紋登録および認証を行ってください。

対処を行っても、個人差により指紋情報が少ないなどの理由で指紋を登録でき ない場合があります。

#### 指紋センサーの取り扱いに関する注意事項

指紋センサーにキズが付いたり正常に作動しなくなるおそれがありますので、 次の注意事項を必ず守って指紋センサーをお使いください。

● 指紋センサー表面を、爪や硬いもの、先の尖ったもので引っかかない

● 汚れた指で指紋センサーを触らない

#### お手入れ

次のような場合は、指紋センサーを、乾いた柔らかい布で拭いてください。

- 指紋センサー表面に汚れ、湿り、または着色がある場合
- 指紋センサーが、指紋の登録や認証に頻繁に失敗する場合

# <span id="page-120-0"></span>`**指紋認証ユーティリティの概要**

ここでは、指紋認証ユーティリティの主な機能や、指紋認証機能を使用するま での流れについて説明します。

#### インストール

指紋認証機能を使用するには、指紋認証ユーティリティのインストールが必要 です。購入時には、指紋認証ユーティリティはインストールされていません。 p.217 [「指紋認証ユーティリティのインストール」](#page-216-0)

### 指紋認証ユーティリティでできること

指紋認証ユーティリティには、次のような機能があります。

● 指紋の登録

各種パスワード設定でパスワードとして使用する指紋を登録します。 指紋は最大で21まで登録できます。 設定は、コントロールセンターで行います。 ア p.123 [「指紋の登録」](#page-122-0)

#### ● 指紋ログオン

指紋を登録すると、Windowsログオン時に、登録した指紋を読み取らせて Windowsを起動します。

● p.125 「Windows[指紋ログオン」](#page-124-0)

● パスワードバンク

パスワードバンクには、パスワード入力が必要なWebページやダイアログを 登録できます。登録したWebページやダイアログへのアクセス時に、ユー ザー IDやパスワードなどを入力する代わりに指紋認証で画面が表示されま す。

p.125 [「パスワードバンクへの登録」](#page-124-1) **アア p.127 「登録済みWeb[ページの表示」](#page-126-0)** 

● File Safe (ファイルやフォルダの暗号化) File Safeを使用すると、ファイルやフォルダをHDD上の暗号化アーカイブに 格納できます。格納したファイルやフォルダはロックされ、指紋の読み取り でロックが解除されます。

### 指紋認証ユーティリティの使い方

指紋認証ユーティリティの詳細な使い方は、指紋認証ユーティリティのヘルプ をご覧ください。

[スタート]-[すべてのプログラム]-[Protector Suite QL]-[ヘルプ]

# `**指紋認証機能を使用するまでの流れ**

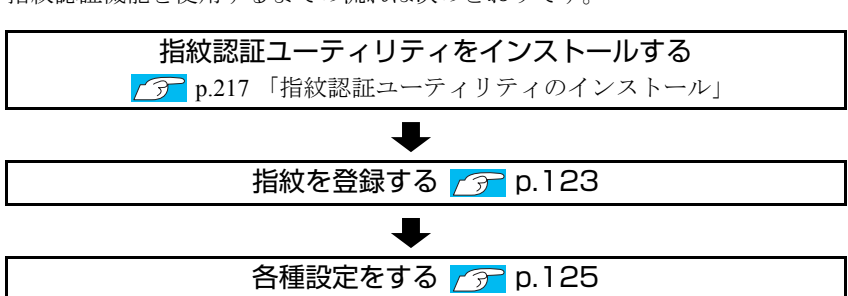

指紋認証機能を使用するまでの流れは次のとおりです。

# `**指紋を登録する**

### <span id="page-122-0"></span>指紋の登録

指紋認証ユーティリティに指紋を登録する場合は、次の手順で指紋の登録を行 います。 指紋の登録は、「コントロールセンター」で行います。 p.124 [「指紋の追加登録・変更・削除」](#page-123-0)

- 1 [スタート]-[すべてのプログラム]-[Protector Suite QL]-[コ ントロールセンター]をクリックします。
- 2 「Protector Suiteソフトウェア」(指紋コントロールセンター)画面が表示 されたら、[指紋]-[初期化]をクリックします。
- 3 「指紋ソフトウェア使用許諾契約書」画面が表示されたら、「使用許諾契約書 に同意します」にチェックを付けて[OK]をクリックします。
- ▲ 「ようこそ」画面が表示されたら、内容をよくお読みになり、[次へ] をク リックします。
- 5 「終了」画面が表示されたら、「バイオメトリックスデバイスへの登録」に チェックが付いていることを確認して、[完了]をクリックします。 Windowsパスワードを設定している場合は、手順7に移ります。
- 6 Windowsパスワードを設定していない場合は、「指紋ログオン」画面が表示 されます。[はい]をクリックし、画面の指示に従って、Windowsパスワー ドを設定してください。 このパスワードは指のケガなど、指紋がうまく認識されないときに使用します。
- 7 「ようこそ」(ユーザー登録)画面が表示されたら、[次へ]をクリックします。
- 8 「パスワード」(ユーザーのパスポート)画面が表示されたら、「パスワード 入力」にWindowsパスワードを入力し、[次へ]をクリックします。
- 9 「登録のヒント」画面が表示されたら、内容をよくお読みになり、[次へ]を クリックします。
- 10 「指紋チュートリアル」(正しい読み取り手順)画面が表示されたら、内容を よくお読みになり、[次へ]をクリックします。
- 11 「指紋チュートリアル」(スキャンの練習)画面が表示されたら、画面の指示 に従って指紋センサーで指紋の読み取りをします。
- 12 「練習問題に合格しましたので、登録する準備ができました」と表示された ら、[次へ] をクリックします。
- 13 「登録」(ユーザーの指紋)画面が表示されたら、登録したい指を選択して、 指紋センサーで指紋の読み取りをします。「成功」と表示されたら、登録が 完了します。2つ以上の指を登録して [次へ] をクリックします。 認証されにくい場合やケガをした場合に備えて、2つ以上の指紋を登録する ことをおすすめします。
- 14 「ユーザー登録」画面が表示されたら、内容をよくお読みになり、[OK]を クリックします。
- 15 「拡張セキュリティ」画面が表示されたら、「バックアップパスワード」を入 力して、[次へ] をクリックします。 このパスワードは、「コントロールセンター」の設定に使用するパスワードで す。 認証されにくい場合やケガをした場合に使用します。絶対に忘れないように してください。
- 16 「終了」画面が表示されたら、[完了]をクリックします。 これで指紋の登録は終了です。

#### <span id="page-123-0"></span>指紋の追加登録・変更・削除

指紋の追加登録・変更・削除は、コントロールセンターで行います。

1 [スタート]-[すべてのプログラム]-[Protector Suite QL]-[コ ントロールセンター]をクリックします。

# 2 操作を選択します。

<指紋を登録・変更したい場合> 「Protector Suiteソフトウェア」(指紋コントロールセンター)画面が表示され たら、[指紋]-[指紋の登録、または編集]をクリックします。 「ようこそ」画面が表示されたら、以降は画面の指示に従って操作を行って ください。

<登録した指紋を削除したい場合>

「Protector Suiteソフトウェア」(指紋コントロールセンター)画面が表示され たら、[指紋] - [削除] をクリックします。

「指の読み取り」と表示されたら、以降は画面の指示に従って操作を行って ください。

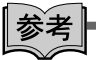

#### 指をケガした場合などに、ほかの指を登録したいときは

コントロールセンターで指紋登録時に、「パスワード」画面でコントロールセン ターのパスワードを入力して[次へ]をクリックします。「拡張セキュリティ」 画面で「現在のユーザーの拡張セキュリティを有効にする」のチェックを外し て[次へ]をクリックします。以降は画面の指示に従って操作を行ってください。

# `**指紋認証機能を使用する**

指紋を登録すると、次の機能を使用できます。

### <span id="page-124-0"></span>Windows指紋ログオン

ユーザーアカウントやパスワードを入力する代わりに、指紋でWindowsにログ オンできるようになります。

Windows指紋ログオンの手順は次のとおりです。

- 1 電源スイッチ(小)を押して、本機の電源を入れます。
- 2 Windowsログオン画面が表示されたら、指紋センサーで指紋を読み取りま す。

指を指紋センサーにしっかりと押し付けながら、手前にスライドしてくださ い。認証に成功すると、Windowsが起動します。

#### パスワード入力でWindowsにログオンする

指紋が認証されにくい場合や、指にケガをした場合は、Windowsのパスワード を入力してWindowsにログオンしてください。

# <span id="page-124-2"></span>`**各種設定をする**

ここでは、パスワードバンクへの登録と登録済みWebページの表示方法を説明 します。

#### <span id="page-124-1"></span>パスワードバンクへの登録

パスワードバンクに、パスワード入力が必要なWebページやダイアログを登録 できます。パスワードバンクにWebページやダイアログを登録する方法は次の とおりです。ここでは、Internet Explorerを使用して、パスワードバンクにWeb ページまたはダイアログを登録する方法を説明します。

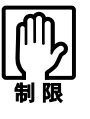

お使いのブラウザによっては、この機能を使用できない場合があります。

1 Internet Explorerを起動して、登録したいWebページまたはダイアログを 表示します。

「このページ(またはダイアログ)には、パスワードバンクの登録に・・・」 というメッセージが表示されます。

2 そのWebページまたはダイアログを開いたときに入力するユーザー IDやパ スワードなどのデータを入力します。

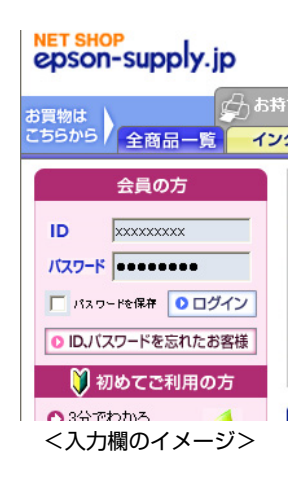

3 指紋センサーで指紋を読み取って、バイオメトリックメニューを起動しま す。

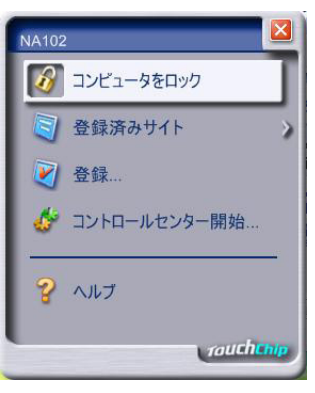

<バイオメトリックメニュー>

# 4 バイオメトリックメニューの [登録] をクリックします。 <Webページを登録した場合>

「このサイトは、パスワードバンクにxxxという名前で正常に登録されまし た」というメッセージが表示されます。

#### <ダイアログを登録した場合>

「登録は'xxxに接続'という名前で保存されました」というメッセージが表 示されます。

これでパスワードバンクにWebページやダイアログが登録されます。

#### <span id="page-126-0"></span>登録済みWebページの表示

パスワードバンクに登録したWebページやダイアログを表示する方法は次のと おりです。 ここでは、Internet Explorerを使用して、登録済みWebページを表示する方法を 説明します。

- 1 Internet Explorerを起動して、登録したWebページまたはダイアログを表 示します。
- 2 指紋センサーで指紋を読み取ります。
- 3 「パスワードバンク」画面が表示されたら、「はい」をクリックします。

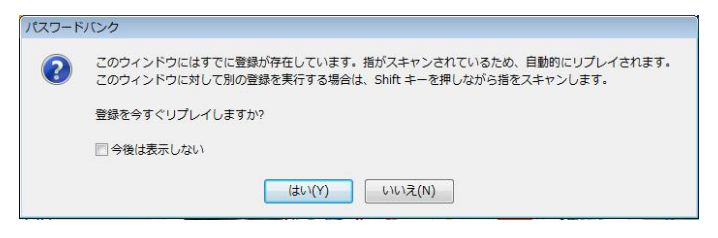

Webページまたはダイアログは、ユーザー IDやパスワードが入力された状態で 表示され、指定された動作が実行されます。

# **ネットワーク(有線LAN)を使う**

本機背面には、100Base-TX/10Base-Tに対応したLANコネクタが標準で搭載され ています。

本機のネットワーク機能(有線LAN)を使用してネットワークを構築するには、 ほかのコンピュータと接続するために、LANケーブルやハブ (サーバ) などが 必要です。そのほかに、Windows上で、ネットワーク接続に必要なプロトコル の設定なども必要になります。

ネットワークの構築は、ネットワーク機器に添付のマニュアルなどをご覧くだ さい。

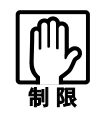

● ネットワークに接続している場合に、省電力状態になると、省電力状態から の復帰時にサーバから切断されてしまうことがあります。

- このような場合は次のいずれかの方法をとってください。
	- ・ 再起動する
	- ・ 省電力状態に移行しないように設定する
	- [p.164 「省電力状態に移行する方法」](#page-163-0)
- ネットワーク上のファイルなどを開いている状態で省電力状態に移行する と、通常の状態へ復帰できない場合があります。

# `**主な機能について**

本機では、ネットワークを構築して接続環境を整えると、Wakeup On LANやリ モートブートなどの機能を使用できます。

### Wakeup On LAN

Wakeup On LANとは、電源切断時や省電力状態の本機を、ネットワークからの 信号により復帰させることができる機能です。この機能は、正常にWindowsを シャットダウンまたは省電力状態に移行し、ACアダプタを接続した状態でのみ 使用可能です。

#### 使用時の設定確認

Wakeup On LANを使う場合、BIOSとネットワークドライバの設定が購入時の状 態になっていることを確認してください。

- 「Advanced」メニュー画面- 「Wake-Up On LANI: Enabled (有効) アラ [p.179 「BIOS Setupユーティリティの操作」](#page-178-0)
- ネットワークドライバの設定 確認方法は次のとおりです。
	- 1. [スタート] 「コントロールパネル」-「システムとメンテナンス」 「シ ステム」-画面左側の「デバイスマネージャ」をクリックします。
	- 2.「ユーザーアカウント制御」画面が表示されたら、「続行」をクリックします。
	- 3.「デバイスマネージャ」画面が表示されたら、「ネットワークアダプタ」をダ ブルクリックし、表示された一覧から「Marvell Yukon 88E8038 PCI-E Fast Ethernet Controller」をダブルクリックします。

4.「Marvell Yukon 88E8038 PCI-E Fast Ethernet Controllerのプロパ ティ」画面が表示されたら、「詳細設定」タブをクリックし、「プロパティ」 にある次の2つの項目を確認します。

・「ウェイク アップ機能」を選択し、「値」項目が「マジック パケット」に なっている

・「シャットダウンからの起動」を選択し、「値」項目が「オン」になっている 5.「Marvell Yukon 88E8038 PCI-E Fast Ethernet Controllerのプロパ ティ」画面で、「電源の管理」タブをクリックし、「このデバイスで、コン ピュータのスタンバイ状態を解除できるようにする」にチェックが付いてい ることを確認します。

### リモートブート

リモートブートを使用すると、コンピュータ側のHDDにWindowsがインストー ルされていなくても、ネットワークを介して、サーバ上からWindowsをインス トールすることができます。

### ネットワークの設定切り替え機能

本機にインストールされている「ネットワーク切替えツール」を使うと、自宅 や会社など、複数のネットワーク環境(有線LAN・無線LAN)で本機を使用す る場合に、接続先の設定を簡単に切り替えることができます。接続するネット ワーク環境を「ネットワーク切替えツール」のプロファイルに登録しておきま す。

p.129 [「ネットワーク切替えツールを使う」](#page-128-0)

# <span id="page-128-0"></span>`**ネットワーク切替えツールを使う**

会社や自宅など、複数のネットワーク環境(有線LAN・無線LAN)で本機をご 使用の場合、「ネットワーク切替えツール」を使って、接続するネットワーク の設定を簡単に切り替えることができます。

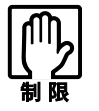

Bluetooth のネットワーク接続には対応していません。

### プロファイルの登録

ネットワーク切替えツールでは、ネットワーク環境の設定をプロファイルとし て管理します。複数のネットワーク環境をプロファイルに登録して使用します。 ※ 複数の無線LAN環境設定を登録できますが、アクセスポイントの切り替えを 行うことはできません。

プロファイルを登録する手順は、次のとおりです。 プロファイルの登録は、登録するネットワークに接続した状態で行ってくださ い。

- 1 登録するネットワークに接続します。
- $2$   $[79 1] [39 79] [39 19] [49 19] [59 19] [69 19] [79 19] [89 19] [19 19] [19 19] [19 19] [19 19] [19 19] [19 19] [19 19] [19 19] [19 19] [19 19] [19 19] [19 19] [19 19] [19 19] [19 19] [19 19] -$ ワーク切替えツール」をクリックします。
- $3$  「プロファイルが登録されていません。・・・」と表示されたら、[OK]を クリックします。

プロファイルがない場合にのみ表示されます。

4 「ネットワーク切替えツール」画面が表示されたら、「OS起動時に自動起動 する(通知領域に格納)」にチェックを付けて、[追加]をクリックします。

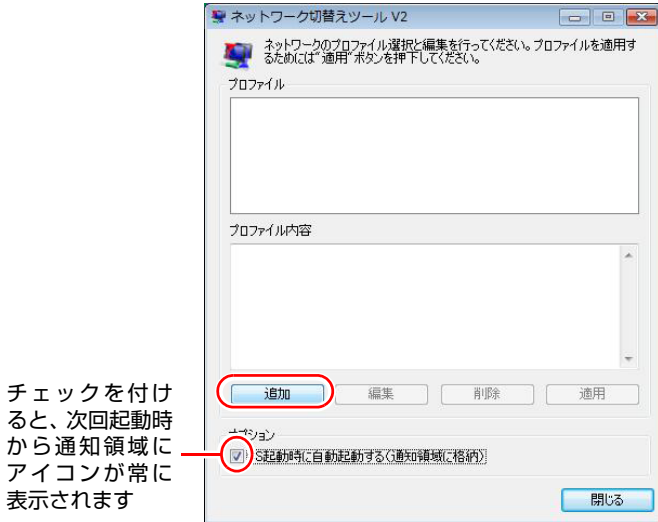

5 「プロファイルウィザード登録/変更」画面が表示されたら、登録するネット ワークのアイコンを選択し、名前を入力して、[次へ]をクリックします。

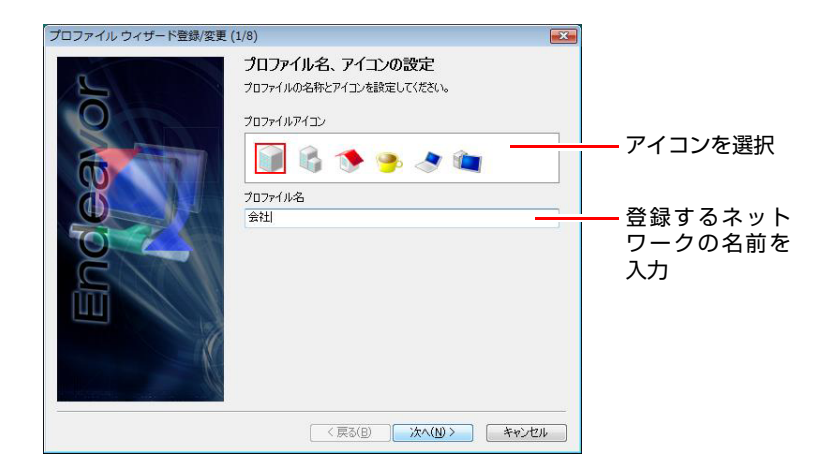

6 以降は、表示される画面の指示に従って、登録するネットワークの情報を入 力してください。

# プロファイルの切り替え

必要なプロファイルを登録した後は、ネットワークの接続先に応じて、「ネッ トワーク切替えツール」でプロファイルを切り替えます。 切り替え方法は、次の2つです。

#### ●アイコンから切り替える

通知領域の「ネットワーク切替えツール」アイコンをクリックし、表示され たメニューから接続したネットワークのプロファイルをクリックします。

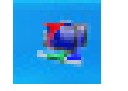

<ネットワーク切替えツールアイコン>

#### ● スタートメニューから切り替える

[スタート]-「すべてのプログラム」-「EPSON DIRECT」-「ネットワー ク切替えツール」をクリックし、表示された画面で、接続したネットワーク のプロファイルをクリックして、[適用]をクリックします。

### プロファイル一括変更ツール

ネットワーク切替えツールに登録したプロファイルの情報を一括で変更する ことができます。

使用するときは、[スタート] - 「すべてのプログラム」-「EPSON DIRECT」 -「プロファイル一括変更ツール」をクリックします。

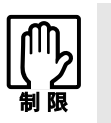

通知領域に「ネットワーク切替えツール」アイコンが表示された状態では、プロ ファイル一括変更ツールを使用できません。

「ネットワーク切替えツール」アイコンを右クリックし、「アプリケーションの終 了」をクリックして、アイコンの表示を終了してください。

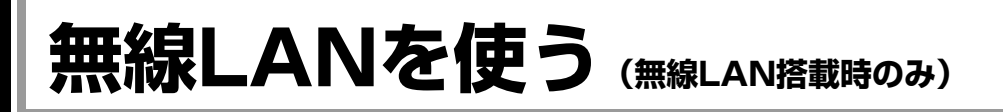

無線LANとは、電波を利用して通信を行うネットワークのことです。 本機には、IEEE802.11a/b/gの3つの規格に準拠した無線LAN機能が搭載されてい ます。

### 対応規格

● IEEE802.11a (J52/W52/W53) 5GHzの周波帯域で通信し、高速な転送速度を実現しています。家電製品と 異なる周波帯域を使用するため、電波の干渉を避けることができます。 ただし、電波法の規定により、屋内のみの使用に限られます。 ● IEEE802.11b、IEEE802.11g IEEE802.11bは、従来から広く使用されている通信規格で、2.4GHzの周波帯

域を使用します。IEEE802.11g は、同じく 2.4GHz の周波帯域を使用し、 IEEE802.11bより高速な通信が可能です。

IEEE802.11aとIEEE802.11b/gでは互換性がありません。

# `**無線LAN機能をお使いの前に**

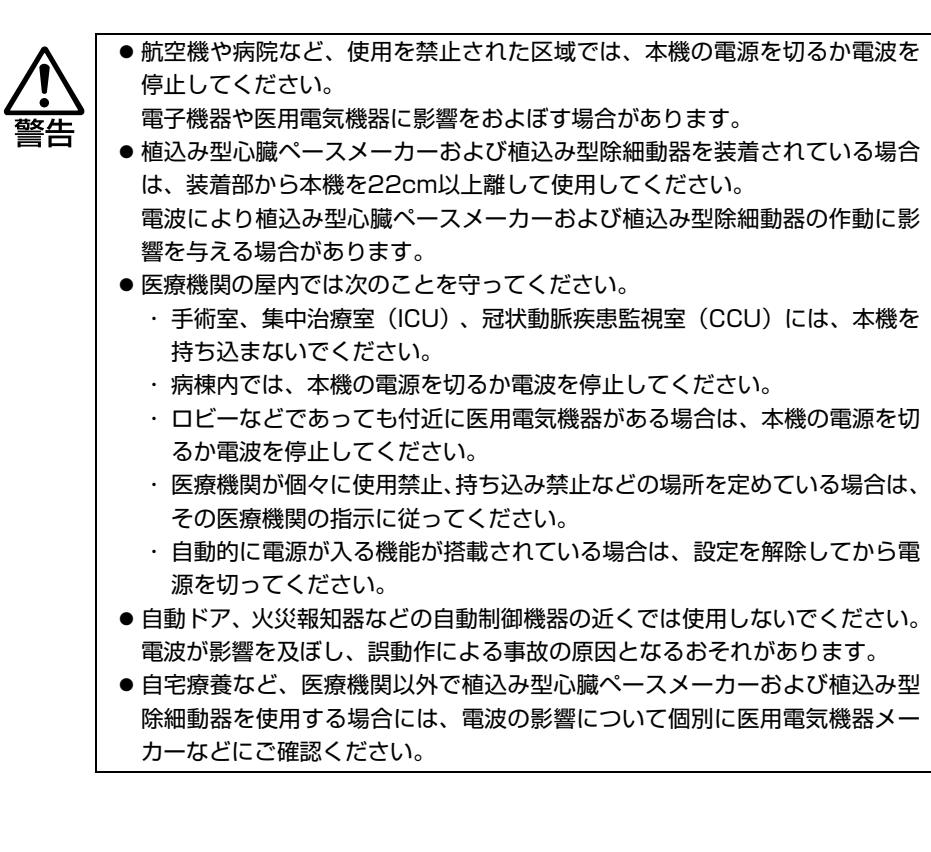

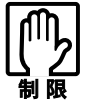

- ネットワークに接続している場合に、省電力状態に入ると、省電力状態から の復帰時にサーバから切断されてしまうことがあります。 このような場合は次のいずれかの方法をとってください。
	- ・ 再起動する
	- ・ 省電力状態に移行しないように設定する [p.164 「省電力状態に移行する方法」](#page-163-0)
- ●ネットワーク上のファイルなどを開いている状態で省電力状態に移行する と、通常の状態へ復帰できない場合があります。
- IEEE802.11aとb/gでは、使用する周波帯域が異なります。データ通信を行 う場合は、同じ方式での通信が可能かどうか、事前に確認してください。
- 本機の無線LAN機能は、Wakeup On LANとリモートブートに対応していま せん。

#### 電波に関する注意事項

無線LANをお使いの前に、次の電波に関する注意事項をお読みください。

- ●本機の無線LAN機能は、電波法に基づく小電力データ通信システムの無線局 の無線設備として、技術基準適合証明を受けています。そのため、本機の無 線LAN機能を使用するときに無線局の免許は必要ありません。なお、日本国 内でのみ使用できます。
- IEEE802.11aは、電波法の規定により屋外では使用できません。
- ●本機の無線LAN機能は、技術基準適合証明を受けていますので、次の事項を 行うと法律で罰せられることがあります。
	- 本機を分解したり、改造したりする
	- 本機の裏面に貼ってある無線LAN注意ラベルをはがす
- ●IEEE802.11b/gを使用して2.4GHz付近の電波を通信している無線装置などの 近くで通信すると、双方の処理速度が落ちる場合があります。電子レンジ付 近の磁場、静電気、電波障害が発生するところでは、使用しないでください (環境により電波が届かない場合があります)。
- ●本機の無線LAN機能の使用する無線チャンネルが出荷時設定以外の場合は、 次の機器や無線局と電波干渉するおそれがあります。
	- 産業用や科学用、医療用の各機器
	- 工場の製造ライン等で使用されている移動体識別用の無線局
		- 1 構内無線局(免許を要する無線局)
		- 2 特定小電力無線局(免許を要しない無線局)

万一、本機の無線LAN機能と他の無線局との間に電波干渉が発生した場合に は、速やかに本機の使用場所を変えるか、または運用を停止(電波の発信を 停止)してください。

● Bluetoothと無線LANは同じ無線周波数帯を使用するため、同時に使用すると 電波が干渉し合い、通信速度の低下やネットワークが切断される場合があり ます。接続に支障がある場合は、Bluetooth、無線LANのいずれかの使用を中 止してください。

# `**無線LANによる通信の概要**

無線LANでは、電波を送受信する無線LANアクセスポイント(以降、AP)を介 して通信します。

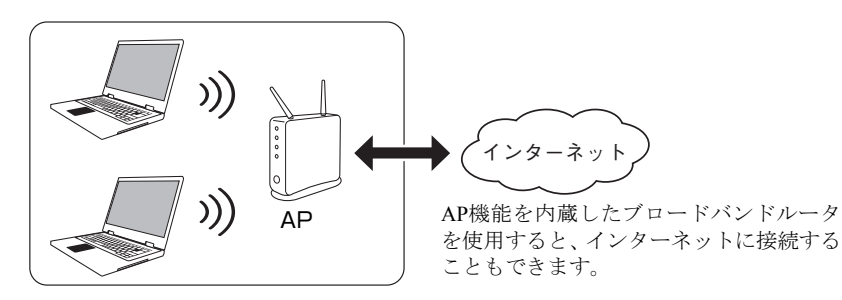

# `**無線LANのセキュリティの概要**

ここでは、無線LANで通信する際に必要なセキュリティの概要について説明し ます。

無線LANは、電波を使用して通信するため、第三者に電波を傍受され、ネット ワークに不正に侵入されたり通信データを盗み読みされたりする可能性があ ります。

 $\widehat{p}$ p.11 「無線LAN使用時における [セキュリティに関する注意\(無線](#page-10-0)LAN搭 [載時のみ\)」](#page-10-0)

### **SSID**

SSIDとは、無線LANの名前です。ほかの無線LANと識別するために、AP側で 任意のSSIDを設定します。

SSIDは、第三者でも簡単に読み取ることができるため、APにSSIDの非通知機 能が搭載されている場合は、非通知にすることをおすすめします。

### MACアドレスフィルタリング

ネットワーク製品には、MACアドレス(処理アドレス)という固有の番号がそ れぞれ割り当てられています。MACアドレスフィルタリングとは、AP側に無 線LANのMACアドレスを登録することで、それ以外のMACアドレスからのア クセスをAP側が拒否する機能です。

#### 情報の暗号化(WEPキー /WPA/WPA2)

無線LAN通信をする場合、通信データを暗号化してデータが読み取られないよ うにします。まず、APで暗号化の設定を行い、コンピュータ側で同じ暗号化設 定を行います。 暗号化には次のような方法があります。

#### $\bullet$  WEP $\ddagger$ -

WEPキーを設定すると、データが暗号化されるため情報が傍受されにくくな ります。WEPキーは従来から使用されている暗号化の規格です。

#### $\bullet$  WPA/WPA2

WPAは、WEPキーの機能をさらに強化した方式です。WPAでは、暗号鍵を 一定時間ごとに自動更新するため、さらに安全です。 WPA2は、WPAの暗号化機能をさらに強化した方式です。

|参考|

#### 無線LAN機器に関する用語一覧

無線LAN機器のマニュアルによって設定項目の呼び方が異なる場合がありま す。本書での記述と無線LAN機器のマニュアルが使用する類似名称の一例です。

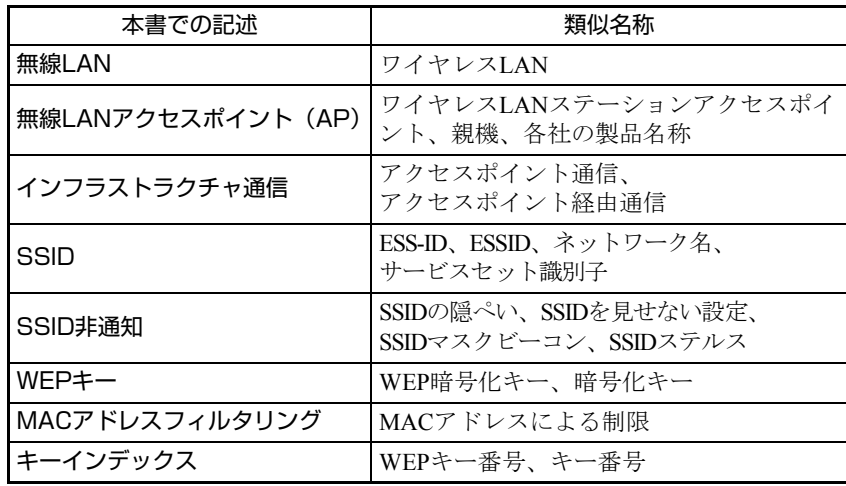

# <span id="page-136-0"></span>`**無線LANのON/OFF**

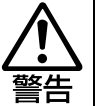

航空機や病院など、使用を禁止された区域では、本機の電源を切るか電波を停止 してください。

電子機器や医療電気機器に影響をおよぼす場合があります。

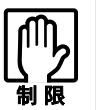

次のような場合は、無線 LAN を OFF にしてください。

- 航空機や病院など、使用を禁止された区域に持ち込む場合
- ネットワーク(有線LAN)を使用する場合

無線LANを使用する場合は、無線LANスイッチをスライドさせて無線LANを ONにします。購入時にはOFFに設定されています。

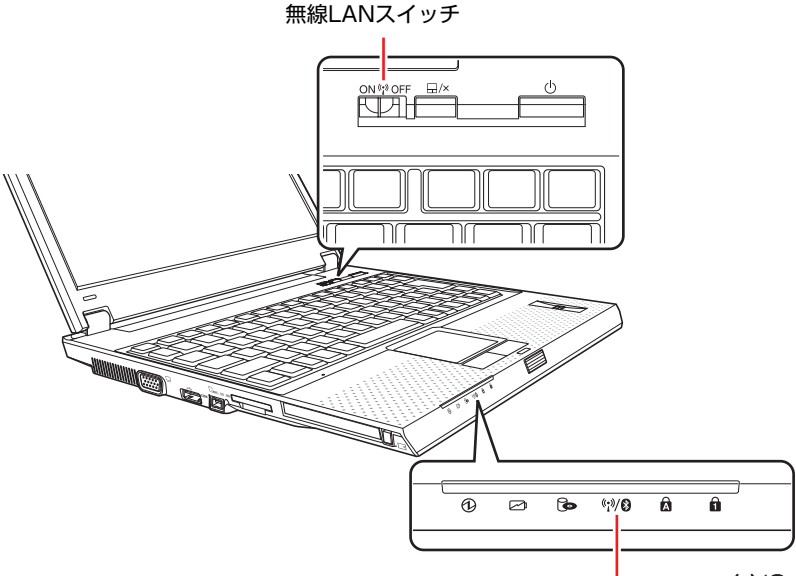

無線LAN/Bluetooth状態ランプ<sup>(\*\*)</sup>

無線LANスイッチの状態は、無線LAN/Bluetooth状態ランプ(♥?⁄❸)で確認で きます。

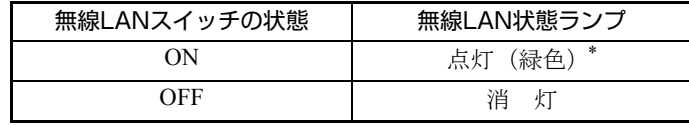

\* 無線LAN機能とBluetooth機能を同時にONにすると、ランプの色は黄色になり ます。

アラ p.104 「[Bluetooth](#page-103-0)機能のON/OFF」

# `**無線LANで接続する**

ここでは、本機の無線LAN機能を使ってAPに接続するための方法について説明 します。

### 無線LAN接続の作業の流れ

無線LANで接続するための作業の流れは次のとおりです。

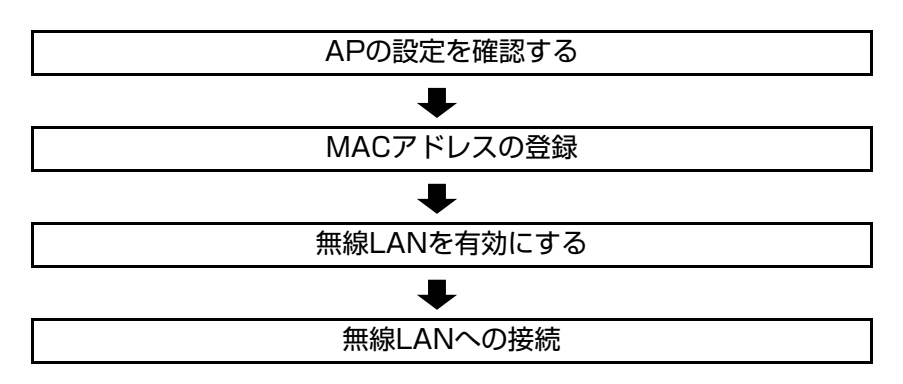

#### APの設定を確認する

コンピュータ側で設定を行う際に、APに登録されている「SSID」や「WEP キー」、「WPA」などの設定内容を入力する必要があります。APに添付のマニュ アルを参照して、「SSID」と「暗号化」の設定を確認しておいてください。

### MACアドレスの登録

本機の無線LANのMACアドレスをAPに登録するために、MACアドレスを確認 します。MACアドレスの確認方法は、次のとおりです。

- 1 [スタート] 「すべてのプログラム」-「アクセサリ」-「コマンドプロ ンプト」を選択します。
- 2 コマンドプロンプトが表示されたら、「C:¥・・・>」のあとに次のように 入力して、(↓)を押します。

ipconfig□/all (□は、スペースを意味します。)

3 無線LANアダプタのMACアドレス(物理アドレス)が表示されるので、確 認して書き写します。

複数ネットワークアダプタがある場合は、各アダプタの物理アドレスが個別 に一覧表示されます。

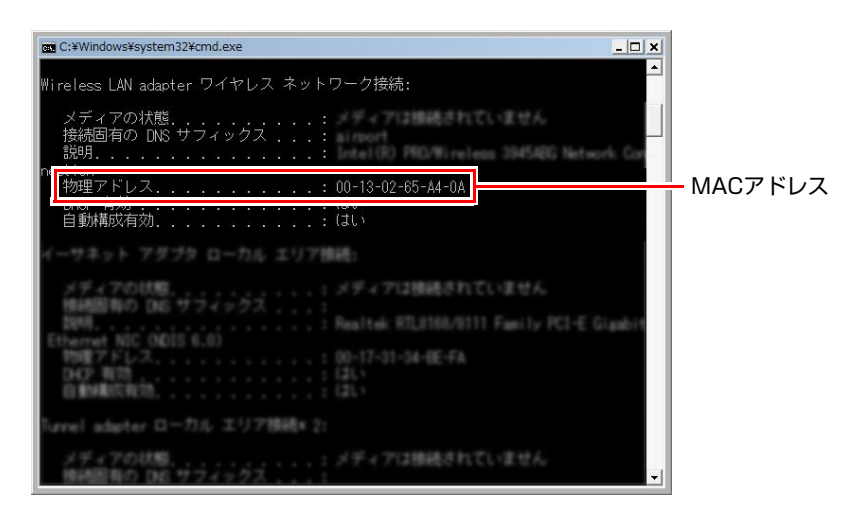

4 書き写したMACアドレスをAPに登録します。

APへの登録方法は、お使いになるAPに添付のマニュアルをご覧ください。

### 無線LANを有効にする

本機の無線LANがOFFに設定されている場合は、無線LANをONにしてくださ い。

アア p.137 「無線LANの[ON/OFF](#page-136-0)」

### 無線LANへの接続

Windowsの標準機能を使って、無線LANに接続します。 無線LANに接続する方法は次のとおりです。ここでは、自動的にプロファイル を作成して接続する方法を説明します。

1 [スタート] - 「接続先」をクリックします。

2 「ネットワークに接続」画面が表示されたら、接続するAPを選択し、[接続] をクリックします。

APがSSID(ネットワーク名)非通知機能を有効にしている場合は、プロファ イルを作成してからネットワークに接続してください。プロファイルを作成 したネットワークが本機のネットワークの範囲内にあれば、「ネットワーク に接続」画面に表示されます。

p.141 [「プロファイルを作成して接続する」](#page-140-0)

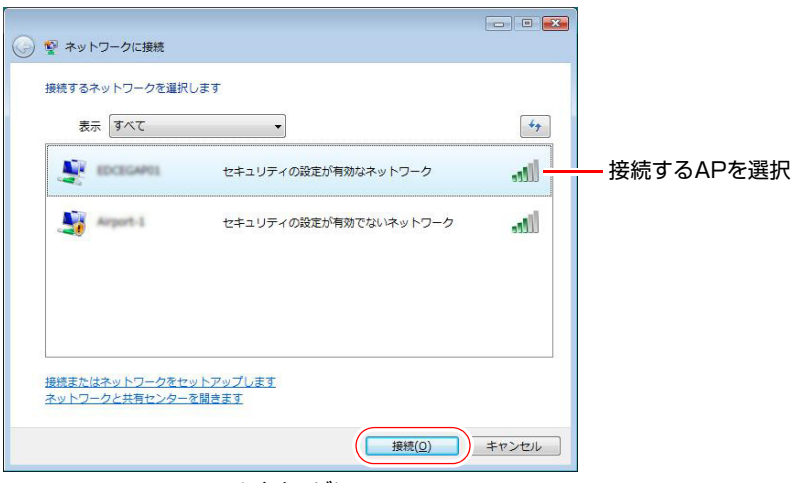

<イメージ>

3 「・・・のネットワークセキュリティキーまたはパスフレーズを・・・」と 表示されたら、セキュリティキーまたはパスフレーズを入力して、[接続] をクリックします。

セキュリティキーまたはパスフレーズ (WEPキーなどの暗号化キー)は、お 使いになるAPに添付のマニュアルをご覧ください。

4 「・・・に正しく接続しました」と表示されたら、「この接続を自動的に開始 します」にチェックが付いた状態で[閉じる]をクリックします。 これで、無線LANへの接続は完了です。

# <span id="page-140-0"></span>**▶プロファイルを作成して接続する**

複数のネットワーク環境でネットワークに接続したい場合やAPがSSID(ネット ワーク名)非通知機能を有効にしている場合に、ネットワーク環境をプロファ イルとして登録しておくと、簡単にネットワークに接続できるようになりま す。

プロファイルの作成方法は、次のとおりです。

- 1 [スタート]-「コントロールパネル」-「ネットワークとインターネット」 -「ネットワークと共有センター」-「ワイヤレスネットワークの管理」を クリックします。
- 2 「使用するワイヤレスネットワークを管理します」と表示されたら、「追加」 をクリックします。
- 3 「どのような方法でネットワークを追加しますか?」と表示されたら、「ネッ トワークプロファイルを手動で作成します」をクリックします。

4 「追加するワイヤレスネットワークの情報を入力します」と表示されたら、 接続するAPで設定されているセキュリティ情報を入力します。

APのセキュリティ情報は、お使いになるAPに添付のマニュアルをご覧くだ さい。

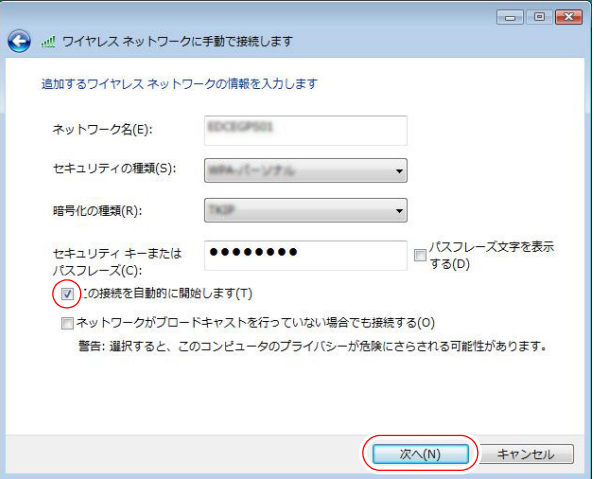

- **(1)**「ネットワーク名(SSID)」を入力します。
- **(2)**「セキュリティの種類」を選択します。
- **(3)**「暗号化の種類」を選択します。 「セキュリティの種類」で選択した内容によっては、選択する必要はあ りません。
- **(4)**「セキュリティキーまたはパスフレーズ」がAPで設定されている場合は、入 力します。
- **(5)**「この接続を自動的に開始します」にチェックを付けて、「次へ」をクリック します。
- 5 「正常に・・・を追加しました」と表示されたら、[閉じる]をクリックします。 これで、プロファイルの作成は完了です。

### ネットワークの設定切替機能

無線LANの接続先が複数ある場合や、有線LANに接続する場合など、接続する ネットワーク環境の設定を、簡単に切り替えることができます。 接続先の設定を、「ネットワーク切替えツール」のプロファイルに登録してお きます。

p.129 [「ネットワーク切替えツールを使う」](#page-128-0) ※アクセスポイントを切り替えるツールではありません。

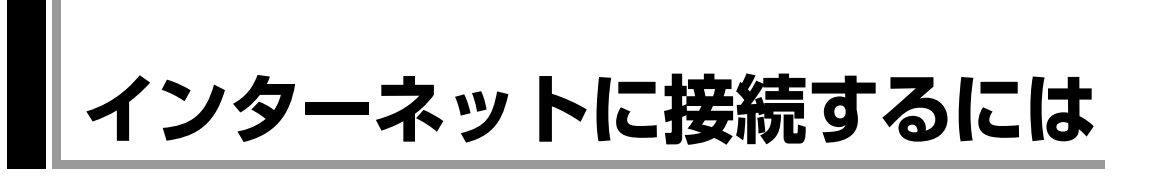

ホームページを見たり、電子メールをやり取りしたりするためには、インター ネットへの接続が必要です。ここではインターネットへの接続方法やインター ネットを利用する上での注意事項について説明します。

# `**接続するまでの流れ**

インターネット接続までの流れは次のとおりです。

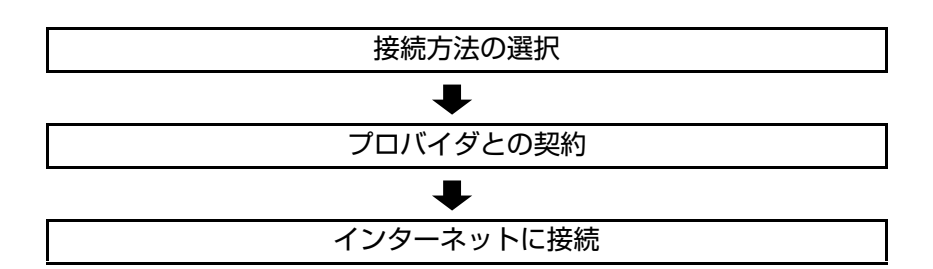

# `**接続方法の選択とプロバイダとの契約**

インターネットへ接続するには、接続方法を決め、その接続方法でサービスを 提供しているプロバイダ(インターネットサービスプロバイダ、ISP)と契約し ます。

接続方法は、目的や使い方に合わせて選択しましょう。また、同じ接続方法で も、通信速度や料金、サポート内容はプロバイダによって異なります。詳しい 内容はプロバイダに確認してください。

### 接続方法の種類

高速なインターネット接続をブロードバンドと呼び、光ファイバー、ADSL、 CATVなどでの接続がそれにあたります。また、アナログ電話回線、ISDNなど での低速な接続をナローバンドと呼びます。

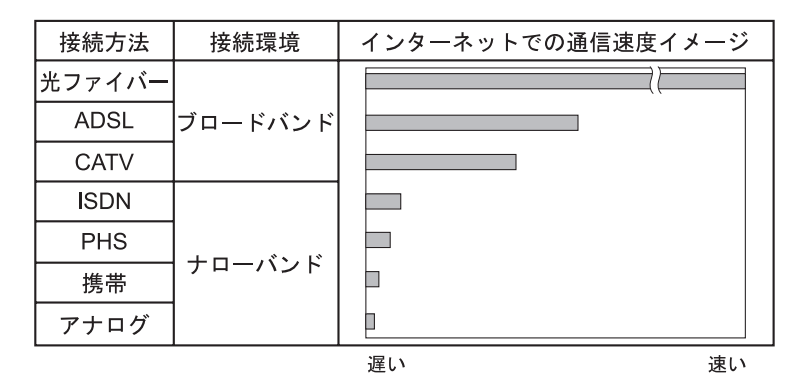

インターネット接続の方法には、主に次のようなものがあります。

● 光ファイバー (FTTH)

ほかのブロードバンド接続と比べても、数段に速く安定しているため、映像 などの大量のデータ転送も無理なくできます。また、インターネットと合わ せてテレビや電話も利用することができます。

ただし、接続料金が高く、非対応の地域があります。

 $\bullet$  ADSL

電話回線を利用します。インターネットをストレスなく使えます。通信速度 は、プロバイダのプランから使い方に合わせて選ぶことができます。 利用電話局からの距離が遠くなるにつれ速度が遅くなってしまうので、事前 に速さの確認をする必要があります。

 $\bullet$  CATV

ケーブルテレビのケーブルを利用します。インターネットをストレスなく使 えます。

● そのほかの接続方法 (ナローバンド) ほかにもアナログ電話回線やISDN回線を使った低速な接続方法がありま す。

参老

#### ダイヤルアップ接続

ブロードバンドは常時接続が一般的ですが、ナローバンドでは、必要時に電話 回線を通じてインターネットに接続します。この作業をダイヤルアップ接続と 呼びます。

### 必要な機器

インターネット接続に必要な機器は接続方法によって異なります。詳しくは各 プロバイダにお問い合わせください。

# `**インターネットに接続する**

プロバイダと契約すると、メールアドレスやパスワードなどインターネットへ の接続に必要な情報と、接続手順を記載した説明書がプロバイダより提供され ます。説明書に従って接続作業を行ってください。

# 参考

#### 再インストール後のインターネット接続

Windowsを再インストールした場合は、インターネットに接続するための設定 作業が再度必要になります。プロバイダからの説明書は失くさないように大切 に保管してください。
## `**インターネットを使う上での注意**

インターネットを使用すると、簡単に情報を得ることができたり、手軽にメッ セージを送ったりすることができますが、その反面注意しなければならないこ とがあります。次の点に気をつけてインターネットを使用してください。

- 電子メールは途中経路の障害などにより、届かない場合もあります。
- ●電子メールは世界中の多くのコンピュータを経由して届けられるため、第三 者に内容を見られる可能性があります。
- ●インターネット上の情報は、必ずしも正しいとは限りません。正しい情報で あるかどうかを十分に見極めて、有効に活用する必要があります。
- ●安易に個人情報をホームページに掲載したり、電子メールで送ったりする と、悪用されることがあります。また、他人の個人情報を断りなくホーム ページに掲載したり、電子メールで送ったりすると法律で罰せられます。
- ●ホームページからダウンロードするデータによっては、コンピュータが障害 を被ることがあります。
- ●コンピュータウイルスに感染すると、コンピュータが障害を被る可能性があ ります。また、無許可のユーザーにインターネットを介して本機にアクセス される可能性もあります。

ウイルスに感染する主な原因は次のとおりです。

- ウイルスが添付されたメールを受信する
- 悪質なプログラムが起動するホームページを閲覧する

これらの危険から本機を守る方法については、 つ p.148 [「インターネット](#page-147-0) [を使用する際のセキュリティ対策」](#page-147-0)をご覧ください。

## `**インターネットや電子メールを利用する**

本機では、次のソフトウェアを使用してインターネットや、電子メールを利用 します。

- ホームページの閲覧: Internet Explorer (インターネットエクスプローラ)
- 電子メールの利用: Windowsメール

各ソフトウェアの使用方法は、次をご覧ください。 「インフォメーションメニュー」-「PCお役立ち情報」

#### Windowsメールの初期設定

Windowsメールをはじめて起動した際は、初期設定を行います。 初期設定では、メールアドレスなどの接続に必要な情報を入力します。これら の情報は、プロバイダから提供された説明書をご覧ください。

初期設定方法は次のとおりです。

- 1 [スタート]-「すべてのプログラム」-「Windowsメール」をクリックし ます。
- 2 「名前」と表示されたら、名前を入力して [次へ] をクリックします。
- 3 「インターネット電子メールアドレス」と表示されたら、プロバイダから取 得したメールアドレスを入力して「次へ]をクリックします。
- 4 「電子メールサーバーのセットアップ」と表示されたら、プロバイダから指 定されている受信メールサーバと送信メールサーバを入力して「次へ]をク リックします。
- 5 「インターネットメールログオン」と表示されたら、プロバイダから指定さ れているユーザー名とパスワードを入力して [次へ] をクリックします。
- 6 「設定完了」と表示されたら、[完了]をクリックします。

## 参老│

#### 設定を変更する

一度行った設定は、次の場所から変更することができます。 「ツール」メニュー - 「アカウント」- [追加] - 「電子メールアカウント」

#### Internet Explorerで情報バーが表示されたら

購入時のInternet Explorerは、セキュリティ強化のために、意図しないプログラ ムや実行ファイルのダウンロードについて警告するよう設定されています。 Internet Explorer使用時、情報バーに警告が表示されたら、情報バーをクリック して、表示された項目から適切な対処をしてください。

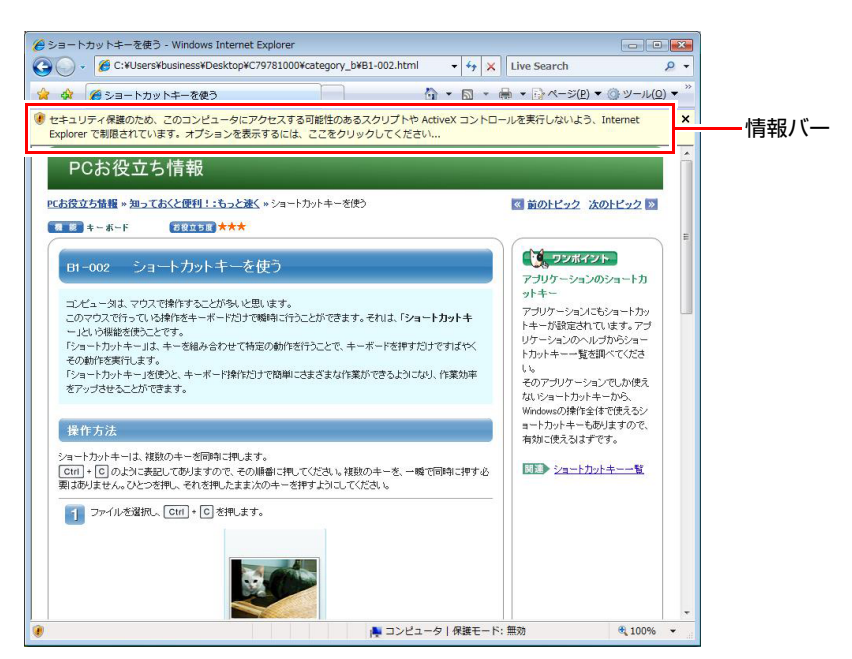

<画面はイメージです>

#### Internet Explorerの便利な追加機能

z JWord

「JWord」を使うと、アドレスバーを利用して、簡単に検索ができます。 JWordの詳しい使い方は、デスクトップ上にある「簡単検索JWord」アイコン からマニュアルを開いてご覧ください。

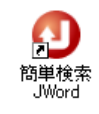

 $\bullet$  gooスティック

Internet Explorerのツールバーに、検索サービス「goo」の検索ボックスが設 定されています。「gooスティック」を使うと、検索機能や辞書機能をいつで も利用することができます。

#### ● マカフィー SiteAdvisor Plus 30日版

Internet Explorerのツールバーに、「McAfee SiteAdvisor」ボタンが設定され、 Webサイトの安全性評価を確認できます。マカフィー SiteAdvisor Plus 30日版 の詳しい使い方は、ボタンから「ヘルプ」をご覧ください。

## <span id="page-147-0"></span>**インターネットを使用する際のセキュリティ対策**

本機には、インターネットに接続した際のコンピュータウイルス感染や不正ア クセスなどの危険に対するセキュリティ機能が備えられています。 ここでは、このセキュリティ機能について説明します。インターネットに接続 する場合は、コンピュータの安全を守るため、必ずセキュリティ対策を行って ください。

## `**Windows Update**

「Windows Update」は、本機のWindowsの状態を確認し、Windowsの更新プログ ラムをインターネットからダウンロードしてインストールする機能です。 Windowsを最新の状態にするため、Windows Updateを行ってください。

#### 自動更新の設定

本機を使用する際は、自動でWindows Updateが行われるように、自動更新の設 定をすることをおすすめします。 自動更新の設定がされていると、インターネットに接続時、更新プログラムが 自動的にダウンロードされ、設定時刻に自動でインストールされます。

Windowsのセットアップ時に「Windowsを自動的に保護するよう設定してくだ さい」画面で「推奨設定を使用します」を選択した場合は、自動更新の設定が されています。そのまま使用してください。

自動更新の設定は、次の場所で行います。

[スタート]-「すべてのプログラム」-「Windows Update」-「設定の変更」

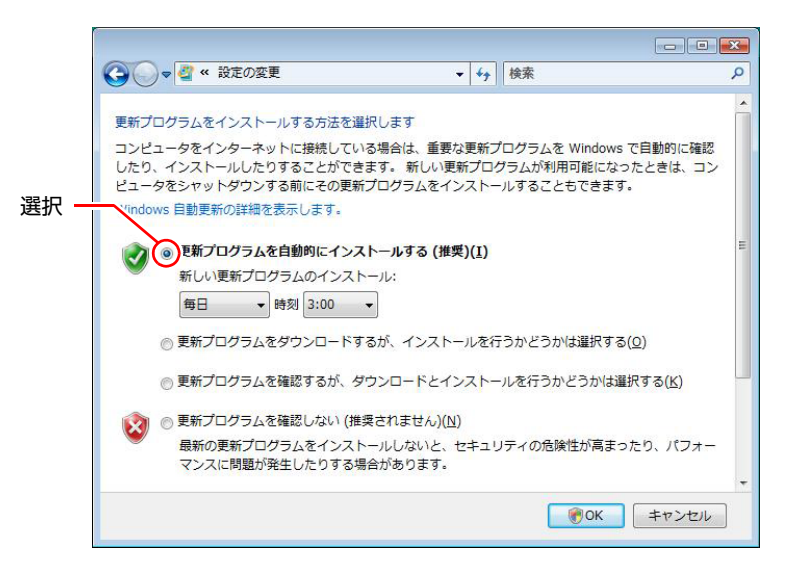

#### 「新しい更新プログラムを利用できます」と表示されたら

重要な更新プログラムがダウンロードされると、画面右下に「新しい更新プロ グラムを利用できます」と表示されます。すぐに重要な更新プログラムをイン ストールしたい場合は、通知アイコンをクリックし、インストールをしてくだ さい。

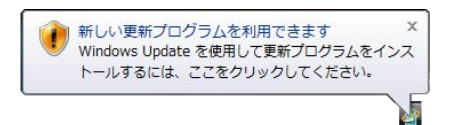

#### 再起動を促す画面が表示されたら

重要な更新プログラムのインストールが行われると、再起動を促す画面が表示 されることがあります。作業中の場合はデータを保存してください。本機が再 起動したら、インストールは完了です。

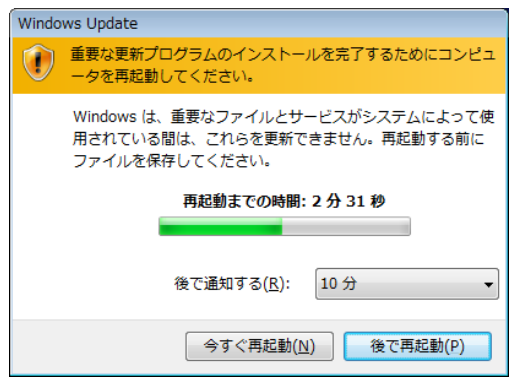

## `**セキュリティソフトウェア**

コンピュータウイルスは、インターネット上やメールの添付ファイルなどから 感染する悪意のあるプログラムです。

コンピュータウイルスに感染すると、本機の動作が不安定になったり、保存し てあるファイルが破壊されるなどの被害が発生します。

ウイルス感染を防ぐために、必ずウイルス対策を行ってください。

#### Norton Internet Security 90日版を使う

本機には、ファイアウォールやウイルス対策機能、フィッシング詐欺検出機能 を備えた「Norton Internet Security 90日版」が添付されています。「Norton Internet Security 90日版」の使い方は、本機に添付の『セキュリティソフトウェアをご 使用の前に』(別冊)をご覧ください。

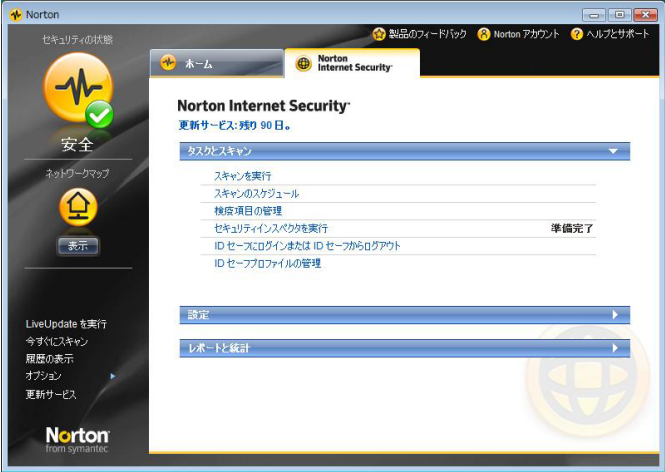

#### 更新サービスの有効期限

本機に添付の「Norton Internet Security 90日版」は、製品版ではありません。更 新サービスの有効期限は、セットアップ後90日間です。90日経過後は、更新 サービスの延長キー(有償)を購入すると、1年間使用可能です。更新サービ スについての詳細は、『セキュリティソフトウェアをご使用の前に』をご覧く ださい。

#### 市販のセキュリティソフトウェアを使う

市販のセキュリティソフトウェアを使用する場合は、ソフトウェア同士の競合 を防ぐため、本機に添付の「Norton Internet Security 90日版」をインストールし ないでください。

インストールしていた場合は、アンインストール(削除)してください。アン インストール方法は、本機に添付の『セキュリティソフトウェアをご使用の前 に』をご覧ください。

## `**ファイアウォール**

インターネットに接続していると、不正なアクセスにより、本機のデータやプ ログラムを勝手に見られたり、改ざんされたり、破壊されたりする可能性があ ります。「ファイアウォール」は、これらの不正アクセスを検出し、遮断する機 能です。

不正アクセスを遮断するため、必ずファイアウォール機能を使用してください。

#### Norton Internet Security 90日版のファイアウォール機能

本機に添付の「Norton Internet Security 90日版」には、ファイアウォール機能が 備えられています。Norton Internet Security 90日版のセットアップを行うと、自 動的にファイアウォール機能が有効になりますので、そのままお使いくださ い。

#### Windowsファイアウォールの設定

本機には、Windowsのファイアウォール機能が備えられています。 本機の状態によって、Windowsファイアウォールを次のように設定してくださ い。

<ファイアウォール機能を持つソフトウェアを使用している場合>

ファイアウォール同士の競合を防ぐため、Windowsファイアウォールを「無効」 に設定してください。ソフトウェアによっては、Windowsファイアウォールが 自動で「無効」に設定される場合があります。

<ファイアウォール機能を持つソフトウェアを使用しない場合>

Windowsファイアウォールを「有効」に設定してください。

Windowsファイアウォールの有効/無効の設定は、次の場所から行います。

[スタート]-「コントロールパネル」-「セキュリティ」-「Windows ファイアウォール」-「設定の変更」

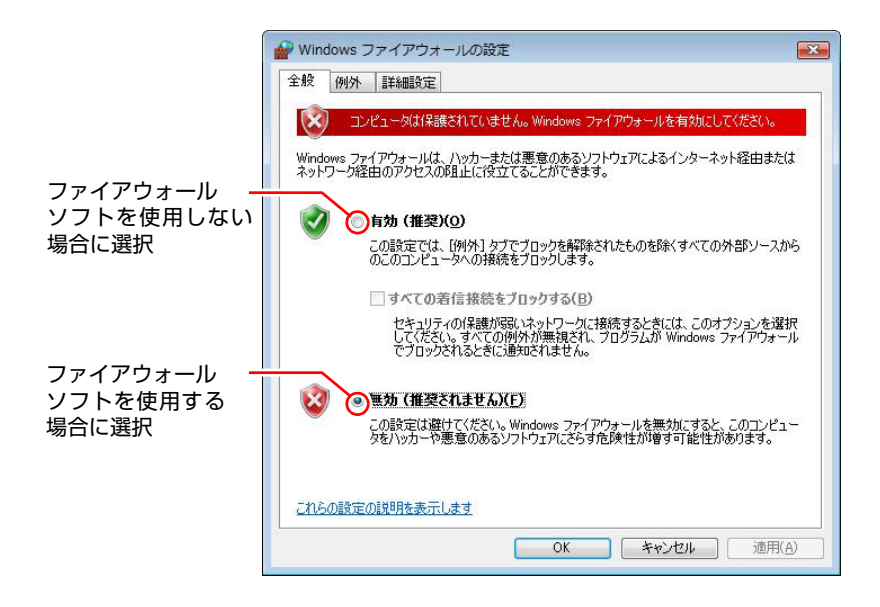

## `**Windows Defender**

Windows Vistaには、スパイウェアやそのほかのマルウェア(悪意のあるソフト ウェア)を検出したり、駆除したりするツール「Windows Defender」が備えら れています。

「Norton Internet Security 90日版」などのスパイウェア対策機能を持つソフトウェ アを使用している場合は、機能が重複するため、Windows Defenderが自動で「無 効」に設定される場合があります。この場合は、そのまま使用してください。 スパイウェア対策機能を持つソフトウェアなどを使用しない場合は、Windows Defenderを使用してください。

Windows Defenderは次の場所から起動します。

#### [スタート]-「コントロールパネル」-「セキュリティ」-「Windows Defender」

## `**フィッシング詐欺検出機能**

フィッシング詐欺とは、金融機関などのメールやホームページを装い、ユー ザーに暗証番号やクレジットカード番号を入力させて、個人情報を搾取する詐 欺のことです。 本機には、「フィッシング詐欺検出機能」が搭載されています。セキュリティ を守るため、機能を使用してください。

#### Norton Internet Security 90日版のフィッシング詐欺検出機能

本機に添付のセキュリティソフト「Norton Internet Security 90日版」には、フィッ シング詐欺検出機能が備えられています。機能を「有効」にしてお使いくださ い。

#### Internet Explorerのフィッシング詐欺検出機能

ホームページ閲覧ソフト「Internet Explorer」には、フィッシング詐欺検出機能 が備えられています。「Norton Internet Security 90日版」などのフィッシング詐 欺検出機能を「有効」にしている場合は、機能が重複するため、Internet Explorer の機能が自動で「無効」に設定される場合があります。そのまま使用してくだ さい。

フィッシング詐欺検出機能を持つソフトウェアなどを使用しない場合は、 Internet Explorerの機能を「有効」に設定してください。

Internet Explorerのフィッシング詐欺検出機能の有効/無効の設定は、次の場所で 行います。

Internet Explorerの「ツール」-「フィッシング詐欺検出機能」-「フィッ シング詐欺検出機能の設定」-「詳細設定」タブ-「フィッシング詐欺検出 機能」

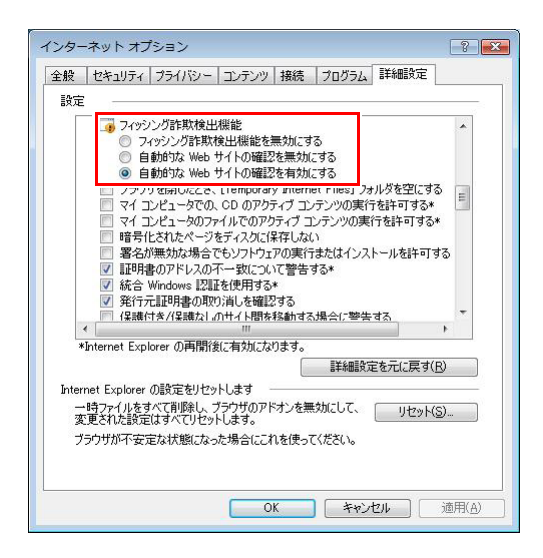

## `**Webフィルタリングソフトウェア**

Webフィルタリングとは、インターネット上の有害なサイトを見せないように するための技術です。Webフィルタリングは万全ではありません。ただし、有 害サイトへのアクセスを自動的に制限することができます。

#### i-フィルター 30日版を使う

本機には、「Webフィルタリング」機能を持つ「i-フィルター 30日版」が添付 されています。

家庭内でお子様がコンピュータを使用する際に、有害なサイトへのアクセスを 制限したいときなどは、i-フィルター30日版を使用することをおすすめしま す。

#### i-フィルター 30日版のインストール

購入時、本機にはi-フィルター30日版はインストールされていません。 インストール方法は、アアp.211 「i-フィルター 30[日版のインストール」を](#page-210-0)ご 覧ください。

市販のWebフィルタリングソフトウェアを使用する場合は、ソフトウェア同士 の競合を防ぐため、i-フィルター30日版はインストールしないでください。

i-フィルター 30日版の使用方法

i-フィルター 30日版をインストールすると、フィルター設定が有効になり、有 害サイトにアクセスしようとすると、自動的にブロックされます。

初期設定では、フィルター強度は中学生向けです。フィルター強度は、使用者 別に設定できます。必要に応じて、「設定メニュー」画面で設定を変更してく ださい。

「設定メニュー」画面の表示方法は、次のとおりです。

1 通知領域の「i-フィルター」アイコンをクリックします。

ЛI <i-フィルターアイコン>

2 「パスワード確認」画面が表示されたら、管理パスワードを入力して [OK] をクリックします。

「設定メニュー」画面が表示されます。

i-フィルター30日版の詳しい使用方法は、ヘルプをご覧ください。

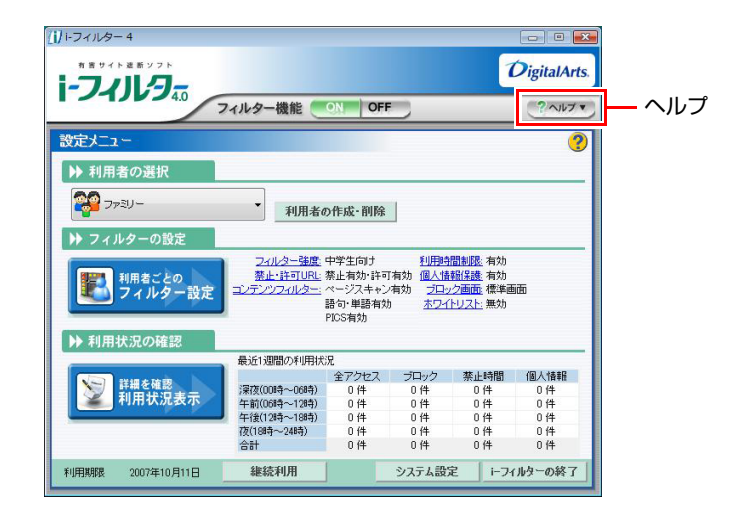

参老

ファイアウォール機能による警告画面が表示された場合は

セキュリティソフトウェアのファイアウォール機能を有効にしている場合、イ ンターネット閲覧時に「i-フィルター 30日版」でのインターネットアクセス に関する警告が表示されることがあります。

この場合は、「i-フィルター 30日版」の使用を許可してください。

#### i-フィルター 30日版の利用期限

i-フィルター 30日版の利用期限は、セットアップ後30日間です。利用期限が 過ぎると、フィルター機能が停止します。

#### <継続して利用する場合>

継続利用の手続き(有償)をオンラインで行ってください。 **ア**p.155 「iーフィルター 30[日版のサポート」](#page-154-0)

本機に添付の i -フィルター 30 日版は、「i -フィルター更新パック」で継続利 用手続きを行うことはできません。

#### <継続して利用しない場合>

i-フィルター 30日版のアンインストールを行ってください。 i-フィルター30日版のアンインストール方法は、デジタルアーツ社のホーム ページの「よくある質問」をご覧ください。 **アアp.155 「iーフィルター 30[日版のサポート」](#page-154-0)** 

#### <span id="page-154-0"></span>i-フィルター 30日版のサポート

i-フィルター30日版のサポートは、デジタルアーツ社で行います。 よくあるご質問と回答・サポート窓口・継続利用手続き・サービスページなど については、デジタルアーツ社の次のホームページをご覧ください。

[http://www.daj.jp/cs/ifpe/sup\\_dl.htm](http://www.daj.jp/cs/ifpe/sup_dl.htm)

なお、このサポート情報は、予告なく変更される場合があります。

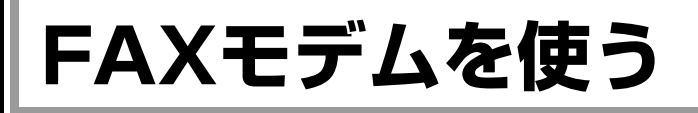

本機には56Kbps(V.92対応)の通信速度に対応したFAXモデムが搭載されてい て、ナローバンドでの通信が可能です。

ここでは、FAXモデムを使用してダイヤルアップ接続でインターネットに接続 するための設定について説明します。

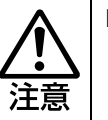

FAX モデムを次の回線に接続しないでください。発熱し火災の原因となります。

- 構内交換機 (PBX)
- 2線式でない回線(ホームテレホンやビジネスホンなど)
- z ISDN対応公衆電話のデジタル側ジャック

## `**お使いになる前に**

#### 使用回線について

本機は、ダイヤル回線でも、プッシュ回線でも使用できます。使用している回 線がどちらかわからないときは、NTTへお問い合わせください。ダイヤル回線、 プッシュ回線の選択は、添付されている通信ソフトや、Windows上で設定する ことができます。

- ●ダイヤル回線(パルス) 回転式ダイヤル電話のように、ダイヤルの戻る時間によりダイヤルパルス信 号を送り、相手につなげる方式の電話回線のことです。
- ●プッシュ回線 (トーン) 押しボタン電話機のように、「ピ・ポ・パ・・」とトーンによる信号を送り、 相手につなげる方式の電話回線のことです。

#### 特殊な電話機・回線での使用

● PBXやホームテレホン回線への接続

本機のFAXモデムは、構内交換機(PBX)やホームテレホン、ビジネスホン などの2線式でない回線およびISDN対応公衆電話のデジタル側ジャックに 接続して使用できません。モデムに必要以上の電流が流れ、故障の原因にな ります。これらの回線には接続しないでください。

● キャッチホンサービスについて NTTのキャッチホンサービスや他社の類似サービスを利用している場合、 キャッチホンの呼び出し音によって通信中の回線が切断されます。モデムを 接続する回線では、キャッチホンサービスの利用は避けてください。なお、 この現象を回避できるサービスについては、NTTまたは類似サービスの供給 元へお問い合わせください。

#### 通信速度の制限

本機のモデム機能は、V.92\*通信方式により、最大受信速度(プロバイダなど の相手側から本機側への方向)は、56000bps、最大送信速度(本機からプロバ イダなどの相手側への方向)は、48000bpsになります。

ただし、この最大送受信速度は、接続先のプロバイダやアクセスポイントなど の電話回線状況、モデムの性能や送出レベルなどにより変化します。また、接 続先のプロバイダなどが同じ規格に対応しており、お客様の電話回線がつなが る電話局の交換機とプロバイダまでの通信経路がデジタル化されている必要 があります。

\*V.92 : ITU-T 国際電気通信連合が制定した通信規格

#### 通信を行う

モデム機能を使って、データ通信やFAX機能を使用するには、別途通信ソフト ウェアが必要です。通信ソフトウェアのインストール方法や使い方について は、通信ソフトウェアに添付のマニュアルをご覧ください。

また、Windowsの通信機能を使用する場合は、「Windowsのヘルプ」をご覧くだ さい。

#### ATコマンドについて

本機のモデム機能では、モデム制御コマンドとして、「ATコマンド」を採用し ています。ATコマンドについては、クラ p.274 「AT[コマンドの使用」を](#page-273-0)ご覧く ださい。

### `**ダイヤル情報の設定**

モデムの設定をしていない場合は、市外局番やダイヤル方法などの設定を行い ます。

- 1 [スタート]-「コントロールパネル」-「ハードウェアとサウンド」-「電 話とモデムのオプション」をクリックします。
- 2 「所在地情報」画面が表示されたら、「国名/地域名」、「市外局番/エリアコー ド」、「外線発信番号」や「ダイヤル方法」などを設定して[OK]をクリッ クします。

これでダイヤル情報の設定は完了です。 インターネットに接続する場合は、このあとダイヤルアップ接続の設定が必 要です。

p.158 [「手動でダイヤルアップ接続を設定する」](#page-157-0)

## <span id="page-157-0"></span>`**手動でダイヤルアップ接続を設定する**

はがきや電話で加入申し込みをした場合は、プロバイダから提示された資料に 基づいて各種設定を行います(ダイヤルアップ接続の設定)。次の手順は設定 方法の一例です。プロバイダから設定方法資料が提供されている場合は、そち らを参照してください。

#### 接続に関する用語一覧

プロバイダによって設定項目の呼び方が異なる場合があります。本書での記述 とプロバイダが使用する類似名称の一例です。

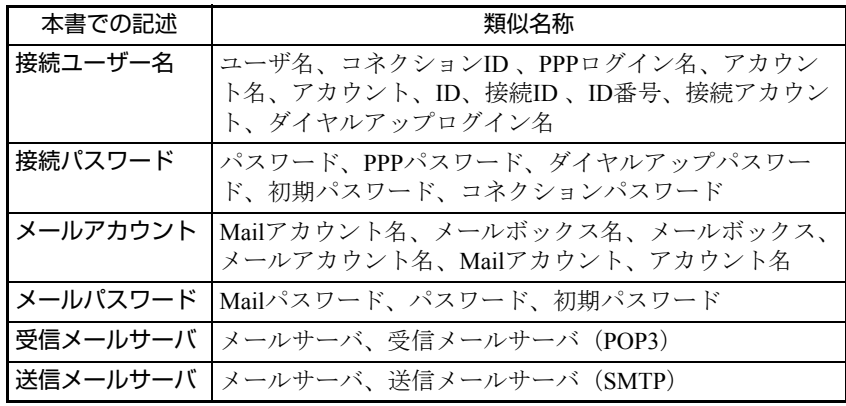

## `**接続を設定する**

手動でダイヤルアップ接続を設定する手順は、次のとおりです。

- 1 [スタート] 「接続先」をクリックします。
- 2 「ネットワークに接続」が表示されたら、画面下部の「接続またはネットワー クをセットアップします」をクリックします。
- 3 「接続オプションを選択します」と表示されたら、「ダイヤルアップ接続を セットアップします」を選択し、[次へ]をクリックします。
- 4 「どのモデムを使いますか?」と表示されたら、一覧から、「Motorola SM56 Data Fax Modem」を選択し、[次へ]をクリックします。
- 5 「インターネットサービスプロバイダ (ISP) の情報を入力します」と表示 されたら、プロバイダからの資料をもとに、次の項目を入力します。
	- ダイヤルアップの電話番号
	- ユーザー名
	- パスワード
	- 接続名 (アクセスポイント (プロバイダ) の名前)
- 6 [接続]をクリックすると、インターネットへの接続が開始します。
- 7 「インターネットに接続されています」と表示されたら、接続完了です。[閉 じる]をクリックして画面を閉じます。
- 8 「(接続先の名前) ネットワークの場所を選択します」と表示されたら、場所 をクリックします。
- 9 「ユーザーアカウント制御」画面が表示されたら、[続行]をクリックします。
- 10 「ネットワーク設定が正しく設定されました」と表示されたら、[閉じる]を クリックします。

接続を終了(切断)する

- 1 インターネット接続を終了する場合は、[スタート] 「接続先」− 「(手順 4で設定した接続名)」をクリックし、[切断]をクリックします。
- 2 「(接続先の名前)から正しく切断しました」と表示されたら、[閉じる]を クリックします。

#### DNS(ネーム)サーバのアドレスを指定されている場合

プロバイダから、DNS(ネーム)サーバのアドレスを指定されている場合は、 次の設定を行います。

- 【スタート】−「接続先」をクリックします。
- 2 「ネットワークに接続」画面が表示されたら、(接続名)を右クリックし、「プ ロパティ」をクリックします。
- $3$  [(接続名)のプロパティ」画面が表示されたら、次の設定を行います。
	- **(1)**「ネットワーク」タブの「インターネットプロトコルバージョン4(TCP/ IPv4)」の[プロパティ]をクリックします。
	- **(2)**「次のDNSサーバーのアドレスを使う」にチェックを付けます。
	- **(3)**「優先DNSサーバー」、「代替DNSサーバー」に、プロバイダから指定され ているDNS(ネーム)サーバのアドレスを入力し、[OK]をクリックします。
- 4 「全般」 タブー 「ダイヤル情報を使う」 にチェックを付けて、 [OK] をクリッ クします。 これでDNS (ネーム) サーバのアドレス設定は完了です。

## `**接続に関する詳細設定**

ダイヤルアップ接続の設定をしたら、接続に関する詳細設定を行います。

● 接続方法の設定

電話回線を使用して、インターネットに接続するように設定をします。

● 切断画面の設定 Internet Explorerを終了した際に、インターネットとの切断画面を表示するよ うに設定します。

接続に関する詳細設定は、次の手順で行います。

- 1 [スタート]-「コントロールパネル」-「ネットワークとインターネット」 - 「インターネットオプション」- 「接続」タブをクリックします。
- 2 「インターネットのプロパティ」画面が表示されたら、「通常の接続でダイヤ ルする」にチェックを付けます。 (接続方法の設定)
- **3** [設定] [詳細設定] をクリックします。
- 4 「ダイヤルアップの詳細」画面が表示されたら、「接続が必要なくなったとき 切断する」にチェックを付けて[OK]をクリックします。 (切断画面の設定)
- 5 「(接続先の名前) の設定」画面で [OK] をクリックします。
- **6** 「インターネットのプロパティ」画面で [OK] をクリックします。 これで接続に関する設定は完了です。

電源設定を行う <sub>(省電力機能を使う)</sub>

ここでは、本機の電源設定(省電力機能)について説明します。

参考

本機では、この機能のほかに、光ディスクドライブの電源を切って消費電力を 抑えることもできます。

**アア p.85** [「光ディスクドライブの](#page-84-0)ON/OFF」

## `**電源プランの設定**

本機には、次の3つの電源プランが用意されています。電源プランの選択によ り電力消費を抑えたり、パフォーマンスを優先させたりすることができます。 使い方にあわせた電源プランを選択して本機を使用してください。

● バランス

パフォーマンスと電力消費のバランスを考えたプランです。

- 省電力 コンピュータの電力消費を抑えるプランです。パフォーマンスは低下しま す。
- 高パフォーマンス 電力消費は抑えずに、パフォーマンスを優先させるプランです。

電源プランの選択は、次の場所から行います。

[スタート]-「コントロールパネル」-「システムとメンテナンス」-「電 源オプション」

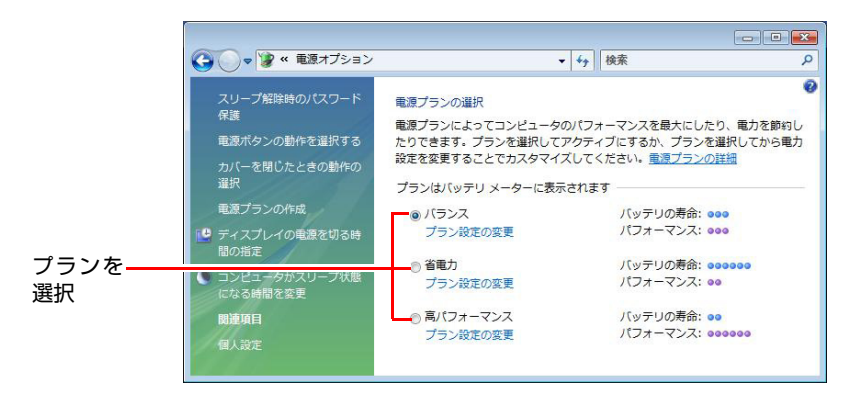

購入時は、「バランス」に設定されています。

#### 電源プランの内容変更

電源プランの内容(省電力の設定など)は、変更することができます。変更は、 各プランの「プラン設定の変更」から行います。

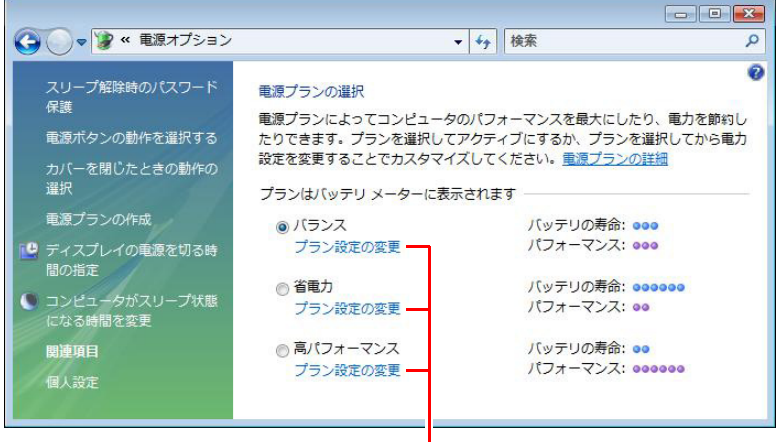

プラン内容の変更

「プラン設定の変更」では、本機が省電力状態に移行するまでの時間設定や、 LCD画面の輝度調整などを行うことができます。

● p.164 [「省電力状態に移行する方法」](#page-163-0)

## `**本機を省電力状態にする**

本機を使用していない間、省電力状態にしておくと、電力の消費を抑えること ができます。特にバッテリだけで使用している場合は、本機を省電力状態にし ておくことで使用時間を延ばすことができます。ここでは、省電力状態に移行 する方法や、省電力状態からの復帰方法について説明します。

#### 省電力状態へ移行する際の制限

省電力状態に移行する際には、次のような制限事項があります。移行する前に、 必ず確認してください。

- ●周辺機器を接続している場合やアプリケーションを起動している場合は、省 電力状態に移行しないことがあります。
- ●ネットワーク上のファイルなどを開いたまま省電力状態に移行すると、正常 に通常の状態に復帰できない場合があります。
- ●ネットワークに接続している場合に、省電力状態に移行すると、省電力状態 からの復帰時にサーバから切断されてしまうことがあります。
	- このような場合は、次のいずれかの方法をとってください。
	- 再起動する
	- 省電力状態に移行しないように設定する p.164 [「省電力状態に移行する方法」](#page-163-0)
- ●省電力状態に移行する場合は、万一正常に復帰しない場合に備え、使用中の データ(作成中の文書など)は保存しておいてください。
- ●サウンド機能を使って録音・再生している場合に、省電力状態に移行すると サウンド機能が正常に動作しない可能性があります。
- ●省電力状態で PC カードの抜き差しを行わないでください。システムが正常 に動作しなくなる場合があります。
- ●次のような場合に省電力状態に移行すると、不具合が発生する可能性があり ます。省電力状態に移行しないように設定してください。 p.164 [「省電力状態に移行する方法」](#page-163-0)
	- 光ディスクメディアへの書き込み時:書き込みに失敗する可能性
	- サウンド機能で録音、再生時:録音や再生が途中で切断される可能性
	- メモリカードなどへのデータ書き込み時:データ破損の可能性
	- FAXモデム、ネットワーク機能やBluetooth機能などを使っての通信時:通 信が切断される可能性
	- 動画再生時:コマ落ちしたりソフトウェアの動作が遅くなるなどの現象 が発生する可能性
- ●光ディスクドライブの電源を切っていた場合でも、省電力状態から復帰する と、光ディスクドライブの電源は自動的にONになります。必要に応じて、 OFFにしてください。

**アテ p.85** [「光ディスクドライブの](#page-84-0)ON/OFF」

● Bluetooth機能をONにしていた場合でも、休止状態に移行するとBluetooth機 能は自動的にOFFになります。その場合は、再度Bluetooth機能をONにして ください。

**アア p.104 「[Bluetooth](#page-103-0)**機能のON/OFF」

#### 省電力状態の種類

省電力状態には、主に次のようなものがあります。

- ディスプレイの電源を切る 省電力の効果はスリープ状態より低いですが、通常の状態にすぐに復帰でき ます。
- ●スリープ状態

作業内容をメモリに保存し、コンピュータを低電力の状態にします。ディス プレイの電源が切れ、電源ランプが点滅します。通常の状態へは数秒で復帰 できます(使用環境により復帰時間は異なります)。スリープ状態で18時間 経過した場合、またはバッテリ切れした場合は、自動的にメモリの内容が HDDに書き込まれ、本機は「休止状態」になります。

● 休止状態

作業内容をHDDに保存し、コンピュータを低電力の状態にします。ディスプ レイの電源が切れ、電源ランプが消灯します。シャットダウン状態からより も早く通常の状態へ復帰できます(使用環境により復帰時間は異なります)。

#### ローバッテリ省電力状態

本機は、バッテリ残量が低下したときに上記の省電力状態に移行します。 バッテリ残量低下時の通知方法や、通知する残量の設定を変更することができ ます。

p.65 [「バッテリ低下時の設定変更」](#page-64-0)

## <span id="page-163-0"></span>`**省電力状態に移行する方法**

本機を省電力状態にするには、時間経過で移行する方法と直ちに移行する方法 があります。

#### 時間経過で移行する

コンピュータを操作しない状態で、「電源プラン」で設定されている時間が経 過すると、本機は自動的に省電力状態に移行します。購入時の設定では、まず ディスプレイの電源が切れ、そのまま操作しないと、続いてコンピュータがス リープ状態になります。

省電力状態に移行する(ディスプレイの電源を切る、コンピュータをスリープ 状態にする)までの時間は、次の場所で変更することができます。

#### [スタート]-「コントロールパネル」-「システムとメンテナンス」-「電 源オプション」-各プランの「プラン設定の変更」

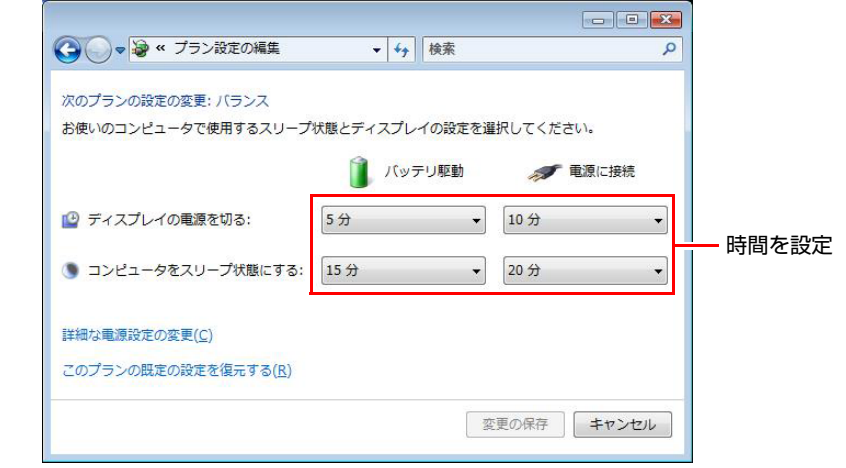

#### 時間経過で移行させない

光ディスクメディアへ書き込みを行う場合などは、時間経過で省電力状態に移 行する設定を無効にします。時間を全て「なし」に設定してください。

#### 直ちに移行する

次の操作をすると、本機はすぐに省電力状態に移行します。

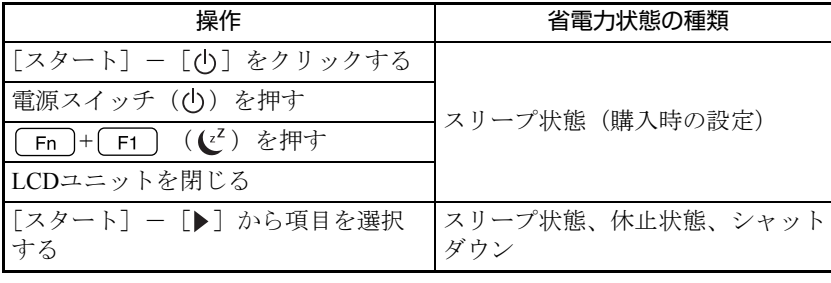

各操作を行ったときに移行する省電力状態の種類は、次の場所で変更すること ができます。購入時は、すべて「スリープ状態」に設定されています。

#### [スタート] - [コントロールパネル] - 「システムとメンテナンス」 - 「電 源オプション」- 「電源ボタンの動作を選択する」

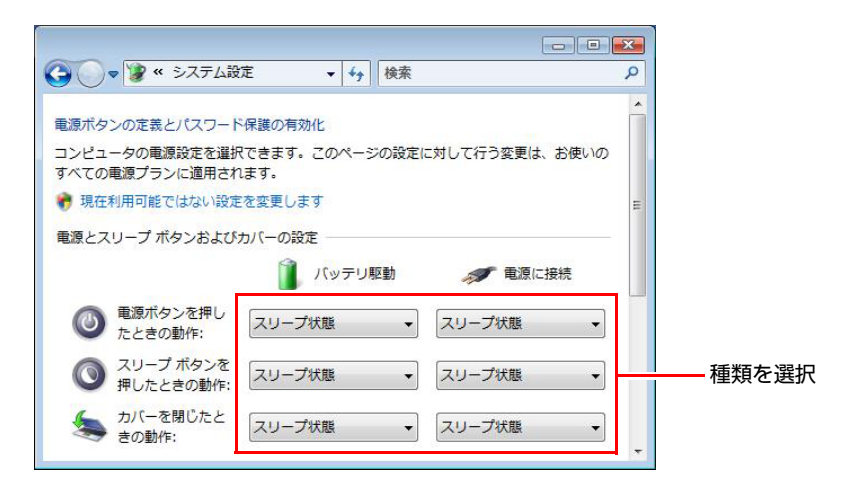

#### バッテリ低下時に移行する

本機が「バッテリ低下」の状態になったとき、省電力状態に移行するよう、設 定することもできます。

p.65 [「バッテリ低下時の設定変更」](#page-64-0)

#### 電源ランプの表示

本機の電源の状態は、電源ランプ(3)で確認できます。

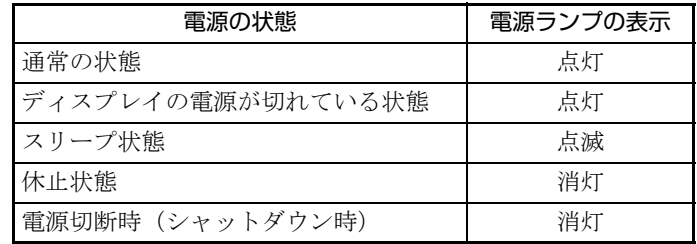

### 省電力状態からの復帰方法

本機を省電力状態から通常の状態に復帰させる方法は、次のとおりです。

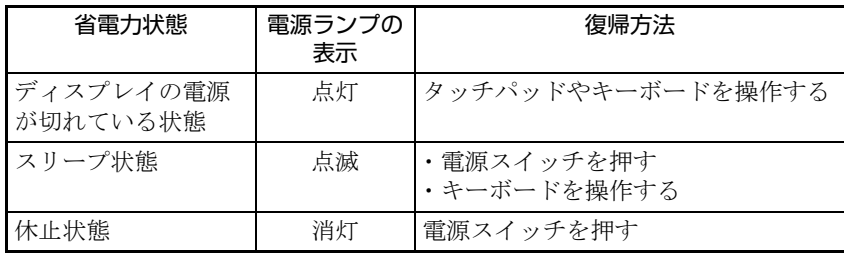

## **そのほかの機能**

ここでは、そのほかの機能について説明します。

## `**IEEE1394コネクタ**

本機左側面にはIEEE1394コネクタ(4ピン)が1個用意されています。IEEE1394 コネクタにはIEEE1394対応の機器を接続します。

#### 接続と取り外し

IEEE1394機器の接続、取り外しは電源が入った状態で行うことができます。た だし、通知領域にアイコン(「取り外し」アイコンなど)が表示される場合は、 Windows上で終了処理が必要です。詳しくは、接続する機器に添付のマニュア ルをご覧ください。

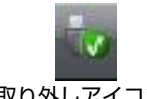

<取り外しアイコン>

本機では、光ディスクドライブがONの場合、通知領域に「取り外し」アイコン が表示されています。

#### 「取り外し」アイコンの確認

IEEE1394機器のアイコンかどうかを確認するには、「取り外し」アイコンをダ ブルクリックし、「ハードウェアの安全な取り外し」画面で[プロパティ]を クリックします。

## `**スピードステップ機能**

<インテルCore 2プロセッサ搭載時>

本機では、「スピードステップ」機能が自動的に機能しています。スピードス テップ機能とは、使用時のCPUの使用率にあわせて、CPUの処理速度を自動で 調整する機能です。

CPUの使用率が少ないときは、CPUの処理速度を抑え、消費電力を少なくしま す。また、CPUの使用率が高いときはCPU処理が高速になります。

## `**セキュリティロックスロット**

本機右側面には、「セキュリティロックスロット」が装備されています。ここ には、専用の盗難抑止ワイヤーを取り付けます。

専用の盗難抑止ワイヤーは、当社ホームページで購入することができます。 <http://epsondirect.jp>

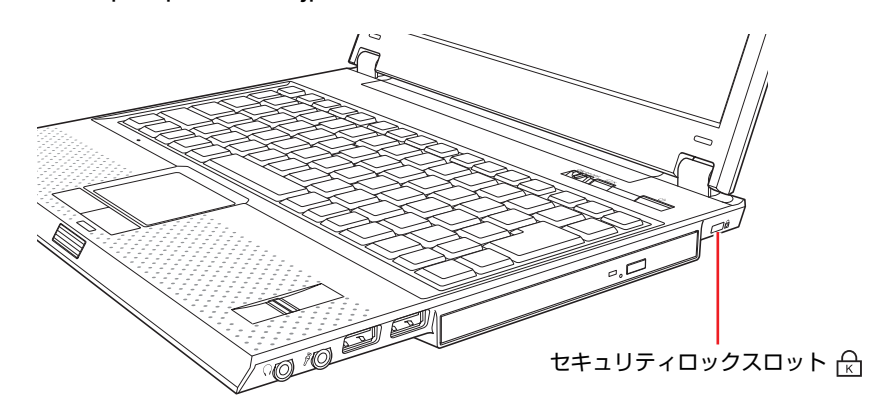

# 第3章 システムの拡張

アップグレードサービスやメモリの増設方法、本機に接続できる装置に ついて説明します。

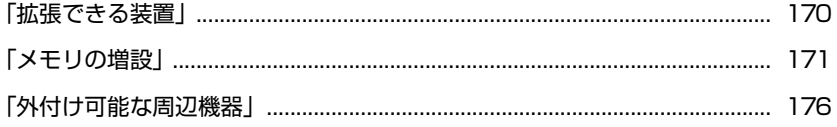

## <span id="page-169-0"></span>**拡張できる装置**

本機では、メモリモジュール(以降、メモリ)を増設・交換することができます。

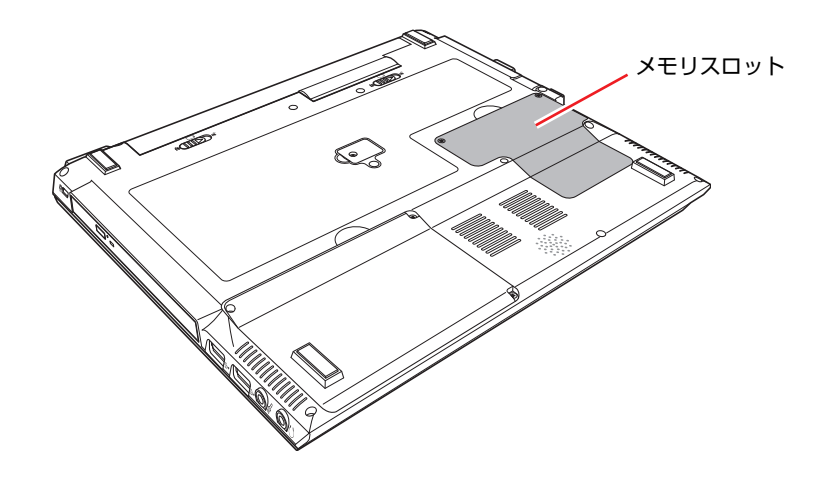

#### メモリスロット

本機には、512MBの内蔵メモリのほかに、メモリを増設するためのメモリスロッ トが1本用意されています。

**アア p.171** [「メモリの増設」](#page-170-0)

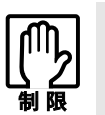

本機は、ご自身でメモリ以外の機能を拡張することはできません。

#### アップグレードサービスについて

当社では、コンピュータをお預かりして増設・交換をする、アップグレード サービスを有償で行っています。 本機のアップグレードサービスは、次のとおりです。

- メモリ すいこう ついて 増設・交換
- 内蔵HDD : 交換
- 光ディスクドライブ : 交換

アップグレードサービスをご希望の場合は、カスタマーサービスセンターにご 相談ください。カスタマーサービスセンターの連絡先は、『サポート・サービ スのご案内』をご覧ください。

ご自身での装置の交換(メモリを除く)は、故障の原因となりますので行わな いでください。

<span id="page-170-0"></span>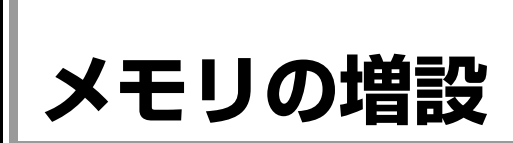

本機で使用可能なメモリの仕様と、取り付け/取り外し方法について説明しま す。

## `**メモリの仕様**

本機底面には、メモリスロットが1本用意されていて、メモリの増設または交 換をすることができます。

本機で使用可能なメモリは次のとおりです。

- $\bullet$  PC2-4200 SODIMM (DDR2-533 SDRAM使用、200ピン)
- ●メモリ容量 512MB、1GB (1024MB)、2GB (2048MB)
- $\bullet$  Non ECC
- $\bullet$  CL=4

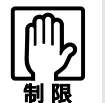

本機がサポートするメモリの最大容量は 2GB です。 内蔵メモリ (512MB) に 2GB の増設メモリを装着した場合、増設した 2GB メモリのみ認識します。

#### 最新メモリ情報

今後、新しいメモリを取り扱う場合があります。 本機で使用可能な最新のメモリは、当社ホームページでご確認ください。 <http://epsondirect.jp>

## `**作業時の注意**

メモリの増設・交換をする場合は、次の点に注意してください。

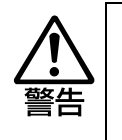

● メモリの増設・交換をするときは、電源プラグをコンセントから抜いて、バッ テリパックを取り外してください。感電や火傷の原因となります。 ● 本機の分解・改造やマニュアルで指示されている以外の増設・交換はしない でください。けが・感電・火災の原因となります。

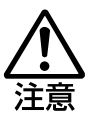

- メモリの増設・交換は本機の内部が高温になっているときには行わないでく ださい。火傷の危険があります。作業は電源を切って10分以上待ち、本機の 内部が十分冷めてから行ってください。
- 不安定な場所(ぐらついた机の上や、傾いた所など)で、作業をしないでく ださい。落ちたり、倒れたりして、けがをする危険があります。

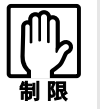

- ●作業を行う前に金属製のものに触れて静電気を逃がしてください。メモリや 本機に静電気が流れると、基板上の部品が破損するおそれがあります。
- ●本機内部にネジや金属などの異物を落とさないでください。
- メモリを持つときは、メモリの端子部や素子に触れないでください。メモリ の破損や接触不良による誤動作の原因になります。
- ●装着する方向を間違えないでください。メモリが抜けなくなるなど故障の原 因になります。
- メモリを落とさないように注意してください。強い衝撃が、破損の原因にな ります。
- メモリの着脱は、頻繁に行わないでください。必要以上に着脱を繰り返すと、 端子部などに負担がかかり、故障の原因になります。

## `**メモリの増設・交換**

メモリの増設・交換は、次の手順で行います。

メモリの取り付け

- 1 [スタート]-[▶]-「シャットダウン」で本機の電源を切ります。
- 2 接続しているすべてのケーブル類やACアダプタを外します。
- 3 本機の底面を上にして置き、バッテリを取り外します。 p.67 [「バッテリの交換」](#page-66-0)
- 4 メモリスロットカバーのネジ (2本)を外します。

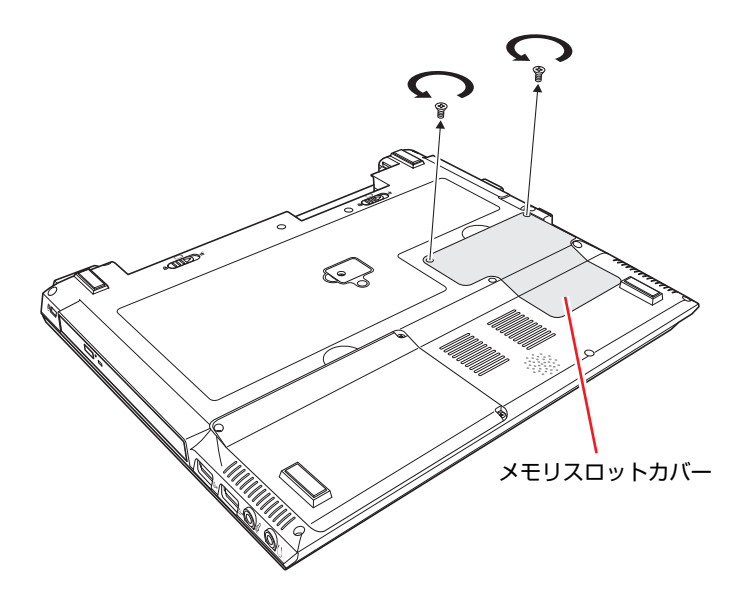

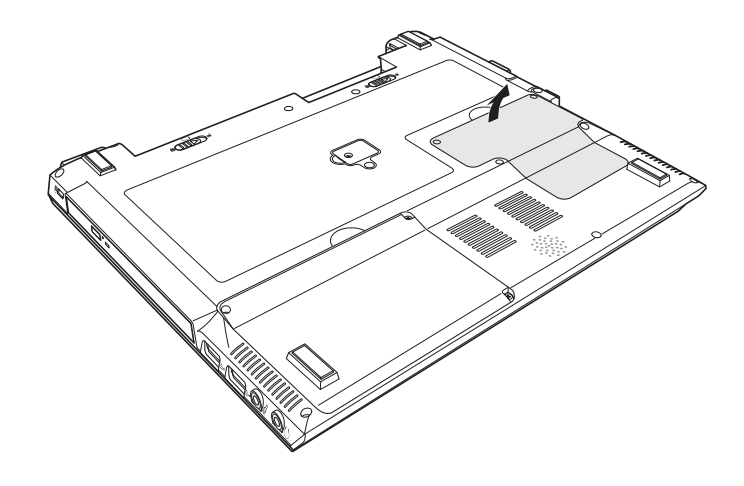

## 5 メモリスロットカバーを矢印の方向に持ち上げて取り外します。

6 増設するメモリを静電防止袋から取り出します。

メモリの端子部や素子に触れないように持ちます。

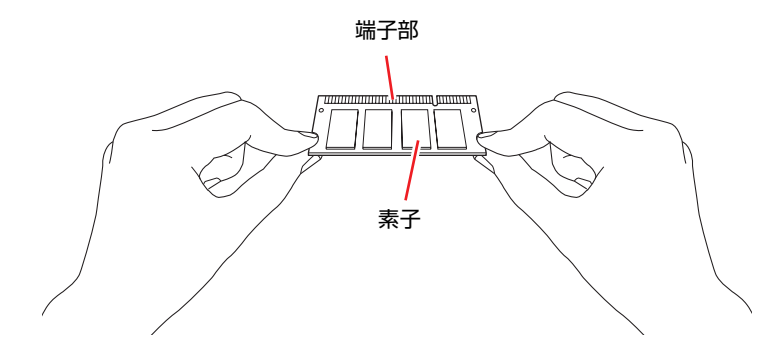

## 7 メモリを、メモリスロットに差し込みます。

メモリの切り欠きを突起にあわせ、メモリを約15度の角度でメモリスロット に差し込みます。

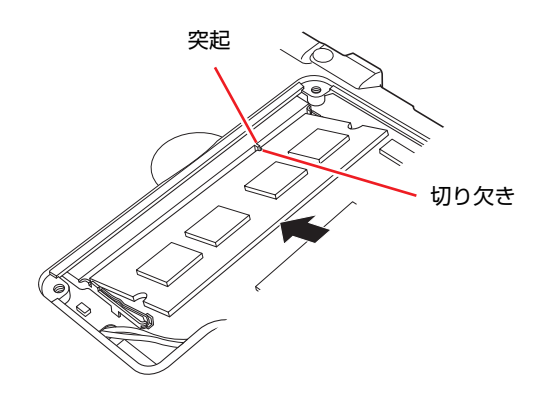

## 8 メモリを静かに倒します。

正しく装着すると「カチッ」と音がしてスロット左右の固定タブに固定され ます。

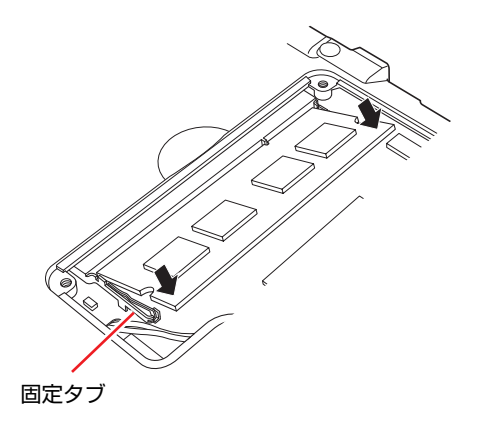

- 9 メモリスロットカバーを取り付け、ネジ (2本)で固定します。
- 10 取り外したバッテリと、ケーブル類を元に戻します。 p.67 [「バッテリの交換」](#page-66-0)
- 11 「BIOS Setupユーティリティ」を起動して、総メモリ容量を確認します。 p.175 [「メモリの増設・交換後の作業」](#page-174-0)

メモリの取り外し

1 メモリスロットの両側にある固定タブを外側に広げるとメモリが起き上が ります。

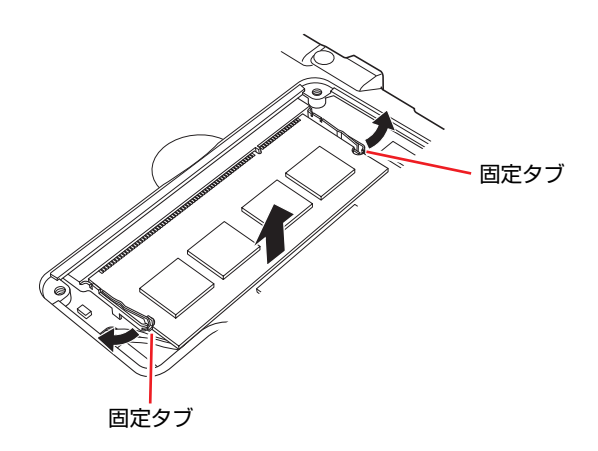

2 起き上がったメモリの両端を持って静かに引き抜きます。

取り外したメモリは静電防止袋に入れて保管してください。

### <span id="page-174-0"></span>`**メモリの増設・交換後の作業**

メモリの増設・交換をしたら、必ずメモリの容量を確認します。 メモリ容量の確認方法は次のとおりです。

- 1 本機の電源を入れたら、 を押して、「BIOS Setupユーティリティ」を 起動します。 7 p.179 「BIOS Setup[ユーティリティの起動」](#page-178-0)
- 2 「Main」メニュー画面-「System Memory」に表示されているメモリ容 量を確認します。

メモリ容量が正しく表示されない場合は、メモリが正しく取り付けられてい ないことが考えられます。すぐに電源を切り、正しく取り付けなおしてくだ さい。

#### 総メモリ容量の表示

本機は、メインメモリの一部をビデオメモリとして使用します。BIOSではメイ ンメモリからビデオメモリ(最小8MB)を引いた値が表示されます。 ※本機がサポートするメモリの最大容量は、2GB(2048MB)です。 512MB (内蔵メモリ) +2GB (増設メモリ) を搭載した場合、表示は2GB (2048MB)からビデオメモリ容量を引いた値になります。

## <span id="page-175-0"></span>**外付け可能な周辺機器**

本機には、次のような周辺機器を取り付けることができます。 接続方法は、本書または接続する周辺機器に添付のマニュアルをご覧ください。

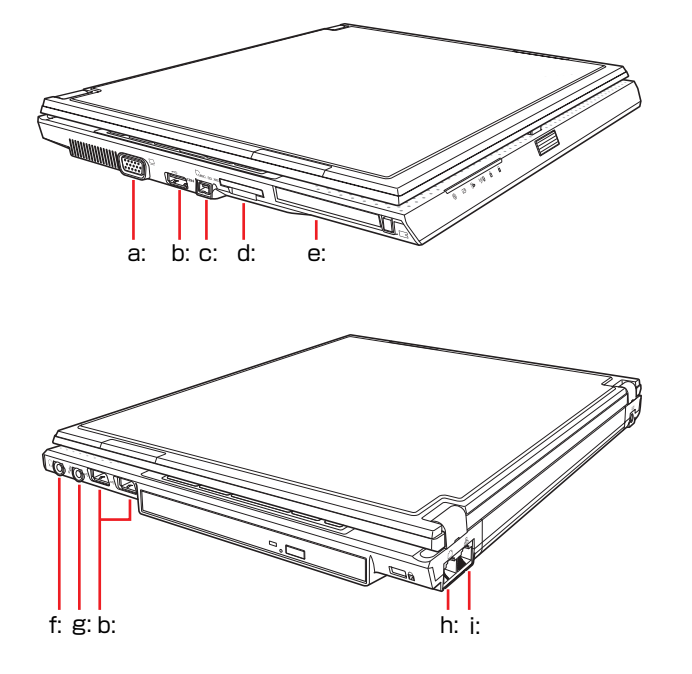

<span id="page-175-1"></span>a: VGAコネクタ

- ・外付けディスプレイ
- ・ビデオプロジェクタ
- <span id="page-175-2"></span>b: USBコネクタ
	- ・USB FDD
	- ・プリンタ
	- ・USBマウス

USB対応機器が接続できます。

- <span id="page-175-3"></span>c: IEEE1394コネクタ
	- ・DV機器 IEEE1394対応機器が接続できます。
- <span id="page-175-4"></span>d: メモリカードスロット
	- ・メモリースティック
	- (メモリースティックPro対応)
	- ・マルチメディアカード
	- ・SDメモリーカード

### そのほかの接続可能な周辺機器

上記のほかにも、ケーブルを介さずに次の機器を接続できます。

- ●無線LAN対応機器(無線LAN搭載時のみ)
- Bluetooth対応機器 (Bluetooth搭載時のみ)

<span id="page-175-5"></span>e: PCカードスロット

- ・PCカード
- PC Card Standard準拠のPCカード
- (Type II) が利用できます。
- <span id="page-175-6"></span>f: ヘッドフォン出力コネクタ
	- ・スピーカ
	- ・ヘッドフォン
- <span id="page-175-7"></span>g: マイク入力コネクタ
	- ・マイク
- <span id="page-175-8"></span>h: モデムコネクタ
	- ・電話回線
- <span id="page-175-9"></span>i: LANコネクタ
	- ・ネットワーク

# **第4章 第4章 BIOSの設定**

本機の基本状態を管理しているプログラム「BIOS」の設定を変更する 方法について説明します。

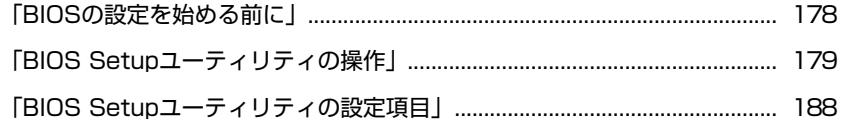

## <span id="page-177-0"></span>**BIOSの設定を始める前に**

当社製以外の BIOS を使用すると、Windows が正常に動作しなくなる場合があ ります。当社製以外の BIOS へのアップデートは絶対に行わないでください。

BIOSは、コンピュータの基本状態を管理しているプログラムです。このプログ ラムは、メインボード上にROMとして搭載されています。 BIOSの設定は、「BIOS Setupユーティリティ」で変更できますが、購入時のシ ステム構成にあわせて最適に設定されているため、通常は変更する必要はあり ません。BIOSの設定を変更するのは、次のような場合です。

- ●本書や周辺機器のマニュアルで指示があった場合
- パスワードを設定する場合
- メインボード上の機能の有効/無効を設定する場合

BIOSの設定値を間違えると、システムが正常に動作しなくなる場合がありま す。設定値をよく確認してから変更を行ってください。

BIOS Setupユーティリティで変更した内容は、バックアップ電池によって保持 されます。コンピュータの電源を切ったり、再起動しても消去されることはあ りません。

参考

#### バックアップ電池

BIOS Setupユーティリティの内容は、バックアップ電池で保持しています。コ ンピュータの使用状況によって異なりますが、ACアダプタ、およびバッテリか らの電源供給が全くない場合、約半年で設定値が保持できなくなります。半年 以上本機を使用しないで、日付や時間が異常になったり、設定した値が変わっ てしまった場合には、本機にACアダプタやバッテリを接続して電源を供給して ください。

p.273 [「バックアップ電池」](#page-272-0)

#### 動作が不安定になったら

設定値を変更して本機の動作が不安定になった場合は、次の方法で設定値を戻 すことができます。

- ●購入時の設定と変更後の設定をあらかじめ記録しておき、手動で戻す 万一に備え、設定値を記録しておくことをおすすめします。 **アラ p.194 「BIOS Setup [ユーティリティの設定値」](#page-193-0)**
- 初期値や前回保存した設定値に戻す

● p.182 [「設定値を元に戻すには」](#page-181-0)

## <span id="page-178-1"></span><span id="page-178-0"></span>`**BIOS Setupユーティリティの起動**

#### 1 本機の電源を入れます。

すでにWindowsが起動している場合は再起動します。

2 本機の起動直後、黒い画面の中央に「EPSON」と表示されたら、すぐに を押します。

Windowsが起動してしまった場合は、再起動して手順2をもう一度実行して ください。

3 「BIOS Setupユーティリティ」が起動して「Main」メニュー画面が表示さ れます。

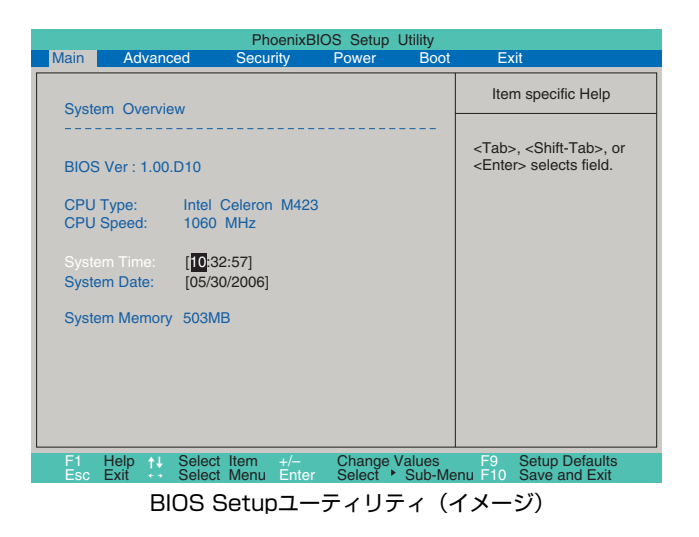

### 仕様が前回と異なるとき

本機の状態が、前回使用していたときと異なる場合には、起動時に次のメッ セージが表示されます。

#### Press F1 to continue, F2 to enter SETUP

このメッセージが表示されたら F2 を押してBIOS Setupユーティリティを起 動します。通常はそのまま「Exit Saving Changes」を実行して終了します。 **アア p.187 「BIOS Setup[ユーティリティの終了」](#page-186-0)** 

を押すとWindowsが起動しますが、動作中に問題が発生する可能性があ ります。

## `**BIOS Setupユーティリティの操作**

画面の構成

BIOSセットアップユーティリティの画面構成は次のとおりです。

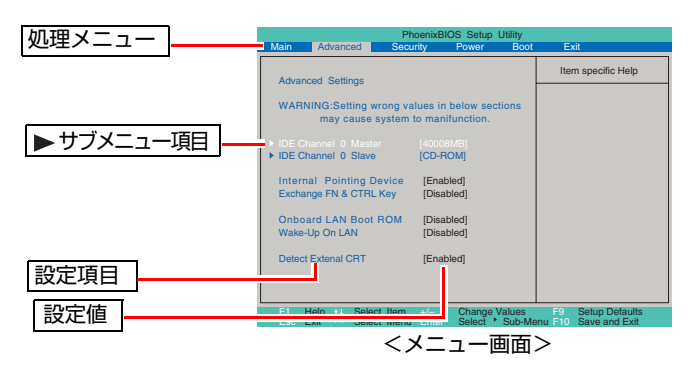

各メニュー画面と設定項目の説明は、ク p.188 「BIOS Setup[ユーティリティ](#page-187-0) [の設定項目」](#page-187-0)をご覧ください。

#### 設定値の変更方法

「BIOS Setupユーティリティ」の設定値を変更する方法は次のとおりです。 操作はキーボードで行います。

1 処理メニューで設定を変更したい項目のあるメニュー画面に移動し、設定項 目を選択します。

[→ ]<→ ]でメニュー間を移動します。 (↑)<→ )で設定値を変更したい項目まで移動します。

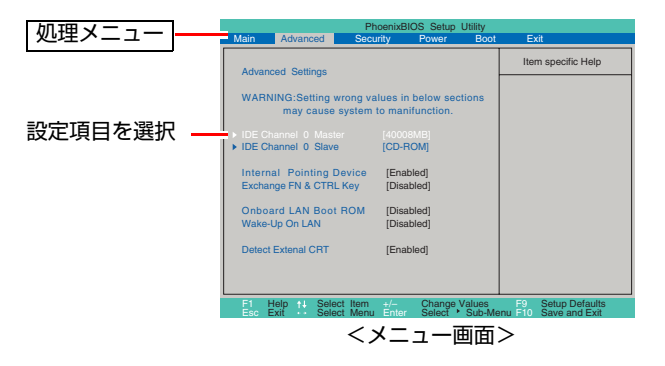
#### <▶のある項目の場合>

▶のある項目の場合、 4 全押すとサブメニュー画面が表示されます。 (↑)<→ で設定値を変更したい項目まで移動します。

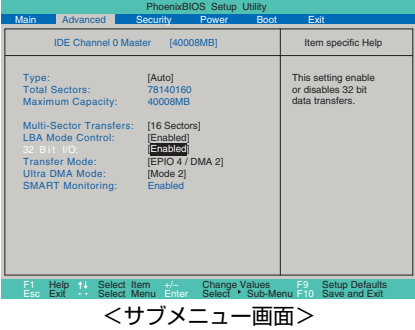

サブメニュー画面から戻るには [Esc] を押します。

# 2 設定値を変更します。

■ を押して選択ウィンドウを表示し、← (←) で値を選択し 決定します。

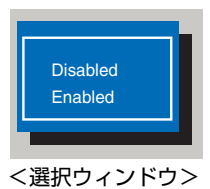

## キー操作一覧

BIOSの画面では、次のキーを使って操作を行うことができます。

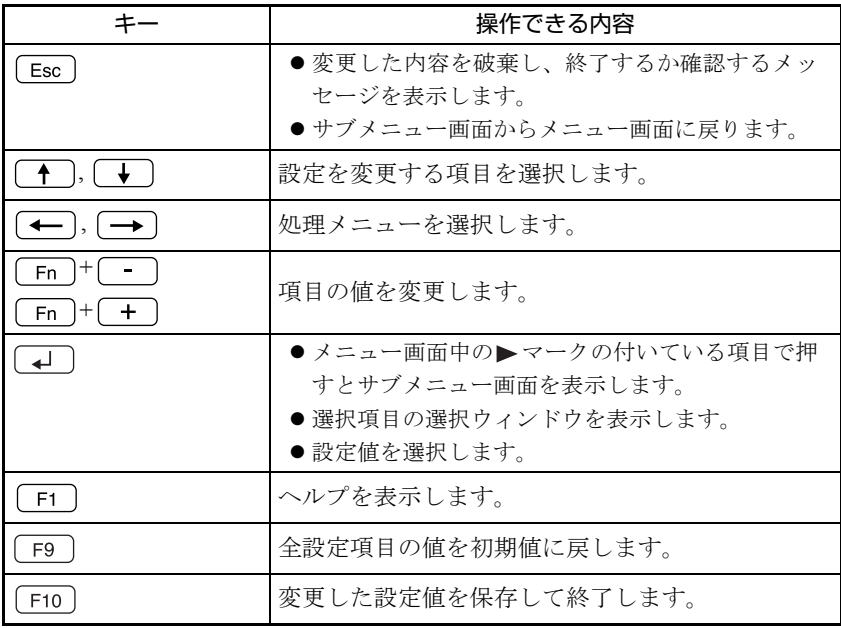

# `**設定値を元に戻すには**

BIOS Setupユーティリティの設定を間違えてしまい、万一本機の動作が不安定 になってしまった場合などには、BIOS Setupユーティリティの設定を初期値や 前回保存した値に戻すことができます。

## Load Setup Defaults(初期値に戻す)

BIOS Setupユーティリティの設定を、BIOSの初期値に戻します。

1 「F9 を押す、または「Exit」メニュー画面- 「Load Setup Defaults」 を選択すると次のメッセージが表示されます。

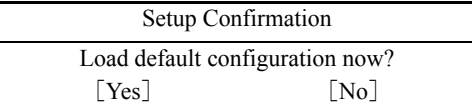

**2** [Yes] を選択して → を押します。

Load Setup Defaultsを実行したあとに、BIOSの設定値を設定しなおしてくださ い。

● セキュリティチップのセキュリティ機能を有効にする(お使いの場合のみ) メインボード上のセキュリティチップの機能を有効にするためには、 p.263 [「セキュリティ機能を使い始めるまでの準備」](#page-262-0)を参照し、BIOS の設定を行ってください。

設定を行ったら、変更した内容を保存して終了します。 ア p.187 「Exit Saving Changes[\(変更した内容を保存し終了する\)」](#page-186-0)

## Discard Changes(前回保存した設定値に戻す)

BIOS Setupユーティリティを終了せずに、前回保存した設定値に戻します。

1 「Exit」メニュー画面-「Discard Changes」を選択すると、次のメッセー ジが表示されます。

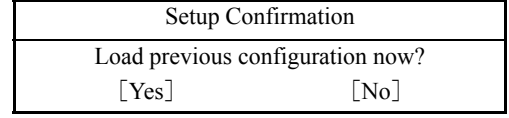

**2** [Yes] を選択して (↓)を押します。

## <span id="page-182-0"></span>`**Passwordの設定**

パスワードを設定することで、本機を使用するユーザーを限定することができ ます。コンピュータ起動時や「BIOS Setupユーティリティ」起動時にパスワー ドの入力を要求し、正しいパスワード入力が行われないと本機を使用すること ができません。

パスワードの設定は、「BIOS Setupユーティリティの設定項目」の「Security」メ ニュー画面にあるPasswordに関する設定項目で行います。

■p.190 「Security[メニュー画面」](#page-189-0)

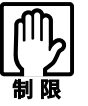

パスワードを登録・変更・削除した場合、「Discard Changes」または「Exit Discarding Changes」を実行しても、パスワードの設定を元に戻すことはで きません。

## パスワードの種類

パスワードには次の3種類があります。

- Supervisor Password (管理者パスワード) コンピュータ管理者用のパスワードです。管理者パスワードでBIOSにログ オンした場合は、すべての項目の閲覧と変更が可能です。 管理者パスワード設定すると、他の2つのパスワードも設定可能になります。 管理者パスワードを削除すると、他の2つのパスワードも削除されます。
- User Password (ユーザーパスワード) 一般ユーザー用のパスワードです。ユーザーパスワードでBIOSにログオン した場合は、項目の閲覧や変更が制限されます。
- HDD Password (HDDパスワード) 本機内部のHDDへのアクセスを制限するためのパスワードです。 HDDパスワードを設定すると、コンピュータ起動時や休止状態から復帰時に パスワードの入力が必要になります。

#### パスワード入力時の注意

パスワード入力時は、キーボードの入力モードに注意してください。たとえば、 数値キー入力モードでパスワードを設定し、起動時に数値キー入力モードでは ない状態でパスワードを入力するとエラーになります。

## パスワードの設定

管理者パスワードおよびユーザーパスワードを設定すると、「BIOS Setupユー ティリティ」起動時 (「Password Check」が「Setup」の場合) あるいはコンピュー タ起動時や休止状態からの復帰時 (「Password Check」が「Always」の場合)に パスワードの入力が要求されます。

HDDパスワードを設定すると、コンピュータ起動時や休止状態からの復帰時に HDDパスワードの入力が要求されます(「Password Check」が「Always」の場合 は、管理者パスワードまたはユーザーパスワードの入力が要求されます)。

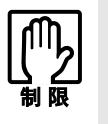

設定したパスワードは、絶対に忘れないようにしてください。パスワードを忘れ ると、BIOSの設定変更や、設定によってはWindowsの起動ができなくなります。 万一、パスワードを忘れた場合は、カスタマーサービスセンターまでご連絡くだ さい。

ユーザーパスワードやHDDパスワードは、管理者パスワードを設定した場合 に、設定できるようになります。

ここでは管理者パスワードの設定の手順を説明します。

ユーザーパスワードやHDDパスワードを設定する場合は、手順1で、「Set User Password」または「Set HDD Password」を選択して同じ手順で進めてください。

1 「Set Supervisor Password」の [Enter] を選択して (↓) を押します。 次のメッセージが表示されます。

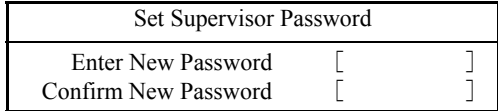

- 2 「Enter New Password」欄にパスワードを入力し、<a> アルファベットの大文字と小文字は区別されません。パスワードは8文字ま で入力できます。
- 3 「Confirm New Password」欄に、確認のため手順2と同じパスワードを 入力し、「↓」を押します。

同じパスワードを入力しないと、エラーになります。

**4** 「Changes have been saved.」とメッセージが表示されたら、[Continue] が選択されている状態で (↓)を押します。 パスワードの設定が完了すると、「Supervisor Password Is」や「User Password Is」、「HDD Password Is」の値が「Set」に変わります。

## パスワードの変更

ここでは管理者パスワードの変更の手順を説明します。

ユーザーパスワードやHDDパスワードを変更する場合は、手順1で「Set User Password」または「Set HDD Password」を選択して同じ手順で進めてください。

1 「Set Supervisor Password」の[Enter]を選択して を押します。 次の画面が表示されます。

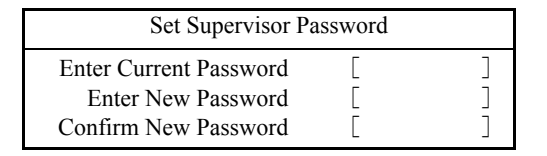

- 2 「Enter Current Password」欄に、今まで使用していたパスワードを入 カし、 (↓)を押します。
- 3 FEnter New Password」欄に、新しく設定したいパスワードを入力して、 [ ↓] を押します。
- 4 「Confirm New Password」欄に、確認のため手順3と同じパスワードを 入力し、(↓)を押します。

5 「Changes have been saved.」とメッセージが表示されたら、[Continue] が選択されている状態で → を押します。

これでパスワードの変更は完了です。

## パスワードの削除

ここでは管理者パスワードの削除の手順を説明します。 ユーザーパスワードやHDDパスワードを削除する場合は、手順1で「Set User Password」または「Set HDD Password」を選択して同じ手順で進めてください。 管理者パスワードを削除する場合は、「BIOS Setupユーティリティ」起動時に管 理者パスワードを入力してください。

管理者パスワードを削除すると、ユーザーパスワードやHDDパスワードも削除 されます。

1 「Set Supervisor Password」の[Enter]を選択して を押します。 次の画面が表示されます。

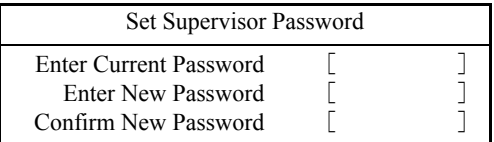

- 2 「Enter Current Password」欄に今まで使用していたパスワードを入力 し → を押します。
- 3 FEnter New Password」欄に何も入力せずに〔→〕を押します。
- 4 「Confirm New Password」欄に何も入力せずに (ユ)を押します。
- 5 「Changes have been saved.」とメッセージが表示されたら、[Continue] が選択されている状態で (↓)を押します。 これでパスワードの削除は完了です。

# <span id="page-185-0"></span>**▶日付と時刻の設定**

日付や時刻の表示が異常になったり設定した値が変わってしまうような場合 には、次の操作で日付と時刻を設定してください。

- 1 「BIOS Setup ユーティリティ」の「Main」メニュー画面を開き、「System Time」の表示が反転していることを確認します。
- 2 カーソルのある位置で、[Fn]+ + または Fn]+ を押して、時刻 の時間表示を正しく設定します。
- 3  $\sqrt{\tan 3\pi}$ を押して、時刻の分表示にカーソルを移動し、 $\sqrt{\tan 3\pi}$ または Fn + 下 を押して、時刻の分を設定します。 時間表示に戻るときは、 Shift + Tab を押します。
- 4 手順3と同じ要領で、秒表示を設定します。
- 5 (→)を押して、「System Date」に移動し、手順3と同じ要領で、月・日・ 年を設定します。
- 6 「Exit」メニュー画面-「Exit Saving Changes」で設定を保存して終了 します。

# `**BIOS Setupユーティリティの終了**

「BIOS Setupユーティリティ」を終了するには、次の2つの方法があります。

## <span id="page-186-0"></span>Exit Saving Changes(変更した内容を保存し終了する)

変更した設定値を保存して、「BIOS Setupユーティリティ」を終了します。

1  $\overline{1}$  [F10]を押す、または「Exit」メニュー画面- 「Exit Saving Changes」 を選択すると次のメッセージが表示されます。

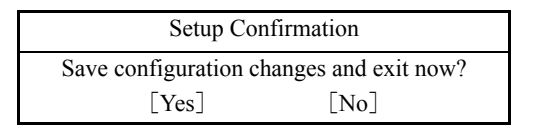

2 [Yes] を選択し、 コ)を押します。

#### Exit Discarding Changes(変更した内容を破棄し終了する)

変更した設定値を保存せずに、「BIOS Setupユーティリティ」を終了します。

1  $\sqrt{e^{5\epsilon}}$  を押す、または [Exit] メニュー画面ー 「Exit Discarding Changes」 を選択すると、次のメッセージが表示されます。

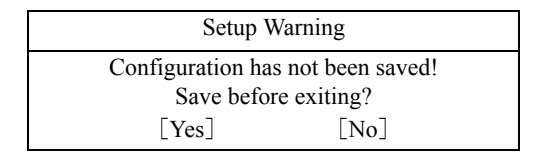

設定値が変更されていなければ、メッセージは表示されず、そのままBIOS Setupユーティリティが終了し、Windowsが起動します。

2 [No] を選択し、 4 を押します。

4

# **BIOS Setupユーティリティの設定項目**

ここでは、BIOS Setupユーティリティで設定できる項目と、設定方法などについて説明します。BIOS Setupユーティリティのメニュー画面には、次の7つのメニューがあります。

- [Mainメニュー画面](#page-187-0)
- [Advancedメニュー画面](#page-188-0)
- [Securityメニュー画面](#page-189-0)
- [TPM Stateメニュー画面](#page-191-0)

Securityメニュー画面の「TPM Support」を「Enabled」にすると表示されます。

- [Powerメニュー画面](#page-191-1)
- [Bootメニュー画面](#page-192-0)
- [Exitメニュー画面](#page-192-1)

# <span id="page-187-0"></span>`**Mainメニュー画面**

日付と時刻の設定を行います。日付と時刻の設定方法は つ p.186[「日付と時刻の設定」](#page-185-0)をご覧くださ い。

「Main」メニュー画面の設定項目は、次のとおりです。

は初期値

\*は項目表示のみ

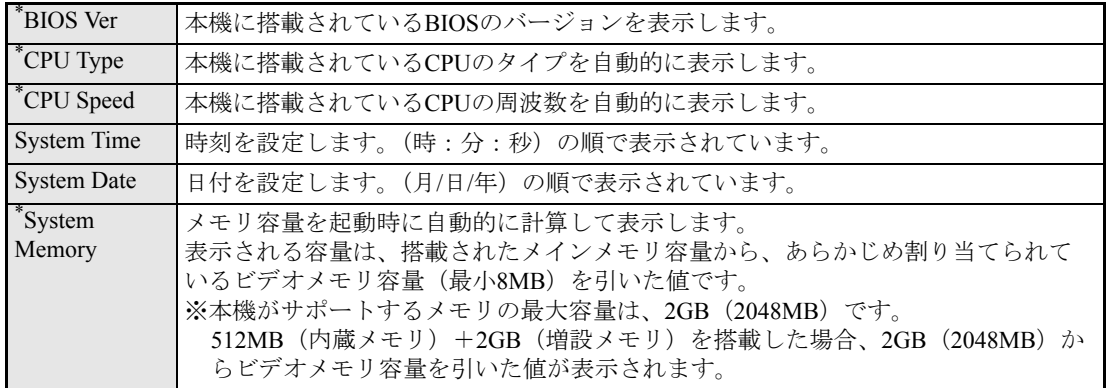

# <span id="page-188-0"></span>**▶Advancedメニュー画面**

IDE装置の仕様(転送モードやパラメータ)やタッチパッドの設定を行います。 「Advanced」メニュー画面の設定項目は、次のとおりです。

は初期値

\*は項目表示のみ

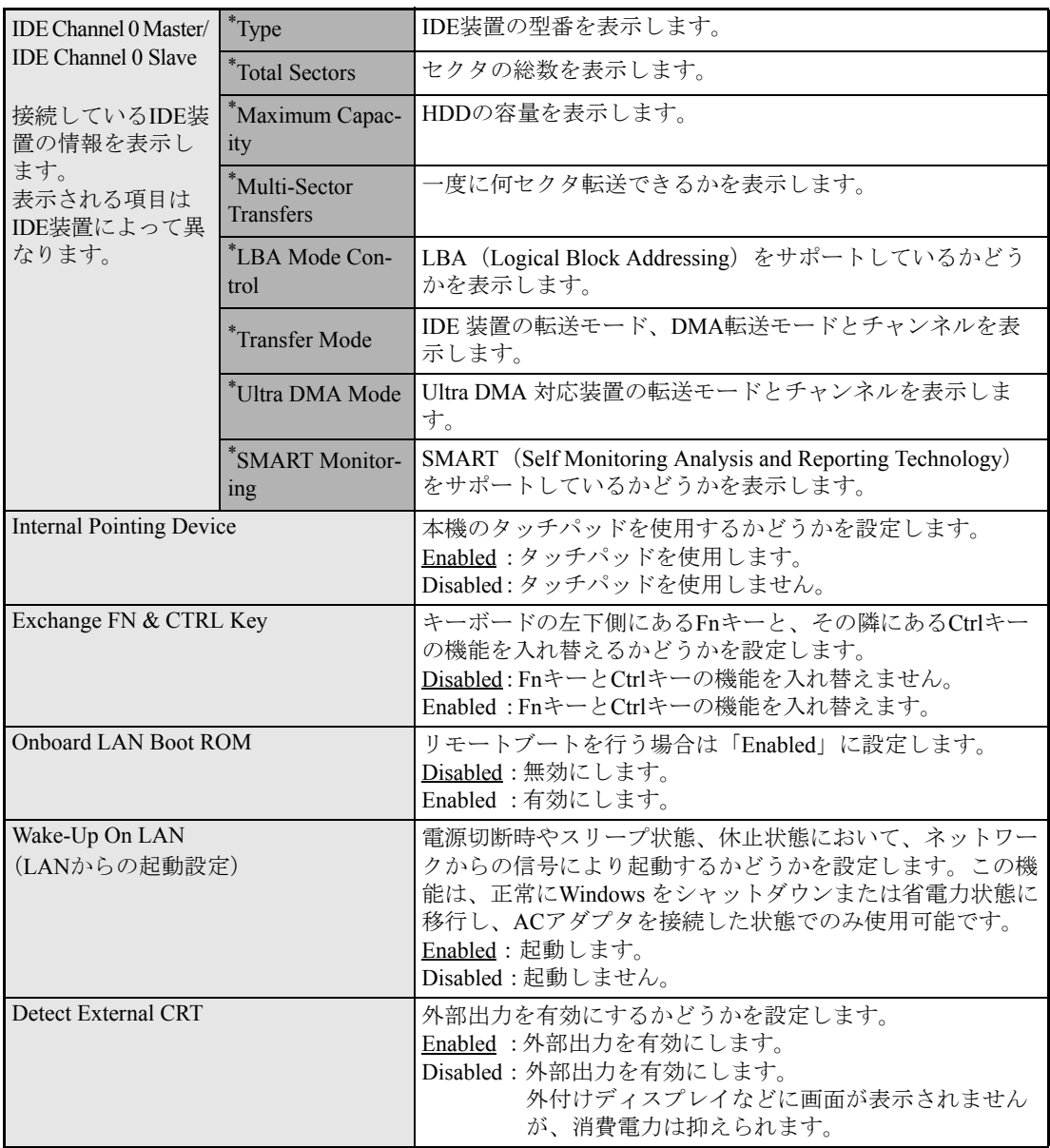

# <span id="page-189-0"></span>**▶Securityメニュー画面**

システム起動時や「BIOS Setupユーティリティ」起動時などのパスワードに関する設定や、メインボー ド上のデバイスに関する設定を行います。パスワードの設定方法は、クマp.183 「[Password](#page-182-0)の設定」を ご覧ください。

「Security」メニュー画面の設定項目は、次のとおりです。

は初期値

\*は項目表示のみ

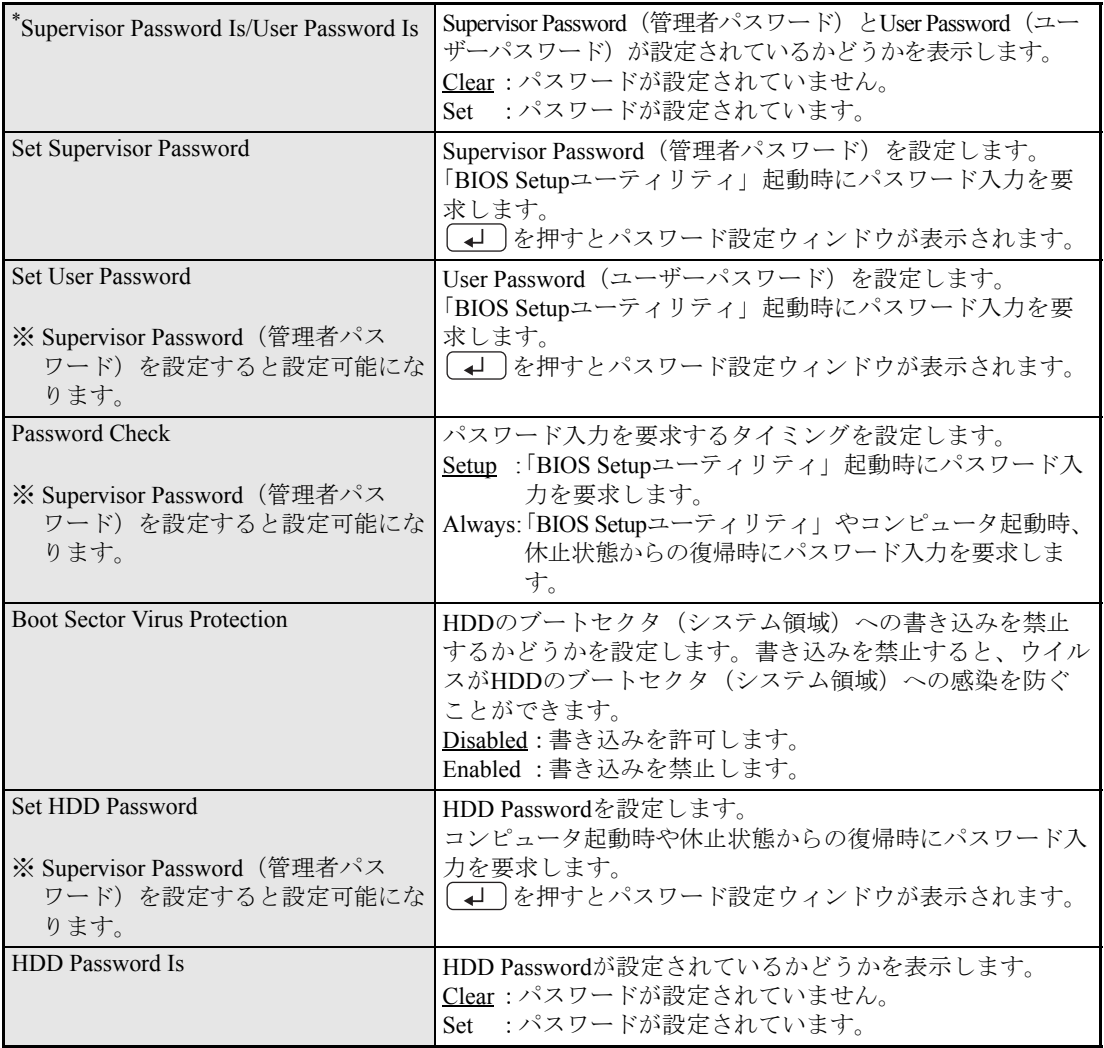

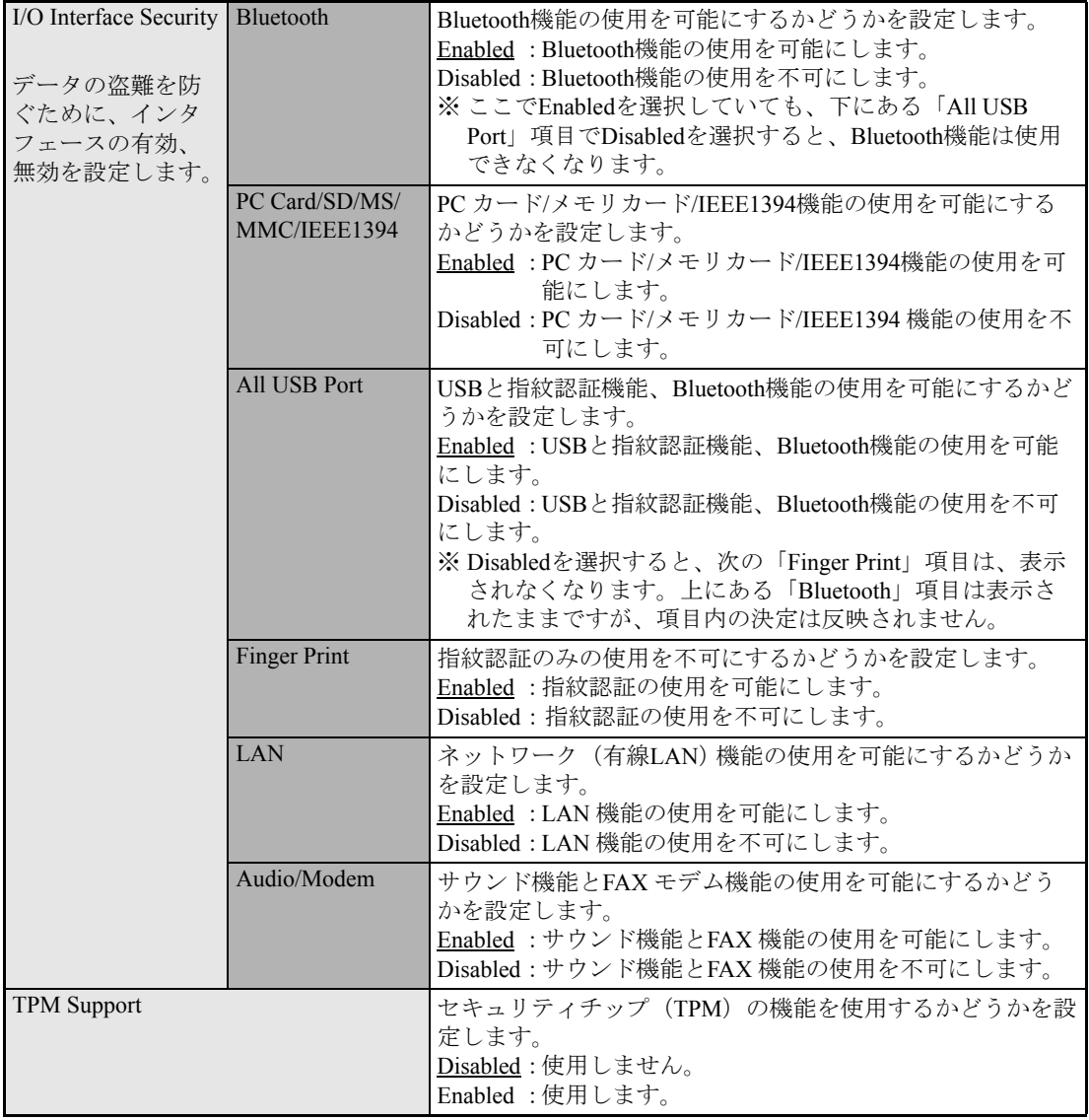

# <span id="page-191-0"></span>`**TPM Stateメニュー画面**

「TPM State」メニュー画面は、「Security」メニュー画面の「TPM Support」を「Enabled」にすると表示 されます。

は初期値

\*は項目表示のみ

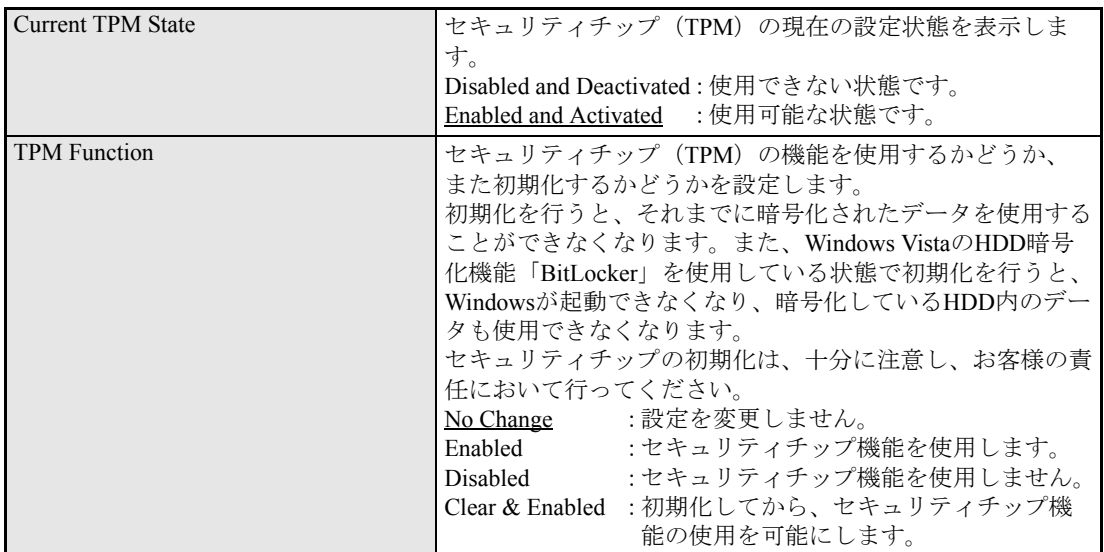

# <span id="page-191-1"></span>`**Powerメニュー画面**

「Power」メニュー画面では、バッテリのリフレッシュを行います。

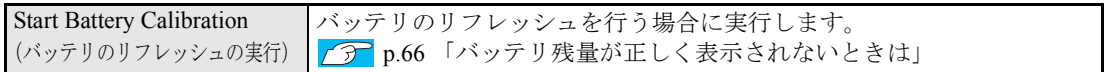

# <span id="page-192-0"></span>`**Bootメニュー画面**

システムの起動(Boot)に関する項目を設定します。 「Boot」メニュー画面の設定項目は、次のとおりです。

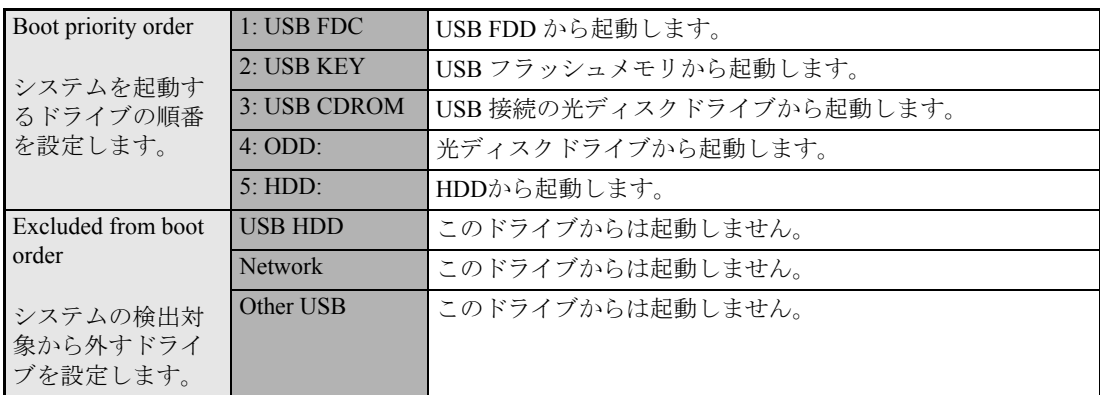

## 起動するドライブとは

「Boot」メニュー画面の「Boot priority order」では、順番にシステムを検出し、 起動(boot)するドライブを設定しています。

コンピュータが、[1]、[2]という順番でドライブを検出して、システムが見 つかったドライブからシステムを起動します。

順番を示す数字の隣には、次のような項目が表示されます(購入時のシステム 構成により異なります)。

- USB機器の型番
- 接続されている光ディスクドライブの型番
- 接続されているHDDの型番

## <span id="page-192-1"></span>`**Exitメニュー画面**

BIOS Setupユーティリティをどのように終了するかを設定する場合に使用します。

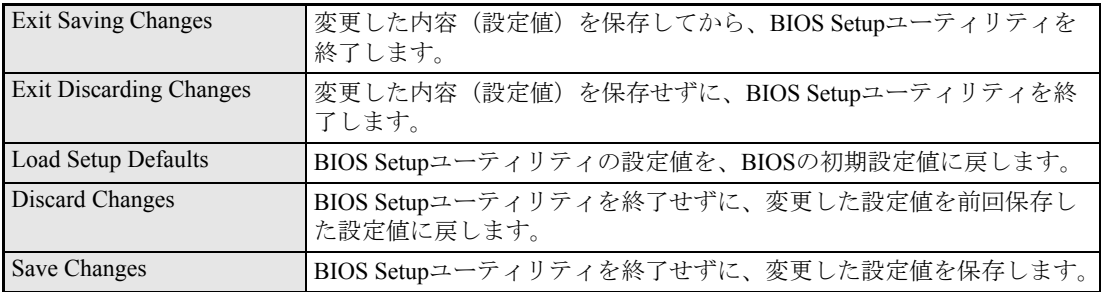

「Exit」メニュー画面の設定項目は、次のとおりです。

# `**BIOS Setup ユーティリティの設定値**

BIOS Setupユーティリティで設定を変更した場合は、変更内容を下表に記録しておくと便利です。購入 時の設定および変更した内容は必ず記録しておいてください。

## Advanced メニュー画面

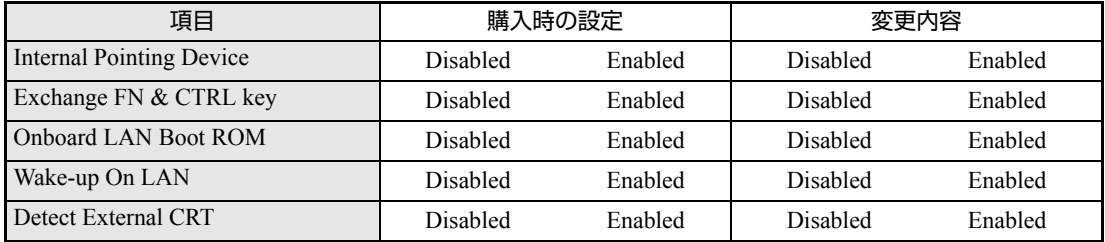

## Security メニュー画面

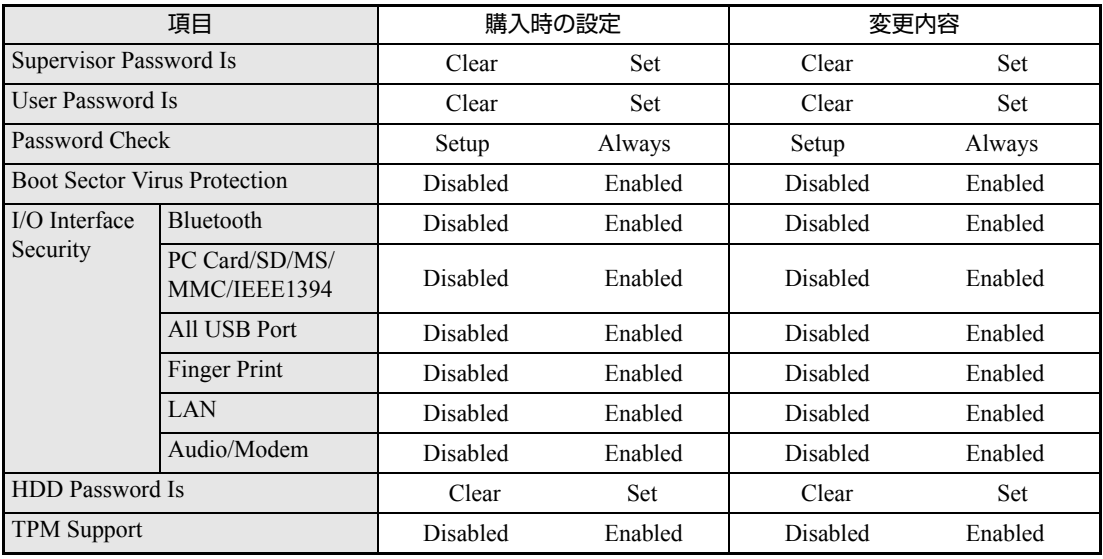

## TPM Stateメニュー画面

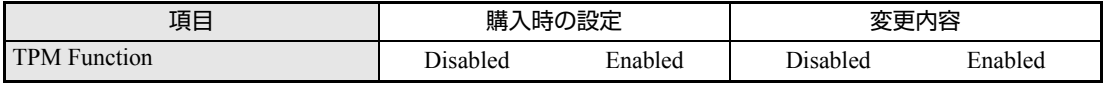

## Boot メニュー画面

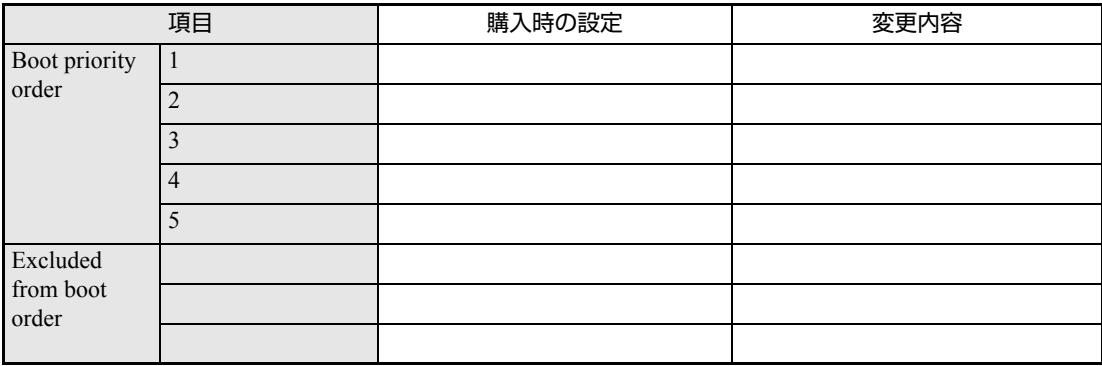

# **第5章 第5章 ソフトウェアの 再インストール**

ソフトウェアを再インストールする手順について説明します。

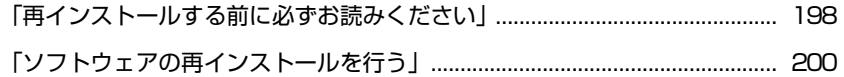

# <span id="page-197-0"></span>**再インストールする前に必ずお読みください**

ここでは、ソフトウェアの再インストールを行う前に知っておいていただきた い情報について記載しています。 HDDをフォーマットして、Windowsや本体ドライバなどをインストールしな おす作業のことを、本書では「再インストール」と記載します。 再インストールは「リカバリ」とも言います。

# **▶再インストールが必要な場合**

再インストールは次のような場合に行います。通常は必要ありません。

- なんらかの原因でWindowsが起動しなくなり、修復しても問題が解決できない 場合
- HDD領域の構成を変更したい場合

## Windowsを修復する

なんらかの原因でWindowsが起動しなくなった場合は、Windowsの再インス トールを行う前に「Windows回復環境」でWindowsの修復を行ってみてくださ い。Windowsを再インストールしなくても、問題が解決する場合があります。 アラ p.253 「Windows回復環境([Windows RE](#page-252-0))を使う」

# `**重要事項**

再インストールする前に、次の重要事項を必ずお読みください。

## 当社製以外のBIOSへのアップデート禁止

当社製以外のBIOSに、絶対にアップデートしないでください。当社製以外の BIOSにアップデートすると、再インストールができなくなります。

## セキュリティソフトウェアの更新サービス

本機に添付のセキュリティソフトウェア「Norton Internet Security 90日版」で、 90日経過後に更新サービスの延長キーを購入して更新サービスを継続してい る場合、再インストールを行うと更新サービスの延長が無効になります。更新 サービスの延長が無効になってしまった場合は、シマンテックストアまでお問 い合わせください。

アラ「セキュリティソフトウェアをご使用の前に」(別冊)

## Webフィルタリングソフトウェアの継続利用

本機に添付のWebフィルタリングソフトウェア「i-フィルター30日版」で継 続利用手続きを行っている場合、Windowsを再インストールすると利用期限が 30日に設定されてしまいます。 この場合は、デジタルアーツ社のホームページから最新版を入手し、契約済み のシリアルIDを利用してインストールを行ってください。 詳細は、デジタルアーツ社にお問い合わせください。

[http://www.daj.jp/cs/ifpe/sup\\_dl.htm](http://www.daj.jp/cs/ifpe/sup_dl.htm)

## 最新の情報

インストール方法に関する最新情報を記載した紙類が添付されている場合が あります。梱包品を確認して、紙類が添付されている場合は、その手順に従っ て作業をすすめてください。

# <span id="page-199-0"></span>**ソフトウェアの再インストールを行う**

ここでは、ソフトウェアの再インストールの方法について記載しています。

## `**必要なメディア**

再インストールの際には、次のメディアが必要です。

- Windows VistaリカバリDVD Windows Vistaが登録されているDVD-ROMです。
- リカバリツールCD 本体ドライバやソフトウェアをHDDの「消去禁止領域」からインストールす るためのプログラムが登録されているCD-ROMです。
- そのほか必要なメディア お使いのシステム構成によって必要なメディアは異なります。

本体ドライバやソフトウェアはHDDの消去禁止領域に登録されています。 専用のメディアは添付されていません。 ■ p.27 [「添付されているソフトウェア」](#page-26-0)

## 光ディスクドライブを装着していないモデルをお使いの場合

光ディスクドライブを装着していないモデルで、ソフトウェアの再インストー ルを行う際は、外付けの光ディスクドライブが必要です。

## `**再インストールの概要**

ソフトウェアの再インストールの概要は、次のとおりです。

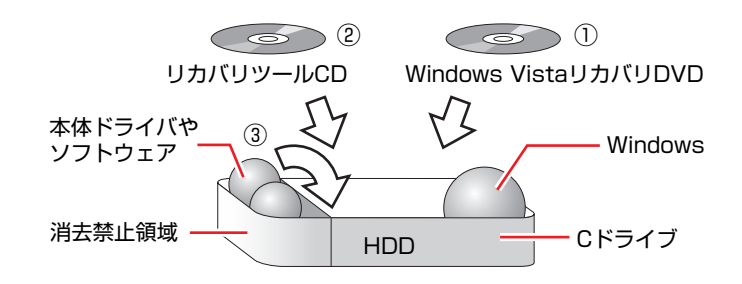

- ① Windows VistaリカバリDVDから、Windowsをインストールします。
- ② リカバリツールCDから、リカバリツールをインストールします。 HDDの消去禁止領域に収録されている本体ドライバやソフトウェアのイン ストールは、リカバリツールを使用して行います。
- ③ リカバリツールを使用して、本体ドライバやソフトウェアをインストールしま す。

# `**インストールの順番**

再インストールは、次の順番で行います。 ★印が付いているソフトウェアは必ずインストールを行ってください。 購入時のインストール状態は、アラ p.27 [「添付されているソフトウェア」で](#page-26-0)確 認してください。

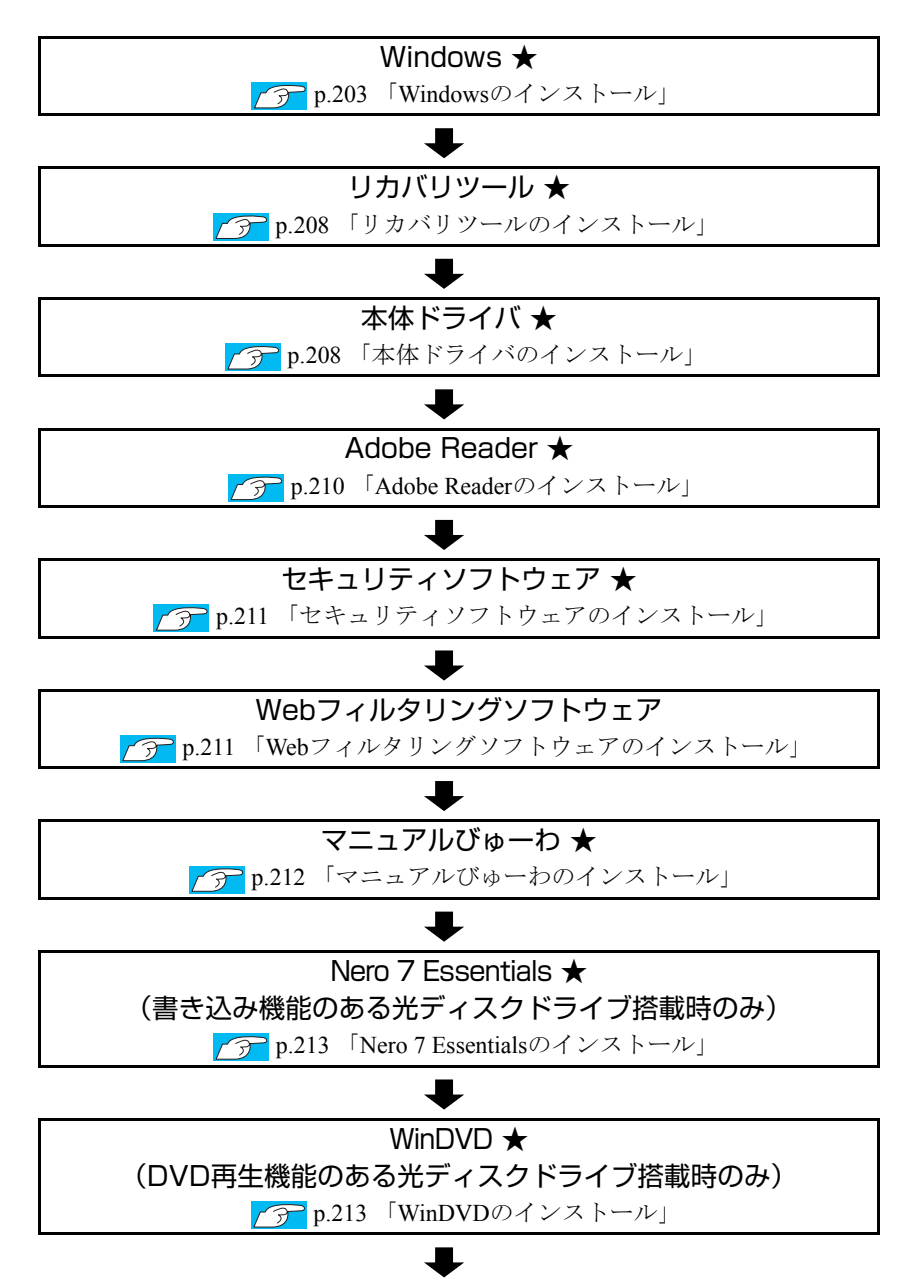

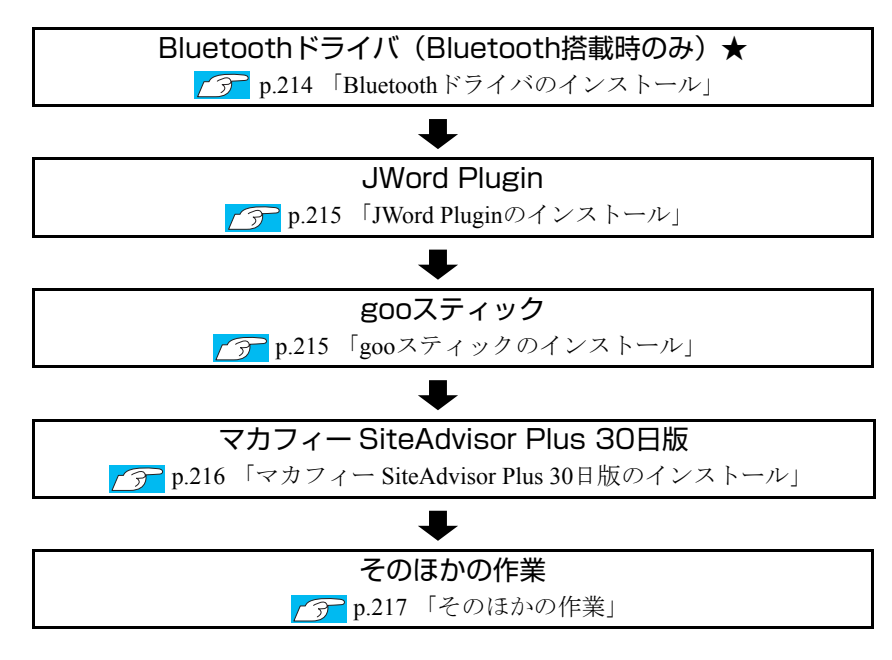

# `**インストール作業における確認事項**

再インストールを始める前に、下記の点をご確認ください。

## インストール全般

インストール作業は、ACアダプタを接続して行ってください。

## 管理者(Administrator)アカウントでログオン

インストール作業は、管理者(Administrator)のアカウントでログオンして行っ てください。

### システム構成

本章のインストール手順は、購入時のシステム構成を前提にしています。イン ストールは、BIOSの設定とシステム構成を購入時の状態に戻して行うことをお すすめします。

## ドライブ名

本章の説明では、ドライブ構成が次のようになっているものとします。 光ディスクドライブのドライブ名は、HDD領域の数によって異なります。

Aドライブ Cドライブ Dドライブ :光ディスクドライブ : : USB FDD(オプション) HDD

## 各種設定やデータのバックアップ

再インストールを行うと設定した事項が、元に戻ってしまったり、データが消 えてしまったりします。再インストールを行う前に必要に応じて設定を書き写 したり、データのバックアップを行っておいてください。 **アア p.259** [「データのバックアップ」](#page-258-0)

# <span id="page-202-0"></span>`**Windowsのインストール**

## インストールの流れ

Windowsのインストールの主な流れは次のとおりです。

インストール作業は、<sub>1</sub>つ p.204 「Windows Vista[をインストールする」以](#page-203-0)降の 手順に従って行ってください。

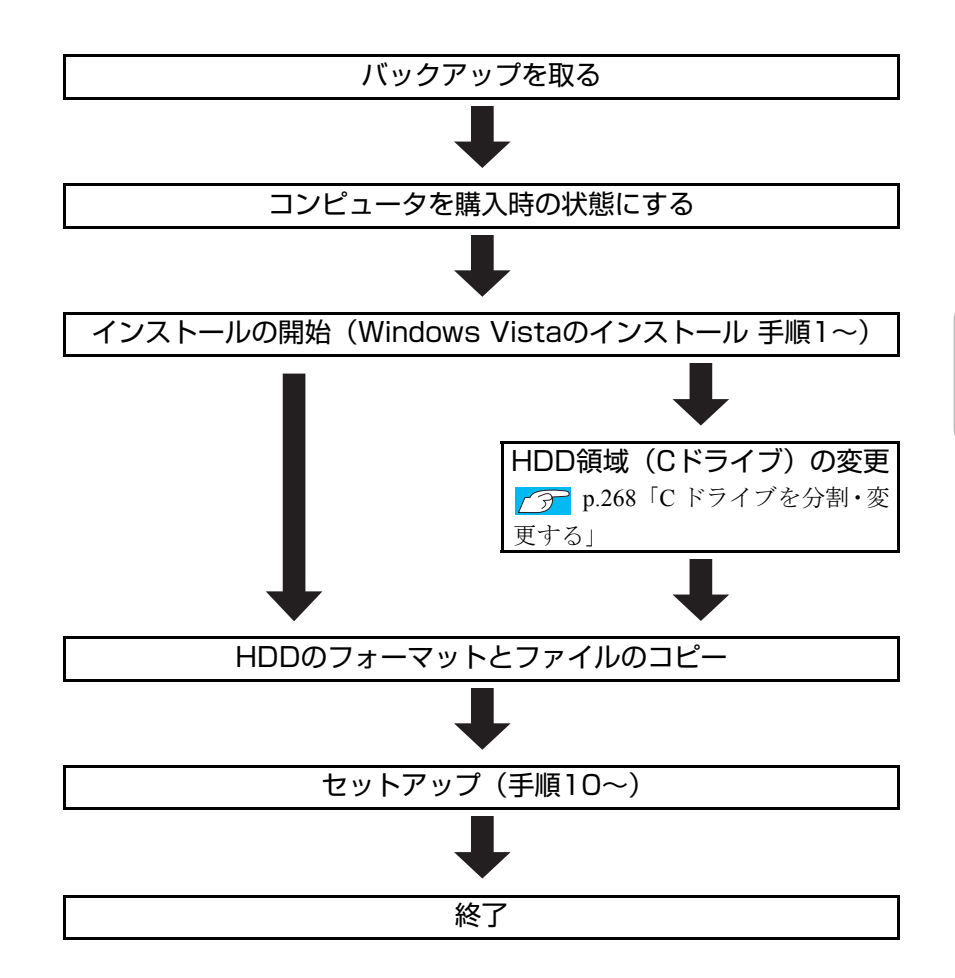

## HDD領域(Cドライブ)を変更するには

Windowsのインストール中にCドライブ(Windowsがインストールされている領 域)のサイズを変更したり、分割したりすることができます。 HDD領域の変更や、分割についての詳しい説明は、アアp.265「HDD[領域\(ド](#page-264-0) [ライブ\)の分割・変更・作成」](#page-264-0)をご覧ください。

# <span id="page-203-0"></span>`**Windows Vistaをインストールする**

## バックアップを取る

次の設定やデータは、Windowsの再インストールを行うと消えてしまいます。 必要に応じてバックアップを行ってください。

- ネットワークやモデムの設定 接続に関する設定を書き写しておいてください。
- Internet Explorerの「お気に入り」、Windowsメールの「連絡先」「メールデータ」 p.259 [「データのバックアップ」](#page-258-0) このほかのWeb閲覧ソフトやメールソフトをお使いの場合は、ソフトウェア に添付のマニュアルをご覧ください。
- セキュリティチップユーティリティの設定 セキュリティチップユーティリティを使用している場合は、設定のバック アップを行ってください。 <mark>/ ア</mark>「セキュリティ機能 (TPM)設定ガイド』(別冊) - 「Windowsを再イ ンストールする前に」
- 重要なデータ ほかのメディアなどにコピーしておいてください。 HDD領域の変更を行わない場合でも、Cドライブ以外のドライブ(HDD領 域)のデータをバックアップすることをおすすめします。 p.259 [「データのバックアップ」](#page-258-0)

## コンピュータを購入時の状態にする

マウスなどの周辺機器が接続されていたり、BIOSの設定値が変更されていたり すると、正常にインストールが行われない可能性があります。コンピュータを 購入時の状態に戻してから再インストールを行ってください。

#### 指紋を削除する

指紋認証機能を使用していた場合には、Windowsの再インストールを行う前に、 すべての指紋を必ず削除してください。指紋の情報が残っていると、Windows 再インストール後の起動時に、残った情報での指紋認証を要求されます。 ▶ p.124 [「指紋の追加登録・変更・削除」](#page-123-0)

アラ p.249 [「指紋認証機能の不具合」](#page-248-0)

## Windows Vistaのインストール

Windows Vistaのインストールは、次の手順で行います。

- 1 本機の電源を入れ、Windowsが起動したら、「Windows Vistaリカバリ DVD」を光ディスクドライブにセットします。 「自動再生」画面が表示されたら、 ※ をクリックし、画面を閉じてくださ い。ここからはインストールを行いません。
	-
- 2 「スタート」- [▶] 「再起動」をクリックして、本機を再起動します。
- 3 「EPSON」と表示後、黒い画面に「Press any key to boot from CD or DVD.」と表示されたら、どれかキーを押します。 一定時間内にキーを押さないと、HDD内のWindows Vistaが起動してしまい ます。Windows Vistaが起動してしまった場合は、手順2へ戻ります。
- 4 「システム回復オプション」画面が表示されたら、キーボードレイアウトが 「日本語」になっていることを確認し、[次へ]をクリックします。 ここでHDD内のWindowsのチェックが行われます。Windowsの修復を促す画 面が表示された場合は、画面の指示に従って修復を行ってください。
- 5 「修復するオペレーティングシステムを選択し…」と表示されたら、 「Microsoft Windows Vista」が選択された状態で[次へ]をクリックし ます。
- 6 「回復ツールを選択してください」と表示されたら、「Windowsの再インス トール」をクリックします。
- 7 「Windowsの再インストールを行います。」と表示されたら、[再インストー ル]をクリックします。
- 8 「ライセンス条項をお読みください。」と表示されたら、内容を確認し、「条 項に同意します」にチェックをつけて、[次へ]をクリックします。

9 「Windowsのインストール場所を選択してください。」と表示されたら、次 のとおり作業を続けます。

<領域変更を行わない場合(通常)>

**(1)**「ドライブオプション(詳細)」をクリックします。

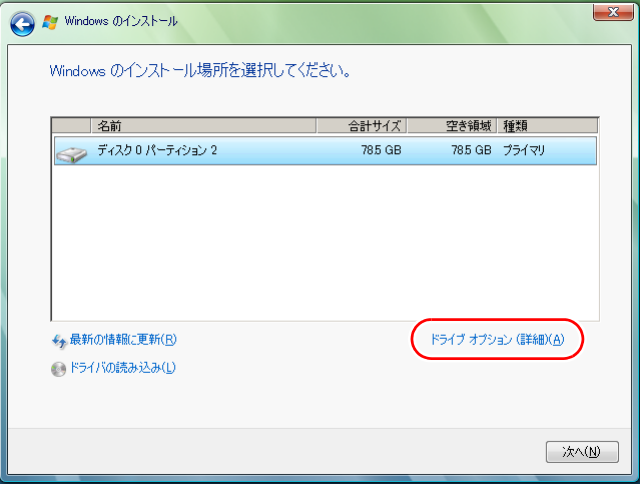

- **(2)**「ディスク0パーティション2」(Cドライブ)が選択された状態で「フォー マット」をクリックします。
- **(3)**「このパーティションをフォーマットすると…」と表示されたら、[OK]を クリックします。 フォーマットが開始されます。
	-
- **(4)** フォーマットが終了すると、「次へ】がクリックできる状態になります。 「ディスク0パーティション2」(Cドライブ)が選択された状態で[次へ]を クリックします。 Windows Vistaのインストールが開始されます。システム構成にもよりま すが、インストールには、20分~40分かかります。手順10の画面が表示 されるまでキーボードやタッチパッドは操作しないでください。

#### <領域変更を行う場合>

[p.268 「Cドライブを分割・変更する」](#page-267-0) の手順に従ってください。

- 10 「ユーザー名と画像の選択」と表示されたら、ユーザー名、パスワード(任 意)を入力し、画像一覧からお好みの画像をクリックして選択し、[次へ] をクリックします。 75 p.44 [「ユーザー名と画像の選択」](#page-43-0)
- 11 「コンピュータ名を入力して、デスクトップの背景を選択してください。」と 表示されたら、コンピュータ名を入力し、背景一覧からお好みの背景をク リックして選択し、[次へ]をクリックします。  $\widehat{p}$ p.44 [「コンピュータ名を入力してデスクトップの背景を選択してくだ](#page-43-1)

[さい」](#page-43-1)

- 12 「Windowsを自動的に保護するよう設定してください」と表示されたら、保 護の設定をクリックして選択します。 「推奨設定を使用します」を選択することをおすすめします。
- 13 「時刻と日付の設定の確認」と表示されたら、「タイムゾーン」が「大阪、札 幌、東京」になっていることを確認し、「日付」、「時刻」を設定し、[次へ] をクリックします。
- 14 ネットワークに接続している場合、「お使いのコンピュータの現在の場所を 選択してください」と表示されます。場所をクリックして選択します。
- 15 「ありがとうございます」と表示されたら、[開始]をクリックします。 設定が行われます。設定には約5分かかります。
- 16 手順 10 でパスワードを設定した場合は、パスワード入力画面が表示されま す。パスワードを入力して、→→ を押します。
- 17 Windows Vistaのデスクトップ(下記の画面)が表示されたら、「Windows Vista リカバリDVD」を取り出します。

デスクトップの背景は、手順11で選択した背景が表示されます。

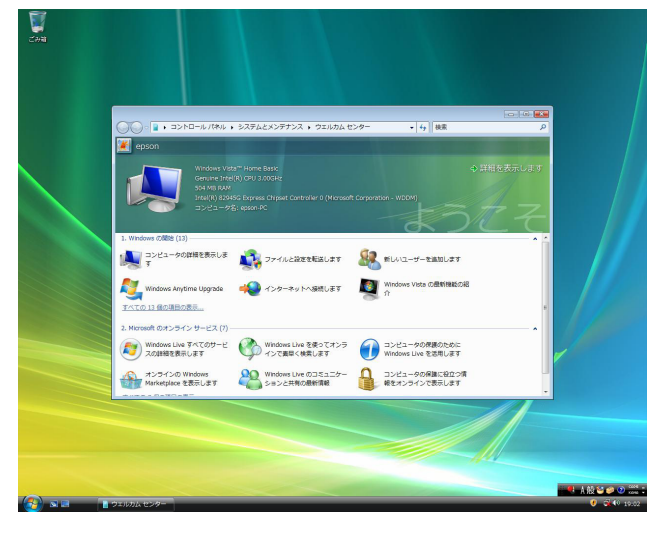

これでWindows Vistaのインストールは完了です。

18 手順9で領域変更を行った場合は、未割り当ての領域にパーティションを作 成します。

パーティションの作成は、ドライバやソフトウェアのインストールが終了し てから行ってもかまいません。

**75 p.270 「HDD[領域\(パーティション\)の作成手順」](#page-269-0)** 

# <span id="page-207-0"></span>`**リカバリツールのインストール**

リカバリツールは、HDDの消去禁止領域に登録されている本体ドライバやソフ トウェアのインストールの際に使用します。 リカバリツールのインストールは、次の手順で行います。

- 1 「リカバリツールCD」を光ディスクドライブにセットします。
- 2 「自動再生」画面が表示されたら、「Setup.exeの実行」をクリックします。 「自動再生」画面が表示されない場合は、[スタート] - 「コンピュータ」-「EPSON\_CD」をダブルクリックします。
- 3 「ユーザーアカウント制御」画面が表示されたら、[続行]をクリックします。
- 4 以降は画面の指示に従ってインストールを行ってください。 インストールが完了すると、デスクトップ上に「リカバリツール」アイコン が表示されます。

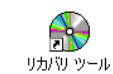

<リカバリツールアイコン>

「リカバリツールCD」を光ディスクドライブから取り出してください。

# <span id="page-207-1"></span>`**本体ドライバのインストール**

本機のメインボード上に搭載しているデバイスのドライバ類を一括してイン ストールします。 本体ドライバのインストールでは、Windowsが自動で再起動します。「リカバリ ツール」画面以外の画面が開いているなど、使用中のソフトウェアがある場合 は、インストールを始める前に、すべて終了してください。 インストールは、次の手順で行います。

- 1 デスクトップ上の「リカバリツール」アイコンをダブルクリックします。
- 2 「ユーザーアカウント制御」画面が表示されたら、[続行]をクリックします。
- 3 「リカバリツール」画面が表示されたら、[インストール]をクリックします。

4 本体ドライバやソフトウェアの一覧の画面が表示されたら、一覧から「本体 ドライバ」を選択して[インストール]をクリックします。

手順5の画面が表示されるまでには、数分かかります。

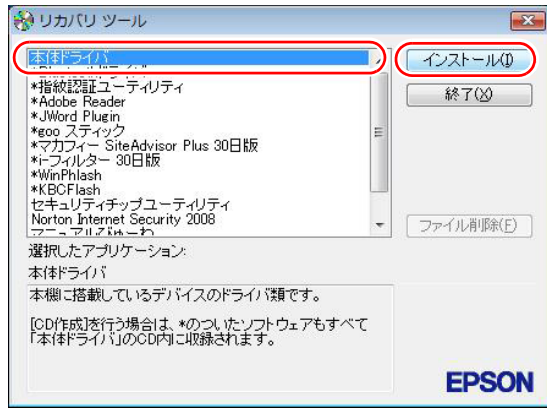

<イメージ>

※表示される項目は、システム構成によって異なります。

- 5 「ドライバ・ソフトウェアのインストール」画面が表示されたら、一覧から [インストール]をクリックします。
- 6 「インストール確認」画面が表示されます。内容をよくお読みになり [OK] をクリックします。

各ドライバが自動的にインストールされます。インストールには約10分かか ります。

## 7 インストールが終わると、Windowsが自動で再起動します。

ドライバによっては、Windowsの再起動後に自動的にインストールされます。 Windowsが再起動したら、本体ドライバのインストールは完了です。

#### リカバリツールの [ファイル削除]の表示について

リカバリツールからインストールを行う際、ソフトウェアによっては一時的に HDDにインストール用データをコピーします。「リカバリツール」画面で[ファ イル削除]が黒字で表示されるときは、コピーされた不要なインストール用 データがHDDに残っています。[ファイル削除]をクリックしてデータを削除 すると、HDDの容量を節約することができます。

# <span id="page-209-0"></span>`**Adobe Readerのインストール**

「Adobe Reader」は、PDF形式のファイルを表示したり、印刷したりするための ソフトウェアです。

## インストール

Adobe Readerのインストール手順は、次のとおりです。

- 1 デスクトップ上の「リカバリツール」アイコンをダブルクリックします。
- 2 「ユーザーアカウント制御」画面が表示されたら、[続行]をクリックします。
- 3 「リカバリツール」画面が表示されたら、「インストール] をクリックします。
- 4 本体ドライバやソフトウェアの一覧の画面が表示されたら、一覧から 「Adobe Reader」を選択して「インストール」をクリックします。
- 5 「インストール先のフォルダ」と表示されたら、[次へ]をクリックします。
- 6 「プログラムをインストールする準備ができました」と表示されたら、[イ ンストール]をクリックします。 インストールにはしばらく時間がかかります。
- 7 「セットアップ完了」と表示されたら、[完了]をクリックします。 続いてAdobe Readerのセットアップを行います。

## セットアップ

インストールが完了したら、続いてセットアップを行います。Adobe Readerの セットアップ手順は次のとおりです。

- 1 デスクトップ上の「Adobe Reader」アイコンをダブルクリックします。
- 2 「使用許諾契約書」が表示されたら、「…言語を選択してください。」が「日 本語」になっていることを確認します。
- 3 「使用許諾契約書」に同意するかしないかを選択します。 同意する場合は、[同意する]をクリックします。[同意しない]を選択する と、Adobe Readerは使用できません。
- 4 「Adobe Reader操作ガイド」が表示されます。 内容を確認してください。 これで、Adobe Readerのセットアップは完了です。

# <span id="page-210-0"></span>`**セキュリティソフトウェアのインストール**

本機に添付のセキュリティソフトウェア「Norton Internet Security 90日版」をイ ンストールします。本機に添付の『セキュリティソフトウェアをご使用の前に』 (別冊)をご覧ください。 市販のセキュリティソフトウェアをインストールする場合は、ソフトウェアに 添付のマニュアルをご覧になり、インストールを行ってください。

# <span id="page-210-1"></span>`**Webフィルタリングソフトウェアのインストール**

本機に添付の「i-フィルター 30日版」をインストールします。i-フィルター 30日版は、有害サイトをブロックするためのWebフィルタリングソフトウェア です。 市販のWebフィルタリングソフトウェアなどをインストールする場合は、ソフ

トウェアに添付のマニュアルをご覧になり、インストールを行ってください。

## i-フィルター 30日版のインストール

- i-フィルター 30日版のインストール方法は、次のとおりです。
- 1 デスクトップ上の「リカバリツール」アイコンをダブルクリックします。
- 2 「ユーザーアカウント制御」画面が表示されたら、[続行]をクリックします。
- 3 「リカバリツール」画面が表示されたら、[インストール]をクリックします。
- 4 本体ドライバやソフトウェアの一覧の画面が表示されたら、一覧から「i -フィルター 30日版」を選択して[インストール]をクリックします。
- **5** 「i-フィルター・・・セットアップへようこそ」と表示されたら、[次へ]をク リックします。
- 6 「使用許諾契約」画面が表示されたら、内容をよくお読みになり同意するか しないかを選択します。

同意する場合は [はい] をクリックします。[いいえ] を選択すると、i-フィルター 30日版は使用できません。

- 7 「インストール先の選択」画面が表示されたら、[次へ]をクリックします。
- 8 「インストールを完了するためにはコンピュータの再起動が必要です。・・・」 と表示されたら、[OK]をクリックします。 Windowsが再起動したら、i-フィルター 30日版のインストールは完了です。 続いて、i-フィルター 30日版のセットアップを行います。

i-フィルター 30日版のセットアップ

- 1 Windowsが再起動して「i-フィルター・・・」画面が表示されたら、使用許 諾契約書の内容をよくお読みになり、[「i-フィルター」を使ってみる]を クリックします。
- 2 「ユーザーアカウント制御」画面が表示されたら、[続行]をクリックします。
- 3 「管理パスワードの設定」画面が表示されたら、「管理パスワード」と「管理 パスワード(確認)」にパスワードを入力して [設定] をクリックします。 このパスワードは、フィルター設定を変更する場合などに必要になります。
- 4 「有害サイト遮断ソフト・・・へようこそ!」と表示されたら、画面の注意事項 をよくお読みください。 これで、iーフィルター 30日版のセットアップは完了です。

# <span id="page-211-0"></span>`**マニュアルびゅーわのインストール**

「マニュアルびゅーわ」のインストールは、次の手順で行います。

- 1 デスクトップ上の「リカバリツール」アイコンをダブルクリックします。
- 2 「ユーザーアカウント制御」画面が表示されたら、[続行]をクリックします。
- 3 「リカバリツール」画面が表示されたら、[インストール]をクリックします。
- 4 本体ドライバやソフトウェアの一覧の画面が表示されたら、一覧から「マ ニュアルびゅーわ| を選択して「インストール] をクリックします。
- 5 「マニュアルびゅーわセットアップへようこそ」と表示されたら、[次へ]を クリックします。
- 6 「インストール準備の完了」と表示されたら、[インストール]をクリックし ます。
- 7 「InstallShield Wizardの完了」と表示されたら、[完了]をクリックします。 これで「マニュアルびゅーわ」のインストールは終了です。

# <span id="page-212-0"></span>`**Nero 7 Essentialsのインストール**

Nero 7 Essentialsは、書き込み機能のある光ディスクドライブ搭載時に添付され ています。

Nero 7 Essentialsのインストールは、次の手順で行います。

- 1 デスクトップ上の「リカバリツール」アイコンをダブルクリックします。
- 2 「ユーザーアカウント制御」画面が表示されたら、[続行]をクリックします。
- 3 「リカバリツール」画面が表示されたら、[インストール]をクリックします。
- 4 本体ドライバやソフトウェアの一覧の画面が表示されたら、一覧から「Nero 7 Essentials」を選択して[インストール]をクリックします。
- 5 「Neroマルチインストーラ」画面が表示されたら、[Nero 7 Essentials]を クリックします。
- 6 「・・・インストールウィザードへようこそ」と表示されたら、以降は画面 の指示に従ってインストールを行ってください。

## <span id="page-212-1"></span>`**WinDVDのインストール**

WinDVDは、光ディスクドライブ搭載時に添付されています。 WinDVDのインストールは、次の手順で行います。

- 1 デスクトップ上の「リカバリツール」アイコンをダブルクリックします。
- 2 「ユーザーアカウント制御」画面が表示されたら、[続行]をクリックします。
- 3 「リカバリツール」画面が表示されたら、[インストール]をクリックします。
- 4 本体ドライバやソフトウェアの一覧の画面が表示されたら、一覧から 「InterVideo WinDVD」を選択して[インストール]をクリックします。
- 5 「WinDVDをインストールする前に・・・」と表示されたら、[OK]をクリッ クします。
- 6 「WinDVDセットアップへようこそ」と表示されたら、以降は画面の指示に 従ってインストールを行ってください。

# <span id="page-213-0"></span>`**Bluetoothドライバのインストール**

Bluetoothドライバは、Bluetooth搭載時にのみ添付されています。 Bluetoothドライバのインストールは次の手順で行います。

- 1 デスクトップ上の「リカバリツール」アイコンをダブルクリックします。
- 2 「ユーザーアカウント制御」画面が表示されたら、[続行]をクリックします。
- 3 「リカバリツール1画面が表示されたら、「インストール1 をクリックします。
- 4 本体ドライバやソフトウェアの一覧の画面が表示されたら、一覧から [Bluetoothドライバ]を選択して[インストール]をクリックします。
- 5 「セットアップ言語の選択」画面が表示されたら「日本語(日本)」と表示さ れていることを確認して、[OK]をクリックします。
- 6 「BlueSoleil…へようこそ」と表示されたら、[次へ]をクリックします。
- 7 「使用許諾契約」と表示されたら、「使用許諾契約書」に同意するかしないか を選択します。 同意する場合は、「使用許諾の条項に同意します」にチェックを付けて、[次 へ]をクリックします。「使用許諾の条項に同意しません」を選択すると、 インストールができません。
- 8 「インストール先のフォルダ」と表示されたら、[次へ]をクリックします。
- 9 「プログラムをインストールする準備ができました」と表示されたら、[イン ストール]をクリックします。 インストールが開始されます。
- 10 「InstallShield ウィザードを完了しました」と表示されたら、[完了]をク リックします。
- 11 「BlueSoleil…のInstaller情報」画面が表示されたら、内容をお読みになり、 [はい] をクリックします。 Windowsが再起動したら、Bluetoothドライバのインストールは完了です。

# <span id="page-214-0"></span>`**JWord Pluginのインストール**

Internet Explorerのアドレスバーから、日本語でインターネットを検索できるソ フトウェアです。

JWord Pluginのインストール手順は次のとおりです。

- 1 デスクトップ上の「リカバリツール」アイコンをダブルクリックします。
- 2 「ユーザーアカウント制御」画面が表示されたら、[続行] をクリックします。
- 3 「リカバリツール」画面が表示されたら、[インストール]をクリックします。
- 4 本体ドライバやソフトウェアの一覧の画面が表示されたら、一覧から 「JWord Plugin」を選択して[インストール]をクリックします。
- 5 「JWordプラグイン セットアップ」画面が表示されたら、以降は画面の指示 に従ってインストールを行ってください。

# <span id="page-214-1"></span>`**gooスティックのインストール**

gooスティックのインストールは、次の手順で行います。

- 1 デスクトップ上の「リカバリツール」アイコンをダブルクリックします。
- 2 「ユーザーアカウント制御」画面が表示されたら、[続行]をクリックします。
- 3 「リカバリツール」画面が表示されたら、[インストール]をクリックします。
- 4 本体ドライバやソフトウェアの一覧の画面が表示されたら、一覧から「goo スティック」を選択して[インストール]をクリックします。
- 5 「インストールが完了しました。」と表示されたら、[OK]をクリックします。 これで、gooスティックのインストールは終了です。

# <span id="page-215-0"></span>`**マカフィー SiteAdvisor Plus 30日版のインストール**

「マカフィー SiteAdvisor Plus 30日版」は、Webサイトの安全性を表示し、危険 なサイトへのアクセスを防ぐWebセーフティツールです。

## インストール

マカフィー SiteAdvisor Plus 30日版のインストール手順は次のとおりです。

- 1 デスクトップ上の「リカバリツール」アイコンをダブルクリックします。
- 2 「ユーザーアカウント制御」画面が表示されたら、[続行]をクリックします。
- 3 「リカバリツール」画面が表示されたら、[インストール]をクリックします。
- 4 本体ドライバやソフトウェアの一覧の画面が表示されたら、一覧から「マカ フィー SiteAdvisor Plus 30日版| を選択して [インストール] をクリッ クします。
- 5 「McAfee SecurityCenter」画面が表示されたら、以降は画面の指示に従っ てインストールを行ってください。

インストールが完了したら、続いて、ユーザー登録を行います。

## ユーザー登録

マカフィー SiteAdvisor Plus 30日版を使用するには、ユーザー登録が必要です。 ユーザー登録の方法は、次のとおりです。

- 1 Internet Explorerを起動します。
- 2 Internet Explorerのツールバーに表示される[McAfee SiteAdvisor]の ▼をクリックして、表示された一覧から「今すぐ登録」をクリックします。

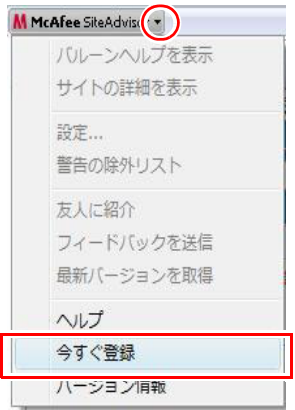
3 表示された画面に従ってユーザー登録を行います。

ユーザー登録が完了すると、マカフィー SiteAdvisor Plus 30日版が使用可能 になります。

## `**そのほかの作業**

#### 領域の作成

Windowsのインストール中にHDD領域を変更した場合、未設定領域は、そのま までは使用できません。Windowsの「ディスクの管理」を使用して、領域の作 成を行います。

p.270 「HDD[領域\(パーティション\)の作成手順」](#page-269-0)

#### <span id="page-216-0"></span>指紋認証ユーティリティのインストール

指紋認証ユーティリティをインストールすると、指紋認証機能を使用すること ができます。必要に応じてインストールを行ってください。 指紋認証ユーティリティをインストールすると、ユーザー切り替え時の画面 に、ユーザーアカウントに似た注意アイコンが表示されます。 指紋認証ユーティリティのインストールは次の手順で行います。

- 1 デスクトップ上の「リカバリツール」アイコンをダブルクリックします。
- 2 「ユーザーアカウント制御」画面が表示されたら、[続行]をクリックします。
- 3 「リカバリツール」画面が表示されたら、[インストール]をクリックします。
- 4 本体ドライバやソフトウェアの一覧が表示されたら、一覧から「指紋認証 ユーティリティ| を選択して「インストール]をクリックします。
- 5 「Protector Suite …インストールウィザードへようこそ」と表示された ら、[次へ] をクリックします。
- 6 「保存先フォルダ」と表示されたら、[次へ]をクリックします。
- 7 「アプリケーションのインストール準備をする」と表示されたら、[次へ]を クリックします。 インストールが開始されます。インストールにはしばらく時間がかかりま す。
- 8 「Protector Suite …は、正常にインストールされました。」と表示された ら、[完了] をクリックします。

9 「Protector Suite …セットアップ」画面が表示されたら、内容をお読みに なり、[はい]をクリックします。

Windowsが再起動したら、指紋ユーティリティのインストールは完了です。 指紋の登録を行ってください。

p.123 [「指紋を登録する」](#page-122-0)

#### セキュリティチップユーティリティのインストール

セキュリティチップのセキュリティ機能(TPM)を使用していた場合は、セ キュリティチップユーティリティをインストールします。詳しくは、本機に添 付の『セキュリティ機能 (TPM)設定ガイド』(別冊)をご覧ください。

#### 各種ドライバのインストール

お使いになるシステム構成によって、ドライバやユーティリティ、アプリケー ションなどのインストールが必要です。インストールは、オプション機器類に 添付されているメディアを使用して行います。詳しくは、本機でお使いになる オプション機器類に添付のマニュアルをご覧ください。

#### インストールが必要なドライバの例

お使いになるシステム構成によって、次のようなドライバやユーティリティが 必要になります。

- USB対応機器を使用する場合:USB機器に添付のドライバ
- プリンタを使用する場合 :プリンタに添付のドライバ

#### ネットワークの設定

ネットワーク機能(有線LAN)や無線LAN機能搭載モデルの無線LAN機能を使 用する場合は、ネットワークへの接続を行います。

- p.128 [「ネットワーク\(有線](#page-127-0)LAN)を使う」
- p.133 「無線LANを使う (無線LAN[搭載時のみ\)」](#page-132-0)

#### バックアップしたデータの復元

再インストールを行う前にバックアップしたデータを復元します。

- Internet Explorer、Windowsメールの設定の復元
	- p.259 [「データのバックアップ」](#page-258-0)
- 重要なデータ バックアップ先のメディアなどから元に戻します。

#### そのほかのソフトウェアのインストール

そのほかに使用するソフトウェアがある場合は、インストールします。インス トール方法についてはソフトウェアに添付のマニュアルをご覧ください。

モデムの設定

次の方法で、モデムを購入時の状態に設定してください。

- 1 [スタート]-「コントロールパネル」-「システムとメンテナンス」-「シ ステム」-画面左側の「デバイスマネージャ」をクリックします。
- 2 「ユーザーアカウント制御」画面が表示されたら、[続行]をクリックします。
- 3 「デバイスマネージャ」画面が表示されたら、「モデム」をダブルクリック し、表示された一覧から「Motorola SM56 Data Fax Modem」をダブ ルクリックします。
- 4 「Motorola SM56 Data Fax Modemのプロパティ」画面が表示されたら、 「モデム」タブをクリックし、「ダイヤルの管理」項目ー「発信音を待ってか らダイヤルする」のチェックを外します。

#### Windows Update

Windowsの再インストールを行うと、今までに行った「Windows Update」のプ ログラムがインストールされていない状態に戻ります。 自動更新の設定がされていると、更新プログラムが自動的にダウンロード、イ ンストールされ、Windowsが最新の状態になります。 p.148 「[Windows Update](#page-147-0)」

# 第6章 こんなときは

困ったときの確認事項や対処方法などについて説明します。

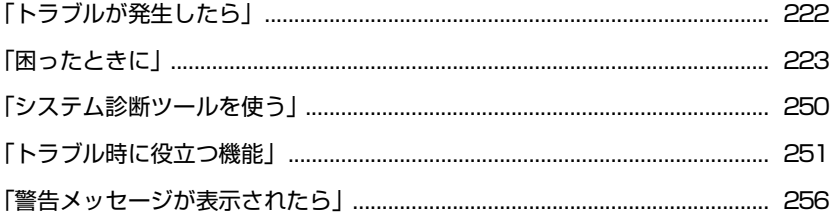

## <span id="page-221-0"></span>**トラブルが発生したら**

本機ご使用時にトラブルが発生した場合は、次の場所から対処方法をご確認く ださい。

● 困ったときに

トラブルが発生した場合の確認事項と対処方法を記載しています。 **アア p.223** [「困ったときに」](#page-222-0)

● とらぶる解決ナビ

当社ユーザーサポートページの「サポート情報検索」から、技術的なトラブ ルの解決方法をピックアップして収録しています。

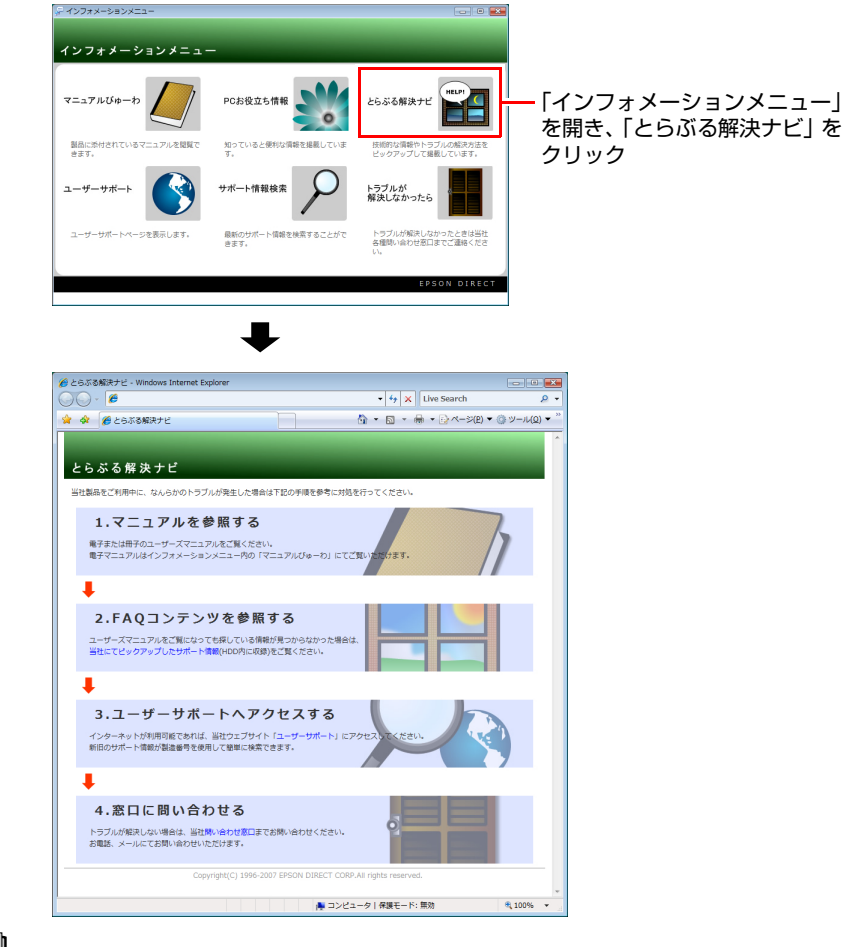

### ∥参考∶

#### サポート・サービスのご案内

『サポート・サービスのご案内』(別冊)には、当社のサポートやサービスの内 容が詳しく記載されています。 困ったときや万一の場合に備えてご覧ください。

## <span id="page-222-0"></span>**困ったときに**

困ったときの確認事項と対処方法を説明します。不具合が発生した場合に参考 にしてください。

対処方法が見つからない場合は、「インフォメーションメニュー」の「とらぶる 解決ナビ」や「サポート情報検索」もあわせてご覧ください。

参考

#### 不具合が解消しない場合は

対処を行っても不具合が解消しない場合は、『サポート・サービスのご案内』 (別冊)をご覧になり、「カスタマーサービスセンター」までご連絡ください。

#### 不具合一覧

- [p.224 「コンピュータが起動できない場合」](#page-223-0)
- [p.228 「コンピュータ本体の不具合」](#page-227-0)
- [p.232 「省電力機能に関する不具合」](#page-231-0)
- [p.232 「バッテリパック使用時の不具合」](#page-231-1)
- [p.233 「キーボードの不具合」](#page-232-0)
- ●[p.234 「タッチパッドの不具合」](#page-233-0)
- [p.235 「LCDユニットの不具合」](#page-234-0)
- [p.236 「HDDの不具合」](#page-235-0)
- [p.237 「光ディスクドライブの不具合」](#page-236-0)
- [p.240 「無線LAN機能の不具合\(無線LAN搭載時\)」](#page-239-0)
- ●[p.241 「セキュリティチップのセキュリティ機能\(TPM\)の不具合」](#page-240-0)
- [p.241 「ソフトウェアの不具合」](#page-240-1)
- [p.244 「メモリの不具合」](#page-243-0)
- [p.244 「PCカードの不具合」](#page-243-1)
- [p.245 「メモリカードの不具合」](#page-244-0)
- [p.245 「内蔵スピーカの不具合」](#page-244-1)
- [p.246 「インストール時の不具合」](#page-245-0)
- [p.247 「FAXモデムの不具合」](#page-246-0)
- [p.249 「指紋認証機能の不具合」](#page-248-0)

参考

ネットワーク、インターネットの不具合

ネットワーク (有線LAN、無線LAN)やインターネットでの不具合の対処方法 は、「インフォメーションメニュー」-「とらぶる解決ナビ」をご覧ください。

## <span id="page-223-0"></span>`**コンピュータが起動できない場合**

シャットダウン状態からコンピュータが起動できない場合は、次の診断表をご 覧ください。各問いにお答えいただき、たどりついた結果の指示に従ってくだ さい。

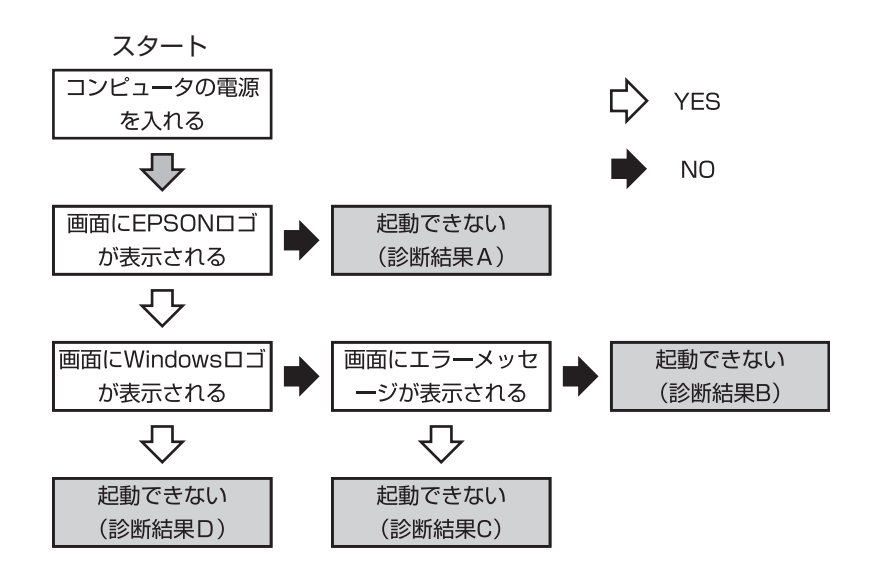

#### 診断結果

#### 診断結果A

次の対処を順に行ってみてください。

(1) → (2) → (6) → (13) → (14)  

$$
\boxed{\widehat{P}}
$$
 p.225 [ $\forall$ 

#### 診断結果B

次の対処を順に行ってみてください。

```
(7)→(9)→(10)→(11)→(12)→(14)
p.225 「対処方法」
```
#### 診断結果C

表示されるメッセージによって対処方法が異なります。次の対処を順に行って みてください。

#### C-1

「S.M.A.R.T Failure Predicted on HDD / WARNING: Immediately back-up your data and replace your HDD」というメッセージが表示された場合

#### **(14)**

p.225 [「対処方法」](#page-224-0)

224

#### C-2

「DISK BOOT FAILURE」、「Invalid system disk」、「Missing Operating System」、 「Operating System Not Found」などのメッセージが表示された場合

**(3)→(4)→(5)→(11)→(12)→(14)** p.225 [「対処方法」](#page-224-0)

#### C-3

上記以外のメッセージが表示された場合 **(3)→(6)→(11)→(12)→(14)** p.225 [「対処方法」](#page-224-0)

#### 診断結果D

次の対処を順に行ってみてください。

**(6)→(7)→(8)→(9)→(10)→(12)→(14)** p.225 [「対処方法」](#page-224-0)

#### <span id="page-224-0"></span>対処方法

**(1)** 出力先を切り替える…A

外部ディスプレイへの出力が有効になっていると、LCD画面に何も表示さ れません。 Fn + F7 を押し出力先を切り替えることで、問題が解決さ れるかどうか確認してください。

#### **(2)** コンピュータへの電源供給を確認する…A

コンピュータへの電源供給に問題がある可能性があります。コンピュータ の電源を切ってからコンピュータとACアダプタ、電源コードを接続しなお し、再度電源を入れ、問題が解決されるかどうか確認してください。 電源プラグはコンセントに接続してください。 バッテリパックのみで使用している場合は、完全放電している可能性があ ります。ACアダプタを接続して使用してください。 **アア p.39 「AC[アダプタを接続する」](#page-38-0)** 

#### **(3)** FD やUSB フラッシュメモリを取り外す…C-2・C-3

外付けのFDDにFDがセットされていたり、USB 接続のフラッシュメモリな どが装着されていると、FDやUSB 機器からOS を読み込もうとして、現象 が発生する場合があります。FDやUSB 機器を取り外してから、コンピュー タを起動して問題が解決されるかどうか確認してください。また、起動に 使用するドライブの優先順位の設定でHDD を最優先に設定しておくこと で、外付けのFDD やUSB 機器を接続した状態でもコンピュータを起動でき るようになります。

p.193 「Boot[メニュー画面」](#page-192-0)

#### **(4)** しばらく放置する…C-2

急激な温度変化があった場合は、HDDの表面が結露してしまっている可能 性があります。結露した水分が自然に蒸発するまで、しばらく放置してお いてから、再度電源を入れなおしてみてください。

#### **(5)** 認識と接続を確認する…C-2

BIOSでHDDを認識できていない可能性があります。次の手順でBIOSを確 認してください。

1. BIOS Setupユーティリティを起動します。

**アア p.179 「BIOS Setup[ユーティリティの起動」](#page-178-0)** 

2.「Advancedメニュー画面」で「IDE Channel 0 Master」の設定を確認し ます。

正常に認識されている場合は、HDDの型番が表示され、正常に認識でき ていない場合は、「Not Detected」、「None」などと表示されます。 BIOSで正常に認識できていない場合は、(11) (12) の作業を行ってみて ください。

#### **(6)** 周辺機器および増設した装置を取り外す…A・B・C-3・D

プリンタやスキャナなどの周辺機器など、ご購入後にお客様ご自身で増設 された装置がある場合は、装置を取り外した状態で電源を入れ、問題が解 決されるかどうか確認してください。

#### **(7)**セーフモードで起動する…B・D

必要最低限の状態であるセーフモードで起動してみてください。 p.251 [「セーフモードでの起動」](#page-250-1)

#### **(8)** 常駐ソフトを停止する…D

常駐ソフトとは、システム稼働中、常にメモリ上に存在しているソフトで す。これらのソフトが稼働していることにより現象が発生している可能性 があるため、セーフモードで起動できた場合は、ソフトを一時的に停止さ せ、正常に動作するか確認してください。

常駐ソフトを停止する手順は次のとおりです。

- 1. [スタート] 「検索ボックス」に「msconfig」と入力して、 → つを押し ます。
- 2.「ユーザーアカウント制御|画面が表示されたら、[続行]をクリックします。
- 3.「スタートアップ」タブをクリックし、一覧から問題の原因となっている可 能性のある項目のチェックを外し、[OK]をクリックします。
- 4.「再起動が必要な場合があります」というメッセージが表示されたら、[再起 動]をクリックします。

※常駐ソフトが原因ではなかった場合、外したチェックは元に戻してく ださい。

**(9)** システムの復元を行う…B・D

セーフモードで起動できた場合は「システムの復元」機能を使用して以前 のコンピュータの状態に戻すことで、問題が解決できる可能性があります。 システムの復元を行ってみてください。

**アアp.251[「システムの復元」](#page-250-2)** 

#### **(10)** 前回正常起動時の構成で起動する…B・D

セーフモードで起動できない場合は、前回正常起動時の構成で起動できる かどうかを確認します。 前回正常起動時の構成で起動する手順は次のとおりです。

1. コンピュータの電源を入れます。

- 2. 黒い画面の中央に「EPSON」と表示され、消えた直後に 「F8 つを押し、そ のまま離さずにしばらく押し続けます。
- 3. 「詳細ブートオプション」画面が表示されたら、 ← )もしくは → )を押して、 「前回正常起動時の構成」を選択し、〔 ↓ 〕を押します。

#### **(11)** BIOSの設定を初期値に戻す…B・C-2・C-3

BIOSの不整合が原因で問題が発生している可能性があります。BIOSの設定 を初期値に戻して問題が解決されるか確認してください。 ● p.182 「Load Setup Defaults[\(初期値に戻す\)」](#page-181-0)

#### **(12)** Windowsを再インストールする…B・C-3・C-4・D

HDD 内に記録されている、起動部分のプログラムが壊れている可能性があ ります。Windows の再インストールを行って問題が解決されるかどうか確 認してください。

p.197 [「ソフトウェアの再インストール」](#page-196-0)

#### **(13)**電源保護回路を解除する…A

過電流によってコンピュータが不安定になっている可能性があります。周 辺機器や増設機器類(マウスを含む)を外して電源コードを抜いたあと、1 分程度放置し、問題が解決されるかどうか確認してください。

#### **(14)** カスタマーサービスセンターに問い合わせる…A・B・C・D

対処を行っても不具合が改善されない場合は、故障の可能性が考えられま す。『サポート・サービスのご案内』をご覧になり、カスタマーサービスセ ンターへお問い合わせください。

## <span id="page-227-0"></span>`**コンピュータ本体の不具合**

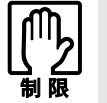

電源を切ってからもう一度入れなおす場合には、20 秒程度の間隔を開けてくだ さい。20 秒以内に電源を入れなおすと、電源が異常と判断され、システムが正 常に起動しなくなる場合があります。

現象

起動時に電源ランプが点灯しない。

#### 確認と対処

- ●バッテリだけで使用している場合は、バッテリが完全放電している可能性が あります。ACアダプタを接続してください。
- バッテリ、ACアダプタが正しく接続されているか確認してください。 **アア p.35** [「コンピュータの設置」](#page-34-0)
- コンセントに電源が供給されているか確認してください。ほかの電気製品の 電源コードをコンセントに接続して確認してください。
- ●バッテリ、AC アダプタ、コンセントに問題がない場合には、『サポート· サービスのご案内』をご覧になり、テクニカルセンターまでご連絡ください。

#### 現象

#### 起動時に画面に警告メッセージが表示される、または警告音(ビープ音)が 鳴って起動しない。

- ●現象が発生する前に周辺機器の増設やアプリケーションのインストールを 行った場合には、それらが原因となっている可能性があります。周辺機器の 取り外しやアプリケーションの削除をして、現象が発生する前の状態に戻し てください。
- ●起動時の自己診断テスト終了後(Windowsの起動中)に警告メッセージが表 示されている場合には、Windowsが正常に動作していない可能性がありま す。警告メッセージの内容をメモして、『サポート・サービスのご案内』を ご覧になり、テクニカルセンターまでご連絡ください。

● 起動時の自己診断テスト中に警告メッセージが表示されたり警告音(ビープ 音)が鳴って止まったりする場合は、警告メッセージを確認するか、警告音 (ビープ音)の回数をメモしてください。自己診断テストの結果、ハードウェ アに問題が発生している可能性があります。問題が解決できない場合には、 『サポート・サービスのご案内』をご覧になり、テクニカルセンターまでご 連絡ください。

p.256 [「警告メッセージが表示されたら」](#page-255-0)

- ●BIOSの設定が正常でない可能性があります。「BIOS Setupユーティリティ」 で設定値を初期値に戻してください。 ● p.182 [「設定値を元に戻すには」](#page-181-1)
- コンピュータの状態が、前回使用していたときと異なる場合は、次のような メッセージが表示されることがあります。

Press F1 to continue, F2 to enter SETUP

を押して「BIOS Setupユーティリティ」を起動します。通常は、その まま「Exit Saving Changes」を実行して「BIOS Setupユーティリティ」を終了 します。

 $\widehat{f}$  p.180 「BIOS Setup[ユーティリティの操作」](#page-179-0)

を押すとシステムが起動しますが、動作中に問題が発生する可能性が あります。

#### 現象

起動時に次のようにパスワードの入力が要求される。また、パスワードを入 力しても起動しない。

Enter Password:

Enter Primary Master HDD User Password

#### 確認と対処

● 「BIOS Setupユーティリティ」でパスワードを設定してあります。正しいパ スワードを入力してください。

● p.190 「Security[メニュー画面」](#page-189-0)

- ●パスワードを正しく入力しているか確認してください。 [NumLk]の状態により 一部のキーが数値キーとして働きます。 p.74 [「キーボードを使う」](#page-73-0)
- ●パスワードを忘れてしまった場合には、『サポート・サービスのご案内』を ご覧になり、カスタマーサービスセンターまでご連絡ください。

229

起動時に次のようなメッセージが表示されて、Windowsが起動しない。

 $\bullet$  Operating System not found

- **ODISK BOOT FAILURE, INSERT SYSTEM DISK AND PRESS ENTER**
- $\bullet$ Invalid system disk. Replace the disk, and then press any key

#### 確認と対処

- ●システムが登録されていないFDがオプションのUSB FDDにセットしてある 場合は、FDを抜いてどれかキーを押してください。
- USBフラッシュメモリなどの周辺機器をUSBコネクタに接続している場合 は、いったん電源を切って周辺機器を取り外してから、再度電源を入れてく ださい。

#### 現象

#### Windowsが起動せず、「システム回復オプション」画面が表示された。

#### 確認と対処

● Windowsに不具合が起きると、HDD内に設定されている「Windows回復環境 (Windows RE)」が自動的に起動します。「システム回復オプション」画面は Windows REの画面です。Windows REの機能を使用して、不具合を修復して ください。Windows REの概要は、クア p.253 「Windows[回復環境\(](#page-252-0)Windows RE[\)を使う」](#page-252-0)をご覧ください。

#### 現象

ハングアップしてしまい、何も反応しない。

- ●応答のないプログラムをタスクマネージャで終了させます。 応答のないプログラムを終了させる手順は、次をご覧ください。 **アア p.58** [「ハングアップしたときは」](#page-57-0)
- ●タスクマネージャで応答のないプログラムを終了させることができない場 合には、5秒以上電源スイッチを押してください。これで電源が切れます。

「BIOS Setupユーティリティ」の情報、日付、時間などの設定が変わって しまう。

#### 確認と対処

●本機内部のバックアップ電池の残量が少なくなり、BIOSのデータを保持で きなくなっている可能性があります。 ア p.273 [「バックアップ電池」を](#page-272-0)ご 覧になり、適切な対処を行ってください。

#### 現象

BitLockerでドライブを暗号化した状態でBIOSのアップデートやBootの 順番の変更を行ったとき、BitLockerのパスワード入力やパスワードを保存 してあるUSBフラッシュの挿入を求められた。

(BitLockerは、Windows Vista UltimateおよびWindows Vista Enterpriseの機能です。)

#### 確認と対処

●パスワードを入力するか、パスワードを保存してあるUSBフラッシュを挿入 してください。BIOSのアップデートを行うときは、BitLockerのドライブ暗 号化を解除した状態で行ってください。

#### 現象

#### 終了処理をしても電源が切れない。

- Windows Vistaでは、[スタート] [(り] を押すと、本機は「スリープ状態」 になります。電源を切りたい場合は、[スタート] - [▶] -「シャットダ ウン」で電源を切ってください。
- ●正しい処理を行っても電源が切れない場合は、電源スイッチを5秒以上押し 続けてください。これで電源が切れます。

## <span id="page-231-0"></span>`**省電力機能に関する不具合**

#### 現象

#### 正しく省電力状態に移行できない。または省電力状態から復帰できない。

#### 確認と対処

- ●使用しているアプリケーションや常駐ソフト、増設している周辺機器の影響 により省電力機能が正常に働かない可能性があります。アプリケーションの 削除や常駐ソフトの解除、周辺機器の一時的な取り外しを行い、省電力機能 が正常に働くか確認してください。
- ●バッテリ残量が少なくなり、本機が省電力状態に移行した場合は、AC アダ プタを接続してから復帰させてみてください。
- 省電力状態から復帰できない場合は、 $\boxed{\text{Ctrl}} + \boxed{\text{Alt}} + \boxed{\text{Delete}}$ を押して本機を 再起動してください。ただし、省電力状態に移行する前に作成した未保存の データは、すべて消失します。
- ●省電力状態でPCカードや周辺機器などを接続したり取り外したりすると、正 しく復帰できません。 [Ctrl]+ [Alt]+ Delete]を押して、本機を再起動してください。ただし、省電 力状態に移行する前に作成した未保存のデータは、すべて消失します。
- ●周辺機器の状態が変わると、省電力状態から復帰できないことがありま す。周辺機器を省電力状態に入る前と同じ状態にしてみてください。

## <span id="page-231-1"></span>**▶バッテリパック使用時の不具合**

現象

充電されない。

確認と対処

- ●バッテリパックが正しく装着されているか確認してください。
- バッテリ残量を正しく認識していない可能性があります。完全放電してから 充電しなおしてください。

で p.66 [「バッテリ残量が正しく表示されないときは」](#page-65-0)

- ●充電時にバッテリ充電ランプが点灯しているか確認してください。点灯して いない場合は、コンセントに電源が供給されているか確認してください。ほ かの電気製品をコンセントに接続してみてください。
- コンセントに問題がない場合は、ACアダプタまたは本機に問題があります。 『サポート・サービスのご案内』(別冊)をご覧になり、テクニカルセンター までご連絡ください。

#### すぐにバッテリが終わってしまう。バッテリでの使用時間が短い。

#### 確認と対処

- バッテリ残量を正しく認識していない可能性があります。完全放電してから 充電しなおしてください。 p.66 [「バッテリ残量が正しく表示されないときは」](#page-65-0)
- ●バッテリのリフレッシュを行っても改善されない場合は、バッテリが寿命に 達したと考えられます。新しいバッテリと交換してください。なお使用済み のバッテリは、所定の方法でリサイクルしてください。

**アア p.67** [「バッテリの交換」](#page-66-0)

p.69 [「使用済みバッテリの取り扱い」](#page-68-0)

●バッテリの劣化を抑えて寿命を延ばす方法は、 p.67 [「バッテリの寿命](#page-66-1) [を延ばすには」](#page-66-1)をご覧ください。

### <span id="page-232-0"></span>`**キーボードの不具合**

#### 現象

どのキーを押しても応答がない。

- ●タッチパッドを操作してください。タッチパッドで操作できる場合もありま す。
- ●アプリケーションソフトが時間のかかる処理を実行している可能性もあり ます。アプリケーションソフトのマニュアルをご覧ください。
- ●プログラムがハングアップしている可能性もあります。このような場合に は、タスクマネージャでプログラムを終了してください。 **アア p.58** [「ハングアップしたときは」](#page-57-0)

キートップにある文字や記号が入力できない。

#### 確認と対処

●直接入力モードで日本語を入力することはできません。 p.75 [「文字を入力するには」](#page-74-0)

現象

[Fn]や Ctrl )が機能しない。

#### 確認と対処

● [Fn]と Ctrl ]の機能が入れ替わっている可能性があります。 BIOSの設定で、「Advancedメニュー画面」の「Exchange FN & CTRL key」が 「Enabled」になっていないか確認してください。 **アア p.180 「BIOS Setup[ユーティリティの操作」](#page-179-0)** ● p.189 「Advanced[メニュー画面」](#page-188-0)

## <span id="page-233-0"></span>`**タッチパッドの不具合**

現象

ポインタの動きが悪い。

#### 確認と対処

- ●手がぬれていたり、湿気を帯びていたりしないか確認してください。
- ●LCDユニットを長時間閉じたままにしていた場合や、使用環境により湿度や 温度の急激な変化があった場合に正常に動作しなくなることがあります。一 度電源を切って入れなおしてください。
- ●タッチパッドユーティリティを起動し、ポインタの動作の設定を変更してみ てください。

#### 現象

ポインタが動かない。

#### 確認と対処

●タッチパッドが無効になっていないか確認してください。 p.73 [「タッチパッド機能を無効にする」](#page-72-0)

## <span id="page-234-0"></span>`**LCDユニットの不具合**

#### 現象

LCD画面に何も表示されない。

#### 確認と対処

●画面の明るさを調節してください。 Fn + F5 )/ Fn + F6 で調節でき ます。

**アア p.110 「LCD[ユニットの調整」](#page-109-0)** 

- ●省電力状態になっている可能性があります。キーボードまたはタッチパッド を操作してください。 p.166 [「省電力状態からの復帰方法」](#page-165-0)
- ●バッテリ使用時に、バッテリ残量が低下してもそのまま放置すると、スリー プ状態に移行します(購入時の設定)。ACアダプタを接続してください。
- コンピュータの電源を切ってから20秒以内に雷源を入れると、システム管理 機能が電源を異常と判断する場合があります。一度電源を切って、20秒以上 待ってから電源を入れてみてください。
- ●起動時の自己診断テストにて異常が発見されました。警告音(ビープ音)が 鳴った場合は、警告音(ビープ音)の回数をメモして、『サポート・サービ スのご案内』をご覧になり、テクニカルセンターまでご連絡ください。 p.256 [「警告メッセージが表示されたら」](#page-255-0)

現象

画面がちらつく。

#### 確認と対処

● LCD画面が明るくなったり、暗くなったりしてちらつく場合は、BIOS Setup ユーティリティ画面でも同様の現象が発生するか確認してください。 **アア p.180 「BIOS Setup[ユーティリティの操作」](#page-179-0)** 

確認後、『サポート・サービスのご案内』(別冊)をご覧になり、テクニカル センターまでご連絡ください。

画面の解像度などを変更したあと、画面が乱れたり何も表示されなくなっ た。

確認と対処

●使用中のディスプレイでは、表示できない解像度を選択した可能性がありま す。セーフモードで起動しなおし、解像度を正しく選択してください。 セーフモードで起動する方法は、次をご覧ください。 p.251 [「セーフモードでの起動」](#page-250-1)

## <span id="page-235-0"></span>`**HDDの不具合**

現象

#### それまで問題なく使用していたHDDが認識されなくなった。

#### 確認と対処

● HDDに問題が発生している可能性があります。「BIOS Setupユーティリティ」 を実行してHDDの設定を確認してください。 ● p.189 「Advanced[メニュー画面」](#page-188-0)

#### 現象

#### 特定のファイルだけ、読み書きできなくなった。

#### 確認と対処

●ファイルのデータが壊れているおそれがあります。HDDのメンテナンスユー ティリティなどを実行してください。

#### 現象

#### Windowsの再インストールをしたら、HDDの空き容量が大幅に減ってし まった。

#### 確認と対処

● <mark>つ p.205</mark> 「Windows Vista[のインストール」手](#page-204-0)順9で、Cドライブのフォー マットを行わずにWindowsをインストールすると、以前のWindowsのデータ がWindows.oldフォルダに保存されるため、HDDの空き容量が大幅に減って しまいます。以前のWindowsのデータが不要な場合は、「スタート] - 「コ ンピュータ」-「Cドライブ」にあるWindows.oldフォルダを削除してくださ い。 通常の手順どおりにCドライブをフォーマットしてからWindowsをインス

トールすると、Windows.oldフォルダは作成されません。

## <span id="page-236-0"></span>`**光ディスクドライブの不具合**

#### 現象

光ディスクドライブが動作しない。[スタート]ー「コンピュータ」や「エク スプローラ」に光ディスクドライブが表示されない。

#### 確認と対策

● 光ディスクドライブがOFFになっていないか確認してください。 [Fn]+ [F3] を押して、光ディスクドライブをONにします。 **ア p.85** [「光ディスクドライブの](#page-84-0)ON/OFF」

#### 現象

#### オーディオCDやDVD VIDEO再生時に、音声が出力されない。

#### 確認と対処

●ボリュームコントロールが「ミュート」または「音量 0」に設定されていな いか確認します。

 $\widehat{f}$  p.117 [「音量の調節」](#page-116-0)

#### 現象

#### セットしたメディアにアクセスできない。

- ●メディアが正しくセットされているか確認してください。
- ●メディアを挿入した直後、アクセスランプ点灯中は読み込み準備のためアク セスできません。この場合はアクセスランプの消灯を待って、もう一度アク セスしてください。
- ●メディアの表面にキズなどがないか確認してください。
- ●別のメディアにアクセスできるか確認してください。問題がない場合は、ア クセスできないメディアに問題がある可能性があります。
- ●セットしたメディアが書き込み済みの場合、光ディスクドライブとの相性に よりアクセスできない可能性があります。

書き込み機能のある光ディスクドライブで、メディアに書き込みができな い。またはエラーが発生する。

- ●書き込み機能のある光ディスクドライブには、購入時にライティングソフト 「Nero 7 Essentials」がインストールされています。光ディスクメディアの書 き込みに関する不具合については、「マニュアルびゅーわ」に登録されてい る『Nero ユーザーガイド』を参照してください。 p.49 [「インフォメーションメニューを使う」](#page-48-0)
- ●メディアへの書き込みをドラックアンドドロップで行うには、「InCD」でメ ディアをフォーマットする必要があります。 アラ p.89 「[Nero 7 Essentials](#page-88-0)の使い方」
- 「InCD」で使用できるメディアはCD-RW、DVD±RW、DVD-RAMのみです。 アア p.89 「[Nero 7 Essentials](#page-88-0)の使い方」
- ●「InCD」でフォーマットしたメディアは、「Nero 7 Essentials」での書き込みが できません。「Nero 7 Essentials」で「ディスクの消去」を行ってください。 アア p.89 「[Nero 7 Essentials](#page-88-0)の使い方」
- Windowsが省電力状熊になると、書き込み可能なメディアへのデータ転送エ ラーが起き、書き込みに失敗する場合があります。書き込みを始める前に省 電力状態に移行しないように設定してください。 p.164 [「省電力状態に移行する方法」](#page-163-0)
- ●お使いの光ディスクドライブに対応しているメディアかどうか確認してくだ さい。対応メディアは「マニュアルびゅーわ」に登録されている光ディスク ドライブの『取扱説明書』を参照してください。 p.49 [「インフォメーションメニューを使う」](#page-48-0)
- ●メディアが正しくセットされているかどうか、確認してください。
- ●メディアの表面に汚れやキズなどがないか、確認してください。
- ●メディアに書き込み可能な残量があるか確認してください。
- ●ヘッドレンズの汚れによって書き込みができない場合があります。
- ●光ディスクドライブとの相性によって、セットしたメディアに書き込めない 場合があります。

DVD VIDEOの再生ができない。

#### 確認と対処

- DVD VIDEOを再生する場合は、専用の再生ソフトウェアが必要です。購入時 には「WinDVD」がインストールされています。
- DVD VIDEOの再生に関する不具合は、WinDVDのヘルプを参照してください。
- ●外付けディスプレイを接続して、2つのディスプレイで同じ画面の表示(デュ アル・ディスプレイ・クローン)をしていると、「使用しているディスプレ イ環境は保護されているコンテンツの再生をサポートしていません。」とい うメッセージが表示され、DVD VIDEOの再生が中断されます。このような 場合は、同じ画面の表示(デュアル・ディスプレイ・クローン)を無効にし てください。

p.114 [「画面を切り替えるには」](#page-113-0)

#### 現象

#### オーディオCDやDVD VIDEO再生時に、音声が出力されない。

#### 確認と対処

●ボリュームコントロールが「ミュート」または「レベル 0」に設定されてい ないか確認します。

ア p.117 [「音量の調節」](#page-116-0)

#### 現象

セットしたメディアが取り出せない。

- コンピュータの電源が入っているか、確認してください。
- ●ソフトウェアによっては、独自の取り出し方法でないと、メディアが取り出 せないものもあります。詳しくは、お使いのソフトウェアに添付のマニュア ルをご覧ください。

## <span id="page-239-0"></span>**▶無線LAN機能の不具合(無線LAN搭載時)**

#### 現象

無線LAN機能が使用できない。

#### 確認と対策

- 無線LANスイッチがONになっているか確認してください。 **アラ p.137 「無線LANの[ON/OFF](#page-136-0)」**
- ●無線 LAN の電波がほかの無線装置や家電製品などと干渉している可能性が あります。電波に関する注意事項を確認してください。 p.102 [「電波に関する注意事項」](#page-101-0)

#### 現象

無線LANユーティリティの「SSID」や「暗号化」に関する設定で、何を入 力すればよいかわからない。

#### 確認と対策

● AP側で設定した「SSID」や「暗号化」に関する情報を入力してください。 設定内容をAPに添付の取扱説明書を参照して、確認してください。

## <span id="page-240-0"></span>`**セキュリティチップのセキュリティ機能(TPM)の不具合**

#### 現象

セキュリティチップの情報を初期化して、購入時の状態に戻したい。

#### 確認と対策

- セキュリティチップの情報の初期化は、「BIOS Setupユーティリティ」の「TPM State」メニュー画面で、次の手順を行います。
	- **(1)「TPM State」メニュー画面- 「TPM Function」で → るを押します。** 「TPM Function」は「Security」メニュー画面の「TPM Support」が「Enabled」 になっていると表示されます。
	- **(2)** 表示された項目から、「Clear & Enabled」を選択します。
	- **(3)**「Exit」メニュー画面-「Exit Saving Changes」を選択して「BIOS Setup ユーティリティ」を終了します。
	- **(4)** 再度「BIOS Setupユーティリティ」で「TPM Support」を「Disabled」 に設定します。 <mark>アア</mark> p.263 [「セキュリティ機能を使い始めるまでの準備」](#page-262-0)
- 初期化を行うと、それまでに暗号化されたデータを使用できなくなります。 また、Windows VistaのHDD暗号化機能「BitLocker」を使用している状態で 初期化を行うと、Windowsが起動できなくなり、暗号化していたHDD内の データも使用できなくなります(BitLockerは、Windows Vista Ultimateおよび Windows Vista Enterpriseの機能です)。

セキュリティチップの初期化を行う場合は、『セキュリティ機能(TPM)設 定ガイド』(別冊)を参照し、お客様の責任において十分に注意して行って ください。

## <span id="page-240-1"></span>`**ソフトウェアの不具合**

現象

ソフトウェアの使用中に突然停止(ハングアップ)した。

- 過度の電源ノイズ、瞬時電圧低下などが発生した可能性があります。電源ノ イズによる現象には、ディスプレイのノイズ、システムの再起動、停止(ハ ングアップ)などが含まれます。ソフトウェアを再度実行してみてください。
- ●ケーブルの接続不良や、キーボード内のゴミやホコリ、雷源の出力不安定、 またはそのほかの部品の不良によって不具合が発生する場合があります。点 検を行ってみてください。

●HDDに対するデータの読み書きの最中に振動が加わると、システムが停止(ハ ングアップ)する場合があります。

#### 現象

#### ソフトウェアが起動しない。

#### 確認と対処

- ●ソフトウェアの起動に必要とされるシステムリソース(メモリ容量やHDDの 使用可能な容量など)が整っているか確認してください。エラーメッセージ などが表示される場合は、ソフトウェアのマニュアルを参照して必要な対処 を行ってから、再度起動してみてください。
- ●ソフトウェアを正しい方法でインストールしたか、ソフトウェアの起動手順 を正しく実行しているか確認してください。
- ●実行しようとしているディレクトリが正しいか確認してください。オプショ ンのUSB FDDから起動しようとしている場合は、ドライブおよびディレクト リの指定が正しく行われているか確認してください。
- ソフトウェアの使用許諾を受けていない場合(違法コピーなど)、ソフトウェ アが動作しないことがあります。ソフトウェアの正式版を使用してくださ い。
- ●ソフトウェアの使用方法をもう一度確認してください。それでもソフトウェ アの不具合が解決できないときは、ソフトウェアの販売元にお問い合わせく ださい。

#### 現象

#### 「インフォメーションメニュー」の「マニュアルびゅーわ」がグレーになっ て使用できない。

- ●「マニュアルびゅーわ」のインストールを行ってください。 p.212 [「マニュアルびゅーわのインストール」](#page-211-0)
- ●「マニュアルびゅーわ」を使用できない場合、当社のユーザーサポートペー ジから当社で作成した電子マニュアルをダウンロードすることができます。 ユーザーサポートページからダウンロードした電子マニュアルは、マニュア ルごとにファイルを開いてご覧ください。
	- p.262 [「電子マニュアルのダウンロード」](#page-261-0)

#### Internet Explorerを使用時、情報バーに警告が表示される。

#### 確認と対処

●購入時のInternet Explorerは、セキュリティ強化のために、意図しないプログ ラムや実行ファイルのダウンロードについて警告するよう設定されていま す。Internet Explorer使用時、情報バーに警告が表示されたら、情報バーをク リックして、表示された項目から適切な対処を選択してください。

#### 現象

WindowsメールでHTMLメールの画像が表示されない、または添付ファイ ルが開けない。

#### 確認と対処

●メール添付のファイルや送信元の不明なメールによるウイルスの侵入から、 コンピュータを保護するための設定が購入時にされています。 HTMLメールの画像を見る場合は、送信元を確認して、件名の下にある情報 バーをクリックします。 添付ファイルについての設定は、次の場所で確認できます。 Windowsメールの [ツール] - 「オプション」-「セキュリティ」タブー 「ウイルスの可能性がある添付ファイルを保存したり開いたりしない」

#### 現象

#### インストールしたネットワークアプリケーションが動作しない。

#### 確認と対処

● コンピュータを外部の不正な侵入から保護するため、セキュリティセンター でファイアウォールが有効に設定されていると、市販のネットワークアプリ ケーションが正常に動作しない場合があります。 詳細についてはソフトウェアの販売元にお問い合わせください。

#### 現象

アプリケーションやプログラムが停止し、「データ実行防止」画面が表示さ れる。

- ●アプリケーションやプログラムがウイルスに感染している可能性がありま す。セキュリティソフトウェアでウイルスの検索・駆除を行ってください。
- 安全なアプリケーションを実行して「データ実行防止」画面が表示される場 合は、アプリケーションの製造元へお問い合わせください。

●問題が解決しない場合は、『サポート・サービスのご案内』(別冊)をご覧に なり、テクニカルセンターまでお問い合わせください。

## <span id="page-243-0"></span>`**メモリの不具合**

#### 現象

#### メモリ容量がWindows上で少なく表示される。

#### 確認と対処

●本機は、メインメモリの一部をビデオメモリとして使用します。Windows上 ではメインメモリからビデオメモリを引いた値が表示されます。 ※ 本機がサポートするメモリの最大容量は、2GB(2048MB)です。 512MB (内蔵メモリ) +2GB (増設メモリ) を搭載した場合、表示は2GB (2048MB)からビデオメモリ容量を引いた値になります。

#### 現象

メモリ容量がBIOS上で少なく表示される。

#### 確認と対処

●本機は、メインメモリの一部をビデオメモリとして使用します。BIOS 上で はメインメモリからビデオメモリ(約8MB)を引いた値が表示されます。 ※ 本機がサポートするメモリの最大容量は、2GB(2048MB)です。 512MB(内蔵メモリ)+2GB(増設メモリ)を搭載した場合、表示は2GB (2048MB)からビデオメモリ容量を引いた値になります。

### <span id="page-243-1"></span>`**PCカードの不具合**

現象

#### PCカードを装着しても、使用できない。

- ●本機で使用可能なPCカードかどうか確認してください。 **アア p.93 「PC[カードを使う」](#page-92-0)**
- ●PC カードスロットにカードが正しく装着され、認識されているか確認して ください。
	- p.93 「PC[カードを使う」](#page-92-0)
- ●PC カードを使用するために必要なドライバやソフトウェアがインストール されているか確認してください。詳しくは、PCカードに添付のマニュアル をご覧ください。
- ●外部機器を追加するためにPCカードを装着した場合、外部機器とPCカード の接続が正しいか、正しいケーブルを使用しているかを確認してください。 詳しくは、PCカードに添付のマニュアルをご覧ください。

## <span id="page-244-0"></span>`**メモリカードの不具合**

#### 現象

メモリカードを装着しても使用できない。

#### 確認と対処

- ●メモリカードかメモリカードスロットの仕様に対応しているか確認してく ださい。
	- p.98 [「メモリカード使用時の注意」](#page-97-0)

## <span id="page-244-1"></span>`**内蔵スピーカの不具合**

現象

#### システムは正常に動作しているのに音がしない。

- ●内蔵スピーカの音声出力音量が小さくなっている、またはミュートになって いる可能性があります。ボリュームを調節してください。 ア p.117 [「音量の調節」](#page-116-0)
- ●内蔵スピーカの不良が考えられます。『サポート・サービスのご案内』をご 覧になり、テクニカルセンターまでご連絡ください。

## <span id="page-245-0"></span>`**インストール時の不具合**

現象

インストールがマニュアルどおりにできない。

#### 確認と対処

- ●本書では、インストール手順中の光ディスクドライブのドライブレターを 「D:」と記載しています。光ディスクドライブのドライブレターは、HDD領域 の数によって変わります。光ディスクドライブのドライブレターを確認して ください。 光ディスクドライブのドライブレターの確認は「スタート] - 「コンピュー タ」で行うことができます。
- ●本書のインストール手順は購入時のシステム構成を前提にしています。イン ストールは、 BIOSの設定とシステム構成を購入時の状態に戻して行うこと をおすすめします。
- ●本書のインストール手順は、HDDのフォーマット後に行うことを前提に記載 しています。それ以外の場合は、手順が異なることがあります。不明な点は 『サポート・サービスのご案内』をご覧になり、テクニカルセンターまでお 問い合わせください。
- ●インストール方法に関する最新情報を記載した紙類が添付されている場合 があります。梱包品を確認してみてください。

#### 現象

#### Windows VistaリカバリDVDを入れて再起動し、どれかキーを押しても Windowsの再インストールが開始されない。

- ●光ディスクドライブのブートの順位を HDD よりも下に設定している可能性 があります。「BIOS Setupユーティリティ」を実行し、「Bootメニュー画面」 でブートの優先順位を変更してください。
	- **アテ p.180 「BIOS Setup[ユーティリティの操作」](#page-179-0)**
	- **7 子 p.193** 「Boot[メニュー画面」](#page-192-0)

## <span id="page-246-0"></span>`**FAXモデムの不具合**

#### 現象

「モデムが検出されませんでした。」とエラーメッセージが表示され、イン ターネットに接続できない。

#### 確認と対処

●「モデムのプロパティ」で「詳細情報]または「モデムの照会]を実行して みてください。モデムに問題がある場合は、エラーメッセージが表示されま す。

[スタート] - 「コントロールパネル」- 「ハードウェアとサウンド」-「電話 とモデムのオプション」-「モデム」タブ- [プロパティ]- 「診断」タブの [モデムの照会] をクリック

#### 現象

インターネットへ接続できない

#### 確認と対処

- ●モジュラコードがモデムコネクタに接続されているか確認してください。
- ●次の場所で電話番号や、設定を再確認してください。また、国番号と市外局 番や、トーンとパルスの設定も確認してください。 [スタート] - 「接続先」-「接続名」を右クリック- [プロパティ] - [ダイ ヤル情報]
- ●接続ユーザー名や、接続パスワードが間違っている可能性があります。次の 点を確認して入力してください。
	- 全角の文字を使用していないか(全角文字は使用できません)
	- 大文字と小文字を区別しているか
	- 数字とアルファベットを間違えていないか(数字の0とアルファベットの Oなど)
	- 接続ユーザー名とメールアカウントを混同していないか
	- 接続パスワードとメールパスワードを混同していないか
- DNS (ネーム) サーバのIPアドレスを入力した場合は設定が正しいか確認し てください。正しくない場合は修正してください。 次の手順でDNS(ネーム)サーバのIPアドレスを確認してください。
	- **(1)**[スタート]-「接続先」-「接続名」を右クリック-[プロパティ]をク リックします。
	- **(2)**「ネットワーク」タブ-「インターネットプロトコル(TCP/IP)」-[プロ パティ]でDNS(ネーム)サーバのアドレスを確認してください。

6

247

- 原因不明で接続できない場合は、インターネット接続ウィザードを再実行し てみます。これで接続できることもあります。
- ●接続してもすぐに切れたり、プロトコルが確立できないときは、アクセスポ イントを変更することによってインターネットへ接続できる場合もありま す。同じ市内に複数のアクセスポイントがある場合はプロバイダの電話番号 を変更してみてください。
- ●次の理由で接続できないことがあります。時間をおいて接続してみてください。 • 極端に混雑していると、アクセスを拒否されることがある
	- 極端に混雑していると、接続はするがタイムアウトしてしまう
	- プロバイダのサーバが停止している

#### V.92通信方式で通信できない。

#### 確認と対処

- ●回線状況によって、V.92通信方式で接続できない場合があります。V.92通信 方式のほかにはx2方式があります。x2方式のモデムとは、V.34通信方式 (33600bps)以下で接続します。またお使いになっている最寄りの電話局の 交換機から、プロバイダなどの相手側までの電話回線の通信経路が、すべて デジタル化されている必要があります。デジタルからアナログへの交換機切 り替えが、この通信経路で1度だけ行われる場合にのみ、V.92通信方式で接 続することができます。
- PBX回線では、V.92通信方式では接続できません。V.34通信方式 (33600bps) 以下で接続します。

#### 現象

#### V.92、V.34通信方式で通信中に、通信速度が下がる。

#### 確認と対処

● V.92、V.34通信方式では、安定して確実な通信を行うために、モデム機能が 回線状況によって自動的に調整を行い、通信速度を下げて接続する場合があ ります。

## <span id="page-248-0"></span>`**指紋認証機能の不具合**

#### 現象

Windowsを再インストール後、コンピュータの起動時に指紋認証を要求さ れる。

#### 確認と対処

- Windowsを再インストールする前に使用していた指紋の情報が残っていると、 コンピュータの起動時に、残った情報での指紋認証が必要になります。 次の方法で残った指紋情報を削除してください。
	- (1) 指紋認証を要求されたら、<sup>[Back</sup>]を押します。
	- **(2)** Windowsが起動したら、指紋認証ユーティリティをインストールします。 p.217 [「指紋認証ユーティリティのインストール」](#page-216-0)
	- **(3)** 新しい指紋を登録します。 アア p.123 [「指紋の登録」](#page-122-1)
	- **(4)**[スタート]-「すべてのプログラム」-「Protector Suite QL」-「コ ントロールセンター」をクリックします。
	- **(5)**「Protector Suiteソフトウェア」(指紋コントロールセンター)画面が表示 されたら、「設定」-「指紋デバイス内データ管理」をクリックします。
	- **(6)**「指紋デバイス内データ管理」画面が表示されたら、削除したいユーザーを 選択して [削除] をクリックします。
	- **(7)**[OK]をクリックします。
	- **(8)**「確認してください」画面が表示されたら[はい]をクリックします。 [「指紋](#page-123-0)デバイス内データ管理」で削除できない場合は、クア p.124「指紋 [の追加登録・変更・削除」の](#page-123-0)<登録した指紋を削除したい場合>の操作 を行ってみてください。

6

## <span id="page-249-0"></span>**システム診断ツールを使う**

ここでは「システム診断ツール」について説明します。 システム診断ツールとは、本機の調子が悪いときに、不具合の原因がハード ウェアにあるかどうかを診断するためのツールです。本機に添付の「リカバリ ツールCD」に収録されています。

## `**システム診断を実行する**

システム診断ツールの起動と実行方法は、次のとおりです。

1 本機の電源を入れ、リカバリツールCDを光ディスクドライブにセットしま す。 「自動再生」画面が表示されたら、 ※ をクリックして、画面を閉じてくだ さい。

### 2 [スタート] ー [▶] ー 「再起動」をクリックします。

Windowsが起動できない状態では、[Ctrl]+ [Alt]+ Delete]を押して、本機を 再起動します。

3 黒い画面の中央に「EPSON」と表示され、消えた後、「Kernel Loading・・・ Press any key to run PC TEST.」と表示されたら、 どれかキーを押します。

システム診断ツールが起動し、自動的に診断を開始します。

#### 4 診断が終了したら、診断結果を確認します。

「F」が表示された場合は、表示された項目に不具合がある可能性がありま す。『サポート・サービスのご案内』(別冊)をご覧になり、テクニカルセン ターまでご連絡ください。

5 光ディスクドライバからリカバリツールCDを取り出し、電源を切ります。 これでシステム診断は完了です。

<span id="page-250-0"></span>**トラブル時に役立つ機能**

ここではトラブルが発生した場合に役立つWindowsが持つ機能について説明し ます。

## <span id="page-250-1"></span>`**セーフモードでの起動**

コンピュータが起動できない場合や、ディスプレイで表示できない解像度を選 択して表示ができなくなってしまった場合などには、セーフモードで起動して みてください。

セーフモードで起動する方法は、次のとおりです。

- 1 コンピュータの電源を切り、20秒程放置してから、電源を入れます。
- 2 EPSONと表示され、消えた直後に(F8)を押し、そのまま離さずにしばら く押し続けます。
- 3 「詳細ブートオプション」画面が表示されたら、「セーフモード」を選択し、 を押します。

セーフモードで起動できた場合は、不具合に対処してください。

## <span id="page-250-2"></span>`**システムの復元**

コンピュータの動作が不安定になった場合、「システムの復元」を行ってコン ピュータを以前の状態(復元ポイントを作成した時点の状態)に戻すことで、 問題が解決できることがあります。

復元ポイントは通常、ソフトウェアのインストールなどを行った際に、自動的 に作成されますが、手動で作成しておくこともできます。

#### システムを復元する

システムを復元ポイントの状態に戻す方法は次のとおりです。システムの復元 を行う前に、HDDのデータを他のメディアにバックアップしておくことをおす すめします。

- 1 [スタート]-「すべてのプログラム」-「アクセサリ」-「システムツー ル」-「システムの復元」を選択します。
- 2 「ユーザーアカウント制御」画面が表示されたら、[続行]をクリックします。
- 3 「システムの復元」画面が表示されたら、「推奨される復元」が選択された状 態で、[次へ] をクリックします。

復元ポイントを自分で指定したい場合は、「別の復元ポイントを選択する」 を選択して「次へ]をクリックし、ポイントを選択して「次へ]をクリック します。

- 4 「復元ポイントの確認」と表示されたら、内容を確認し、[完了]をクリック します。
- 5 「システムの復元を開始すると…」と表示されたら、[はい]をクリックしま す。 コンピュータが再起動します。
- 6 再起動後、「システムの復元は正常に完了しました。…」と表示されたら、 [閉じる] をクリックします。 これでシステムの復元は完了です。

#### 復元ポイントを手動で作成する

復元ポイントを手動で作成する方法は次のとおりです。

- 1 「スタート] 「すべてのプログラム」-「アクセサリ」-「システムツー ル」-「システムの復元」を選択します。
- 2 「ユーザーアカウント制御」画面が表示されたら、[続行]をクリックします。
- 3 「システムの復元」画面が表示されたら、「システムの保護」をクリックしま す。
- 4 「システムのプロパティ」画面が表示されたら、復元ポイントを作るドライ ブ(ローカルディスク)にチェックを付けて、[作成]をクリックします。
- 5 「復元ポイントの作成」と表示されたら、説明を入力し、[作成]をクリック します。
- 6 「復元ポイントは正常に作成されました。」と表示されたら、[OK]をクリッ クします。

以上で復元ポイントの作成は完了です。
# <span id="page-252-0"></span>`**Windows回復環境(Windows RE)を使う**

本機のHDD内の「消去禁止領域」には、「Windows回復環境(Windows RE)」が 設定されています。Windowsに不具合が起きると、HDD内のWindows REが自動 的に起動し、不具合に対処することができます。

#### Windows REの項目

Windows REには、次の項目があります。

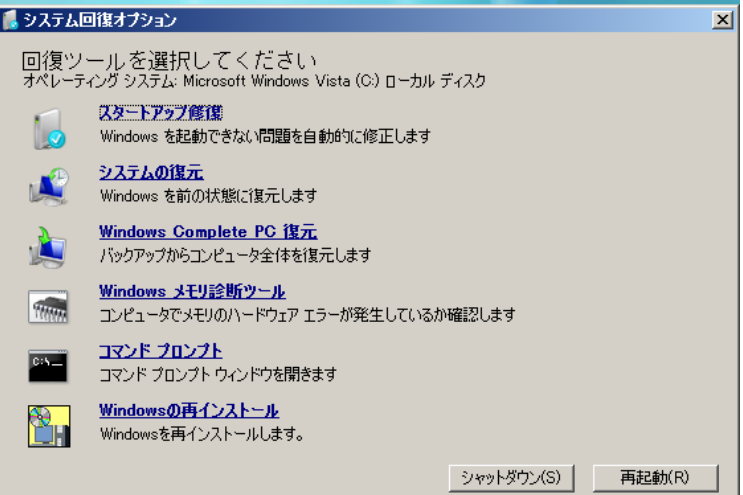

● スタートアップ修復

Windowsを起動できない問題を自動的に修正します。Windowsが起動できな いときは、まずスタートアップ修復を行ってみてください。

● システムの復元

コンピュータの状態を以前の状態(復元ポイントを作成した時点の状態)に 戻します。

● Windows Complete PC復元

バックアップしてあったデータを使用してコンピュータ全体を復元します。 Windows Vista Home Premium、Windows Vista Home Basicには、Windows Complete PC復元のためのバックアップ機能はありません。

- Windowsメモリ診断ツール メモリにハードウェアエラーが発生しているかどうかを確認します。
- コマンドプロンプト コマンドプロンプトウィンドウを開きます。

#### 「システム回復オプション」画面が表示されたら

Windowsに不具合が起きると、HDD内のWindows REが自動的に起動し、「シス テム回復オプション」画面が表示されます。 「システム回復オプション」画面が表示されたら、次の手順でWindows REの項 目を表示させ、対処を行います。

- 1 「システム回復オプション」画面が表示されたら、キーボードレイアウトが 「日本語」になっていることを確認し、[次へ]をクリックします。
- 2 「回復オプションにアクセスするには・・・」と表示されたら、「ユーザー 名」を選択し、パスワードを設定していた場合には「パスワード」にパス ワードを入力して [次へ] をクリックします。
- 3 「回復ツールを選択してください」と表示されたら、実行したい項目をクリッ クします。以降は、画面の指示に従って作業を行ってください。

#### HDD内のWindows REを手動で起動する

HDD内のWindows REは、手動で起動することもできます。 手動で起動する方法は、次のとおりです。

- 1 コンピュータの電源を切り、20秒程放置してから、電源を入れます。
- 2 「EPSON」と表示され、消えた直後に F8 を押し、そのまま離さずにし ばらく押し続けます。 を押すタイミングがずれて、Windowsが起動してしまった場合は、再 起動してからやりなおしてください。
- 3 「詳細ブートオプション」画面が表示されたら、「コンピュータの修復」を選 択し、 → を押します。
- 4 「システム回復オプション」画面が表示されたら、キーボードレイアウトが 「日本語」になっていることを確認し、[次へ]をクリックします。
- 5 「回復オプションにアクセスするには・・・」と表示されたら、「ユーザー 名」を選択し、パスワードを設定していた場合には「パスワード」にパス ワードを入力して [次へ] をクリックします。
- 6 「回復ツールを選択してください」と表示されたら、実行したい項目をクリッ クします。以降は、画面の指示に従って作業を行ってください。

#### DVDのWindows REを使用する

Windows REは本機に添付の「Windows VistaリカバリDVD」にも収録されてい ます。HDD内に設定されているWindows REを誤って消去してしまった場合な どに使用してください。 DVDに収録されているWindows REの起動方法は、次のとおりです。

- 1 コンピュータの電源を入れ、Windowsが起動したら、「Windows Vistaリ カバリDVD」を光ディスクドライブにセットします。 「自動再生」画面が表示されたら ※ をクリックし、画面を閉じてください。
- 2 [スタート] [▶] 「再起動」をクリックして、コンピュータを再起動 します。
- 3 「EPSON」と表示後、黒い画面に「Press any key to boot from CD or DVD.」と表示されたら、どれかキーを押します。 一定時間内にキーを押さないと、HDD内のWindows Vistaが起動してしまい ます。Windows Vistaが起動してしまった場合は、手順2へ戻ります。
- 4 「システム回復オプション」画面が表示されたら、キーボードレイアウトが 「日本語」になっていることを確認し、[次へ]をクリックします。
- 5 「修復するオペレーティングシステムを選択し…」と表示されたら、 「Microsoft Windows Vista」が選択された状態で[次へ]をクリックし ます。
- 6 「回復ツールを選択してください」と表示されたら、実行したい項目をクリッ クします。以降は、画面の指示に従って作業を行ってください。

# <span id="page-255-0"></span>**警告メッセージが表示されたら**

本機は、起動時に本体内蔵の自己診断テストを行い、内部ハードウェアの状態を診断します。起動時に 次の警告メッセージが表示された場合には、各警告メッセージの処置を行ってください。処置を行って もなおらない場合は、『サポート・サービスのご案内』(別冊)をご覧になりテクニカルセンターまでご 連絡ください。

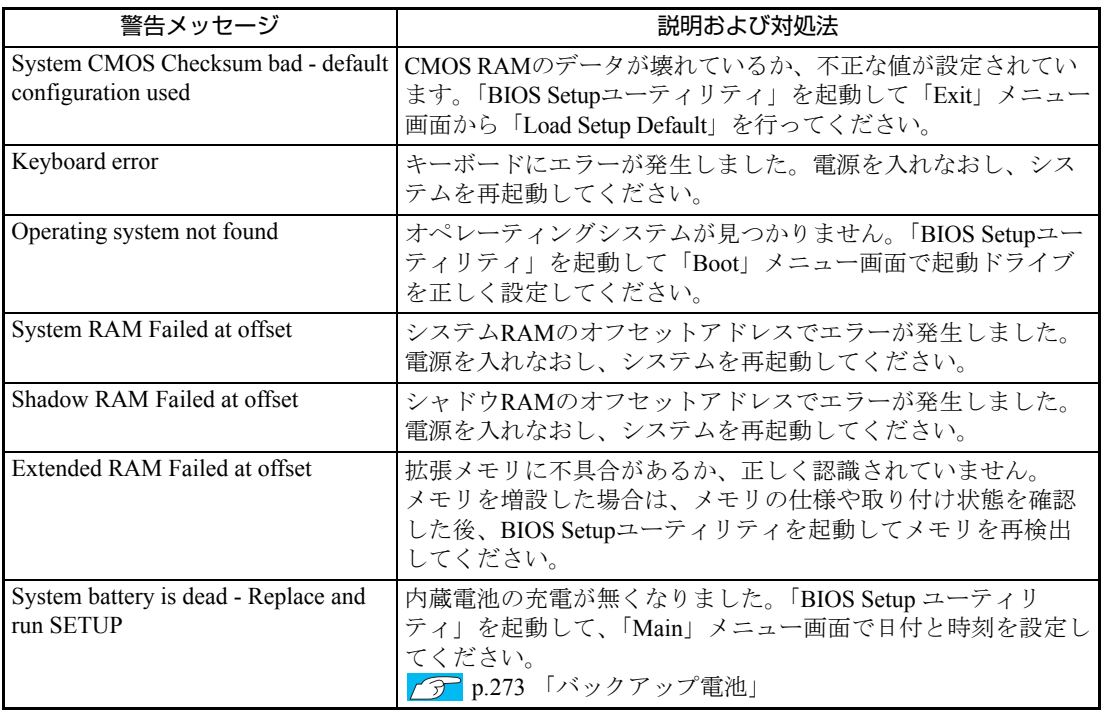

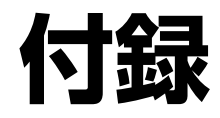

### お手入れ方法やHDD領域の作成方法、仕様などについて説明します。

# <span id="page-257-2"></span><span id="page-257-0"></span>**お手入れ**

<span id="page-257-1"></span>本機は精密な機械です。取り扱いに注意して、定期的にお手入れを行ってくだ さい。

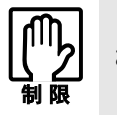

お手入れは、本機の電源を切った状態で行ってください。

# `**本機のお手入れ**

本機のお手入れ方法について説明します。

外装

コンピュータ本体の外装の汚れは、柔らかい布に中性洗剤を適度に染み込ませ て、軽く拭き取ってください。

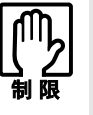

- ●本機をたたいたり、硬いものでこすったりしないでください。 変形やキズ、破 損の原因となります。
- ●ベンジン、シンナーなどの溶剤を使わないでください。変色や変形の可能性 があります

#### LCD画面

LCD画面は乾いた布やティッシュペーパーなどで拭いてください。水や洗剤な どは使わないでください。

<span id="page-258-0"></span>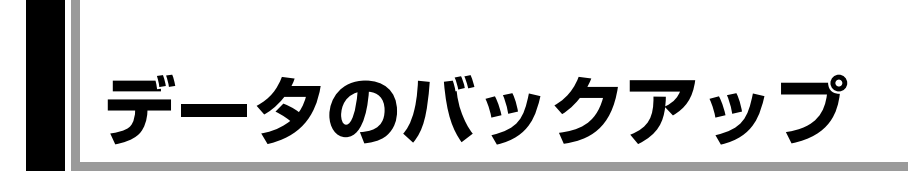

<span id="page-258-1"></span>Windowsを再インストールすると、Windowsがインストールされるドライブ(通 常Cドライブ)に保存しているデータはすべて消去されます。Windowsを再イン ストールする前に、必要なデータのバックアップを取っておいてください。

## `**バックアップ方法**

自分で作成して保存したファイルやInternet Explorerの「お気に入り」など、HDD 内のデータをバックアップする方法は、本機の「インフォメーションメニュー」 にある「PCお役立ち情報」で詳しく紹介しています。

#### ●「PCお役立ち情報」の見方

バックアップ方法は、次の場所から見ることができます。

「インフォメーションメニュー」- 「PCお役立ち情報」- 「正しく、安全に 使おう!」項目の「Windowsシステム」

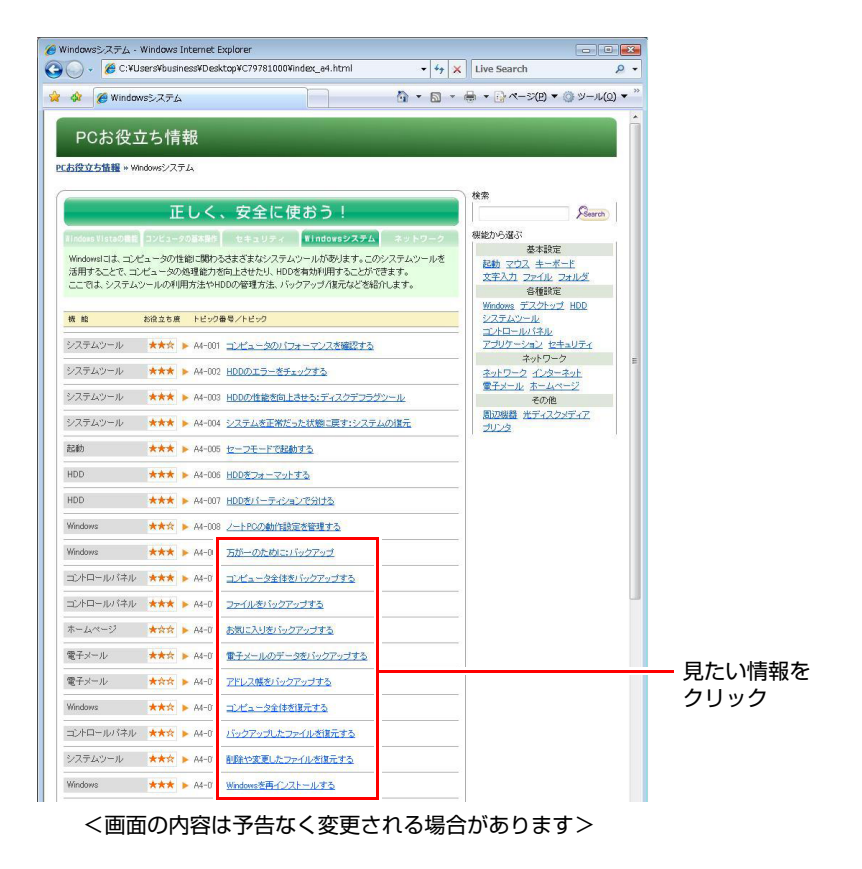

# <span id="page-259-0"></span>**バックアップCDの作成**

<span id="page-259-1"></span>ここでは、リカバリツールを使用して、HDDの消去禁止領域に登録されている 本体ドライバやソフトウェアのインストール用データをCDメディアにバック アップ(コピー)する方法について説明します。

作成したバックアップCDを使用すると、CDから本体ドライバやソフトウェア をインストールできます。

外付けの光ディスクドライブや書き込み機能のない光ディスクドライブ搭載 の場合、バックアップCDの作成はできません。

# `**バックアップCDの作成方法**

バックアップCDの作成方法は次のとおりです。

1 デスクトップ上の「リカバリツール」アイコンをダブルクリックします。

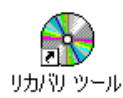

- 2 「ユーザーアカウント制御」画面が表示されたら、[続行]をクリックします。
- 3 「リカバリツール」画面が表示されたら、[CD作成]をクリックします。
- 4 本体ドライバやソフトウェアの一覧の画面が表示されたら、一覧からCDに バックアップしたい項目を選択して[CD作成]をクリックします。

バックアップするデータが一時的にHDDにコピーされます。選択した項目に よっては、手順5の画面が表示されるまでに数分かかります。

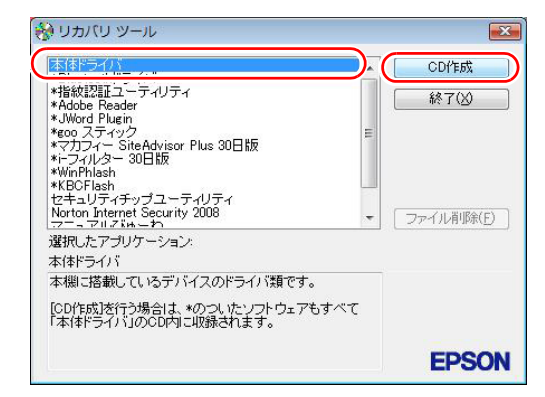

<イメージ>

項目名の前に「\*」のついたソフトウェアは、すべて本体ドライバのCD内に 収録されます。個々にCDを作成する必要はありません。それ以外の項目は、 1項目につきCDメディアが1枚必要です。

5 画面が表示されたら、以降は画面の指示に従ってCDに書き込みを行ってく ださい。

# <span id="page-260-0"></span>`**バックアップCDからインストールを行うには**

明します。

作成したバックアップCDから本体ドライバやソフトウェアをインストールす る方法は次のとおりです。 ここでは、本体ドライバのバックアップCDからインストールする手順を例に説

- 1 作成した本体ドライバのバックアップCDを光ディスクドライブにセットし ます。
- 2 「自動再生」画面が表示されたら、「Install.exeの実行」をクリックします。 クリックする記載内容は、「Setup.exeの実行」など、作成したバックアップ CDによって異なります。 「自動再生」画面が表示されない場合は、[スタート] - 「コンピュータ」-「EPSON\_CD」をダブルクリックします。
- 3 「ユーザーアカウント制御」画面が表示されたら、[許可]をクリックします。 ソフトウェアによっては、[続行]をクリックします。
- 4 「ドライバ・ソフトウェアのインストール」画面が表示されたら、「インス トール」をクリックします。

本体ドライバ以外のソフトウェアをインストールする場合は、ソフトウェア 名をクリックします。

ここで表示される画面は、作成したバックアップCDによって異なります。 以降の手順は、 つ p.200 [「ソフトウェアの再インストールを行う」](#page-199-0)にあるそ れぞれの項目をご覧ください。

# <span id="page-261-0"></span>**電子マニュアルのダウンロード**

当社のユーザーサポートページからは、お使いのコンピュータや周辺機器の電 子マニュアル(PDF・HTMLなど)をダウンロードすることができます。 紙マニュアルをなくしてしまった場合や、「マニュアルびゅーわ」のデータを 消してしまった場合などにご利用ください。

電子マニュアルのダウンロードは、次の場所から行います。

「インフォメーションメニュー」-「ユーザーサポート」-「ダウンロード」 -「マニュアル」

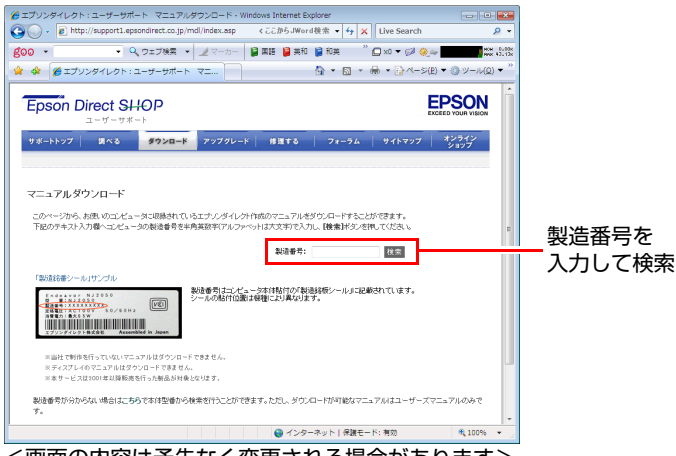

<画面の内容は予告なく変更される場合があります>

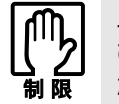

ユーザーサポートページからダウンロードした電子マニュアルは、「マニュアル びゅーわ」で見ることはできません。マニュアルごとにファイルを開いてご覧く ださい。

# `**ダウンロードできるそのほかのデータ**

「ユーザーサポート」 -「ダウンロード」からは、次のデータもダウンロード することができます。必要に応じてご利用ください。ダウンロードできるデー タはお使いの機種により異なります。

- 最新のBIOS
- ドライバ
- ユーティリティ
- お問い合わせ情報
- 壁紙

# <span id="page-262-4"></span><span id="page-262-1"></span><span id="page-262-0"></span>**セキュリティチップ(TPM) によるデータの暗号化**

本機では、セキュリティチップ(TPM)のセキュリティ機能を使用することに より、本機に保存されているデータや電子メールに対し、高度な暗号化をする ことができます。

セキュリティ機能を使用する際は、十分に注意し、お客様の責任において暗号 化を行ってください。

セキュリティ機能の使用方法については、本機に添付の『セキュリティ機能 (TPM)設定ガイド』(別冊)をご覧ください。

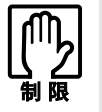

セキュリティ機能を使用するには、いくつかのパスワードの設定が必要です。パ スワードを忘れてしまった場合、それまでに暗号化したデータの復元ができなく なります。

#### <span id="page-262-3"></span>セキュリティ機能を使い始めるまでの準備

セキュリティ機能を使用するための準備の前に、必ず『セキュリティ機能 (TPM)設定ガイド』をご覧ください。

セキュリティ機能を使用するには、BIOSの設定を変更後、「セキュリティチッ プユーティリティ」のインストールが必要です。

#### BIOSの設定

セキュリティ機能を使用するには、BIOSの「Security」メニュー画面と「TPM State」メニュー画面で次のとおり設定を変更します。

- p.190 「Security[メニュー画面」](#page-189-0)
- アア p.192 「TPM State[メニュー画面」](#page-191-0)
- 1 「Security」メニュー画面-「TPM Support」を「Enabled」に設定します。 「TPM State」メニュー画面が処理メニューに追加されます。
- **2** 「TPM State」メニュー画面- 「TPM Function」を「Enabled」に設定 します。
- 3 「Exit」メニュー画面-「Exit Saving Changes」で設定を保存して終了 します。

#### <span id="page-262-2"></span>セキュリティチップユーティリティのインストール

購入時、本機にはセキュリティチップの設定を行うための「セキュリティチッ プユーティリティ」がインストールされていません。セキュリティ機能(TPM) を使用するには、セキュリティチップユーティリティのインストールを行って ください。

インストール方法は、『セキュリティ機能(TPM)設定ガイド』をご覧ください。

#### 指紋認証機能をインストールしている場合

指紋認証機能をインストールしている場合、セキュリティチップ(TPM)を使 用してデータを暗号化することにより、指紋認証機能のセキュリティを強化す ることができます。

指紋認証ユーティリティの使い方の詳細はヘルプをご覧ください。

#### [スタート]-[すべてのプログラム]-[Protector Suite QL]-[ヘルプ]

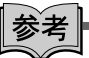

#### TPMの初期化

指紋認証ユーティリティをインストールした状態で、セキュリティチップユー ティリティをインストールすると、TPMの初期化を促すメッセージが表示され ます。その場合は、メッセージに従って初期化を行ってください。初期化を行 うと、TPMと指紋認証機能との連携が可能になります。

<span id="page-264-1"></span><span id="page-264-0"></span>**HDD領域(ドライブ)の分割・変更・作成**

<span id="page-264-3"></span>HDD領域(ドライブ)を分割・変更して使用する方法について説明します。

## `**HDD領域を分割して使用する(概要)**

#### HDD領域(ドライブ)の分割

HDD領域は、いくつかに分割して、それぞれ別々のドライブとして使用するこ とができます。

分割した1つ1つの領域を「HDD領域」または「パーティション」とも呼びます。 また、Windowsで使えるHDD領域が、「ドライブ」になります。

- <1台のHDDを分割する>
- 例: HDD領域 (Cドライブ) を、2つのHDD領域 (CドライブとDドライブ)に 分割します。

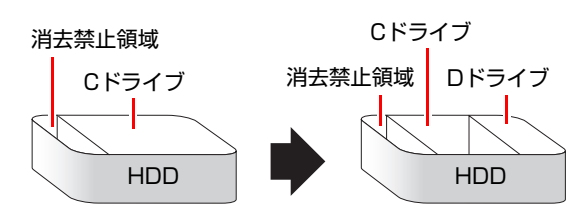

#### <span id="page-264-2"></span>消去禁止領域

「消去禁止領域」には、本体ドライバやソフトウェアなどの再インストールの ためのデータや、「Windows回復環境(Windows RE)」が設定されています。こ の領域を削除すると再インストールができなくなります。絶対に削除しないで ください。

Windows REについての詳細は、次をご覧ください。

<mark>/ ア</mark> p.253 「Windows回復環境([Windows RE](#page-252-0))を使う」

#### HDD領域(ドライブ)のサイズの変更

すでに分割されているHDD領域のサイズ(容量)を変更することもできます。

#### <ドライブのサイズを変更する>

例:Cドライブのサイズを大きくします。

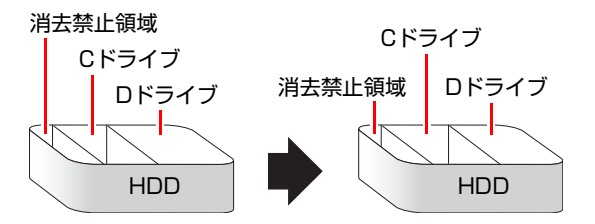

この場合は、CドライブとDドライブを削除して、分割しなおす必要があります。

# <span id="page-265-1"></span><span id="page-265-0"></span>`**Cドライブを分割・変更する**

#### Cドライブ分割のメリットとデメリット

Cドライブを分割すると、次のようなメリット・デメリットがあります。 Cドライブを分割する場合は、これらをよく理解した上で行ってください。

 $\bullet$  メリット

HDD領域を分割してデータの保存先を分けておくことで、リカバリ時に最小 限の作業で元の環境に復帰することができます。

<HDD領域が1つの場合>

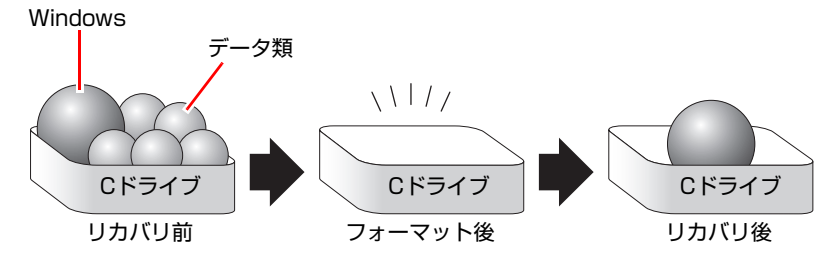

リカバリ(Windowsの再インストール)を行うと、Cドライブのデータはす べて消去されます。

#### <HDD領域を分割した場合>

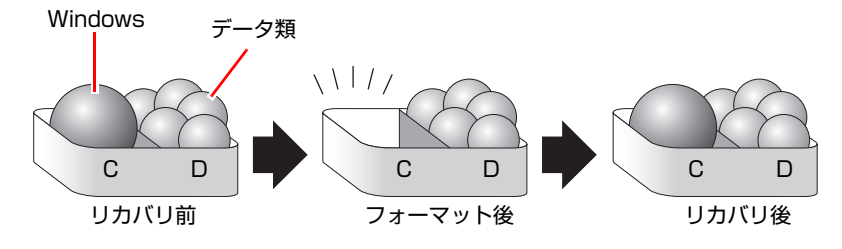

たとえば、WindowsやアプリケーションはCドライブに、作成したデータな どはDドライブに保存しておきます。

この状態でリカバリ(Windowsの再インストール)を行うと、消去されるの はCドライブのみとなるため、Dドライブのデータは、リカバリ後、すぐに そのまま使用することができます。

HDD 領域を分割した HDD のリカバリをする場合は、万一に備えて C ドライブ 以外のドライブの重要なデータをバックアップしてください。

- デメリット
	- Cドライブ (Windowsの入っているドライブ) の分割を行うには、リカバ リ (Windowsの再インストール) が必要です。
	- HDD 領域を変更すると、変更したドライブ内のデータはすべて消去され ます。
	- HDD 領域を分割して使用すると、それぞれ分けられた領域の最大容量ま でしか使用できないため、それぞれの領域により、容量が制限されます。

#### Cドライブの分割・変更の流れ

Cドライブの分割・変更は、リカバリ(Windowsの再インストール)中に行いま す。サイズ(容量)を変更するには、まず変更するドライブを削除してからサ イズを指定して再作成します。

C[ドライブ以外のドライ](#page-268-0)ブの変更方法は、
CFFDS DCFDS POST [ブを作成・変更する」を](#page-268-0)ご覧ください。

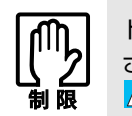

ドライブを分割・変更すると、分割・変更したドライブ内のデータはすべて消去 されます。必要に応じてバックアップを取っておいてください。 [p.259 「データのバックアップ」](#page-258-0)

Cドライブの分割・変更の流れは次のとおりです。 作業は 予 p.268 「C[ドライブを分割・変更する」に](#page-267-0)従ってください。

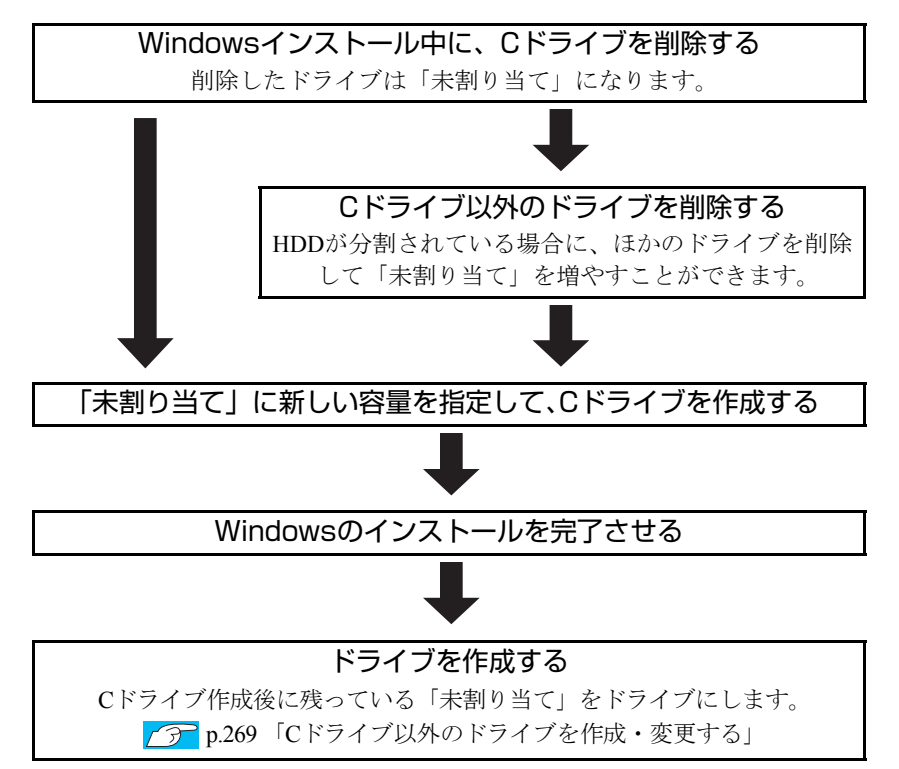

#### <span id="page-267-0"></span>Cドライブを分割・変更する

Cドライブの分割・変更をする場合は、Windowsの再インストールが必要です。  $\widehat{p\cdot 205}$  「Windows Vista[のインストール」](#page-204-0)の手順9を次の手順に読み替えて、 Windowsのインストールを行ってください。

<[p.205 「Windows Vistaのインストール」 の](#page-204-0)手順9の読み替え>

#### 1 「ドライブオプション(詳細)」をクリックします。

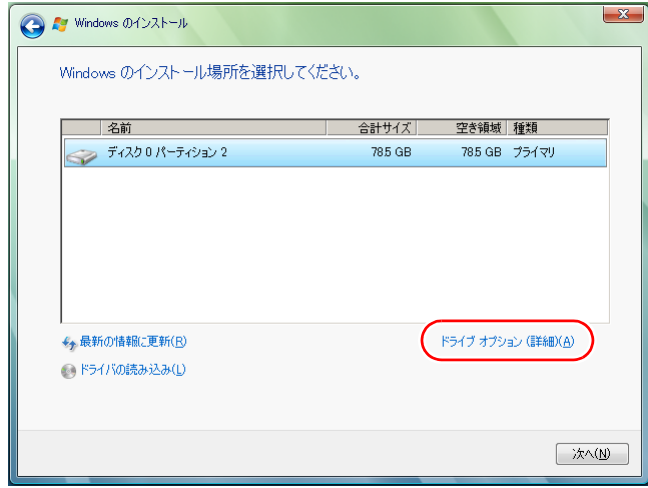

- 2 「ディスク0パーティション2」(Cドライブ)が選択された状態で「削除」を クリックします。
- **3** 「このパーティションを削除すると…」と表示されたら、[OK]をクリック します。

削除したパーティション (Cドライブ) が「未割り当て領域」となります。

#### 4 次のとおり作業を続けます。

<Cドライブを分割したい場合>

- **(1)**「ディスク0未割り当て領域」を選択し、「新規」をクリックします。 手順5に進みます。
- <Cドライブの容量を増やしたい場合>

すでにHDDが分割されている場合は、Cドライブ以外のドライブを削除して 未割り当ての領域を増やします。ただし、削除したドライブのデータは消え てしまいます。

- **(1)** そのほかのパーティションもCドライブと同様に削除し、「ディスク0未割り 当て領域」を増やします。
- **(2)**「ディスク0未割り当て領域」を選択し、「新規」をクリックします。 手順5に進みます。
- 5 Cドライブのサイズを決めます。サイズを入力し、「適用」をクリックします。 Cドライブのサイズは、40GB(40000MB)程度をおすすめします。
- **6** 「ディスク0パーティション2」(Cドライブ) が選択された状態で、[次へ] をクリックします。

Windows Vistaのインストールが開始されます。システム構成にもよります が、インストールは20分~40分かかります。

続いて<mark>CFP</mark>p.205 「Windows Vista[のインストール」手](#page-204-0)順10に進みます。 手順10の画面が表示されるまでキーボードやタッチパッドは操作しないで ください。

### <span id="page-268-1"></span><span id="page-268-0"></span>`**Cドライブ以外のドライブを作成・変更する**

ここでは、Cドライブ以外のドライブ(Dドライブなど)を作成・変更する方法 について説明します。 次のような場合にご覧ください。

- ●Cドライブ以外のドライブのサイズを変更する場合。
- Windowsの再インストール中にCドライブを分割して作成された未割り当ての 領域をドライブにして使用する場合。

Cドライブ(Windowsの入っているドライブ)の分割・変更を行う場合は、 アアp.266 「C[ドライブを分割・変更する」](#page-265-0)をご覧ください。

#### ドライブ作成・変更の流れ

ドライブの作成の流れは次のとおりです。

作業は 予 p.270 「HDD[領域\(パーティション\)の作成手順」](#page-269-0)に従ってください。

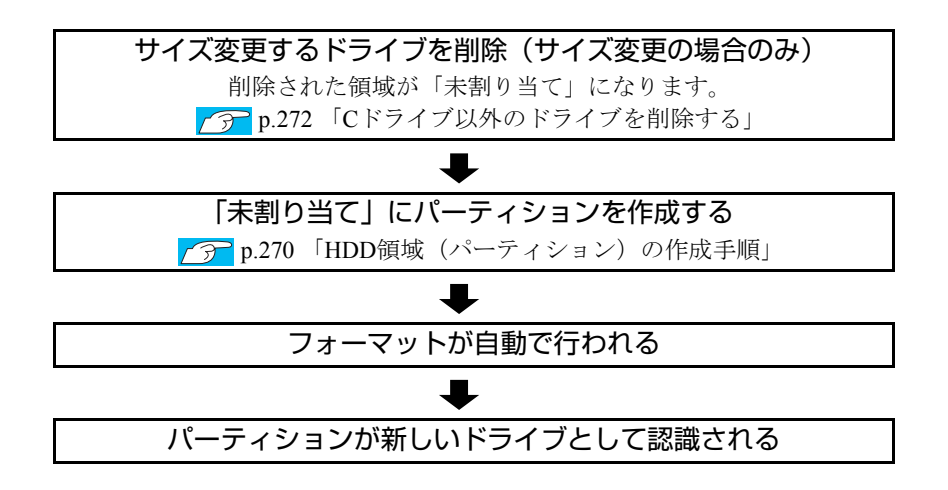

269 ※ HDD 内の「未割り当て」にパーティションを作成すると、パーティション は、Windows上でドライブ(DやEなど)として利用できるようになります。

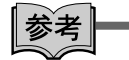

<span id="page-269-2"></span>パーティションとは

<span id="page-269-3"></span>ドライブの作成・変更を行う画面(ディスクの管理)では、HDD領域のことを 「パーティション」と言います。パーティションには、「プライマリパーティ ション」と「拡張パーティション」があります。

- <span id="page-269-1"></span>• 1つのHDDに作成できるパーティションは最大で4つです。消去禁止領域も パーティションの1つです。
- パーティションを作成すると、自動的に3つ目まではプライマリパーティショ ンとなり、4つ目は拡張パーティションとなります。
- <span id="page-269-4"></span>• 拡張パーティションには、論理ドライブをいくつも作成できます。

<パーティションの組み合わせの例>

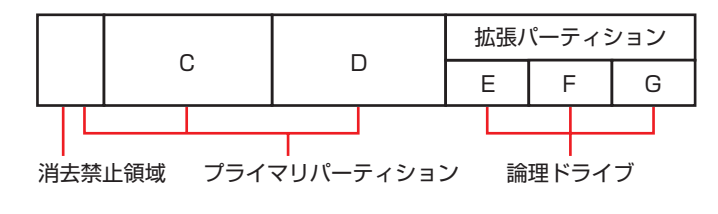

#### <span id="page-269-0"></span>HDD領域(パーティション)の作成手順

HDD領域(パーティション)を作成する手順は、次のとおりです。

- 1 [スタート]-「コントロールパネル」-「システムとメンテナンス」-「管 理ツール」-「コンピュータの管理」をダブルクリックします。
- 2 「ユーザーアカウント制御」画面が表示されたら、[続行]をクリックします。

3 「コンピュータの管理」画面が表示されたら、画面左の「ディスクの管理」 をクリックします。

HDD領域の状態が表示されます。

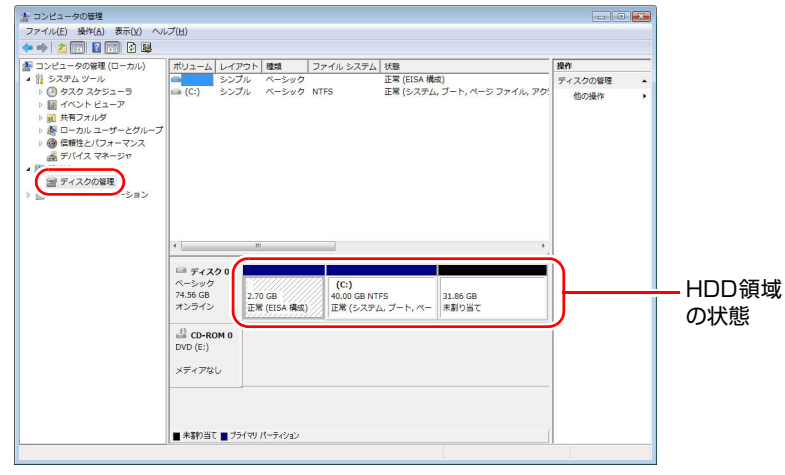

- 4 パーティションを作成したい「未割り当て」の領域を右クリックして、表示 されたメニューから「新しいシンプルボリューム」をクリックします。
- 5 「新しいシンプルボリュームウィザード」画面が表示されたら、[次へ]をク リックします。
- 6 「ボリュームサイズの指定」と表示されたら、サイズを指定して、[次へ]を クリックします。
- 7 「ドライブ文字またはパスの割り当て」と表示されたら、ドライブ文字を選 択して[次へ]をクリックします。
- 8 「パーティションのフォーマット」と表示されたら、[次へ]をクリックしま す。
- 9 「新しいシンプルボリュームウィザードの完了」と表示されたら、[完了]を クリックします。

フォーマットが開始します。フォーマットが完了したら、HDD領域(パー ティション)の作成は完了です。

### <span id="page-271-1"></span><span id="page-271-0"></span>`**Cドライブ以外のドライブを削除する**

Cドライブ以外のドライブ(Dドライブなど)のサイズを変更するには、変更す るドライブを削除してから、作成しなおします。 ドライブを削除すると、ドライブ内のすべてのデータは削除されます。ドライ ブ内の重要なデータは、CドライブやCD-Rメディアなどにあらかじめバック アップを行ってください。

ドライブを削除する手順は、次のとおりです。

- 1 「スタート]-「コントロールパネル」-「システムとメンテナンス」-「管 理ツール」-「コンピュータの管理」をダブルクリックします。
- 2 「ユーザーアカウント制御」画面が表示されたら、[続行]をクリックします。
- 3 「コンピュータの管理」画面が表示されたら、画面左の「ディスクの管理」 をクリックします。

HDD領域の状態が表示されます。

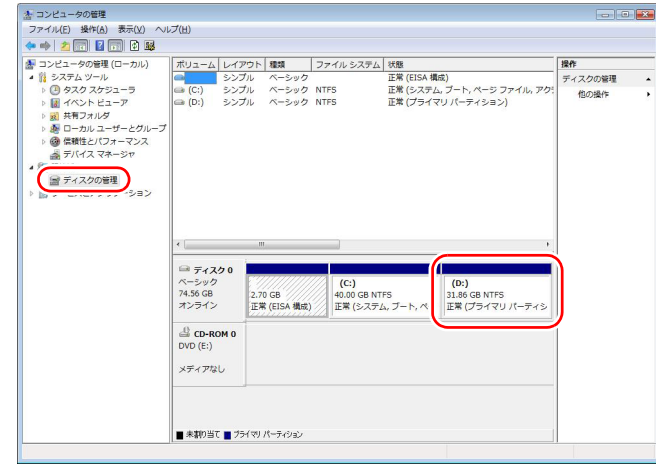

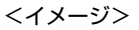

- 4 削除したいドライブ(パーティション)の領域を右クリックして、表示され たメニューから「ボリュームの削除」をクリックします。
- 5 「・・・続行しますか?」と表示されたら[はい]をクリックします。 パーティションを削除すると、「未割り当て」になります。「未割り当て」を パーティションとして使用したい場合は、パーティションの作成を行いま す。

p.270 「HDD[領域\(パーティション\)の作成手順」](#page-269-0)

<span id="page-272-1"></span><span id="page-272-0"></span>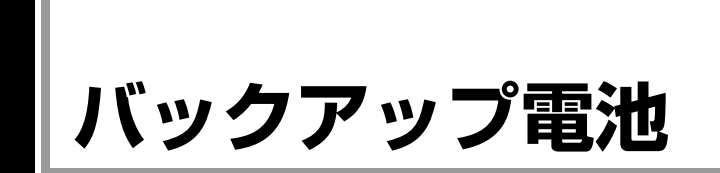

ここでは、バックアップ電池について説明します。

## `**BIOS設定情報の保持**

BIOS Setupユーティリティで設定した情報は、本機内部のバックアップ電池に よって保持されています。

コンピュータの使用状況によって異なりますが、ACアダプタおよびバッテリか らの電源供給が全くない場合、約6ヶ月で「BIOS Setup ユーティリティ」の設 定情報が消え、日付や時間が異常になったりBIOSの設定値が変わってしまいま す。

定期的にACアダプタやバッテリを接続して、バックアップ電池に電源を供給し てください。

### `**BIOS設定内容が変わってしまった場合は**

バックアップ電池への電源供給がなくなりBIOSの設定値が保持できなくなっ た場合、次の警告メッセージが表示されます。

#### System CMOS Checksum bad - default configuration used

このような場合は、次の対処を行ってください。

- 1 本機にACアダプタまたはバッテリを接続して電源を供給します。 バックアップ電池で設定内容が保持できる状態になるまでに、最低2~3時間 かかります。バックアップ電池が満充電状態になるまでには、常時充電して 約2週間かかります。
- 2 「BIOS Setup ユーティリティ」の「Exit」メニュー画面で「Load Setup Defaults」を実行します。

● p.182 「Load Setup Defaults[\(初期値に戻す\)」](#page-181-0)

3 「BIOS Setup ユーティリティ」の「Main」メニュー画面で日付と時刻の 設定を行います。 p.186 [「日付と時刻の設定」](#page-185-0)

上記の手順を行っても問題が解決しない場合は、『サポート・サービスのご案 内』(別冊)をご覧になり、カスタマーサービスセンターまでご連絡ください。

# <span id="page-273-0"></span>**ATコマンドの使用**

#### ATコマンドについて

<span id="page-273-1"></span>コンピュータからFAXモデム機能に対してさまざまなコマンドを送り、モデム の動作を制御することができます。本機のモデムではモデム制御コマンドに 「ATコマンド」を採用しています。

#### ATコマンドの使用

通信ソフトウェア(Internet ExplorerやWindowsメールなど)でモデムを動作さ せる場合は、通常コマンドを使用する必要はありません。しかし、「モデムの プロパティ」画面の「追加設定」にATコマンドを入力することで、不具合を解 消したり、初期的な設定を行うことができます。 次のような現象の場合は、「追加設定」の欄にコマンドを入力してみてくださ い。

「追加設定」の欄を表示させる方法は、次のとおりです。

- 1 [スタート]-「コントロールパネル」 「ハードウェアとサウンド」 「電 話とモデムのオプション」-「モデム」タブ-[プロパティ]をクリックし ます。
- 2 「全般」タブの [設定の変更] をクリックします。
- 3 「ユーザーアカウント制御」画面が表示されたら、[続行]をクリックします。
- 4 「詳細設定タブ」をクリックすると、「追加設定」欄が表示されます。

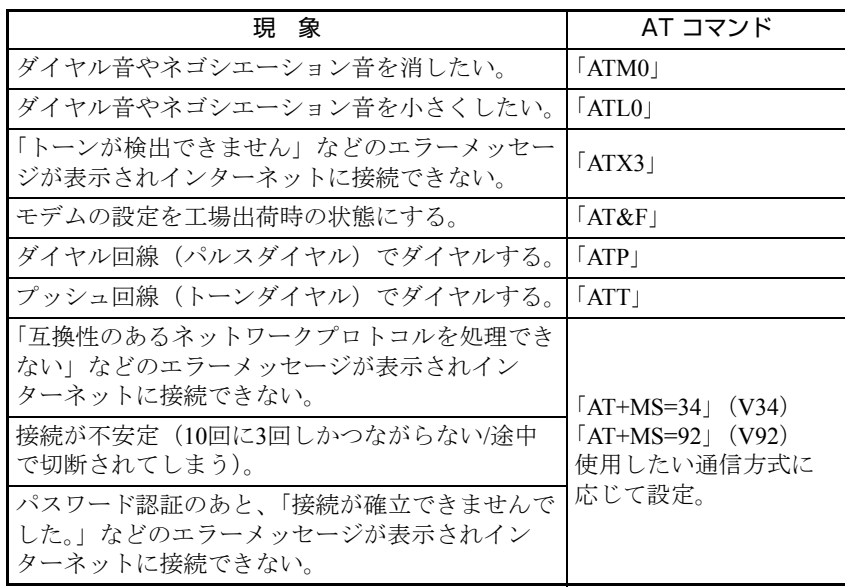

複数のコマンドを入力したいときは2番目以降のコマンドのATは付けずに連続 して入力します。例:ATM0X3 (ATM0+ATX3)

<span id="page-274-0"></span>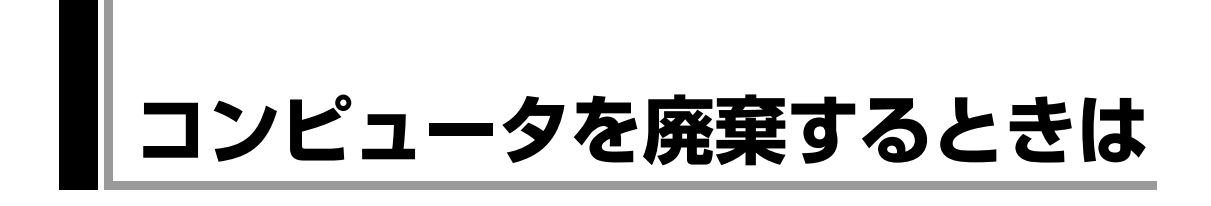

<span id="page-274-3"></span><span id="page-274-1"></span>本機を廃棄するときは『サポート・サービスのご案内』(別冊)の「コンピュー タの廃棄・譲渡について」をご覧ください。

# `**HDDのデータを消去する**

本機を廃棄する前にHDDのデータを消去してください。 リカバリツールCDに収録されている「システム診断ツール」では、HDD内の データをすべて消去することができます。

消去を開始すると、HDDのデータは元には戻りません。必要に応じてデータを バックアップしてください。

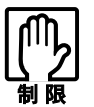

データ消去の結果について、当社および開発元の Ultra-X 社は責任を負いませ ん。HDD のデータ消去・廃棄は、お客様の責任において行ってください。

データの消去

<span id="page-274-2"></span>HDD内のデータを消去する手順は、次のとおりです。

- 1 本機の電源を入れ、リカバリツールCDを光ディスクドライブにセットしま す。 「自動再生」画面が表示された場合は、 こ をクリックして画面を閉じてくだ さい。
- 2  $[7, 9 1] [1] [4 + 2]$  をクリックして、本機を再起動します。 Windowsが起動できないときは、Ctrl + Alt + Delete を押して、コンピュー タを再起動します。
- 3 黒い画面の中央に「EPSON」と表示され、消えた後、「Kernel Loading・・・ Press any key to run PC TEST.」と表示されたら、どれかキーを押し ます。

システム診断ツールが起動し、自動的に診断が開始します。

- 4 Ctrl + C を押して診断を中止した後、どれかキーを押します。
- 5 選択項目画面が表示されたら、→ で「HD Erase」を選択して → を押 します。
- 6 選択項目画面が表示されたら、 → で「Full Erase」を選択して → を 押します。
- 7 選択項目画面が表示されたら、「No Verify」を選択して (1)を押します。 「!!WARNING!!」画面が表示されます。 消去を中止する場合は、「Esc を押すと、「システム診断ツール」画面に戻り ます。
- $8$   $+$ ーボードで [Yes] と入力します。

消去が始まります。 消去が始まると、途中で止めることはできません。 消去には、しばらく時間がかかります。かかる時間はHDDの容量によって異 なります(40GBのHDDの場合で約30分)。

9 「Erase of HD0 :Passed Press any key to continue.」と表示された ら、リカバリツールCDを光ディスクドライブから取り出して、コンピュー タの電源を切ります。

これでデータの消去は完了です。

<span id="page-276-2"></span><span id="page-276-0"></span>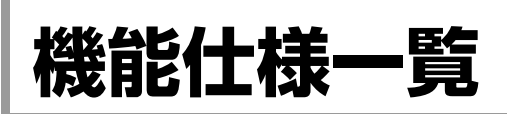

<span id="page-276-1"></span>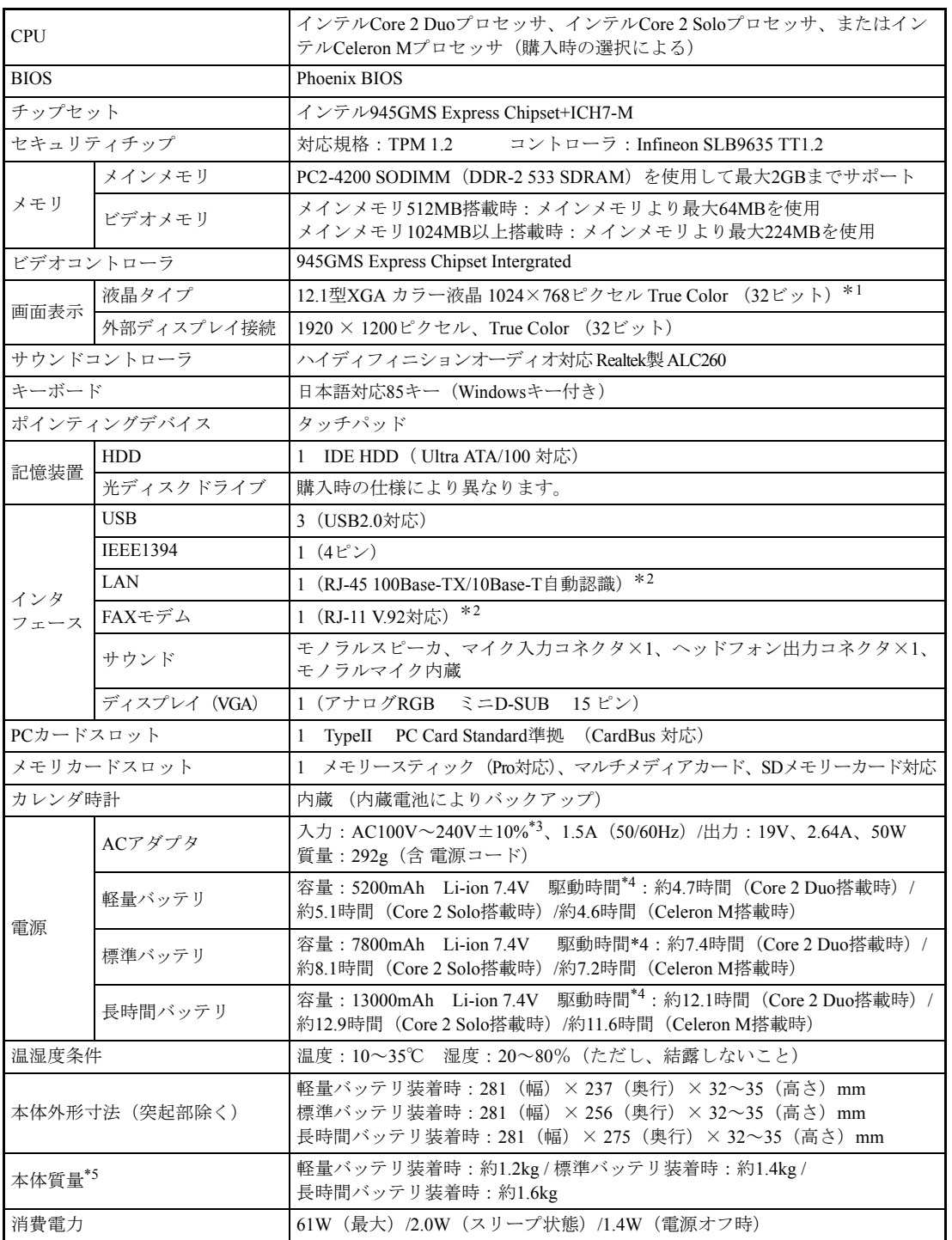

\*<sup>1</sup> グラフィックアクセラレータのディザリング機能により実現しています。

\*<sup>2</sup> 認証番号ラベルはコンピュータの底面に貼付されています。

\*<sup>3</sup> 標準添付されている電源コードはAC100V用(日本仕様)です。本製品は国内専用ですので、海外でお使 いの場合は保証対象外となります。

\*4 JEITAの測定方法Ver. 1.0に基づいています。システム構成や使用環境によりことなります。<br>\*5 システム構成により異なります。

#### Bluetooth\*1(搭載時のみ)

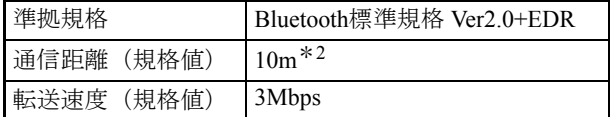

\*<sup>1</sup> 本製品には、電波法の規定により、工事設計認証を取得した無線設備を内蔵しています。 認証製品名:GUBTCR42M

認証番号 :201 NY06215145

 $*^2$ 実際の通信距離は、電波環境、障害物、設置環境などの周囲条件や、アプリケーション、Windowsな どの使用条件によって短くなります。推奨される通信距離は3m以内です。

#### 無線LAN\*<sup>1</sup> (搭載時のみ)

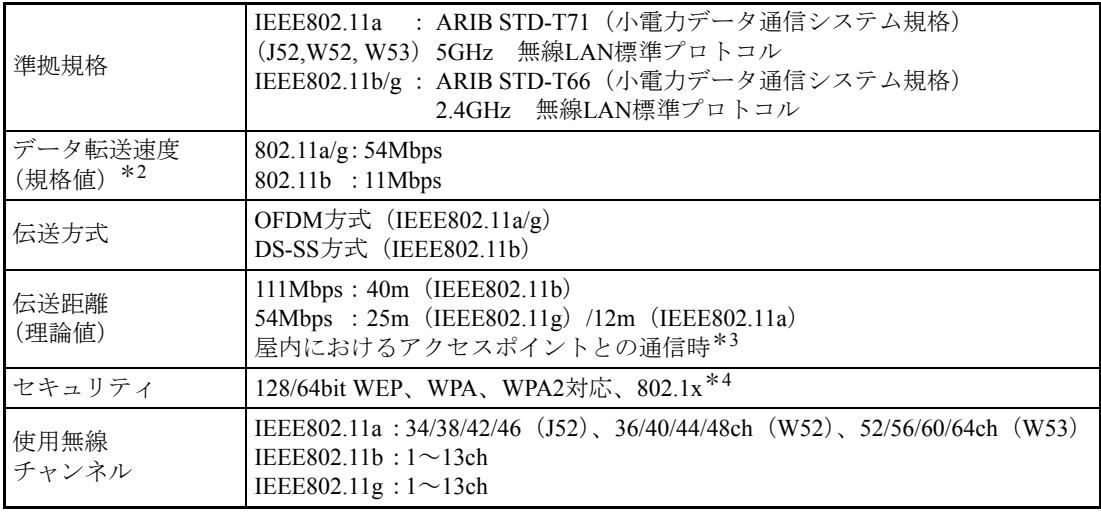

\*<sup>1</sup> 本製品には、電波法の規定により、工事設計認証を取得した無線設備を内蔵しています。 認証製品名:WM3945ABG

認証番号 :003NY05120 0209、003WY05061 0210

\*2 無線LAN規格の理論上の最大値であり、実際のデータ転送速度を示すものではありません。

\*<sup>3</sup> 実際の通信距離は、電波環境、障害物、設置環境などの周囲条件や、アプリケーション、 Windowsな どの使用条件によって短くなります。

\*4 当社では、Windows Server 2003とのIEEE802.1x Radius Server (EAP-TLS対応認証サーバ) +WPA (TKIP) の組み合わせによる認証において動作を確認しています。すべての環境下での動作を保証するもので はありません。

# 引 索

# $\overline{\mathsf{A}}$

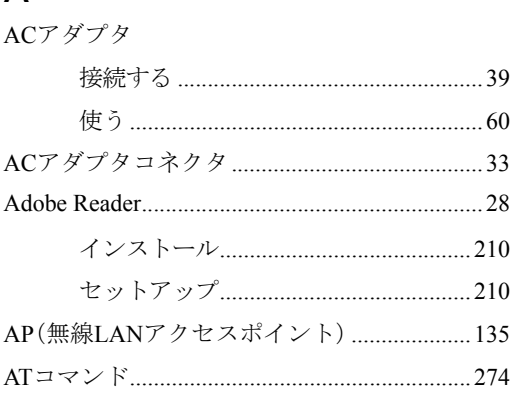

### $\mathsf B$

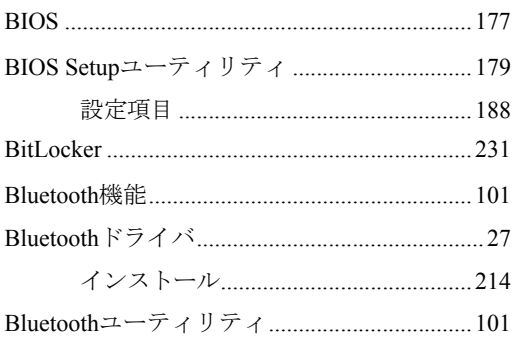

# $\mathbf C$

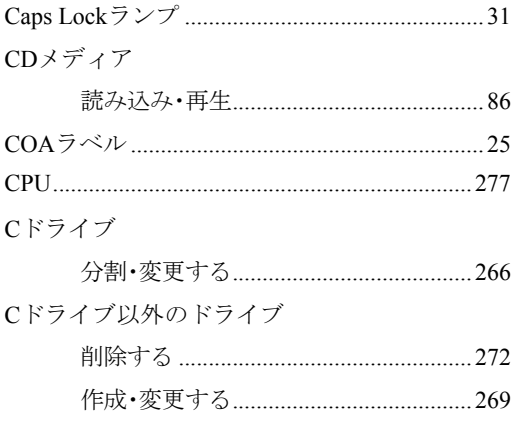

### $\begin{array}{c} \square \end{array}$

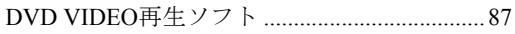

#### 

### $\mathsf E$

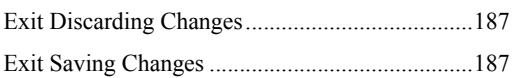

### $\mathsf F$

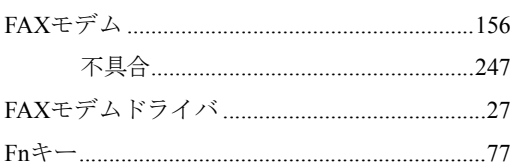

### ${\mathsf G}$

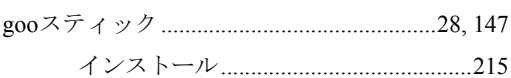

## $\boldsymbol{\mathsf{H}}$

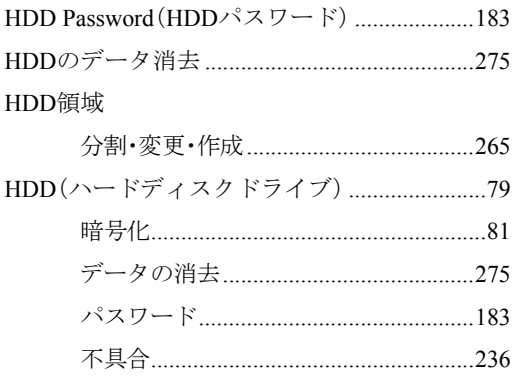

# $\overline{1}$

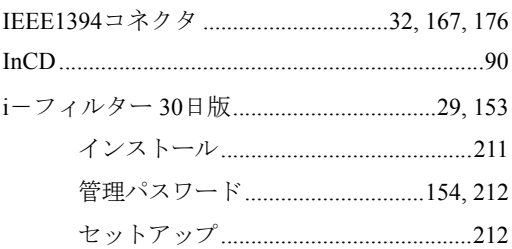

# J

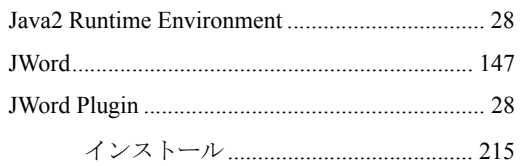

# $\overline{L}$

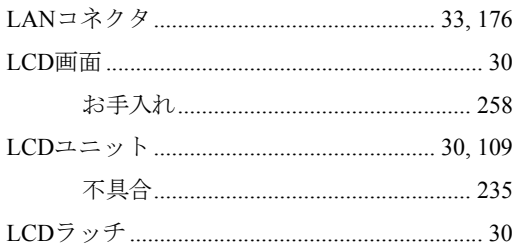

# $\overline{\mathsf{M}}$

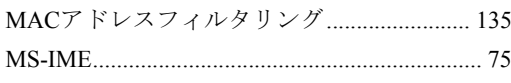

# $\overline{\mathsf{N}}$

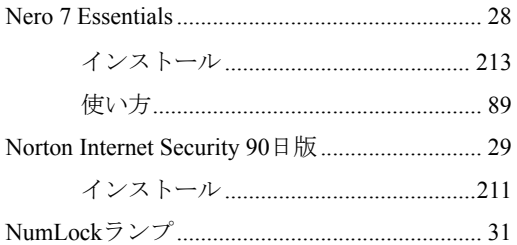

# $\mathsf{P}$

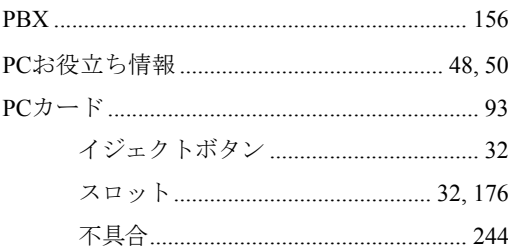

# S

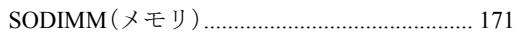

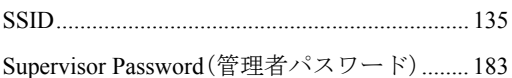

## $\mathsf T$

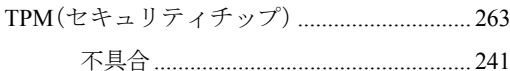

# $\cup$

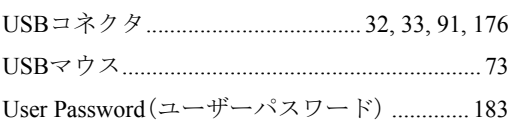

## $\overline{\mathsf{V}}$

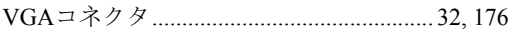

## $\mathsf{W}$

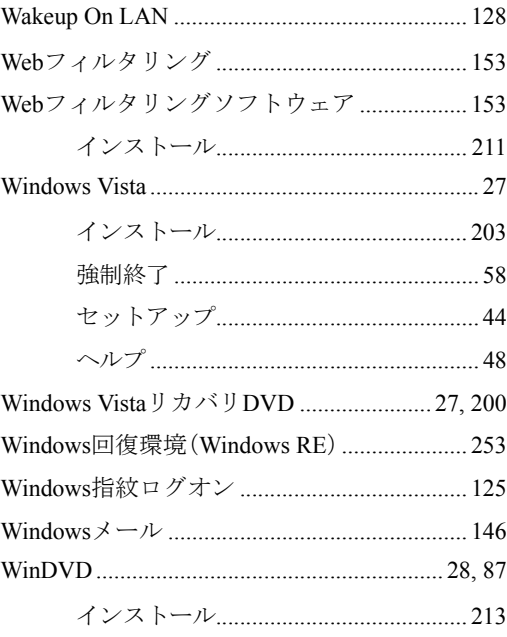

# あ

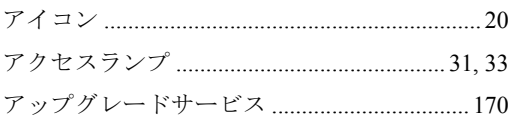

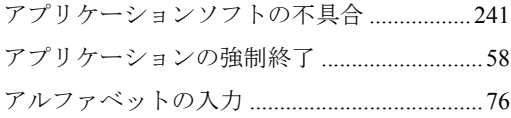

# $\mathsf{U}$

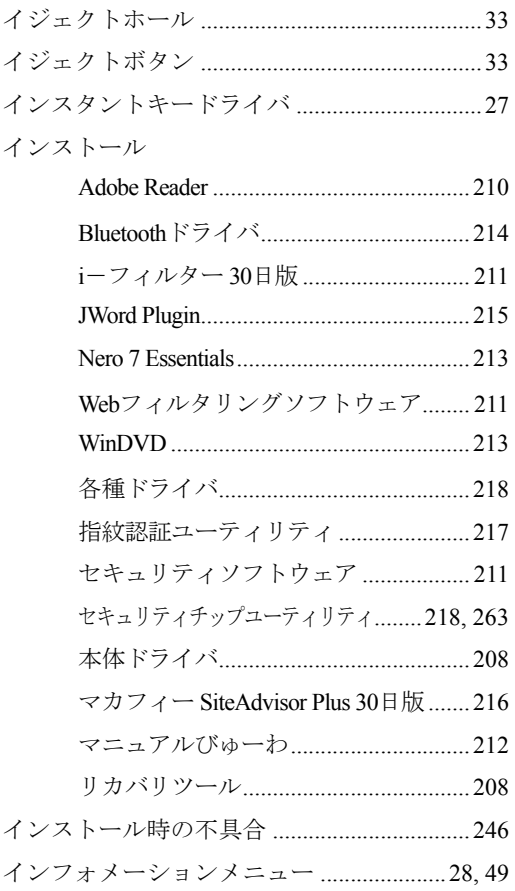

# $\bar{z}$

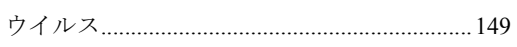

# $\bar{\lambda}$

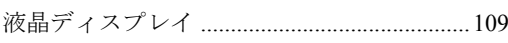

# お

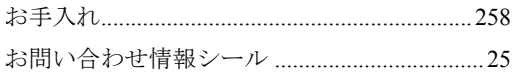

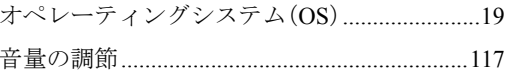

# か

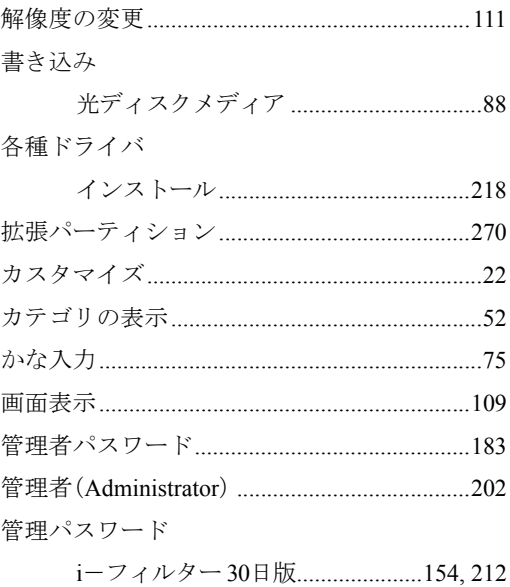

# き

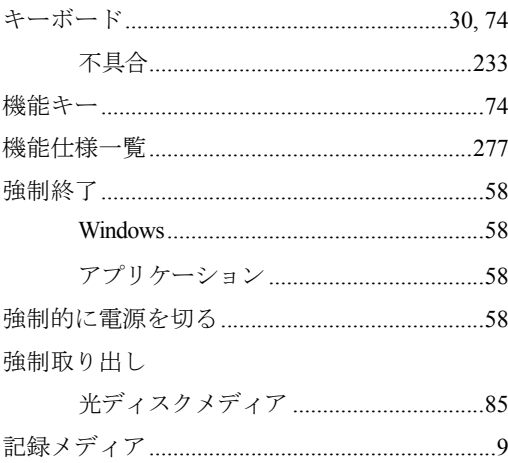

# $\langle$

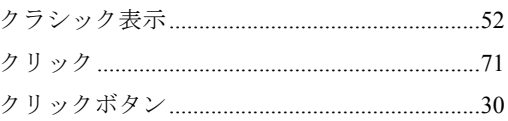

## け

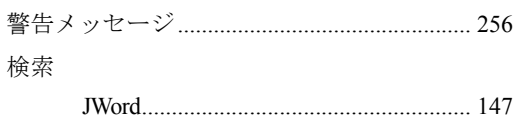

# $\zeta$

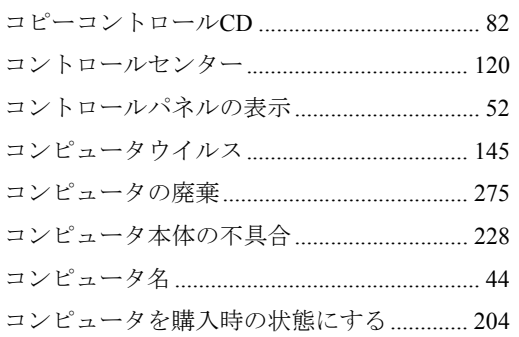

# さ

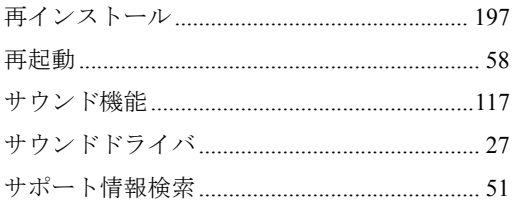

# $\cup$

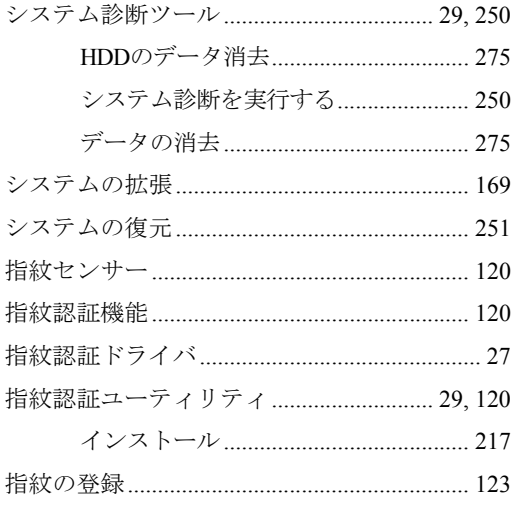

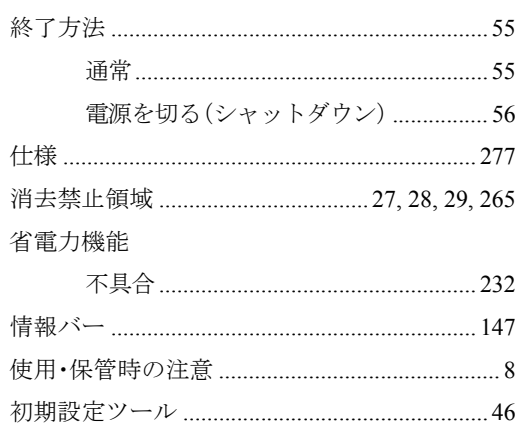

# す

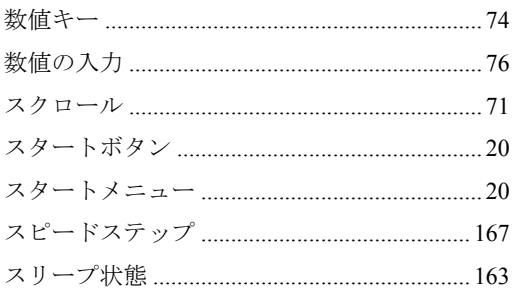

# せ

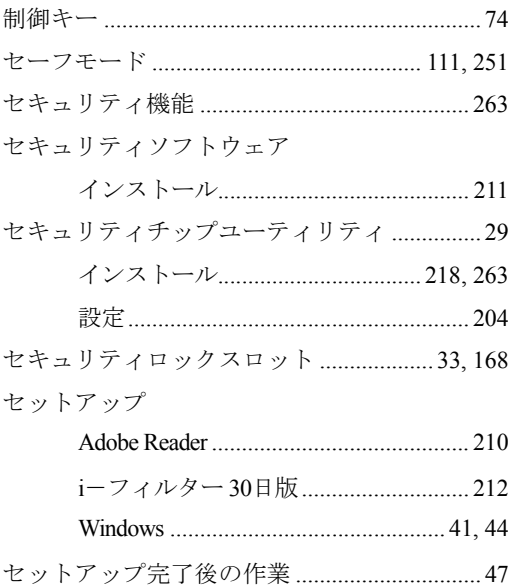

# そ

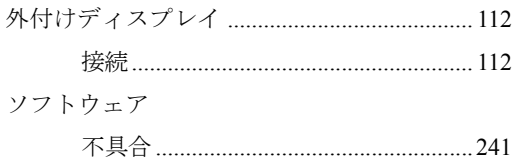

# $\hbar$

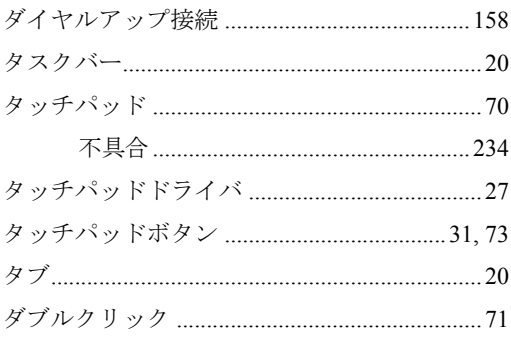

# $\overline{5}$

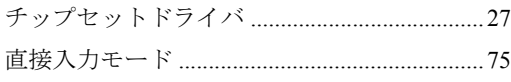

#### $\bigcirc$

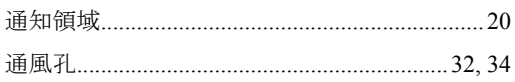

# $\tau$

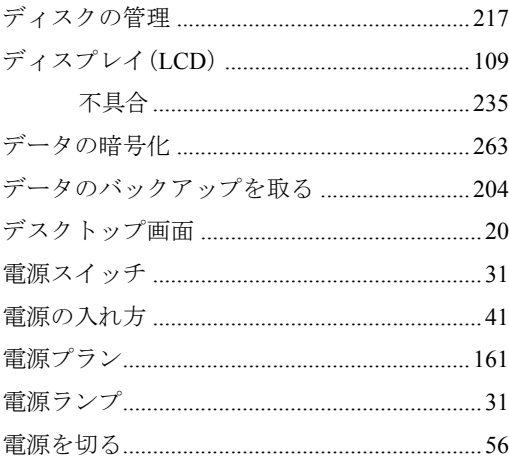

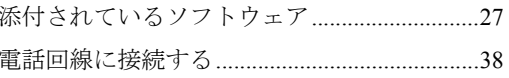

# $\zeta$

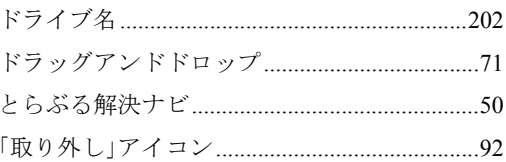

# $\frac{1}{2}$

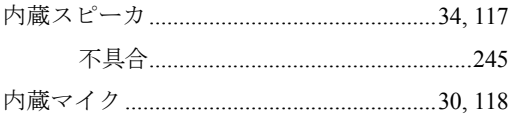

# $\overline{C}$

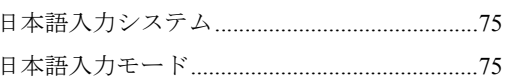

# $\hbar$

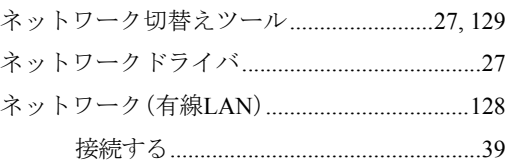

# は

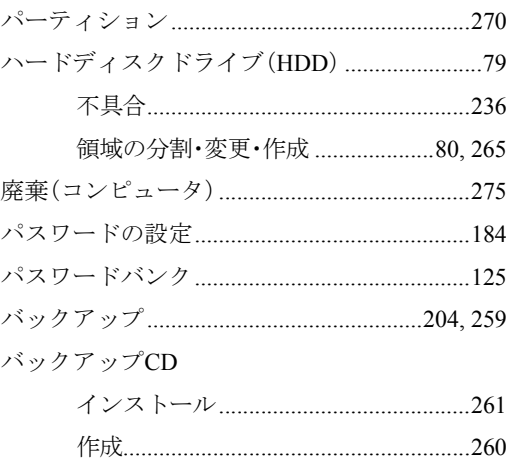

#### バッテリ

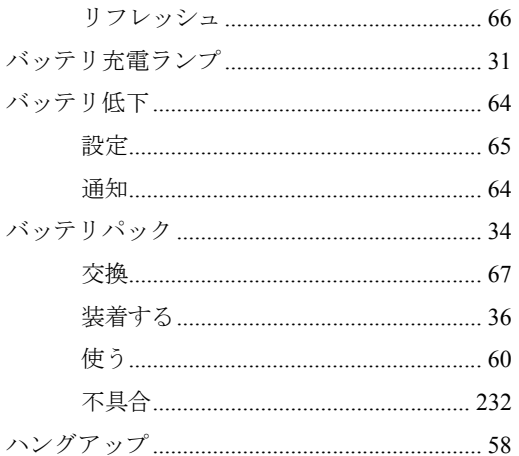

### ひ

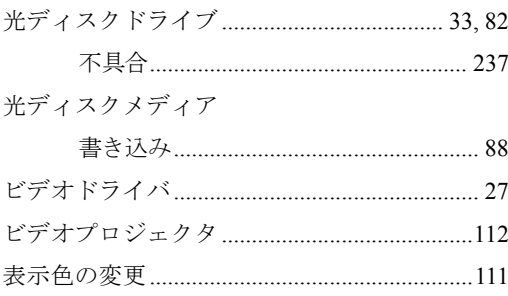

### ふ

ファイル削除

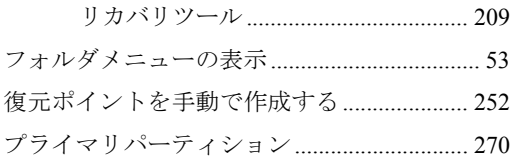

#### $\sim$

ヘッドフォン出力コネクタ ................33, 118, 176

#### ほ

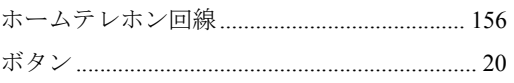

#### 本体ドライバ

#### ま

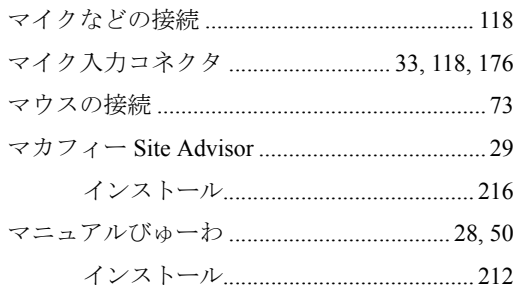

### む

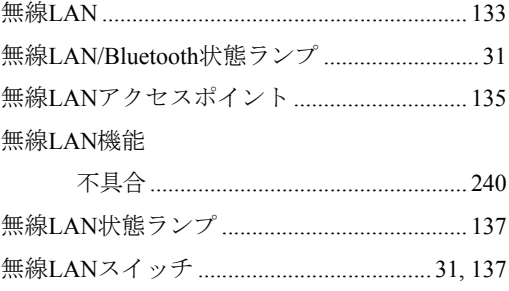

#### め

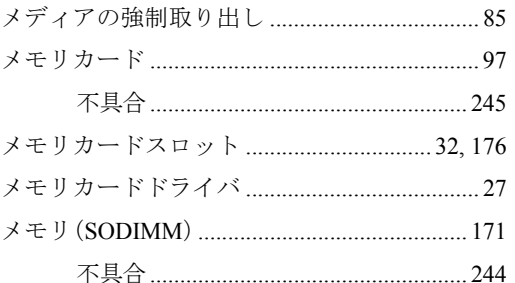

#### も

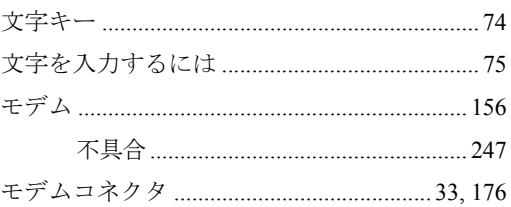

### IФ

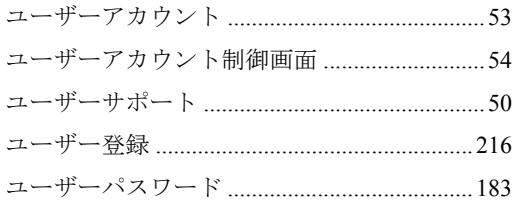

# $\overline{5}$

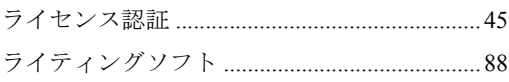

### $\mathsf{D}$

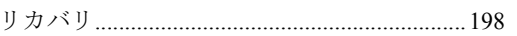

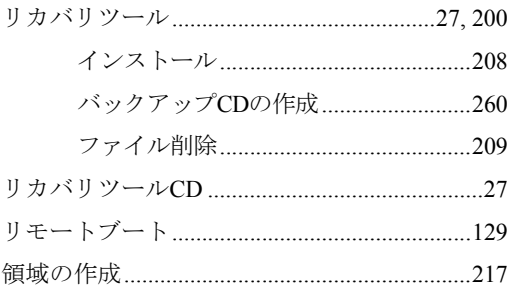

## ろ

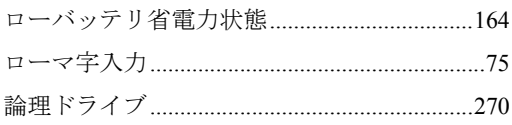

#### 使用限定について

本製品は、OA機器として使用されることを目的に開発・製造されたものです。

本製品を航空機・列車・船舶・自動車などの運行に直接かかわる装置・防災防犯装置・各種安全装置な ど機能・精度などにおいて高い信頼性・安全性が必要とされる用途に使用される場合は、これらのシス テム全体の信頼性および安全性維持のためにフェールセーフ設計や冗長設計の措置を講じるなど、シス テム全体の安全設計にご配慮頂いた上で本製品をご使用ください。

本製品は、航空宇宙機器、幹線通信機器、原子力制御機器、生命維持に関わる医療機器、24時間稼動 システムなどの極めて高い信頼性・安全性が必要とされる用途への使用を意図しておりませんので、こ れらの用途にはご使用にならないでください。

#### 本製品を日本国外へ持ち出す場合のご注意

本製品は日本国内でご使用いただくことを前提に製造・販売しております。したがって、本製品の修 理・保守サービスおよび不具合などの対応は、日本国外ではお受けできませんのでご了承ください。ま た、日本国外ではその国の法律または規制により、本製品を使用できないこともあります。このような 国では、本製品を運用した結果罰せられることがありますが、当社といたしましては一切責任を負いか ねますのでご了承ください。

#### 電波障害について

この装置は、情報処理装置等電波障害自主規制協議会(VCCI)の基準に基づくクラスB情報技術装置で す。この装置は、家庭環境で使用することを目的としていますが、この装置がラジオやテレビジョン受 信機に近接して使用されると、受信障害を引き起こすことがあります。取扱説明書に従って正しい取り 扱いをしてください。

#### 瞬時電圧低下について

本製品は、落雷等による電源の瞬時電圧低下に対し不都合を生じることがあります。 電源の瞬時電圧低下対策としては、交流無停電電源装置等を使用されることをおすすめします。(社団 法人 電子情報技術産業協会のパーソナルコンピュータの瞬時電圧低下対策規格に基づく表示)

#### 有寿命部品について

当社のコンピュータには、有寿命部品(液晶ディスプレイ、ハードディスク、冷却用ファンなど)が含 まれています。

有寿命部品の交換時期の目安は、使用頻度や条件により異なりますが、本製品を通常使用した場合、1 日約8時間、1ヶ月で25日間のご使用で約5年です。上記目安はあくまで目安であって、故障しないこと や無料修理をお約束するものではありません。なお、長時間連続使用など、ご使用状態によっては早期 に、あるいは製品の保証期間内であっても、部品交換(有料)が必要となります。

※LCDユニットを最大輝度で常時使用した場合の寿命は、10000時間です。

#### 国際エネルギースタープログラムについて

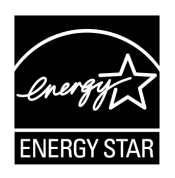

国際エネルギースタープログラムは、コンピュータをはじめとしたオフィス機器 の省エネルギー化推進のための国際的なプログラムです。 当社は国際エネルギースタープログラムの参加事業者として本製品が国際エネル ギースタープログラムの対象製品に関する基準を満たしていると判断します。

#### JIS C 61000-3-2適合品

本装置は、高調波電流規格JIS C 61000-3-2に適合しております。

PCリサイクルマークについて

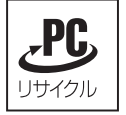

PCリサイクルマーク付きの当社製品は、当社が無償で回収、再資源化いたします。 詳細は下記ホームページをご参照ください。 http://www.epson.jp/ecology/

#### 著作権保護法について

あなたがビデオなどで録画・録音したものは、個人として楽しむなどのほかは、著作権法上、権利者に 無断[で使用することはできません。](http://www.epson.jp/ecology/)

テレビ・ラジオ・インターネット放送や市販のCD・DVD・ビデオなどで取得できる映像や音声は、著 作物として著作権法により保護されています。個人で楽しむ場合に限り、これらに含まれる映像や音声 を録画または録音することができますが、他人の著作物を収録した複製物を譲渡したり、他人の著作物 をインターネットのホームページなどに掲載(改編して掲載する場合も含む)するなど、私的範囲を超 えて配布・配信する場合は、事前に著作権者(放送事業者や実演家などの隣接権者を含む)の許諾を得 る必要があります。著作権者に無断でこれらの行為を行うと著作権法に違反します。

また、実演や興行、展示物などのうちには、個人として楽しむなどの目的であっても、撮影を制限して いる場合がありますのでご注意ください。

#### ご注意

- 1. 本書の内容の一部、または全部を無断で転載することは固くお断りいたします。
- 2. 本書の内容および製品の仕様について、将来予告なしに変更することがあります。
- 3. 本書の内容は万全を期して作成いたしましたが、万一誤り・お気付きの点がございましたら、ご連 絡くださいますようお願いいたします。
- 4. 運用した結果の影響につきましては、3項にかかわらず責任を負いかねますのでご了承ください。

#### 商標について

- Microsoft、Windows、Windows Vista、Windows Media、ActiveX、BitLocker、Internet Explorer は米国 Microsoft Corporation の米国およびその他の国における商標または登録商標です。
- Intel、インテル、Intel ロゴ、Intel Core、Core Inside、 Celeron、Intel SpeedStep は、アメリカ合衆国およ びその他の国におけるIntel Corporation の商標です。
- PS/2はInternational Business Machines の登録商標です。
- McAfeeおよびマカフィーは、米国法人McAfee, Inc.またはその関連会社の米国またはその他の国にお ける登録商標です。
- Symantec、Symantecロゴ、Norton Internet Security、LiveUpdateはSymantec Corporationの登録商標です。
- Adobe、Adobeロゴ、ReaderはAdobe Systems Incorporated(アドビシステムズ社)の米国ならびに他の 国における商標または登録商標です。
- Memory Stick、マジックゲート、Memory Stickのロゴは、ソニー株式会社の商標です。
- Multi Media Card™は、ドイツInfineon Technologies AG社の商標です。
- ●SDロゴは商標です。
- Bluetooth<sup>®</sup>はBluetooth SIG, Inc. の商標です。
- ●そのほかの社名、製品名は一般にそれぞれの会社の商標または登録商標です。

#### © エプソンダイレクト株式会社 2008

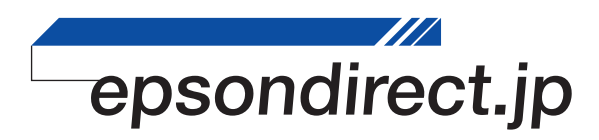